# Usando VMware Player de estação de trabalho para Windows

VMware Workstation Player for Windows 16.0

Este documento foi traduzido de forma automática a partir do inglês. Consulte a página de Isenção de Responsabilidade da Tradução Automática: https:// docs.vmware.com/machine-translation-disclaimer.html. Se você perceber algum erro de tradução, deixe seus comentários na página de publicação específica em VMware Docs. Usando VMware Player de estação de<br>
trabalho para Windows<br>
VMware Workstation Player for Windows 16.0<br>
the counterto of traduce of the automatica part to profit, condite<br>
the counterto of traduce of the automatica part to Você pode encontrar a documentação técnica mais atualizada no site da VMware, em:

https://docs.vmware.com/br/

**VMware, Inc.** 3401 Hillview Ave. Palo Alto, CA 94304 www.vmware.com

**VMware Brasil**

Rua Surubim, 504 4º andar CEP 04571-050 Cidade Monções São Paulo SÃO PAULO: 04571-050 Brasil Tel: +55 11 55097200 Fax: + 55. 11. 5509-7224 www.vmware.com/br  $\alpha$  a strate.<br>
The control of the strategies of the control of the control of the strategies and the strategies of the strategies of the strategies of the strategies of the strategies of the strategies and the strategies

Copyright <sup>©</sup> 2020 VMware, Inc. Todos os direitos reservados. [Informações sobre direitos autorais e marca](https://docs.vmware.com/copyright-trademark.html) registrada.

# Conteúdo

### Usando VMware Workstation Player para Windows 10

# **1** Introdução e requisitos do sistema 11

Requisitos do sistema de host para Workstation Player 11 Requisitos do processador para sistemas de host 11 Sistemas operacionais de host compatíveis 12 Requisitos de memória para sistemas de host 12 Exibir requisitos para sistemas de host 12 Requisitos de drive de disco para sistemas de host 13 Requisitos de rede local para sistemas de host 14 Características e especificações da máquina virtual 14 Sistemas operacionais Guest com suporte 14 Suporte ao processador de máquina virtual 15 Alocação de memória da máquina virtual 15 Hines de Mac virtual compatível 15

### **2** Instalando e usando o Workstation Player 16

Instalar Workstation Player em um host do Windows 16 Executar uma instalação do Workstation Player autônoma em um host do Windows 17 Propriedades de instalação 18 Iniciar Workstation Player 19 Usar a janela de Workstation Player 19 Transferindo arquivos e texto 20 Usando o recurso de arrastar e soltar 20 Como utilizar o recurso copiar e colar 21 Baixar um appliance virtual no Workstation Player 22 Remover um Hine virtual Mac da biblioteca no Workstation Player 22 Desinstalar o Workstation Player 23 **EXAMPLE C[O](#page-18-0)NTRO[L](#page-21-0)**Control Control Control Control Control Control Control Control Control Control Control Control Control Control Control Control Control Control Control Control Control Control Control Control Control Con

### **3** Alterando Workstation Player configurações de preferências 24

Como definir as configurações de preferência fechar comportamento 24 Definindo as configurações de atualizações de software 25 Definindo as configurações de conexão para um servidor proxy 25 Noções básicas sobre o processo de atualização automática de software 26 Participar ou sair do Programa de Aperfeiçoamento da Experiência do Cliente 27 Configurando impressoras virtuais 27 Configurando o comportamento de conexão do dispositivo USB 28 Definindo as configurações do tema de cor do Workstation Player 28

# **4** Criando Hines virtuais de Mac no Workstation Player 30

Noções básicas sobre máquinas virtuais 30

Preparando-se para criar um Hine virtual Mac 31

Selecionando um sistema operacional Guest 31

Especificando o nome da máquina virtual e a localização do arquivo 33

Especificando a capacidade do disco para uma máquina virtual 34

Criar um Hine virtual Mac 36

[Use o Easy install para instalar um sistema operacional Guest 38](#page-37-0)

[Instalar manualmente um sistema operacional Guest 38](#page-37-0)

Importando máquinas virtuais 40

Importar uma máquina virtual de formato de virtualização aberta 40

Importar um Appliance do VMware vCenter Server 41

# **5** Executando Workstation em um host habilitado para o Hyper-V 42

Modo VBS de host no Workstation 43 Compatibilidade do modo VBS do host com a versão do Windows 43 Limitações do modo VBS do host 43 Limitações na operação de suspensão/retomada de VMs 44

### **6** Instalando e atualizando as ferramentas do VMware 46

Instalando ferramentas de VMware 46

Atualizando ferramentas de VMware 47

Configurar preferências de atualização de software 48

Configurar as atualizações de ferramentas de VMware para uma máquina virtual específica 50

Instalando e atualizando manualmente as ferramentas de VMware 51

Instalando manualmente VMware ferramentas em um Mac virtual do Windows Hine 51

Instalando manualmente VMware ferramentas em uma máquina virtual Linux 52

[Instalando manualmente VMware ferramentas em uma máquina virtual NetWare 55](#page-54-0)

Instalando manualmente VMware ferramentas em uma máquina virtual do Solaris 56

Instalando manualmente VMware ferramentas em uma máquina virtual FreeBSD 57

Iniciando o processo do usuário VMware manualmente se você não usar um Gerenciador de [sessão 59](#page-58-0)

Desinstalando ferramentas de VMware 59

### **7** Iniciando e parando o Hines virtual Mac no Workstation Player 61

Iniciar um Hine virtual Mac no Workstation Player 61 Iniciar um Hine virtual de Mac criptografado no Workstation Player 62 Baixar um appliance virtual no Workstation Player 62 Desligar um Hine virtual Mac no Workstation Player 63 Remover um Hine virtual Mac da biblioteca no Workstation Player 63 Usar Ctrl + Alt + Delete para encerrar um convidado 64 26America - Spinter of the control is computed to the change of the control of the change of the change of the change of the change of the change of the change of the change of the change of the change of the change of t Suspender e retomar um Hine virtual Mac no Workstation Player 64 Redefinir um Hine virtual Mac no Workstation Player 65 Habilitar o logon automático em uma máquina virtual do Windows 65 Definir preferências de Workstation Player para o comportamento de fechamento do Mac Hine virtual 66

# **8** Alterando a exibição da máquina virtual 67

Definir as configurações de exibição para um Hine virtual Mac 67 Use o modo de tela inteira no Workstation Player 69 Relatar informações de bateria no Guest 70 Usar o modo Unity 70 Definir preferências para o modo Unity 71 Criar atalhos de aplicativo do Hine virtual Mac no host no modo Unity 72 Use vários monitores para um Hine virtual Mac no Workstation Player 73 Limitações para vários monitores 74 A subset of the control of the control of the state of the state of the state of the state of the state of the state of the state of the state of the state of the state of the state of the state of the state of the state

## **9** Usando dispositivos e impressoras removíveis no Hines virtual Mac 75

Usar um dispositivo removível em uma máquina virtual 75

Conectando dispositivos USB a máquinas virtuais 76

Instalando drivers USB em hosts do Windows 76

Configurar o comportamento de conexão do dispositivo USB 77

Selecione a máquina à qual o dispositivo USB se conecta 78

Excluir a regra de conexão para um dispositivo USB específico 79

Conectar o HIDs USB a uma máquina virtual 79

Instalar um driver PDA e sincronizar com uma máquina virtual 80

Como solucionar problemas de compartilhamento de controle de dispositivos USB 80

Habilitando uma máquina virtual para imprimir em impressoras do host 81

[Adicionar uma impressora virtual a uma máquina virtual 81](#page-80-0)

Instalar VMware impressora virtual 82

Desinstalar VMware impressora virtual 84

Usando cartões inteligentes em máquinas virtuais 84

Usar um cartão inteligente em uma máquina virtual 86

Desativar compartilhamento de cartão inteligente 86

### **10** Configurando pastas compartilhadas para um Hine virtual Mac 88

Usando pastas compartilhadas 88

Sistemas operacionais convidados que suportam pastas compartilhadas 89

[Como usar permissões para restringir o acesso a arquivos compartilhados em um convidado](#page-88-0) Linux 89

Habilitar uma pasta compartilhada para uma máquina virtual 90

Exibir pastas compartilhadas em um convidado do Windows 92

Montando pastas compartilhadas em um convidado Linux 92

Alterar propriedades da pasta compartilhada 93 Alterar as pastas que uma máquina virtual pode compartilhar 94 Desativar o compartilhamento de pastas para uma máquina virtual 95 Mapeando um disco virtual para o sistema host 95 Mapear ou montar um disco virtual em uma unidade no sistema host 95 Desconectar um disco virtual do sistema host 96

### **11** Configurando e gerenciando o Hines virtual Mac 98

Alterar o nome de um Hine virtual Mac 98

Alterar o sistema operacional Guest para um Hine virtual Mac 99

Alterar o diretório de trabalho para um Hine virtual Mac 99

Alterar o diretório do Hine virtual Mac para um Hine virtual Mac 100

Alterar a alocação de memória para um Hine virtual Mac 100

Configurando vídeo e som 101

Definindo a profundidade da cor da tela 101

Usando gráficos 3D acelerados 102

Configurando som 104

Movendo Hines de Mac virtual 105

Mover um Hine virtual Mac para um novo local ou host novo 105

Configurar uma máquina virtual para compatibilidade 107

Usando o UUID da máquina virtual 108

Excluir um Hine virtual Mac 108

Exibir o log de mensagens para um Hine virtual Mac 109

Instalar novo software em uma máquina virtual 109

Desativar a aceleração se um programa não for executado 110

# **12** Configuração e gerenciamento de dispositivos 111

Configurando DVD, CD-ROM e unidades de disquete 111 Adicionar uma unidade de DVD ou CD-ROM a uma máquina virtual 111 Adicionar uma unidade de disquete a uma máquina virtual 112 Configurar o modo de emulação herdado para uma unidade de DVD ou CD-ROM 113 Configurando um controlador USB 114 Adicionar um controlador USB a uma máquina virtual 115 Habilite o suporte para dispositivos USB do isócronos 115 Configurando e mantendo discos rígidos virtuais 116 Configurando um disco rígido virtual 117 Compactar um disco rígido virtual 120 Expandir um disco rígido virtual 120 Desfragmentar um disco rígido virtual 122 Remover um disco rígido virtual de uma máquina virtual 122 Uso de arquivos de bloqueio para evitar problemas de consistência em discos rígidos virtuais 123 α εντικά το γρατιο το επιτεί εκτονοποιεί το επιτεί του προσπαθεί του προσπαθεί του προσπαθεί του προσπαθεί του προσπαθεί του προσπαθεί του προσπαθεί του προσπαθεί του προσπαθεί του προσπαθεί του προσπαθεί του προσπαθεί τ

Movendo um disco rígido virtual para um novo local 123 Configurando portas virtuais 124 Adicionar uma porta paralela virtual a uma máquina virtual 124 Solução de problemas do ECR para portas paralelas 125 Adicionar uma porta serial virtual a uma máquina virtual 125 Alterar a velocidade de entrada de uma conexão serial 127 Configurando dispositivos SCSI genéricos 128 Adicionar um dispositivo SCSI genérico a um Hine virtual Mac 128 Solucionar problemas de detecção de dispositivos SCSI genéricos 129 Configurando o multiprocessamento virtual simétrico de 16 vias 130 Configurar multiprocessamento simétrico virtual de 16 vias 131 Use uma máquina virtual que tenha mais de dezesseis processadores virtuais 131 Configurando recursos do teclado 132 Usar o recurso de teclado virtual aprimorado em uma máquina virtual 132 Usar Ctrl + Alt em uma combinação de teclas 134 Configurar o mapeamento de teclado para um servidor X remoto 134 Alterar como uma chave específica é mapeada 136 Configurar como os keysyms são mapeados 137 V-tabela de códigos de verificação 138 Modificar as configurações de hardware de uma máquina virtual 142 26a control in Control in Control is controlled to the state of the Direction of the Control in the Control in the Control in the Control in the Control in the Control in the Control in the Control in the Control in the

### **13** Configurando conexões de rede 144

Noções básicas sobre componentes de rede virtual 144 Entendendo as configurações de rede comuns 145 Configurando redes em ponte 146 Atribuindo endereços IP em um ambiente de rede com ponte 147 Configurar a rede em ponte para uma máquina virtual existente 147 Configurando a conversão de endereços de rede 148 Configurando a rede somente host 148 Configurar a rede somente host para uma máquina virtual existente 149 Alterando uma configuração de rede 150 Encontrar o tipo de rede de um Hine virtual Mac 150 Adicionar um adaptador de rede virtual a uma máquina virtual 150 Modificar um adaptador de rede virtual existente para uma máquina virtual 151 Ativar quadros Jumbo 152 Ativar quadros Jumbo no host Windows 152

# **14** Definindo as configurações de opções da máquina virtual 154

Definindo as configurações de opções gerais para uma máquina virtual 154

Alterando um nome de máquina virtual 155

Alterando o sistema operacional Guest 155

Alterando o diretório de trabalho da máquina virtual 156 Usar o recurso de teclado virtual aprimorado em uma máquina virtual 156 Configurando opções de energia para uma máquina virtual 157 Configurando opções de ferramentas de VMware para uma máquina virtual 157 Configurando o modo Unity para uma máquina virtual 158 Configurando o AutoLogin para uma máquina virtual 159 αεντακό - δράσει ο Control Control 6 (12-15/20) δεν του διαφθεύ του διαφθεύ του διαφθεύ του διαφθεύ του διαφθεύ του διαφθεύ του διαφθεύ του διαφθεύ του διαφθεύ του διαφθεύ του διαφθεύ του διαφθεύ του διαφθεύ του διαφθεύ

### **15** Definindo as configurações de hardware da máquina virtual 160

Adicionando hardware a uma máquina virtual 161

Removendo hardware de uma máquina virtual 162

Ajustando a memória da máquina virtual 163

Definindo as configurações do processador da máquina virtual 163

Configurando e mantendo discos rígidos virtuais 164

Desfragmentando discos rígidos virtuais 165

Expandindo discos rígidos virtuais 165

Compactando discos rígidos virtuais 166

Mapeando um disco virtual para o sistema host 166

Alterando as configurações de nó e modo do disco rígido virtual 168

Configurando as configurações da unidade de CD-ROM e DVD 168

Como definir as configurações de conexão e status da unidade de CD-ROM e DVD 169

Alterando o nó do dispositivo virtual e as configurações de emulação herdada 170

Configurando as configurações da unidade de disquete 170

Definindo as configurações do adaptador de rede virtual 171

Definindo as configurações de status do dispositivo do adaptador de rede virtual 172

Configurando redes em ponte 172

Configurando a conversão de endereços de rede 173

Configurando a rede somente host 174

Configurando segmentos de LAN 174

Definindo as configurações avançadas do adaptador de rede virtual 175

Definindo as configurações do controlador USB 175

Como definir as configurações da placa de som 176

Definindo as configurações da porta paralela 177

Definindo as configurações da porta serial 177

Definindo as configurações do dispositivo SCSI genérico 178

Como definir as configurações da impressora 179

Definindo as configurações de exibição 179

Instalando um sistema operacional Guest em um disco físico ou em uma partição não utilizada 180

# **16** Usando o comando vctl para gerenciar contêineres e executar o cluster do kubernetes 182

Usando o utilitário vctl 183

Habilitando o tipo para usar o vctl container como nós para executar clusters do kubernetes 183

Executando comandos do vctl 184

Sintaxe de comandos vctl 185

Exemplos de comandos vctl 188

Limpando dados do ambiente residual 190

# **17** Usando VMware Workstation Player REST API 191

Use o VMware Workstation Player REST API 191

# <span id="page-9-0"></span>Usando VMware Workstation Player para **Windows** Usando VMware Workstation Player para<br>
Windows<br>
Week Metal Hydrography (Metal Hydrography)<br>
Chevy Metal Hydrography (Metal Hydrography)<br>
Público-alvo<br>
Pas Metal Hydrography (Metal Hydrography)<br>
We make Payer an unitated Wh

Usando VMware Workstation Player para o Windows descreve como usar VMware estação de trabalho Player ™ para criar, configurar e gerenciar máquinas virtuais em um host do Windows.

# Público-alvo

Essas informações destinam-se a qualquer pessoa que deseja instalar, atualizar ou usar Workstation Player em um host do Windows.

# Introdução e requisitos do sistema

Workstation Player é um aplicativo de área de trabalho que permite criar, configurar e executar máquinas virtuais. Você também pode usar Workstation Player para baixar e executar appliances virtuais.

Os computadores host que executam Workstation Player devem atender aos requisitos específicos de hardware e software. As máquinas virtuais que são executadas no Workstation Player dão suporte a dispositivos específicos e fornecem certos recursos.

Este capítulo inclui os seguintes tópicos:

- <sup>n</sup> Requisitos do sistema de host para Workstation Player
- Características e especificações da máquina virtual

# Requisitos do sistema de host para Workstation Player

<span id="page-10-0"></span>O computador físico no qual você instala o Workstation Player é chamado de sistema host e seu sistema operacional é chamado de sistema operacional do host. Para executar Workstation Player, o sistema operacional e o sistema operacional do host devem atender aos requisitos específicos de hardware e software. **Example, a control in the computer of control is considered and the control in the control in the consideration of the construction of the construction of the construction of the construction of the construction of the c** 

# Requisitos do processador para sistemas de host

Você deve instalar o Workstation Player em um sistema host que atenda a certos requisitos de processador.

# Processadores suportados

Há suporte para os seguintes sistemas host.

- <sup>n</sup> Sistemas usando processadores iniciados em 2011 ou posteriores, exceto para os sistemas que usam os seguintes processadores.
	- <sup>n</sup> Processadores Intel Atom baseados na Bonnell micro-arquitetura do 2011. Por exemplo, Atom Z670/Z650 e Atom N570.
	- <sup>n</sup> Processadores Intel Atom baseados na Saltwell micro-arquitetura do 2012. Por exemplo, Atom S1200, Atom D2700/D2500 e Atom N2800/N2600.
	- <sup>n</sup> Processadores AMD com base nas microarquiteturas do Llano e do Bobcat.
- Sistemas que usam os seguintes processadores.
	- n Processadores Intel baseados na Westmere micro-arquitetura do 2010. Por exemplo, Xeon 5600, Xeon 3600, Core i7-970, Core i7-980 e Core i7-990.

# Requisitos do processador para sistemas operacionais Guest de 64 bits

Para processadores suportados para executar sistemas operacionais Guest de 64 bits, o sistema do host deve usar um dos seguintes processadores.

- Uma CPU AMD com suporte AMD-V
- Uma CPU Intel com suporte para VT-x

<span id="page-11-0"></span>Se você tiver uma CPU da Intel com suporte para VT-x, deverá verificar se o suporte a VT-x está ativado no BIOS do sistema do host. As configurações do BIOS que devem ser habilitadas para suporte a VT-x variam dependendo do fornecedor do sistema. Consulte o artigo da base de conhecimento VMware em http://kb.vmware.com/kb/1003944 para obter informações sobre como determinar se o suporte a VT-x está ativado. A stractic operation of the control electric interactions of the control electric operation is a stractic operation of the control operation of the control operation of the control operation of the control operation of the

Quando você instala um sistema operacional de 64 bits, o Workstation Player realiza verificações para garantir que o sistema host tenha um processador suportado. Não é possível instalar um sistema operacional de 64 bits se o sistema host não atender aos requisitos do processador.

# Sistemas operacionais de host compatíveis

Você pode instalar o Workstation Player nos sistemas operacionais de host Windows e Linux.

Para ver uma lista dos sistemas operacionais do host com suporte, consulte o guia de compatibilidade do VMware online no site VMware Web.

Workstation Player não está listado, mas as informações para o Workstation pro são aplicáveis ao Workstation Player. Não há suporte para os sistemas operacionais que não estão listados para uso em uma máquina virtual.

# Requisitos de memória para sistemas de host

O sistema host deve ter memória suficiente para executar o sistema operacional do host, os sistemas operacionais convidados que são executados dentro das máquinas virtuais no sistema host e os aplicativos que são executados no host e nos sistemas operacionais convidados.

A memória mínima necessária no sistema host é de 2 GB. recomenda-se 4 GB e superior.

Para oferecer suporte aos gráficos Aero do Windows 7 em uma máquina virtual, é necessário pelo menos 3 GB de memória do sistema host.

Consulte o sistema operacional Guest e a documentação do aplicativo para obter mais informações sobre os requisitos de memória.

# Exibir requisitos para sistemas de host

O sistema host deve ter um adaptador de vídeo de 16 bits ou 32 bits. Use o driver de gráficos mais recente recomendado para o sistema host.

Para oferecer suporte aos gráficos Aero do Windows 7, o sistema host deve ter um processador gráfico NVIDIA GeForce 8800GT ou posterior ou um ATI Radeon HD 2600 ou posterior.

**Importante** Os benchmarks 3D, como o 3DMark ' 06, podem não ser renderizados corretamente ou ao mesmo tempo em que executam máquinas virtuais do Windows Vista ou Windows 7 em algum hardware gráfico.

# Requisitos de drive de disco para sistemas de host

Os sistemas host devem atender a certos requisitos de unidade de disco. Os sistemas operacionais convidados podem residir em partições de disco físico ou em arquivos de disco virtual.

<span id="page-12-0"></span>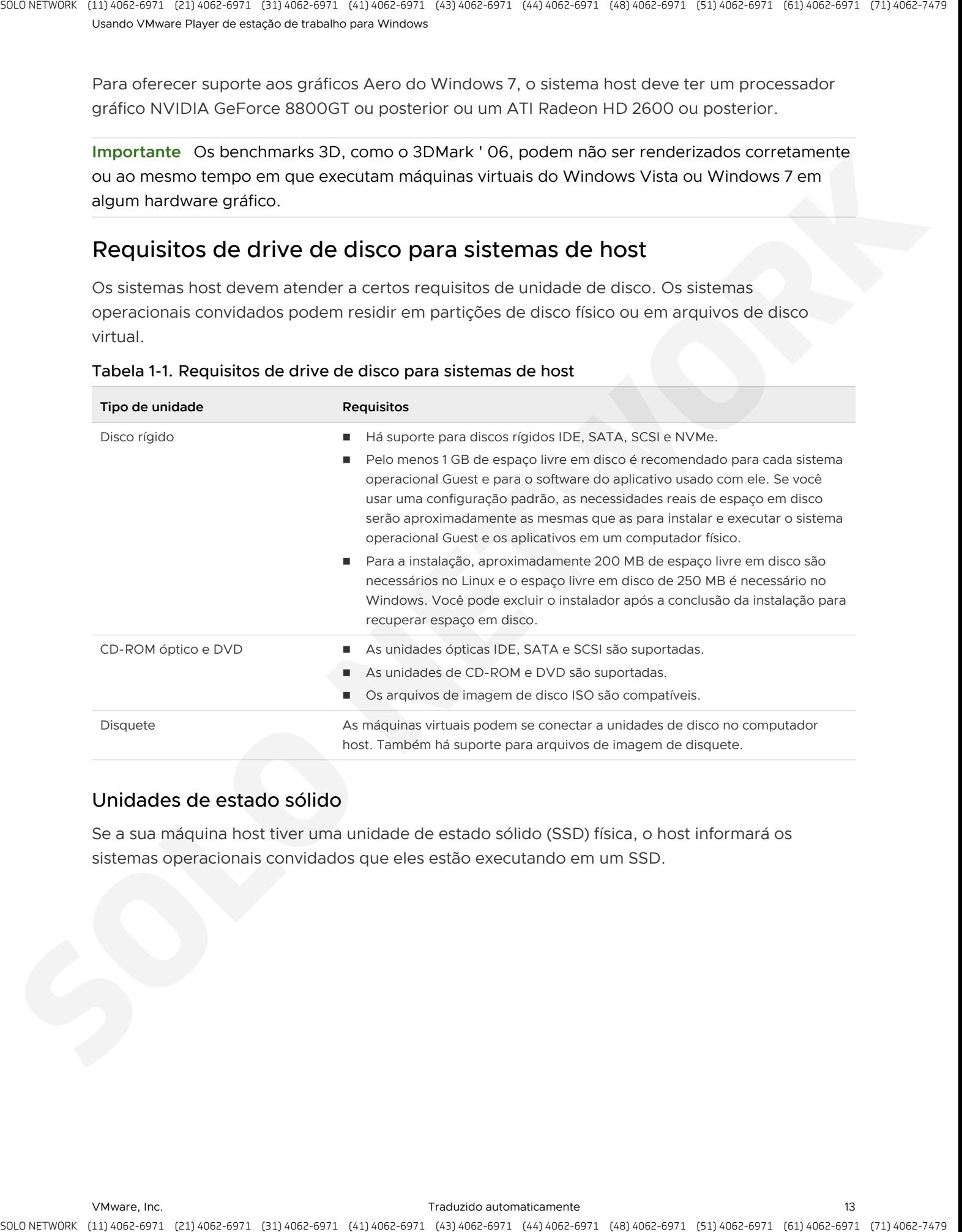

### Tabela 1-1. Requisitos de drive de disco para sistemas de host

# Unidades de estado sólido

Se a sua máquina host tiver uma unidade de estado sólido (SSD) física, o host informará os sistemas operacionais convidados que eles estão executando em um SSD.

Isso permite que os sistemas operacionais Guest otimizem o comportamento. Como as máquinas virtuais reconhecem o SSD e usar essas informações dependem do sistema operacional Guest e do tipo de disco do disco virtual (SCSI, SATA, IDE ou NVMe).

Em máquinas virtuais Linux Windows 8, Windows 10, Ubuntu e Red Hat Enterprise Linux, todos os tipos de drive podem relatar seus discos virtuais como unidades SSD.

### **Observação**

- <sup>n</sup> Os discos rígidos virtuais NVMe têm suporte nativo para o Windows 8,1 e versões posteriores.
- n Para criar uma nova máquina virtual com um sistema operacional convidado Windows 7 ou Windows 2008 R2 usando NVMe como disco rígido virtual, aplique o hotfix apropriado do Windows. Consulte <https://support.microsoft.com/en-us/kb/2990941>.
- <sup>n</sup> Vários sistemas operacionais Linux suportam NVMe e outros não. Verifique com o fornecedor do sistema operacional.
- <span id="page-13-0"></span>■ Em máquinas virtuais do Windows 7, apenas discos virtuais IDE e SATA podem relatar seus discos virtuais como SSD. Os discos virtuais SCSI são relatados como SSD quando usados como uma unidade do sistema em uma máquina virtual ou como uma unidade mecânica quando usado como uma unidade de dados dentro de uma máquina virtual. is a small, control and continue to consider a consideration of the control of the process of the process of the process of the control of the control of the control of the process of the control of the control of the cont

Use o sistema operacional da máquina virtual para verificar se a sua máquina virtual está usando o SSD como seu disco virtual.

# Requisitos de rede local para sistemas de host

Você pode usar qualquer controlador Ethernet compatível com o sistema operacional do host.

As redes não Ethernet são compatíveis com o uso da conversão de endereços de rede (NAT) interna ou usando uma combinação de software de rede e roteamento de host único no sistema operacional do host.

# Características e especificações da máquina virtual

Workstation Player máquinas virtuais são compatíveis com dispositivos específicos e fornecem certos recursos.

# Sistemas operacionais Guest com suporte

Um sistema operacional Guest pode ser Windows, Linux e outros sistemas operacionais comumente usados.

Para obter a lista mais recente de sistemas operacionais Guest que VMware produtos oferece suporte, consulte o site do guia de compatibilidade do VMware: http://www.vmware.com/ resources/compatibility/search.php .

Workstation Player não está listado, mas as informações para o Workstation pro são aplicáveis ao Workstation Player. Não há suporte para os sistemas operacionais que não estão listados para uso em uma máquina virtual.

Para obter instruções sobre como instalar os sistemas operacionais Guest mais comuns, consulte o guia de instalação do sistema operacional Guest VMware: http://partnerweb.vmware.com/ GOSIG/home.html .

# Suporte ao processador de máquina virtual

As máquinas virtuais oferecem suporte a certos recursos de processador.

- O mesmo que o processador no computador host.
- Um processador virtual em um sistema host que tenha um ou mais processadores lógicos.
- <sup>n</sup> Até 16 processadores virtuais (multiprocessamento cruzado virtual de 16 vias ou Virtual SMP) em um sistema host que tenha pelo menos dois processadores lógicos.

**Observação** Workstation Player considera hosts multiprocessadores com duas ou mais CPUs físicas, hosts de processador único que têm uma CPU com vários núcleos e hosts de processador único com hyperthreading habilitado, para ter dois processadores lógicos.

# Alocação de memória da máquina virtual

A quantidade total de memória que você pode atribuir a todas as máquinas virtuais em execução em um único sistema host é limitada apenas pela quantidade de RAM no host.

A quantidade máxima de memória para cada máquina virtual é de 64 GB.

# Hines de Mac virtual compatível

Workstation Player pode executar máquinas virtuais que outros produtos de VMware criam.

# **VMware máquinas virtuais**

<span id="page-14-0"></span>Workstation Player executa máquinas virtuais que foram criadas usando o Workstation 4 e versões posteriores, GSX Server 3. x, VMware Server e ESX Server 2,5 e versões posteriores. Máquinas virtuais Workstation 4 executadas no modo herdado. Você deve usar outro produto de VMware para atualizar as máquinas virtuais criadas em versões anteriores à Workstation 4 antes de poder executá-las no Workstation Player. a stracts, contracts of particles is consistent in the strategies process of the strategies of the strategies of the strategies of the strategies of the strategies of the strategies of the strategies of the strategies of t

# Instalando e usando o **Workstation Player**

A instalação de Workstation Player normalmente envolve a execução de um assistente de GUI padrão.

Este capítulo inclui os seguintes tópicos:

- Instalar Workstation Player em um host do Windows
- **Iniciar Workstation Player**
- Usar a janela de Workstation Player
- **n** Transferindo arquivos e texto
- Baixar um appliance virtual no Workstation Player
- <sup>n</sup> Remover um Hine virtual Mac da biblioteca no Workstation Player
- Desinstalar o Workstation Player

# Instalar Workstation Player em um host do Windows

Você instala Workstation Player em uma máquina Windows executando o assistente de instalação.

### Pré-requisitos

- **n Verifique se a sua máquina Windows atende aos requisitos do sistema do host. Consulte** Requisitos do sistema de host para Workstation Player.
- <sup>n</sup> Baixe o arquivo Workstation Player Installer para a sua máquina Windows. Você pode obter o arquivo do instalador Workstation Player no site VMware Web.
- **n Se você estiver instalando a versão adquirida do Workstation Player, verifique se você tem** uma chave de licença.

<span id="page-15-0"></span>Você pode usar Workstation Player livre de cobrança para uso não comercial. Quando você usa o Workstation Player pela primeira vez, você pode inserir seu endereço de e-mail e usá-lo gratuitamente, ou você pode inserir sua chave de licença adquirida para usar Workstation Player e ter acesso a recursos adicionais. Annexis scalar e status el caso de casos el caso de casos el caso de la caso de la caso de la caso de la mandante de SU[N](#page-22-0) (NOTE)<br>
A masagio de Mortaliton Player membrente enviro es occupio de un masteriste de SUN<br>
Civic cap

### Procedimentos

**1** Na sua máquina Windows, clique duas vezes no arquivo Workstation Player Installer.

O nome de arquivo do instalador é semelhante ao VMware-Player- *xxxx-xxxx* . exe , em que xxxx-xxxx é a versão e os números de compilação.

- **2** Siga os prompts para concluir a instalação.
- **3** (Opcional) Para ativar os recursos do Workstation Player, inicie o Workstation Player e insira a sua chave de licença.
	- a Clique duas vezes no ícone Workstation Player ou selecione **iniciar (Start) > todos os programas (All Programs) VMware Player** Workstation Player para iniciar.
	- b Selecione **inserir uma chave de licença para permitir o uso comercial: (Enter a license key to allow commercial use:)**.
	- c Digite sua chave de licença e clique em **continuar (Continue)**.

# Executar uma instalação do Workstation Player autônoma em um host do Windows

Você pode usar o recurso de instalação autônoma do Microsoft Windows Installer (MSI) para instalar o Workstation Player nos sistemas de host do Windows sem precisar responder aos prompts do assistente. Esse recurso é conveniente em uma grande empresa.

### Pré-requisitos

- Verifique se o sistema host atende aos requisitos de sistema do host.
- Obtenha o software e a chave de licença do Workstation Player.
- <span id="page-16-0"></span><sup>n</sup> Verifique se o computador host tem a versão 2,0 ou posterior do mecanismo de tempo de execução do MSI. Esta versão do instalador está disponível em versões do Windows a partir do Windows XP e está disponível na Microsoft. Para obter mais informações, consulte o site do Microsoft Web. To strate. Space the strategy of the minimum of the strategy of the strategy of the strategy of the strategy of the strategy of the strategy of the strategy of the strategy of the strategy of the strategy of the strategy o
	- <sup>n</sup> Familiarize-se com as propriedades de instalação do. Consulte Propriedades de instalação.

### Procedimentos

**1** Faça login no sistema host como o usuário administrador ou como um usuário que é membro do grupo de administradores locais.

Se você fizer login no sistema host como o usuário administrador ou como um usuário que é membro do grupo de administradores locais.

**2** Extraia a imagem de instalação administrativa do arquivo de configuração.

O nome de arquivo de configuração é semelhante ao VMware = Player-xxxx-xxxx. exe em que xxxx-xxxx é a versão e o número da compilação.

```
VMware-player-x.x.x-xxxxxx.exe /s /v/qn EULAS AGREED=1 SERIALNUMBER="xxxxx-xxxxx-xxxxx-
xxxxx-xxxxx"
```
# Propriedades de instalação

<span id="page-17-0"></span>

|             | Por exemplo, se você inserir setup. exe/?, o sinalizador exibe uma caixa de mensagem do<br>Windows com o uso da linha de comando para o instalador.                                                                                   |                            |                                                                                                    |                                                             |  |
|-------------|----------------------------------------------------------------------------------------------------|----------------------------|----------------------------------------------------------------------------------------------------|-------------------------------------------------------------|--|
| 3           | Insira o comando de instalação em uma linha.                                                                                                    |                            |                                                                                                    |                                                             |  |
|             | O exemplo a seguir instala Workstation Player:                                                                                                    |                            |                                                                                                    |                                                             |  |
|             | VMware-player-x.x.x-xxxxx.exe /s /v/qn EULAS_AGREED=1 SERIALNUMBER="xxxxx-xxxxx-xxxxx-<br>xxxxx-xxxxx"                                                                                                    |                            |                                                                                                    |                                                             |  |
|             | Você pode usar a propriedade INSTALLDIR opcional para especificar um caminho de arquivo<br>para a instalação diferente do local padrão.                                                                                               |                            |                                                                                                    |                                                             |  |
|             | Observação As aspas duplas ao redor do caminho do arquivo são importantes. Todos os<br>argumentos MSI são passados com a opção /v. As aspas externas agrupam os argumentos<br>MSI e as aspas duplas colocam uma aspa nesse argumento. |                            |                                                                                                    |                                                             |  |
|             | Você também pode executar uma desinstalação de Workstation Player autônoma em um host<br>do Windows. O exemplo a seguir desinstala Workstation Player e remove a licença do host.                                                     |                            |                                                                                                    |                                                             |  |
|             | VMware-player-x.x.x-xxxxxx.exe /s /v"/qn REMOVE=ALL"                                                                                                    |                            |                                                                                                    |                                                             |  |
|             | Propriedades de instalação                                                                                                    |                            | Quando você executa uma instalação autônoma do Workstation Player, é possível personalizar a<br>instalação especificando as propriedades de instalação no comando de instalação.      |                                                             |  |
|             | Tabela 2-1. Propriedades de instalação                                                                                                    |                            | Para especificar uma propriedade de instalação no comando de instalação, use o formato<br>Propriedade = " valor". Um valor de 1 significa verdadeiro e um valor de 0 significa falso. |                                                             |  |
| Propriedade |                                                                                                    | Descrição                  |                                                                                                    | Valor Padrão                                                |  |
|             | AUTOSOFTWAREUPDATE                                                                                                    |                            | Permite atualizações automáticas para Workstation Player<br>quando uma nova compilação é disponibilizada.                                                                             | 1                                                           |  |
|             | DATACOLLECTION                                                                                                    |                            | Envia informações de experiência do usuário para VMware.                                                                                                    | 1                                                           |  |
|             | DESKTOP SHORTCUT                                                                                                    | Player é instalado.        | Adiciona um atalho na área de trabalho quando Workstation                                                                                                    | 1                                                           |  |
|             | ENABLE VIRTUAL PRINTING                                                                                                    | Windows após a instalação. | Habilita o suporte para a impressão virtual do ThinPrint no host                                                                                                    | O                                                           |  |
|             | EULAS AGREED                                                                                                    |                            | Permite que você aceite silenciosamente os EULAs do produto.<br>Defina como 1 para concluir a instalação ou a atualização.                                                            | $\circ$                                                     |  |
| INSTALLDIR  |                                                                                                    | Workstation Player padrão. | Instale Workstation Player em um diretório diferente do local de                                                                                                    | C:\Arquivos de<br>programas (86)<br>VMware VMware<br>Player |  |

Tabela 2-1. Propriedades de instalação

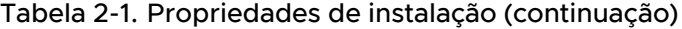

<span id="page-18-0"></span>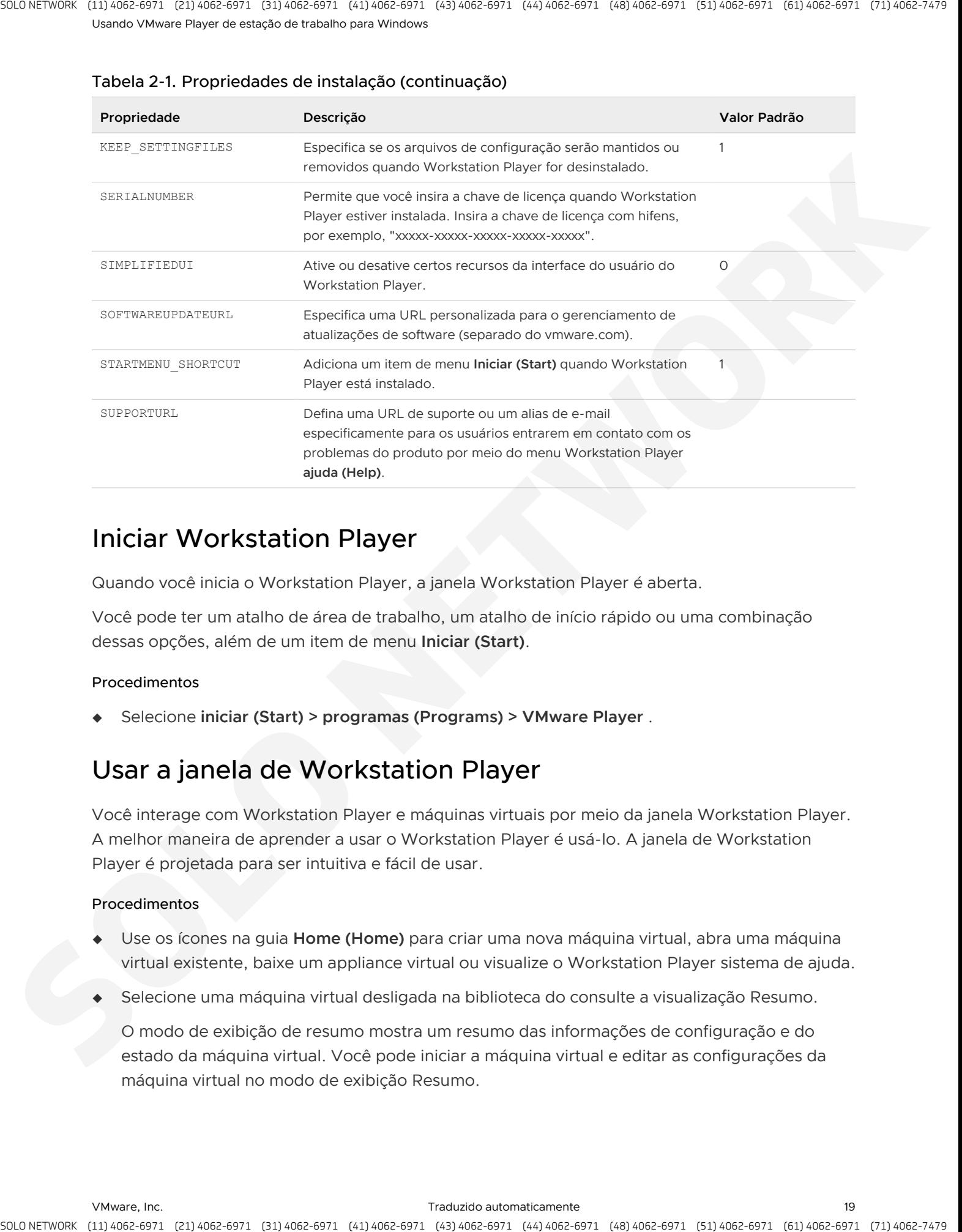

# Iniciar Workstation Player

Quando você inicia o Workstation Player, a janela Workstation Player é aberta.

Você pode ter um atalho de área de trabalho, um atalho de início rápido ou uma combinação dessas opções, além de um item de menu **Iniciar (Start)**.

### Procedimentos

<sup>u</sup> Selecione **iniciar (Start) > programas (Programs) > VMware Player** .

# Usar a janela de Workstation Player

Você interage com Workstation Player e máquinas virtuais por meio da janela Workstation Player. A melhor maneira de aprender a usar o Workstation Player é usá-lo. A janela de Workstation Player é projetada para ser intuitiva e fácil de usar.

### Procedimentos

- <sup>u</sup> Use os ícones na guia **Home (Home)** para criar uma nova máquina virtual, abra uma máquina virtual existente, baixe um appliance virtual ou visualize o Workstation Player sistema de ajuda.
- <sup>u</sup> Selecione uma máquina virtual desligada na biblioteca do consulte a visualização Resumo.

O modo de exibição de resumo mostra um resumo das informações de configuração e do estado da máquina virtual. Você pode iniciar a máquina virtual e editar as configurações da máquina virtual no modo de exibição Resumo.

<sup>u</sup> Selecione uma máquina virtual desligada na biblioteca e clique em **reproduzir máquina virtual (Play virtual machine)** para iniciar a máquina virtual e ver a exibição do console.

O modo de exibição do console é como a exibição do monitor de um computador físico.

- <sup>u</sup> Selecione uma máquina virtual na biblioteca e use o menu **virtual Mac Hine** na barra de menus para executar todas as operações da máquina virtual para a máquina virtual selecionada.
- <span id="page-19-0"></span> $\bullet$  Quando uma máquina virtual estiver ligada, use os ícones na barra de status para executar ações em dispositivos virtuais, como discos rígidos, unidades de CD/DVD, unidades de disquete e adaptadores de rede. A stractic organization of the control is considered and control in the control in the control organization of the solution of the control organization of the solution of the solution of the control organization of the so

Você pode clicar ou clicar com o botão direito do mouse em um ícone de dispositivo removível para conectar ou desconectar o dispositivo ou editar suas configurações.

◆ Use a **VMware janela do Player** para acessar informações sobre a instalação do Workstation Player, incluindo informações de chave de licença.

Clique em **Player > ajuda (Help) > sobre VMware Player estação de trabalho** .

- **n** Se você tiver uma licença individual para Workstation Player, a chave será exibida na seção informações de licença no campo tipo de **(Type)**. Ela é rotulada individuais e é seguida pela sua chave de licença.
- **n Se você tiver uma versão do Workstation Player licenciada para vários usuários, o campo** tipo **de (Type)** exibirá volume e a sua chave de licença não será exibida.
- Se você não tiver inserido uma licença para Workstation Player, o campo tipo de (Type) exibirá não aplicável e uma chave de licença não será exibida.
- <sup>n</sup> Se você tiver uma chave de licença de avaliação para Workstation Player, o campo tipo **de (Type)** exibirá não aplicável . A data em que a chave de licença de avaliação expira também é exibida.

# Transferindo arquivos e texto

Você pode usar os recursos de arrastar e soltar e copiar e colar, pastas compartilhadas e unidades mapeadas para transferir texto e arquivos entre o sistema host e as máquinas virtuais.

# Usando o recurso de arrastar e soltar

Você pode usar o recurso de arrastar e soltar para mover arquivos e diretórios, anexos de e-mail, texto sem formatação, texto formatado e imagens entre o sistema host e as máquinas virtuais.

Você pode arrastar arquivos ou diretórios entre as localizações a seguir.

- <sup>n</sup> Gerenciadores de arquivos, como o Windows Explorer, no sistema host e nas máquinas virtuais.
- Um Gerenciador de arquivos para um aplicativo que suporta o recurso de arrastar e soltar.
- <sup>n</sup> Aplicativos, como gerenciadores de arquivos zip, que oferecem suporte à extração de arrastar e soltar de arquivos individuais.

Máquinas virtuais diferentes.

O arrastar anexos de e-mail é especialmente útil no modo Unity.

Quando você arrasta um arquivo ou uma pasta entre o host e uma máquina virtual, Workstation Player copia o arquivo ou a pasta para o local onde você o solta. Por exemplo, se você soltar um arquivo no ícone da área de trabalho de um processador de texto, o processador de texto abrirá uma cópia do arquivo original. O arquivo original não inclui as alterações que você faz na cópia.

<span id="page-20-0"></span>Inicialmente, o aplicativo abre uma cópia do arquivo armazenado no diretório temporário. No Windows, o diretório Temp é especificado na variável de ambiente %TEMP%. No Linux e no Solaris, o diretório Temp é /tmp/VMware DnD . Salve o arquivo em um diretório diferente para proteger as alterações feitas. A strack control of the minimizer is computed in the control figure and strategies in process the control of the minimizer of the minimizer of the minimizary of the minimizary of the minimizary of the minimizary of the min

# Requisitos e restrições de arrastar e soltar

O recurso de arrastar e soltar tem certos requisitos e restrições.

- <sup>n</sup> Você deve instalar as ferramentas de VMware em uma máquina virtual para usar o recurso de arrastar e soltar.
- <sup>n</sup> O recurso de arrastar e soltar exige que os hosts Linux e convidados executem os convidados do X Windows e do Solaris 10 para executar um servidor xorg X e JDS/GNOME.
- **•** Você pode arrastar imagens entre aplicativos em hosts do Windows e aplicativos somente para convidados do Windows. Não há suporte para o arrastamento de imagens para hosts Linux ou convidados.
- <sup>n</sup> Você pode arrastar arquivos e diretórios, anexos de e-mail, texto sem formatação e texto formatado entre os hosts Linux e Windows e os somente convidados Linux, Windows e Solaris 10.
- <sup>n</sup> O arrastar anexos de e-mail está restrito a imagens ou arquivos menores que 4 MB.
- <sup>n</sup> Arrastar texto sem formatação e texto formatado (incluindo a formatação) é restrito a valores inferiores a 4 MB.
- Arrastar texto é restrito a texto em idiomas que podem ser representados por caracteres Unicode.
- <sup>n</sup> Workstation Player usa o formato PNG para codificar imagens que são arrastadas. O recurso de arrastar imagens é restrito a imagens menores do que 4 MB após a conversão para o formato PNG.

# Como utilizar o recurso copiar e colar

Você pode recortar, copiar e colar texto entre máquinas virtuais e entre aplicativos em execução em máquinas virtuais.

Você também pode recortar, copiar e colar imagens, texto sem formatação, texto formatado e anexos de e-mail entre aplicativos em execução no sistema host e aplicativos em execução em máquinas virtuais.

Copiar e colar anexos de e-mail é especialmente útil no modo Unity. Use as teclas de atalho normais ou as opções de menu para recortar ou copiar e colar.

# Requisitos e restrições de copiar e colar

O recurso de copiar e colar tem certos requisitos e restrições.

- **•** Você deve instalar as ferramentas de VMware em uma máquina virtual para usar o recurso copiar e colar.
- <sup>n</sup> O recurso de copiar e colar funciona com os hosts Linux e Windows e somente convidados com Linux, Windows e Solaris 10.
- <sup>n</sup> O recurso de copiar e colar exige que os hosts Linux e convidados executem os convidados do X Windows e do Solaris 10 para executar um servidor xorg X e JDS/GNOME.
- Copiar e colar anexos de e-mail é restrito a imagens ou arquivos menores que 4 MB.
- <sup>n</sup> Copiar e colar texto sem formatação e texto formatado (incluindo a formatação) é restrito a valores menores que 4 MB.
- <sup>n</sup> Copiar e colar texto é restrito a texto em idiomas que podem ser representados por caracteres Unicode.
- <span id="page-21-0"></span>**Norkstation Player usa o formato PNG para codificar imagens que são copiadas e coladas.** Copiar e colar imagens é restrito a imagens menores que 4 MB após a conversão para o formato PNG. is a change of the matter of the matter is computed to the matter of the matter of the matter of the matter of the matter of the matter of the matter of the matter of the matter of the matter of the matter of the matter of
	- <sup>n</sup> Não é possível copiar e colar arquivos entre máquinas virtuais.

# Baixar um appliance virtual no Workstation Player

Você pode baixar um appliance virtual do no Workstation Player. Um appliance virtual é um aplicativo de software predefinido, pré-configurado e pronto para ser executado que é empacotado com o sistema operacional em uma máquina virtual.

### Procedimentos

<sup>u</sup> Selecione **Player > arquivo (File) > download de um appliance virtual (Download a Virtual Appliance)**.

### Resultados

Um navegador Web é aberto para a página Virtual Appliance Marketplace no site VMware Web. Você pode navegar e baixar appliances virtuais a partir desta página.

# Remover um Hine virtual Mac da biblioteca no Workstation Player

Quando você abre uma máquina virtual no Workstation Player, ela é adicionada à biblioteca de máquinas virtuais. Você pode remover uma máquina virtual que não está usando da biblioteca.

<span id="page-22-0"></span>A remoção de uma máquina virtual da biblioteca não exclui a máquina virtual ou qualquer um de seus arquivos do sistema de arquivos do host. A máquina virtual é removida apenas da biblioteca. Se você abrir novamente a máquina virtual, a máquina virtual será adicionada novamente à biblioteca. is a small counter of the control of the control of the state of the state of the state of the control of the state of the state of the state of the state of the state of the state of the state of the state of the state of

### Pré-requisitos

Desligue a máquina virtual.

### Procedimentos

<sup>u</sup> Selecione a máquina virtual, clique com o botão direito do mouse e selecione **remover VM da biblioteca (Remove VM from the Library)**.

### Resultados

A máquina virtual é removida da biblioteca sem nenhuma confirmação.

# Desinstalar o Workstation Player

Você deve desinstalar a versão anterior do Workstation Player antes de instalar a versão mais recente.

### Procedimentos

Use o recurso de desinstalação do Windows.

Por exemplo, no Windows 10, execute as seguintes etapas.

- a Selecione **iniciar (Start) > painel de controle (Control Panel) > programas e recursos (Programs and Features)**
- b Clique com o botão direito do mouse **VMware Estação de trabalho Player** e selecione **alterar (Change)**.
- c No assistente de instalação, clique **próximo (Next)**.
- d Clique em **remover (Remove)**, **próximo (Next)** e **remover (Remove)** novamente.

# Alterando Workstation Player configurações de preferências

Workstation Player configurações de preferência são configurações globais que se aplicam ao Workstation Player e às máquinas virtuais que você executa no Workstation Player.

Para alterar as configurações de Workstation Player preferências, selecione **Player > (File) > preferências (Preferences)**.

Este capítulo inclui os seguintes tópicos:

- Como definir as configurações de preferência fechar comportamento
- <sup>n</sup> Definindo as configurações de atualizações de software
- <sup>n</sup> Participar ou sair do Programa de Aperfeiçoamento da Experiência do Cliente
- Configurando impressoras virtuais
- Configurando o comportamento de conexão do dispositivo USB
- <sup>n</sup> Definindo as configurações do tema de cor do Workstation Player

# Como definir as configurações de preferência fechar comportamento

As configurações de preferência fechar comportamento controlam o que Workstation Player do com as máquinas virtuais quando você as fecha.

Para configurar as definições de preferência de comportamento de fechamento, selecione **de arquivos (File) > preferências (Preferences)**.

### Tabela 3-1. Fechar configurações de preferência de comportamento

<span id="page-23-0"></span>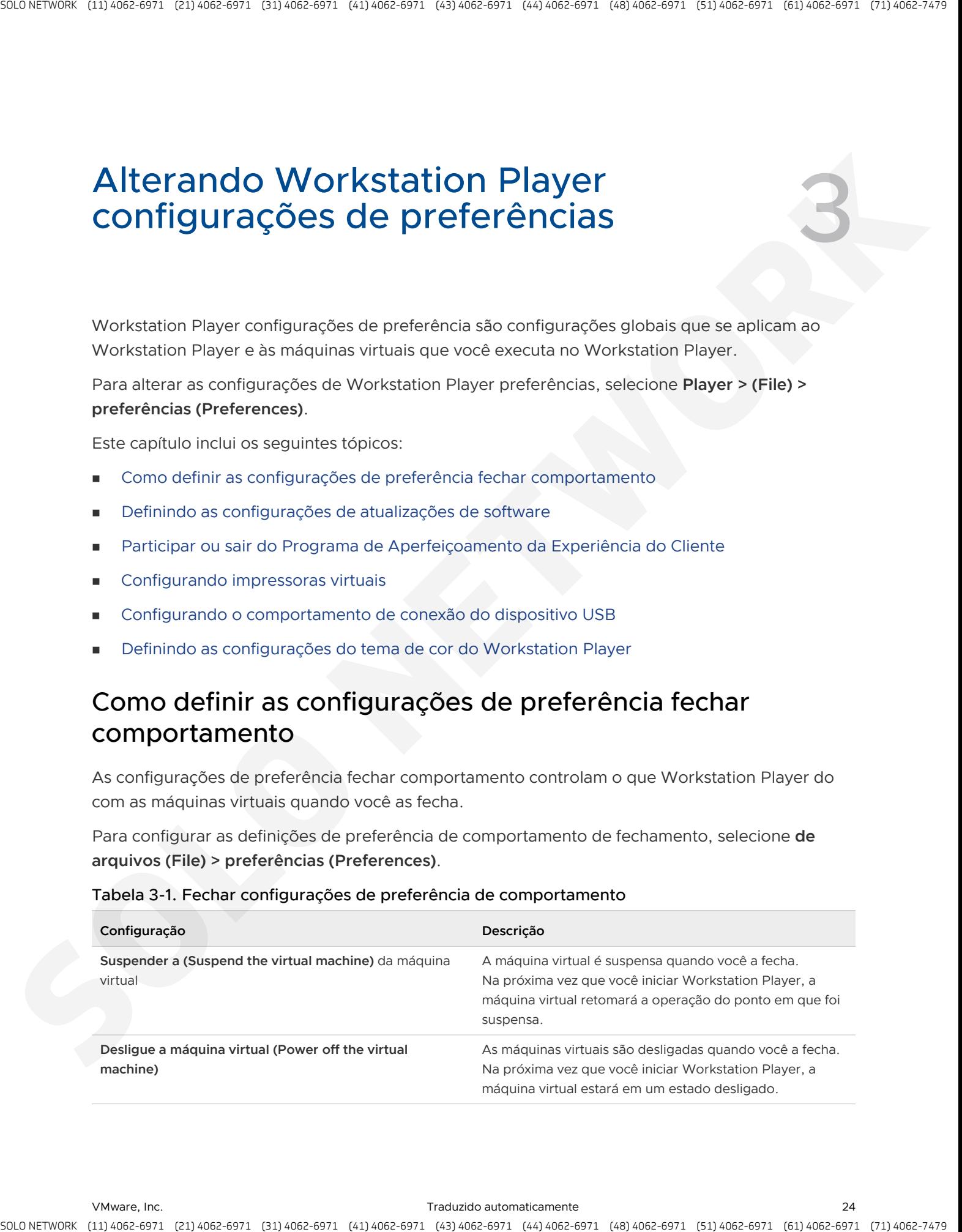

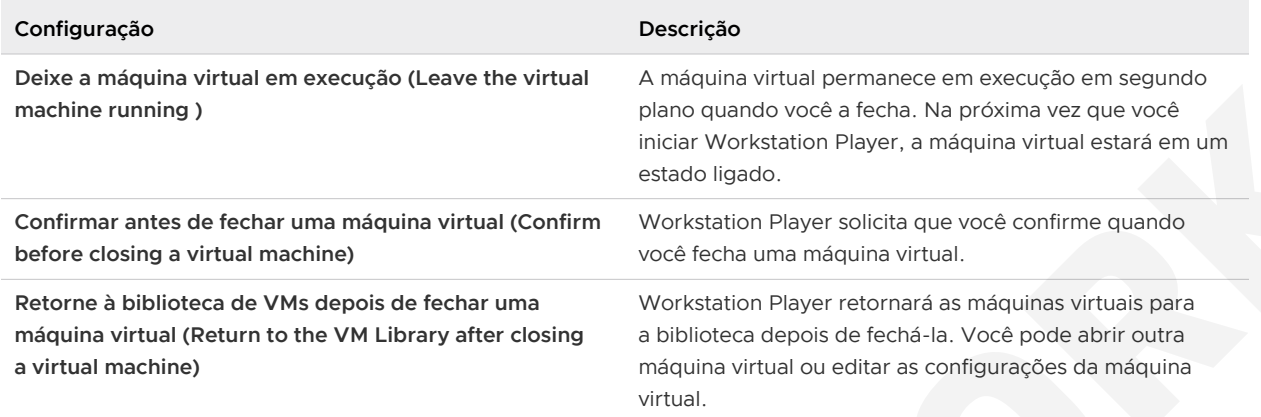

### Tabela 3-1. Fechar configurações de preferência de comportamento (continuação)

# Definindo as configurações de atualizações de software

As configurações de atualizações de software controlam quando Workstation Player baixa atualizações de software para o sistema host e se ele usa um servidor proxy para se conectar ao servidor de atualização de VMware.

Para definir as configurações de atualizações de software, selecione **Player > (File) > preferências ( Preferences)**.

<span id="page-24-0"></span>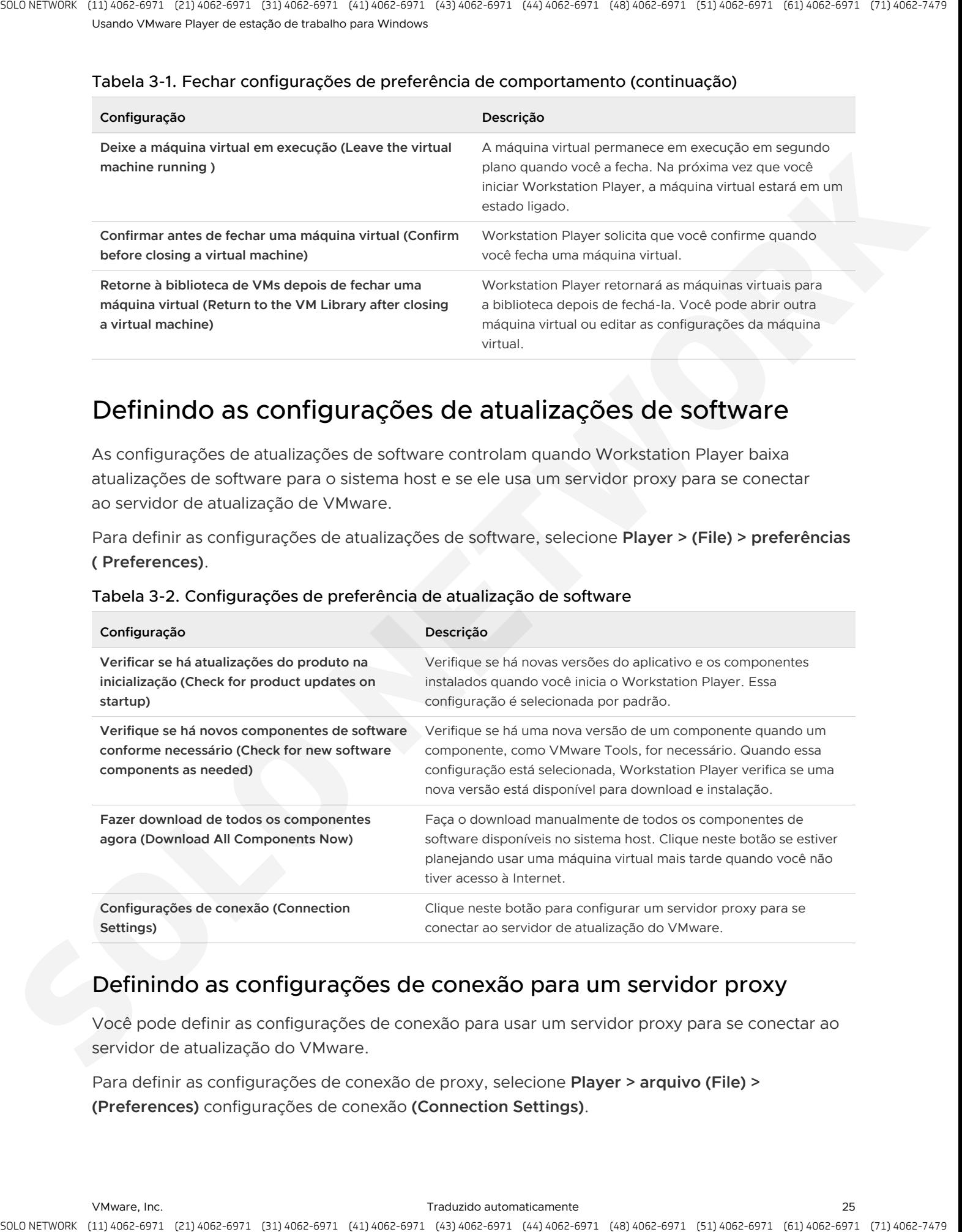

### Tabela 3-2. Configurações de preferência de atualização de software

# Definindo as configurações de conexão para um servidor proxy

Você pode definir as configurações de conexão para usar um servidor proxy para se conectar ao servidor de atualização do VMware.

Para definir as configurações de conexão de proxy, selecione **Player > arquivo (File) > (Preferences)** configurações de conexão **(Connection Settings)**.

<span id="page-25-0"></span>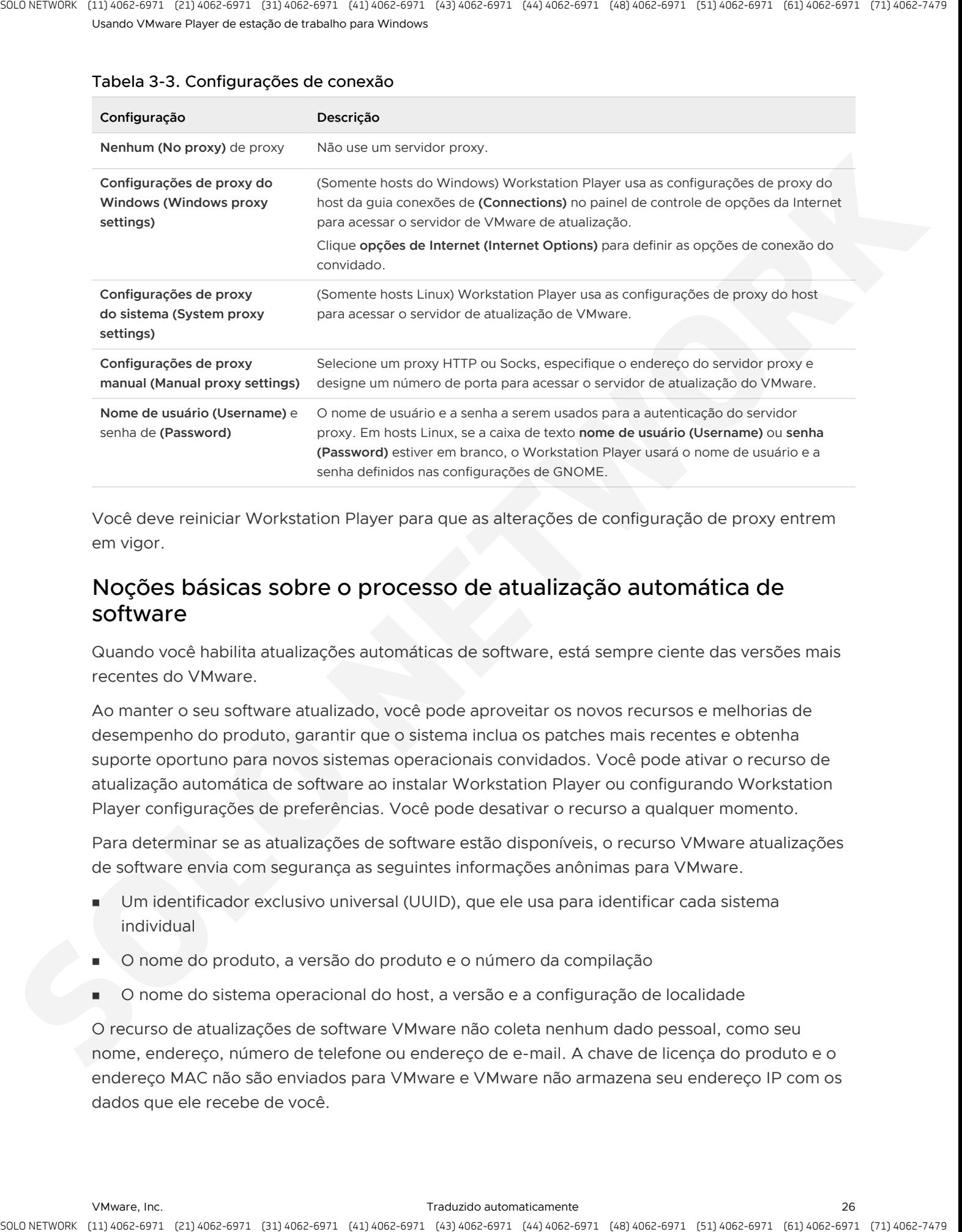

### Tabela 3-3. Configurações de conexão

Você deve reiniciar Workstation Player para que as alterações de configuração de proxy entrem em vigor.

# Noções básicas sobre o processo de atualização automática de software

Quando você habilita atualizações automáticas de software, está sempre ciente das versões mais recentes do VMware.

Ao manter o seu software atualizado, você pode aproveitar os novos recursos e melhorias de desempenho do produto, garantir que o sistema inclua os patches mais recentes e obtenha suporte oportuno para novos sistemas operacionais convidados. Você pode ativar o recurso de atualização automática de software ao instalar Workstation Player ou configurando Workstation Player configurações de preferências. Você pode desativar o recurso a qualquer momento.

Para determinar se as atualizações de software estão disponíveis, o recurso VMware atualizações de software envia com segurança as seguintes informações anônimas para VMware.

- Um identificador exclusivo universal (UUID), que ele usa para identificar cada sistema individual
- <sup>n</sup> O nome do produto, a versão do produto e o número da compilação
- <sup>n</sup> O nome do sistema operacional do host, a versão e a configuração de localidade

O recurso de atualizações de software VMware não coleta nenhum dado pessoal, como seu nome, endereço, número de telefone ou endereço de e-mail. A chave de licença do produto e o endereço MAC não são enviados para VMware e VMware não armazena seu endereço IP com os dados que ele recebe de você.

VMware pode usar as informações recebidas do recurso de atualização de software para fins de planejamento de produto. VMware limita o acesso aos seus dados e usa os controles padrão do setor para proteger suas informações, incluindo controles de acesso físico, firewalls de Internet, detecção de invasão e monitoramento de rede.

As informações coletadas pelo recurso de atualizações de software VMware são manipuladas de acordo com VMware política de privacidade .

# Participar ou sair do Programa de Aperfeiçoamento da Experiência do Cliente

O programa de aperfeiçoamento da experiência do cliente (CEIP) da VMware fornece informações para VMware. VMware usa as informações para melhorar seus produtos e serviços, corrigir problemas e aconselhar você sobre a melhor forma de implantar e usar os produtos do VMware.

Workstation Player participa do CEIP do VMware. Informações sobre os dados coletados por meio do CEIP e como os VMware os utiliza estão na relação de confiança & Assurance Center no http://www.vmware.com/trustvmware/ceip.html.

O CEIP aparece na primeira vez que você inicia o Workstation Player após a instalação do produto. Você deve então fazer uma seleção. Você pode alterar sua seleção a qualquer momento depois.

### Procedimentos

- **1** Inicie o Workstation Player.
- **2** Selecione **Player > arquivo (File) > (Preferences)**.
- **3** Participe ou saia do CEIP, dependendo da preferência de participação atualmente selecionada.

<span id="page-26-0"></span>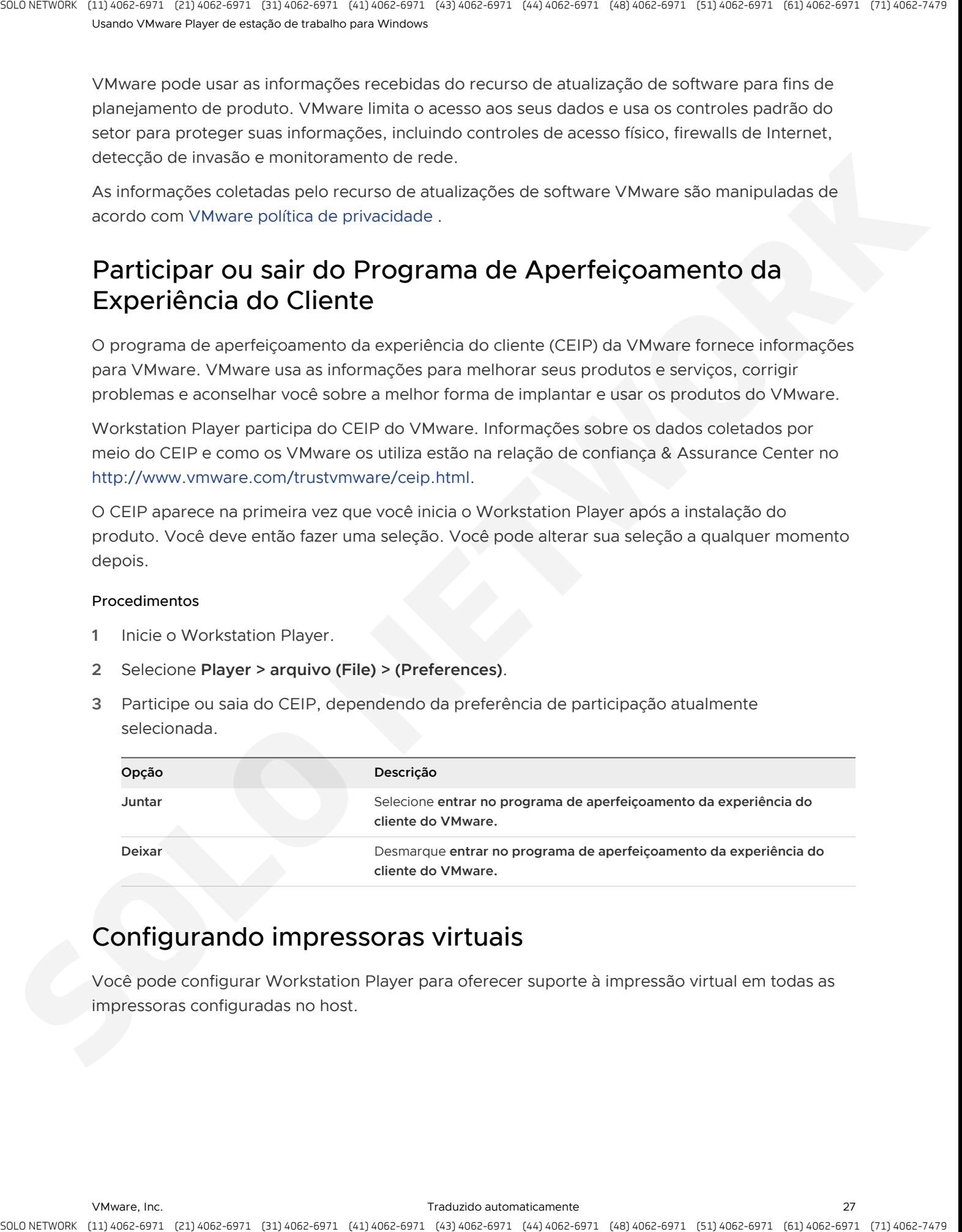

# Configurando impressoras virtuais

Você pode configurar Workstation Player para oferecer suporte à impressão virtual em todas as impressoras configuradas no host.

<span id="page-27-0"></span>A impressão virtual é desativada por padrão. Para ativar ou desativar a impressão virtual, selecione **Player > arquivo (File) > (Preferences)** alterar configurações **e, em seguida, selecione (Change Settings)** habilitar impressoras virtuais **(Enable virtual printers)**. Você deve instalar o aplicativo de impressora virtual VMware na máquina virtual para habilitar a impressão. Consulte Habilitando uma máquina virtual para imprimir em impressoras do host. Você deve ter privilégios de administrador para ativar ou desativar impressoras virtuais. is a metallic of the control of the minimum of the state of the state of the state of the state of the state of the state of the state of the state of the state of the state of the state of the state of the state of the st

O recurso de impressora Workstation Player usa VMware tecnologia de impressora virtual para replicar o mapeamento da impressora do sistema host na máquina virtual. Quando você habilita a impressora da máquina virtual, Workstation Player configura uma porta serial virtual para se comunicar com as impressoras do host.

**Observação** Se qualquer impressora virtual estiver ligada quando a opção **ativar impressoras virtuais (Enable virtual printers)** estiver selecionada, você deverá reinicializar as máquinas virtuais, ou suspender e retomá-las, para que a configuração entre em vigor.

# Configurando o comportamento de conexão do dispositivo USB

Você pode configurar o Workstation Player para o Windows se comportar de uma das seguintes maneiras ao conectar um dispositivo USB à máquina host do Windows.

- Pergunte a qual máquina você deseja conectar o dispositivo.
- Conecte automaticamente o dispositivo ao host.
- Conecte automaticamente o dispositivo à máquina virtual em primeiro plano.

Para definir as configurações de conexão do dispositivo USB, selecione **Player > (File) > preferências (Preferences)**. Para obter uma visão geral da conexão de dispositivos USB a máquinas virtuais, consulte Conectando dispositivos USB a máquinas virtuais. Para obter informações específicas sobre como definir as configurações de conexão do dispositivo USB, consulte Configurar o comportamento de conexão do dispositivo USB.

# Definindo as configurações do tema de cor do Workstation Player

A configuração de tema de cores controla como a janela principal do Workstation Player aparece em um sistema host do Windows 10.

**Observação** A configuração de tema cor só está disponível em sistemas de host Windows 10 1809 ou posteriores.

Usando VMware Player de estação de trabalho para Windows

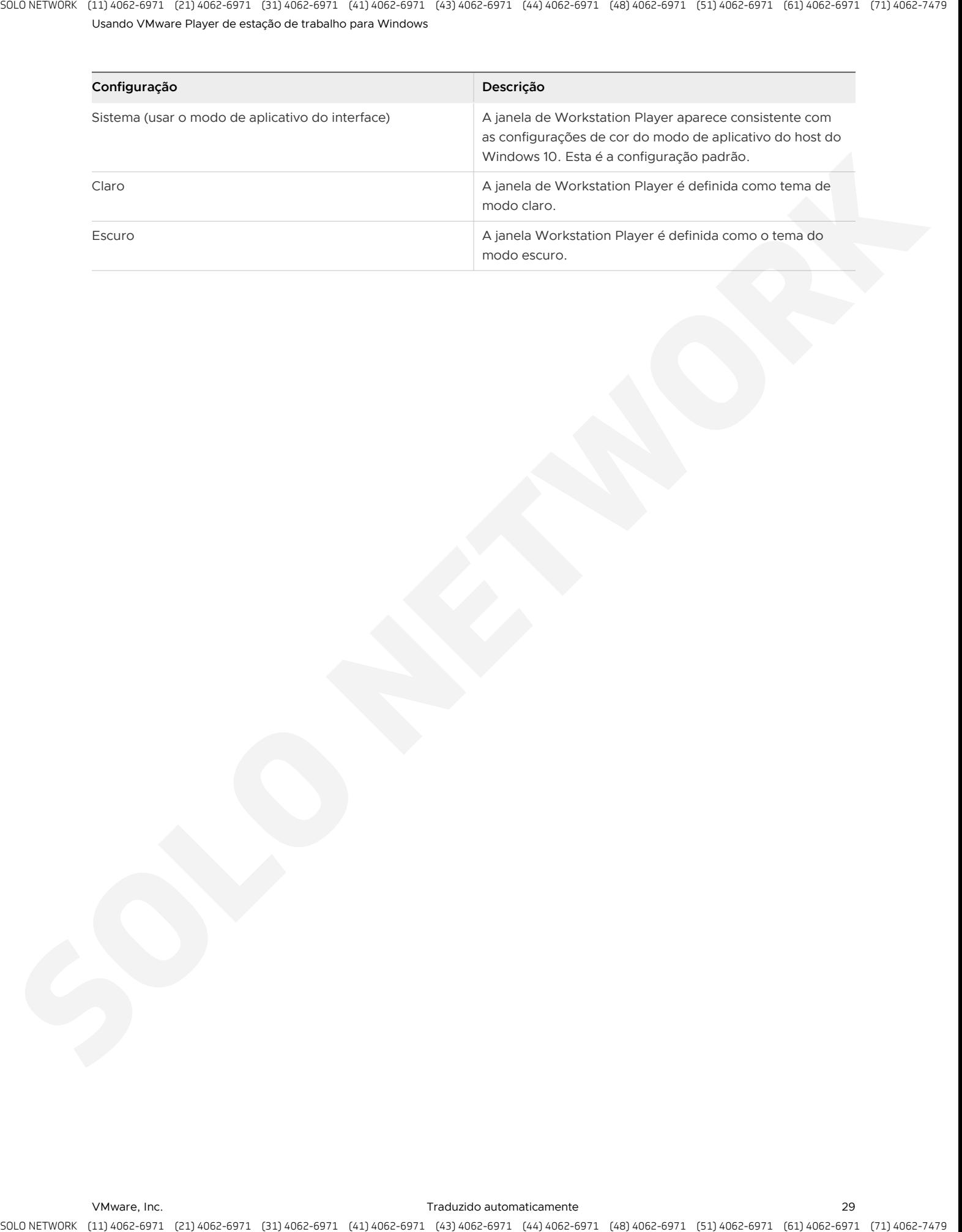

# Criando Hines virtuais de Mac no **1998. Il est de Santa Valle**<br>Workstation Player

Use o assistente **novo virtual Mac Hine** para criar máquinas virtuais. O assistente de **novo virtual Mac Hine** orienta você pelas etapas para configurar uma nova máquina virtual, ajudando a definir opções e parâmetros.

Para iniciar o assistente de **novo virtual Mac Hine** , selecione **Player > arquivo (File) > novo virtual Mac Hine** ou clique em **criar um novo Mac virtual** Hine na página de boas-vindas.

Este capítulo inclui os seguintes tópicos:

- <sup>n</sup> Noções básicas sobre máquinas virtuais
- Preparando-se para criar um Hine virtual Mac
- Criar um Hine virtual Mac
- Use o Easy install para instalar um sistema operacional Guest
- Instalar manualmente um sistema operacional Guest
- Importando máquinas virtuais

# Noções básicas sobre máquinas virtuais

Uma máquina virtual é um computador de software que, como uma máquina física, executa um sistema operacional e aplicativos. Uma máquina virtual usa os recursos físicos da máquina física na qual ele é executado, que é chamado de sistema host. As máquinas virtuais têm dispositivos virtuais que fornecem a mesma funcionalidade que o hardware físico, mas com os benefícios adicionais de portabilidade, capacidade de gerenciamento e segurança.

<span id="page-29-0"></span>Uma máquina virtual tem um sistema operacional e recursos virtuais que você gerencia da mesma maneira que você gerencia um computador físico. Por exemplo, você instala um sistema operacional em uma máquina virtual da mesma forma que instala um sistema operacional em um computador físico. Você deve ter uma imagem de CD-ROM, DVD ou ISO que contenha os arquivos de instalação de um fornecedor do sistema operacional. **Circuit Control of the Castle of the Control of the Control of the Control of the Books of the Control of the Control of the Control of the Control of the Control of the Control of the Control of the Control of the Contr** 

# Preparando-se para criar um Hine virtual Mac

Quando você cria uma máquina virtual, você especifica ou aceita padrões para algumas configurações básicas da máquina virtual.

- Como você deseja instalar o sistema operacional Guest.
- Um nome para a máquina virtual e um local para os arquivos da máquina virtual.
- O tamanho do disco virtual e se deseja dividir o disco em vários arquivos de disco virtual.
- <sup>n</sup> Se as configurações de hardware devem ser personalizadas, incluindo a alocação de memória, o número de processadores virtuais e o tipo de conexão de rede.

# Selecionando um sistema operacional Guest

A **nova máquina virtual** solicita que você selecione a mídia de origem do sistema operacional que será executada na máquina virtual. Você pode especificar um disco de instalador inserido em uma unidade física, um arquivo de imagem ISO ou pode instruir o **novo assistente de** de máquina virtual para criar uma máquina virtual que tenha um disco rígido em branco.

Se você selecionar um disco de instalação ou um arquivo de imagem ISO e o sistema operacional suportar a instalação fácil, a instalação do sistema operacional Guest será automatizada e VMware ferramentas estiver instalada. Se o disco do instalador ou o arquivo de imagem ISO contiverem um número de chave do produto e já estiver configurado para executar uma instalação autônoma, o único benefício de usar o Easy Install será a instalação automática do VMware Tools.

<span id="page-30-0"></span>Se você instruir o **novo assistente de** de máquina virtual para criar uma máquina virtual com um disco rígido em branco, o assistente solicitará que você especifique um sistema operacional e uma versão e você deverá instalar manualmente o sistema operacional Guest após a criação da máquina virtual. Workstation Player usa essas informações para definir os valores padrão apropriados, os arquivos de nome associados à máquina virtual, ajustar as configurações de desempenho e solucionar comportamentos e erros especiais no sistema operacional Guest. Se o sistema operacional que você planeja instalar não estiver listado no assistente, selecione **outros (Other)** para o sistema operacional e a versão. A stractic point of the control is coming to the strain of the strain is a strain of the strain of the strain of the strain of the strain of the strain of the strain of the strain of the strain of the strain of the strain

Se você estiver instalando um sistema operacional compatível com o Easy install, mas não quiser usar o Easy install, você poderá instruir o assistente para criar uma máquina virtual com um disco em branco e instalar o sistema operacional Guest manualmente.

# Sistemas operacionais Guest com suporte

Um sistema operacional Guest pode ser Windows, Linux e outros sistemas operacionais comumente usados.

Para obter a lista mais recente de sistemas operacionais Guest que VMware produtos oferece suporte, consulte o site do guia de compatibilidade do VMware: http://www.vmware.com/ resources/compatibility/search.php .

Workstation Player não está listado, mas as informações para o Workstation pro são aplicáveis ao Workstation Player. Não há suporte para os sistemas operacionais que não estão listados para uso em uma máquina virtual.

Para obter instruções sobre como instalar os sistemas operacionais Guest mais comuns, consulte o guia de instalação do sistema operacional Guest VMware: http://partnerweb.vmware.com/ GOSIG/home.html .

# Como fornecer informações de instalação fácil

Quando o **novo assistente virtual** detecta um sistema operacional compatível com o Easy install, o assistente solicita informações sobre o sistema operacional Guest. Após a criação da máquina virtual, a instalação do sistema operacional convidado será automatizada e VMware ferramentas do serão instaladas.

Para sistemas operacionais convidados Windows, você deve fornecer as seguintes informações de instalação fácil.

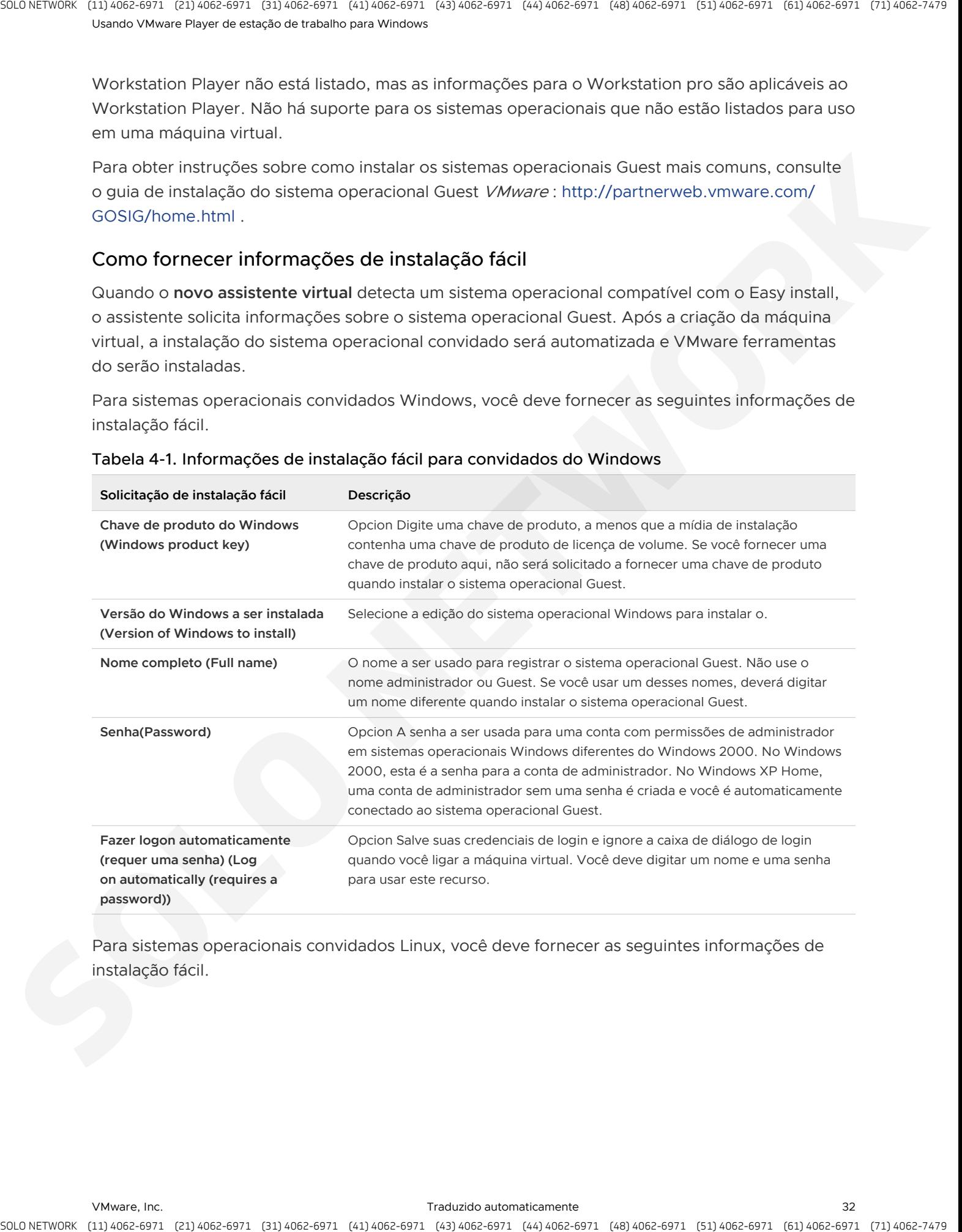

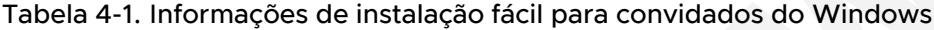

Para sistemas operacionais convidados Linux, você deve fornecer as seguintes informações de instalação fácil.

<span id="page-32-0"></span>

| Prompt                                         | Descrição                                                                                                    |
|------------------------------------------------|----------------------------------------------------------------------------------------------------|
| Nome completo (Full name)                      | O nome a ser usado para registrar o sistema operacional Guest, se o registro<br>for necessário. Workstation Player usa o primeiro nome para criar o nome do<br>host para a máquina virtual.                                                                                                    |
| Nome de usuário(User name)                     | Seu nome de usuário. Você pode usar letras minúsculas, números e traços,<br>mas evitar usar nomes de usuário que começam com um traço. Não use a raiz<br>do nome. Alguns sistemas operacionais configuram o acesso sudo para este<br>usuário e outros sistemas operacionais exigem que este usuário use su para<br>obter privilégios de raiz.                                                      |
| Senha(Password)                                | A senha para o de nome de usuário (User name) e o usuário raiz.                                                                                                    |
|                                                | Consulte Use o Easy install para instalar um sistema operacional Guest.                                                                                                    |
|                                                | Especificando o nome da máquina virtual e a localização do arquivo                                                                                                    |
| diretório para os arquivos da máquina virtual. | O assistente de nova máquina virtual solicita que você tenha um nome de máquina virtual e um                                                                                                    |
|                                                | O nome do diretório padrão para arquivos de máquina virtual é derivado do nome do sistema<br>operacional Guest, por exemplo, Microsoft Windows 10 x64.                                                                                                    |
| usuários.                                      | Para máquinas virtuais padrão, o diretório padrão para arquivos de máquina virtual está localizado<br>no diretório da máquina virtual. Para obter o melhor desempenho, não coloque o diretório de<br>máquinas virtuais em uma unidade de rede. Se outros usuários precisarem acessar a máquina<br>virtual, considere colocar os arquivos da máquina virtual em um local que seja acessível a esses |
|                                                | Para máquinas virtuais compartilhadas, o diretório padrão para arquivos de máquina virtual está<br>localizado no diretório de máquinas virtuais compartilhadas. Os arquivos da máquina virtual<br>compartilhada devem residir no diretório de máquinas virtuais compartilhadas.                                                                                                    |
| Diretório de máquinas virtuais                 |                                                                                                    |
|                                                | Workstation Player armazena máquinas virtuais padrão no diretório de máquinas virtuais.                                                                                                    |
|                                                | O local padrão do diretório de máquinas virtuais depende do sistema operacional do host.                                                                                                    |
|                                                |                                                                                                    |
|                                                |                                                                                                    |
|                                                |                                                                                                    |

Tabela 4-2. Informações de instalação fácil para convidados Linux

# Especificando o nome da máquina virtual e a localização do arquivo

# Diretório de máquinas virtuais

<span id="page-33-0"></span>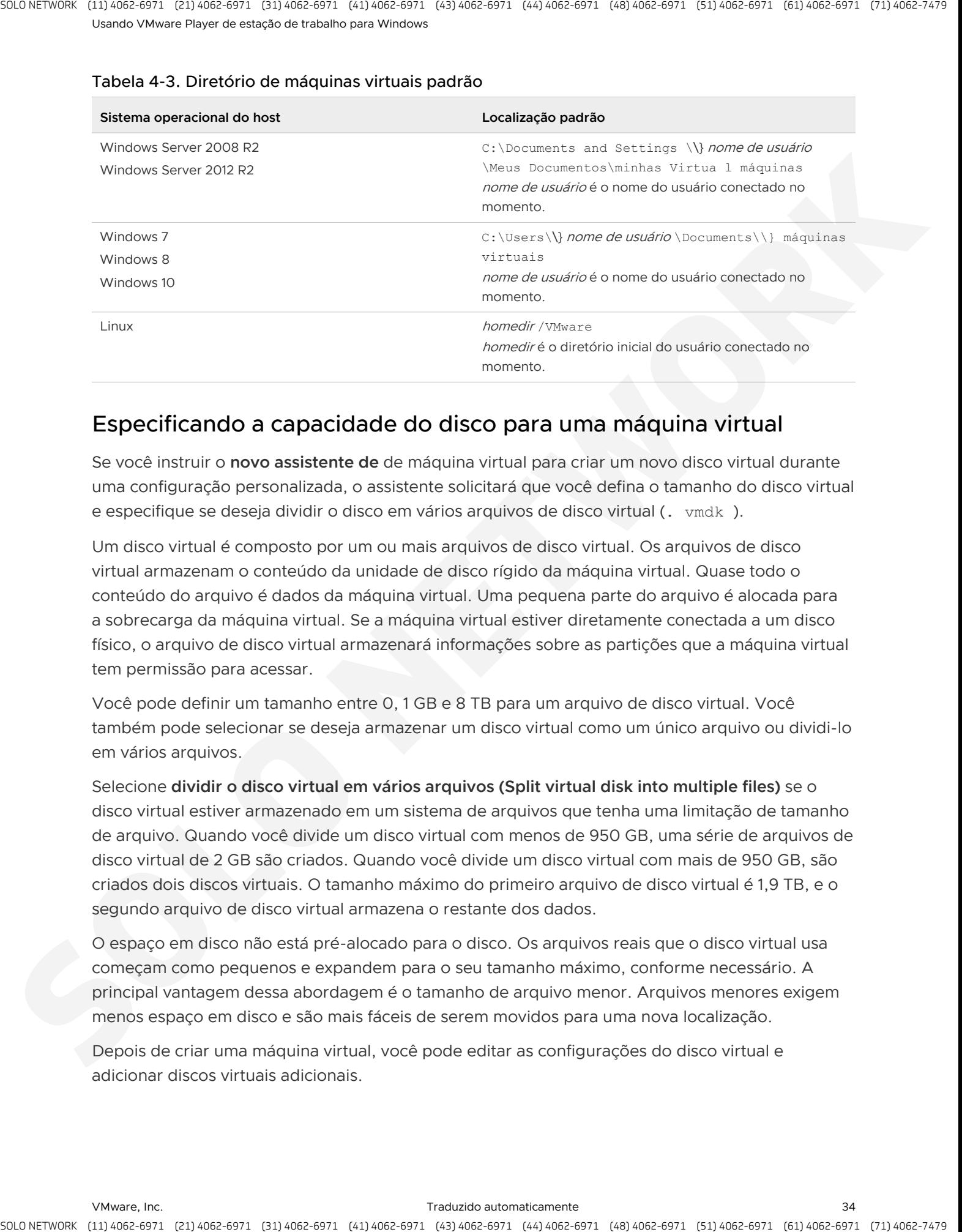

Tabela 4-3. Diretório de máquinas virtuais padrão

# Especificando a capacidade do disco para uma máquina virtual

Se você instruir o **novo assistente de** de máquina virtual para criar um novo disco virtual durante uma configuração personalizada, o assistente solicitará que você defina o tamanho do disco virtual e especifique se deseja dividir o disco em vários arquivos de disco virtual (, vmdk).

Um disco virtual é composto por um ou mais arquivos de disco virtual. Os arquivos de disco virtual armazenam o conteúdo da unidade de disco rígido da máquina virtual. Quase todo o conteúdo do arquivo é dados da máquina virtual. Uma pequena parte do arquivo é alocada para a sobrecarga da máquina virtual. Se a máquina virtual estiver diretamente conectada a um disco físico, o arquivo de disco virtual armazenará informações sobre as partições que a máquina virtual tem permissão para acessar.

Você pode definir um tamanho entre 0, 1 GB e 8 TB para um arquivo de disco virtual. Você também pode selecionar se deseja armazenar um disco virtual como um único arquivo ou dividi-lo em vários arquivos.

Selecione **dividir o disco virtual em vários arquivos (Split virtual disk into multiple files)** se o disco virtual estiver armazenado em um sistema de arquivos que tenha uma limitação de tamanho de arquivo. Quando você divide um disco virtual com menos de 950 GB, uma série de arquivos de disco virtual de 2 GB são criados. Quando você divide um disco virtual com mais de 950 GB, são criados dois discos virtuais. O tamanho máximo do primeiro arquivo de disco virtual é 1,9 TB, e o segundo arquivo de disco virtual armazena o restante dos dados.

O espaço em disco não está pré-alocado para o disco. Os arquivos reais que o disco virtual usa começam como pequenos e expandem para o seu tamanho máximo, conforme necessário. A principal vantagem dessa abordagem é o tamanho de arquivo menor. Arquivos menores exigem menos espaço em disco e são mais fáceis de serem movidos para uma nova localização.

Depois de criar uma máquina virtual, você pode editar as configurações do disco virtual e adicionar discos virtuais adicionais.

# Compatibilidade de tamanho de disco

O tamanho de um disco virtual é limitado a 8 TB. No entanto, a versão do hardware, o tipo de barramento e o tipo de controlador também afetam o tamanho dos discos virtuais.

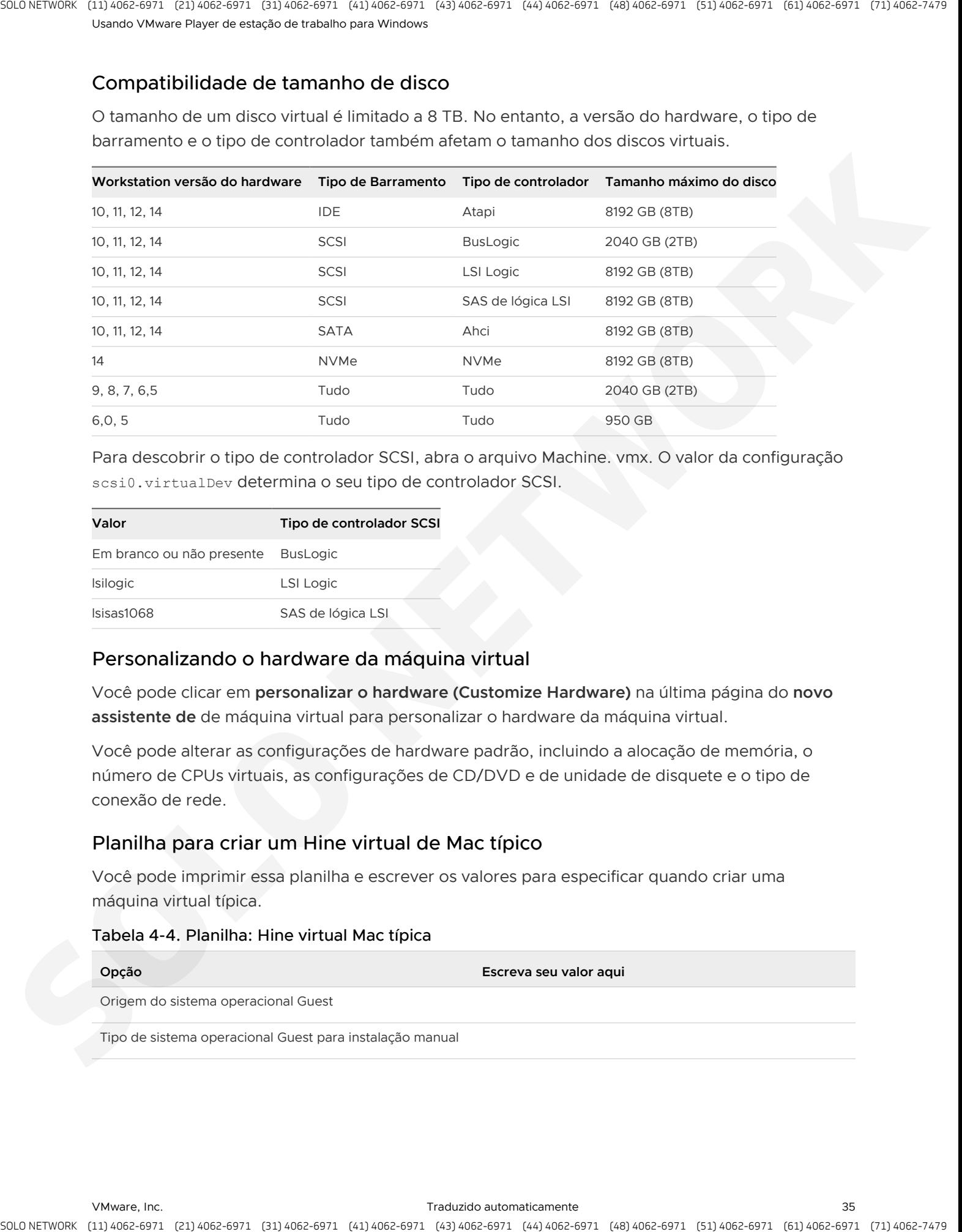

Para descobrir o tipo de controlador SCSI, abra o arquivo Machine. vmx. O valor da configuração scsi0. virtualDev determina o seu tipo de controlador SCSI.

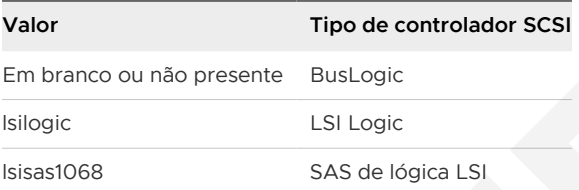

# Personalizando o hardware da máquina virtual

Você pode clicar em **personalizar o hardware (Customize Hardware)** na última página do **novo assistente de** de máquina virtual para personalizar o hardware da máquina virtual.

Você pode alterar as configurações de hardware padrão, incluindo a alocação de memória, o número de CPUs virtuais, as configurações de CD/DVD e de unidade de disquete e o tipo de conexão de rede.

# Planilha para criar um Hine virtual de Mac típico

Você pode imprimir essa planilha e escrever os valores para especificar quando criar uma máquina virtual típica.

### Tabela 4-4. Planilha: Hine virtual Mac típica

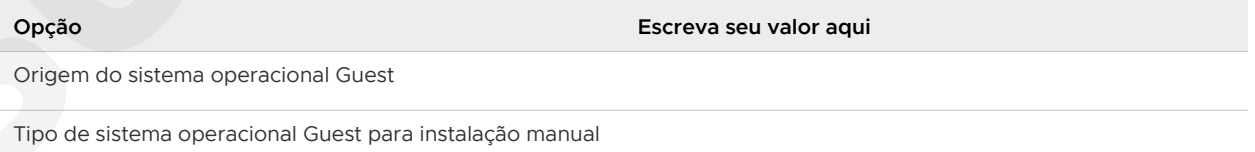

### Tabela 4-4. Planilha: Hine virtual Mac típica (continuação)

<span id="page-35-0"></span>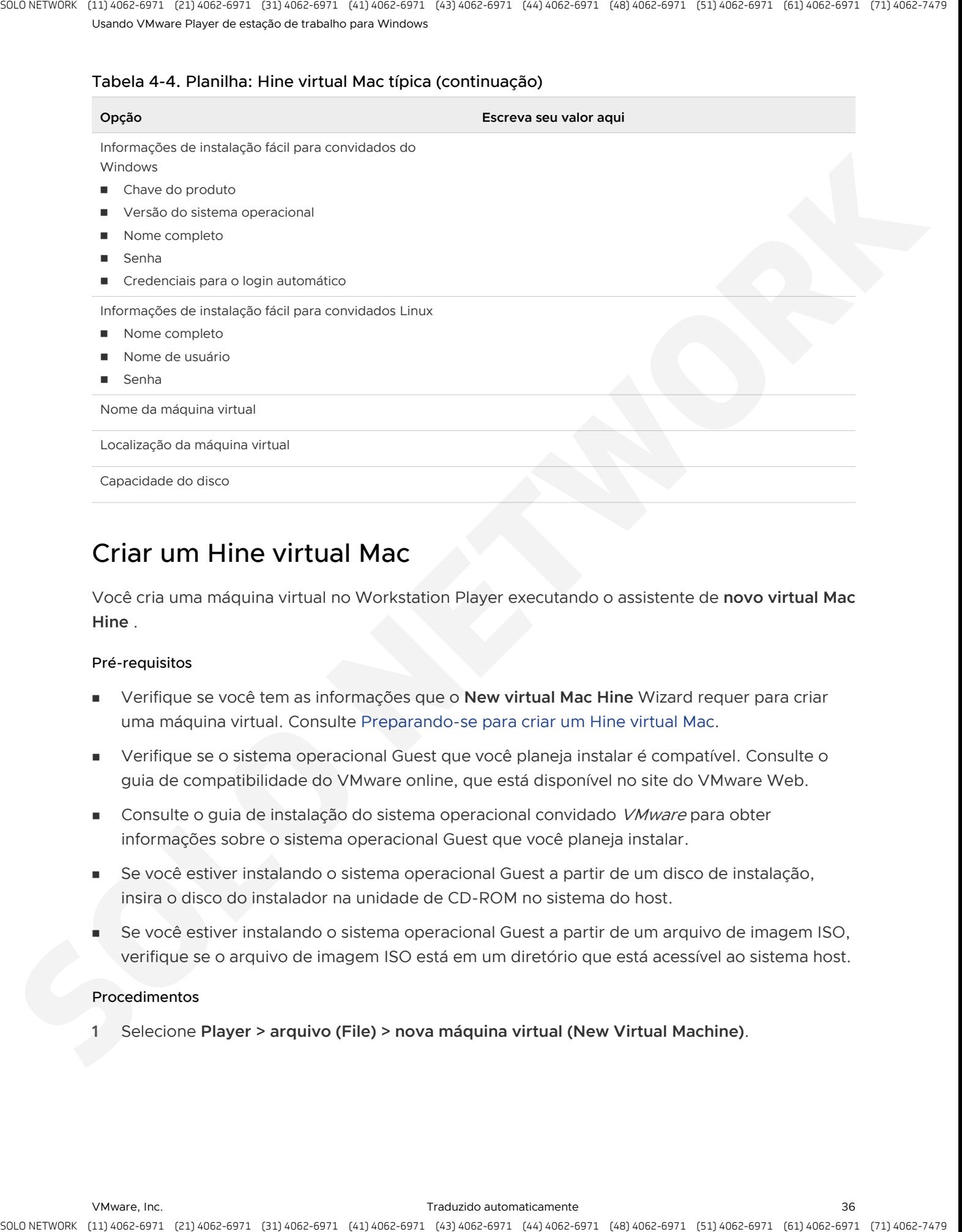

# Criar um Hine virtual Mac

Você cria uma máquina virtual no Workstation Player executando o assistente de **novo virtual Mac Hine** .

### Pré-requisitos

- <sup>n</sup> Verifique se você tem as informações que o **New virtual Mac Hine** Wizard requer para criar uma máquina virtual. Consulte Preparando-se para criar um Hine virtual Mac.
- <sup>n</sup> Verifique se o sistema operacional Guest que você planeja instalar é compatível. Consulte o guia de compatibilidade do VMware online, que está disponível no site do VMware Web.
- **n** Consulte o guia de instalação do sistema operacional convidado *VMware* para obter informações sobre o sistema operacional Guest que você planeja instalar.
- Se você estiver instalando o sistema operacional Guest a partir de um disco de instalação, insira o disco do instalador na unidade de CD-ROM no sistema do host.
- Se você estiver instalando o sistema operacional Guest a partir de um arquivo de imagem ISO, verifique se o arquivo de imagem ISO está em um diretório que está acessível ao sistema host.

### Procedimentos

**1** Selecione **Player > arquivo (File) > nova máquina virtual (New Virtual Machine)**.
#### **2** Selecione a origem do sistema operacional Guest.

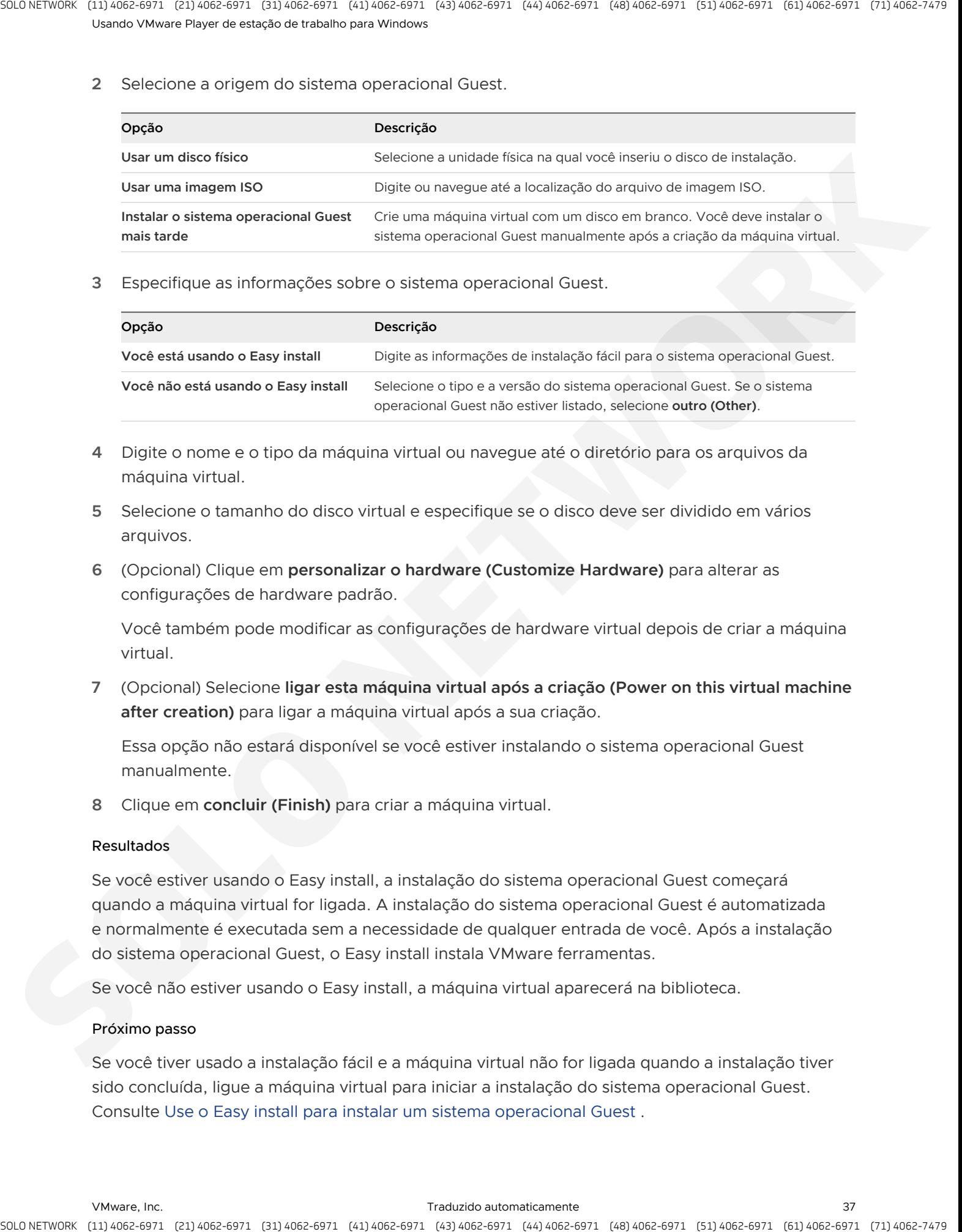

**3** Especifique as informações sobre o sistema operacional Guest.

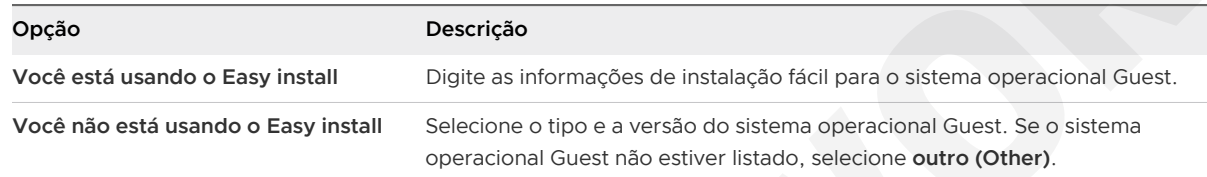

- **4** Digite o nome e o tipo da máquina virtual ou navegue até o diretório para os arquivos da máquina virtual.
- **5** Selecione o tamanho do disco virtual e especifique se o disco deve ser dividido em vários arquivos.
- **6** (Opcional) Clique em **personalizar o hardware (Customize Hardware)** para alterar as configurações de hardware padrão.

Você também pode modificar as configurações de hardware virtual depois de criar a máquina virtual.

**7** (Opcional) Selecione **ligar esta máquina virtual após a criação (Power on this virtual machine after creation)** para ligar a máquina virtual após a sua criação.

Essa opção não estará disponível se você estiver instalando o sistema operacional Guest manualmente.

**8** Clique em **concluir (Finish)** para criar a máquina virtual.

#### Resultados

Se você estiver usando o Easy install, a instalação do sistema operacional Guest começará quando a máquina virtual for ligada. A instalação do sistema operacional Guest é automatizada e normalmente é executada sem a necessidade de qualquer entrada de você. Após a instalação do sistema operacional Guest, o Easy install instala VMware ferramentas.

Se você não estiver usando o Easy install, a máquina virtual aparecerá na biblioteca.

#### Próximo passo

Se você tiver usado a instalação fácil e a máquina virtual não for ligada quando a instalação tiver sido concluída, ligue a máquina virtual para iniciar a instalação do sistema operacional Guest. Consulte Use o Easy install para instalar um sistema operacional Guest .

Se você não tiver usado o Easy install, instale o sistema operacional Guest manualmente. Consulte Instalar manualmente um sistema operacional Guest .

# Use o Easy install para instalar um sistema operacional Guest

Quando você usa o Easy install, geralmente não precisa fornecer informações durante a instalação do sistema operacional Guest.

Se você não forneceu todas as informações de instalação fácil no assistente **novo virtual Mac Hine** , você pode ser solicitado a fornecer uma chave de produto, um nome de usuário ou uma senha.

Além disso, se a instalação do sistema operacional Guest consistir em vários discos ou arquivos de imagem ISO, o instalador poderá solicitar o próximo disco.

#### Procedimentos

◆ Se o instalador solicitar uma chave de produto, nome de usuário ou senha, clique na janela máquina virtual e digite as informações necessárias.

A entrada de mouse e teclado é capturada pela máquina virtual.

- <sup>u</sup> Se você estiver usando discos físicos e o instalador solicitar o próximo disco, use a unidade de CD-ROM ou DVD no sistema host.
- Se você estiver usando vários arquivos de imagem ISO e o instalador solicitar o próximo disco, selecione o próximo arquivo de imagem ISO.

<span id="page-37-0"></span>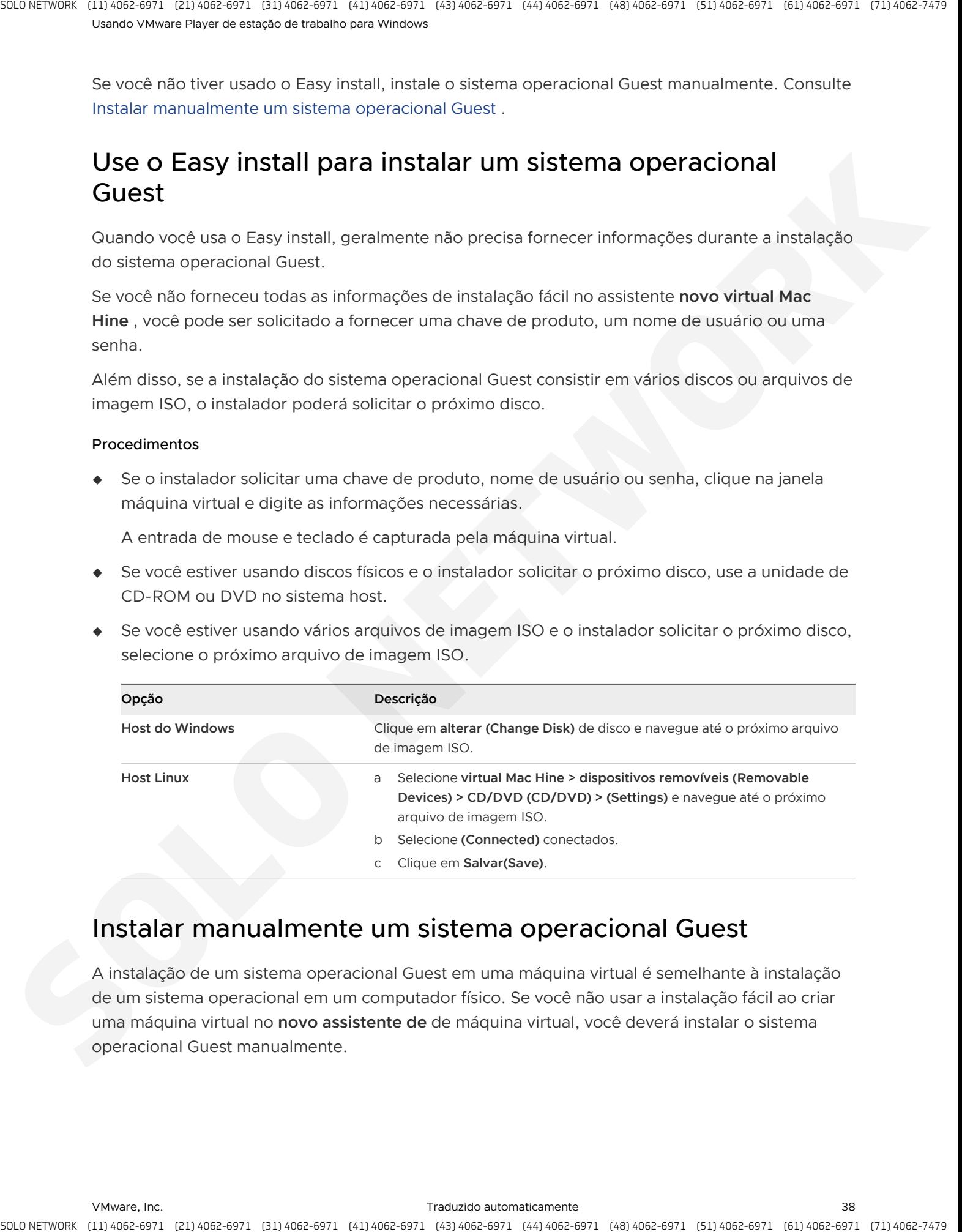

# Instalar manualmente um sistema operacional Guest

A instalação de um sistema operacional Guest em uma máquina virtual é semelhante à instalação de um sistema operacional em um computador físico. Se você não usar a instalação fácil ao criar uma máquina virtual no **novo assistente de** de máquina virtual, você deverá instalar o sistema operacional Guest manualmente.

Você pode instalar um sistema operacional Guest a partir de um disco de instalação ou de um arquivo de imagem ISO. Você também pode usar um servidor PXE para instalar o sistema operacional Guest em uma conexão de rede. Se a configuração do host não permitir que a máquina virtual seja inicializada a partir de um disco de instalação, você poderá criar um arquivo de imagem ISO a partir do disco do instalador. is a check to provide the control electric interactions and the stationary electronic process of the stationary of the stationary of the stationary of the stationary of the stationary and the stationary and the stationary

#### Pré-requisitos

- <sup>n</sup> Verifique se o sistema operacional é compatível. Consulte o guia de compatibilidade do VMware online no site do VMware Web.
- **n** Consulte o quia de instalação do sistema operacional convidado *VMware* para obter informações sobre o sistema operacional Guest que você está instalando.

#### Procedimentos

- **1** Se você estiver instalando o sistema operacional Guest a partir de um disco de instalação, configure a máquina virtual para usar uma unidade de CD-ROM física ou DVD e configure a unidade para conectar-se ao ligar.
	- a Selecione a máquina virtual e selecione **Player > gerenciar (Manage) > configurações da máquina virtual (Virtual Machine Settings)**.
	- b Na guia **hardware (Hardware)**, selecione **unidade de CD/DVD (CD/DVD drive)**.
	- c Selecione **conectar ao ligar (Connect at power on)**.
	- d Selecione **usar unidade física (Use physical drive)** e selecione uma unidade.
	- e Clique em **OK(OK)** para salvar as alterações.
- **2** Se você estiver instalando o sistema operacional Guest a partir de um arquivo de imagem ISO, configure a unidade de CD/DVD na máquina virtual para apontar para o arquivo de imagem ISO e configurar a unidade para se conectar ao ligar.
	- a Selecione a máquina virtual e selecione **Player > gerenciar (Manage) > configurações da máquina virtual (Virtual Machine Settings)**.
	- b Na guia **hardware (Hardware)**, selecione **unidade de CD/DVD (CD/DVD drive)**.
	- c Selecione **conectar ao ligar (Connect at power on)**.
	- d Selecione **usar o arquivo de imagem ISO (Use ISO image file)** e navegue até a localização do arquivo de imagem ISO.
	- e Clique em **OK(OK)** para salvar as alterações.
- **3** Se você estiver instalando o sistema operacional Guest a partir de um disco de instalação, insira o disco na unidade de CD-ROM ou DVD.
- **4** Ligue a máquina virtual.
- **5** Siga as instruções de instalação fornecidas pelo fornecedor do sistema operacional.
- **6** Se o sistema operacional for composto por vários discos instaladores e você for solicitado a inserir o disco seguinte, insira o disco seguinte na unidade física.
- **7** Se o sistema operacional for composto por vários arquivos de imagem ISO, selecione o arquivo de imagem para o próximo CD.
	- a Selecione **Player > dispositivos removíveis (Removable Devices) > CD/DVD (CD/DVD) > desconecte (Disconnect)** e desconecte-se do arquivo de imagem ISO atual..
	- b Selecione **Player > dispositivos removíveis (Removable Devices) > CD/DVD (CD/DVD) > (Settings)** e selecione o próximo arquivo de imagem ISO.
	- c Selecione **(Connected)** conectados e clique em **OK (OK)**.
- **8** Use as ferramentas padrão no sistema operacional para definir suas configurações.

#### Próximo passo

Instale as ferramentas de VMware. Você deve instalar as ferramentas do VMware antes de ativar a licença para o sistema operacional. Consulte Instalando ferramentas de VMware.

# Importando máquinas virtuais

Você pode importar máquinas virtuais em outros formatos para Workstation Player.

# Importar uma máquina virtual de formato de virtualização aberta

Você pode importar uma máquina virtual de formato de virtualização aberta (OVF) e executála em Workstation Player. Workstation Player converte a máquina virtual do formato OVF em formato de tempo de execução do VMware  $($ .  $vmx)$ . Você pode importar os arquivos .  $ovf$  e. ova .

O OVF é um formato independente de plataforma, eficiente, extensível e aberto para máquinas virtuais. Por exemplo, você pode importar máquinas virtuais OVF exportadas do VMware Fusion ™ ou Oracle VM VirtualBox para o Workstation Player. Você pode importar apenas arquivos OVF 1. x.

Você também pode usar a ferramenta OVF independente para converter uma máquina virtual OVF em VMware formato de tempo de execução. A versão independente da ferramenta do OVF está instalada no diretório de instalação do Workstation Player em OVFTool . Consulte o guia do usuário do OVF Tool no site VMware Web para obter informações sobre como usar a ferramenta OVF. A stracts, control of the control electric interaction of the stracts of the stracts of the strategies of the strategies of the strategies of the strategies of the strategies and the strategies and the strategies of the s

#### Procedimentos

- **1** No **Player > (File) > (Open)** Workstation Player.
- **2** Navegue até o arquivo . ovf ou . ova e clique em **abrir (Open)**.

**3** Digite um nome para a máquina virtual, digite ou navegue até o diretório para os arquivos da máquina virtual e clique em **Importar (Import)**.

Workstation Player executa as verificações de conformidade de especificação do OVF e de conformidade de hardware virtual. Uma barra de status indica o progresso do processo de importação.

**4** Se a importação falhar, clique em **tentar novamente (Retry)** para tentar novamente ou clique em **cancelar (Cancel)** para cancelar a importação.

Se você repetir a importação, Workstation Player relaxar as verificações de conformidade da especificação do OVF e do hardware virtual, e você pode não ser capaz de usar a máquina virtual no Workstation Player.

#### Resultados

Depois que Workstation Player importa com êxito a máquina virtual OVF, a máquina virtual aparece na biblioteca de máquinas virtuais.

## Importar um Appliance do VMware vCenter Server

Você pode importar um™ do Appliance do vCenter® Server VMware e executá-lo no Workstation Player. Você pode importar os arquivos . ovf e . ova .

#### Procedimentos

- **1** No **Player > (File) > (Open)** Workstation Player.
- **2** Navegue até o Appliance do vCenter Server . ovf ou . ova arquivo e clique em **abrir (Open)**.
- **3** Marque a caixa de seleção contrato de licença e clique em **próximo (Next)**.
- **4** Continue com o assistente, respondendo às solicitações e clicando na próxima caixa de diálogo.
- **5** Se a importação falhar, clique em **tentar novamente (Retry)** para tentar novamente ou clique em **cancelar (Cancel)** para cancelar a importação.

Se você repetir a importação, Workstation Player relaxar as verificações de conformidade da especificação do OVF e do hardware virtual, e você pode não ser capaz de usar a máquina virtual no Workstation Player.

#### Resultados

Depois que Workstation Player importa com êxito o Appliance do vCenter Server como uma máquina virtual, a máquina virtual aparece na biblioteca de máquinas virtuais. em seguida, o Workstation Player ligará a máquina virtual e aplicará a configuração do vCenter Server Appliance. is a check the system in contracts is coming to check the system in particular the system in the system of the system of the system of the system of the system of the system of the system of the system of the system of the

# Executando Workstation em um host habilitado para o Hyper-V 5

A implementação tradicional do Workstation Player depende do acesso direto a recursos de hardware específicos do microprocessador x86.

Esses recursos, geralmente chamados de Intel VT ou AMD-V, também são usados por versões recentes do Windows que suportam o Hyper-V. Além disso, não é possível executar Workstation Player tradicionais em um host do Windows com a capacidade do Hyper-V habilitada porque alguns recursos do Windows, como a segurança baseada em virtualização (ou VBS), são criados no topo do Hyper-V. Portanto, um host Windows habilitado para VBS também é incompatível com Workstation Player tradicionais. Execution of contract of the contract of the state of the state of the state of the state of the state of the state of the state of the state of the state of the state of the state of the state of the state of the state o

**Observação** Este recurso só está disponível na versão 15.5.5 do Workstation Player.

# Requisitos do sistema

Requisitos do processador para o sistema host

- Ponte Intel Sandy ou CPU mais recente
- CPU AMD Bulldozer ou mais recente

Sistemas operacionais de host compatíveis

Windows 10 20H1 compilação 19041,264 ou mais recente

**Observação** Para todas as outras versões de host do Windows, o Hyper-V deve ser desabilitado para que Workstation Player Ligue as VMs.

Este capítulo inclui os seguintes tópicos:

- Modo VBS de host no Workstation
- Compatibilidade do modo VBS do host com a versão do Windows
- Limitações do modo VBS do host
- Limitações na operação de suspensão/retomada de VMs

# Modo VBS de host no Workstation

Um modo especial de operação chamado de modo de VBS de host é introduzido para que Workstation Player possa funcionar com o Windows.

<span id="page-42-0"></span>No modo VBS do host, Workstation Player usa um conjunto de recursos do Windows 10 introduzidos recentemente (plataforma de hipervisor do Windows) que permite o uso de recursos VT/AMD-V, que permite que o Workstation Player e o Hyper-V coexistam. E como o VBS é criado com o Hyper-V, os hosts do Windows com o VBS habilitado agora podem ligar a VM no Workstation Player com êxito. A stracts control of the minimum of the them is a stracts of the stracts of the strain of the strain of the strain of the strain of the strain of the strain of the strain of the strain of the strain of the strain of the st

# Compatibilidade do modo VBS do host com a versão do Windows

O modo VBS do host é ativado automaticamente quando Workstation Player é inicializado em um host adequadamente compatível com o Windows 10 (ou posterior) com o Hyper-V habilitado.

Se o Hyper-V estiver desativado, Workstation Player operará em seu modo tradicional. E se o Hyper-V estiver habilitado, mas o recurso WHP não for suficientemente recente ou não estiver instalado, Workstation Player não será iniciado.

**Observação** O WHP não é compatível com as edições do Windows Server. Portanto, o modo de Workstation Player do host VBS não está disponível nessas edições.

# Limitações do modo VBS do host

Uma VM Workstation Player em execução no modo do host VBS tem limitações funcionais quando comparadas com a VM em execução no modo tradicional.

Dependendo da carga de trabalho, uma VM do modo de servidor VBS pode ser executada mais lentamente quando comparada a uma VM no modo tradicional. As limitações e a sobrecarga de uso introduzidas pelo conjunto de recursos WHP causam esses problemas.

Esta é uma lista de limitações funcionais de uma VM Workstation Player em execução no modo VBS do host:

As VMs aninhadas não são suportadas:

os recursos de virtualização x86 (Intel VT/AMD-V) não estão disponíveis para um convidado em execução em uma VM do modo VBS do host. Portanto, essas VMs não podem ser executadas com o Windows com o Hyper-V ou o VBS ativado.

PMCs não são compatíveis:

os contadores de monitoramento de desempenho do x86 (PMCs) não estão disponíveis.

O RTM e o HLE não são compatíveis:

A memória transacional restrita e os recursos de elision de bloqueio de hardware não estão disponíveis.

Não há suporte para o PKU:

O recurso de teclas de proteção do modo de usuário não está disponível.

# Limitações na operação de suspensão/retomada de VMs

Ao retomar uma VM suspensa ou reverter para um snapshot criado nos Estados de ligar ou desligar, Workstation Player compara os recursos de CPU com os quais a VM foi criada com base nos recursos disponíveis para o ambiente do host que está executando o Workstation Player.

Se os recursos solicitados durante a criação da VM não estiverem disponíveis no ambiente do host, a operação de retomada da VM falhará. Isso garante que um convidado não tente usar recursos não implementados. Como alguns recursos de CPU não são compatíveis com o modo de servidor VBS de host, a tentativa de retomar VMs suspensas ou snapshots que foram criados inicialmente em versões anteriores do Workstation Player pode falhar.

<span id="page-43-0"></span>Por exemplo, considere um PC físico compatível com o recurso de RTM. Uma VM criada com a versão RTM habilitada, ligará com o RTM disponível para ela, quando Workstation Player estiver sendo executado no modo tradicional. No entanto, a mesma VM em execução no mesmo PC será ligada com a RTM desativada, se Workstation Player estiver no modo de servidor VBS do host. Isso ocorre porque, conforme listado anteriormente na lista de limitações funcionais, o modo VBS do host não é compatível com o RTM. α similarity - δρευτεί το Company and contents in the company of the similar company is a similar company of the similar company of the similar company of the similar company of the similar company of the similar company

Agora considere uma VM suspensa que tenha um recurso específico ativado seja retomada um tempo mais tarde. Se o recurso específico não estiver disponível no ambiente de host da VM retomada, o comportamento esperado é que a operação de retomada falha.

**Observação** A operação de retomada pode falhar no mesmo hardware físico, quando a VM é suspensa enquanto estiver operando no modo tradicional e o retomado enquanto estiver no modo de host VBS.

#### Por exemplo:

- Criar uma VM com a versão RTM habilitada.
- 2 Inicie Workstation Player com o Hyper-V desativado e ligue a VM em um hardware físico compatível com o RTM.
- 3 Suspenda a VM em algum momento depois que ela estiver ligada.
- 4 Habilite o Hyper-V. (A máquina física deve ser reiniciada e Workstation Player deve ser reiniciada.)
- 5 Retome a VM suspensa.
- 6 Falha na operação de retomada.

Mesmo que o hardware físico seja o mesmo, a operação de retomada falha porque o RTM não é mais compatível com o modo VBS do host.

**Observação** Se a VM for iniciada com o Hyper-V habilitado, a VM não terá a capacidade RTM e, portanto, a imagem suspensa criada também será liberada para RTM. Independentemente de o Hyper-V estar desativado ou à esquerda, a operação de retomada da VM será bem-sucedida. **SOLO NETWORK** SOLO NETWORK (11) 4062-6971 (21) 4062-6971 (31) 4062-6971 (41) 4062-6971 (43) 4062-6971 (44) 4062-6971 (48) 4062-6971 (51) 4062-6971 (61) 4062-6971 (71) 4062-7479 SOLO NETWORK (11) 4062-6971 (21) 4062-6971 (31) 4062-6971 (41) 4062-6971 (43) 4062-6971 (44) 4062-6971 (48) 4062-6971 (51) 4062-6971 (61) 4062-6971 (71) 4062-7479

# Instalando e atualizando as<br>ferramentas do VMware

A instalação das ferramentas de VMware é parte do processo de criação de uma nova máquina virtual. A atualização das ferramentas de VMware é parte do processo de manter as máquinas virtuais até padrões atuais.

Para obter o melhor desempenho e as atualizações mais recentes, instale ou atualize as ferramentas de VMware para corresponder à versão do Workstation Player que você está usando. Outras opções de compatibilidade também estão disponíveis.

Para obter mais informações sobre como usar ferramentas de VMware, consulte *Instalando* e configurando VMware ferramentas no http://www.vmware.com/pdf/vmware-tools-installationconfiguration.pdf.

Este capítulo inclui os seguintes tópicos:

- Instalando ferramentas de VMware
- Atualizando ferramentas de VMware
- Configurar preferências de atualização de software
- <sup>n</sup> Configurar as atualizações de ferramentas de VMware para uma máquina virtual específica
- <sup>n</sup> Instalando e atualizando manualmente as ferramentas de VMware
- <sup>n</sup> Iniciando o processo do usuário VMware manualmente se você não usar um Gerenciador de sessão
- Desinstalando ferramentas de VMware

# Instalando ferramentas de VMware

<span id="page-45-0"></span>A instalação das ferramentas de VMware é parte do processo de criação de uma nova máquina virtual, e a atualização do VMware Tools faz parte do processo de manter sua máquina virtual em padrões atuais. Embora seus sistemas operacionais convidados possam ser executados sem VMware ferramentas, muitos recursos de VMware não estarão disponíveis até que você instale VMware ferramentas. Quando você instala o VMware Tools, os utilitários no pacote melhoram o desempenho do sistema operacional Guest em sua máquina virtual e melhoram o gerenciamento das suas máquinas virtuais. Asimilar decision of external decision decision decision decision decision decision decisions of the control of the control of the control of the control of the control of the control of the control of the control of the

Para obter informações sobre a criação de máquinas virtuais, consulte a documentação do produto VMware aplicável.

Os instaladores de ferramentas de VMware são arquivos de imagem ISO. O CD-ROM no seu sistema operacional convidado detecta o arquivo de imagem ISO. Cada tipo de sistema operacional Guest, incluindo Windows, Linux e Mac OS X, tem um arquivo de imagem ISO. Quando você seleciona o comando para instalar ou atualizar as ferramentas de VMware, a primeira unidade de disco virtual de CD-ROM da máquina virtual conecta-se temporariamente ao arquivo ISO das ferramentas de VMware para o seu sistema operacional Guest.

Você pode usar o recurso de instalação fácil do Windows ou do Linux Easy install para instalar as ferramentas do VMware assim que o sistema operacional terminar de instalar o.

<span id="page-46-0"></span>As versões mais recentes dos arquivos ISO são armazenadas em um site VMware Web. Quando você seleciona o comando para instalar ou atualizar o VMware Tools, o produto VMware determina se ele baixou a versão mais recente do arquivo ISO para o sistema operacional específico. Se a versão mais recente não tiver sido baixada ou se nenhum arquivo ISO de ferramentas VMware para esse sistema operacional já tiver sido baixado, você será solicitado a baixar o arquivo. is a check to procedure to control a control and control and check to provide the set of the set of the set of the set of the set of the set of the set of the set of the set of the set of the set of the set of the set of t

- **n** o VMware Tools Installer do Windows. ISO detecta automaticamente a versão do Windows. Ele não prossegue com a instalação em sistemas operacionais convidados anteriores à Windows Vista.
- <sup>n</sup> o VMware Tools Installer do winPreVista. ISO não prossegue com a instalação do no Windows Vista e versões posteriores.
- <sup>n</sup> o instalador de ferramentas VMware do Linux. ISO não prosseguirá com a instalação nas versões do sistema operacional Guest do Linux anteriores à RHEL5, SLES 11, Ubuntu 10, 4 e outras distribuições do Linux com o de glibc versão anterior a 2,5.
- **o VMware Tools Installer do** darwinPre15. ISO não prossegue com a instalação em MAC OS X sistemas operacionais Guest, versões 10,11 ou posteriores.
- **o VMware Tools Installer de** Darwin. ISO não prossegue com a instalação em MAC OS X versões de sistemas operacionais convidados anteriores à 10,11.

O procedimento de instalação varia, dependendo do sistema operacional. Para obter informações sobre como instalar ou atualizar o VMware Tools em seus sistemas operacionais Guest, consulte o tópico sobre como atualizar máquinas virtuais no guia de administração do Mac virtual Hine. Para obter instruções gerais sobre como instalar o VMware Tools, consulte o artigo da base de conhecimento da VMware http://kb.vmware.com/kb/1014294.

# Atualizando ferramentas de VMware

Você pode atualizar as ferramentas do VMware manualmente ou pode configurar as máquinas virtuais para verificar e instalar as versões mais recentes do VMware Tools.

O sistema operacional Guest verifica a versão do VMware Tools quando você liga uma máquina virtual. A barra de status da sua máquina virtual exibe uma mensagem quando uma nova versão está disponível.

Uma versão mais recente das ferramentas está disponível para esta VM

Em máquinas virtuais do Windows, você pode definir VMware ferramentas para notificá-lo quando uma atualização está disponível. Se essa opção de notificação estiver ativada, o ícone de ferramentas VMware na barra de tarefas do Windows inclui um ícone de cuidado amarelo quando uma atualização de ferramentas de VMware está disponível.

Para instalar uma atualização do VMware Tools, você pode usar o mesmo procedimento que usou para instalar o VMware Tools pela primeira vez. Atualizar as ferramentas de VMware significa instalar uma nova versão.

```
Instalando o VMware Tools...
```
<span id="page-47-0"></span>**Observação** Atualizar as ferramentas de VMware nos sistemas de operação Guest do Windows instala automaticamente os drivers de gráficos do WDDM. O driver de gráficos do WDDM permite o modo de suspensão disponível em configurações de energia do so Guest para ajustar as opções de repouso. Por exemplo, você pode usar a configuração de modo de suspensão **alterar quando o computador for suspenso (Change when the computer sleeps)** para configurar seu SO convidado para entrar automaticamente no modo de suspensão após um determinado tempo ou impedir que o seu SO convidado mude automaticamente para o modo de repouso após ficar ocioso por algum tempo. A stractic contract of the minimizer of the minimizer of the stractic contract is proposed in Distribution (and the minimizer of the minimizer of the minimizary of the minimizary of the minimizary of the minimizary of the

Alguns recursos em uma determinada versão de um produto de VMware podem depender de instalar ou atualizar para a versão de VMware ferramentas incluídas nessa versão. A atualização para a versão mais recente do VMware Tools nem sempre é necessária. As versões mais recentes de ferramentas de VMware são compatíveis com várias versões de host. Para evitar atualizações desnecessárias, avalie se os recursos e os recursos adicionados são necessários para o seu ambiente do.

# Configurar preferências de atualização de software

Você pode configurar Workstation Player para fazer o download automático das atualizações de software, incluindo novas versões do VMware Tools. Quando você seleciona atualizações automáticas de software, Workstation Player sempre inclui o suporte mais recente aos sistemas operacionais Guest e as máquinas virtuais sempre têm a versão mais recente das ferramentas do VMware.

#### Procedimentos

**1** Selecione **Player > arquivo (File) > (Preferences)**.

**2** Selecione quando Workstation Player verifica se há atualizações de software.

Você pode selecionar uma, ambas ou nenhuma das opções. Se você desmarcar todas as opções de atualização de software, as atualizações automáticas de software serão desativadas.

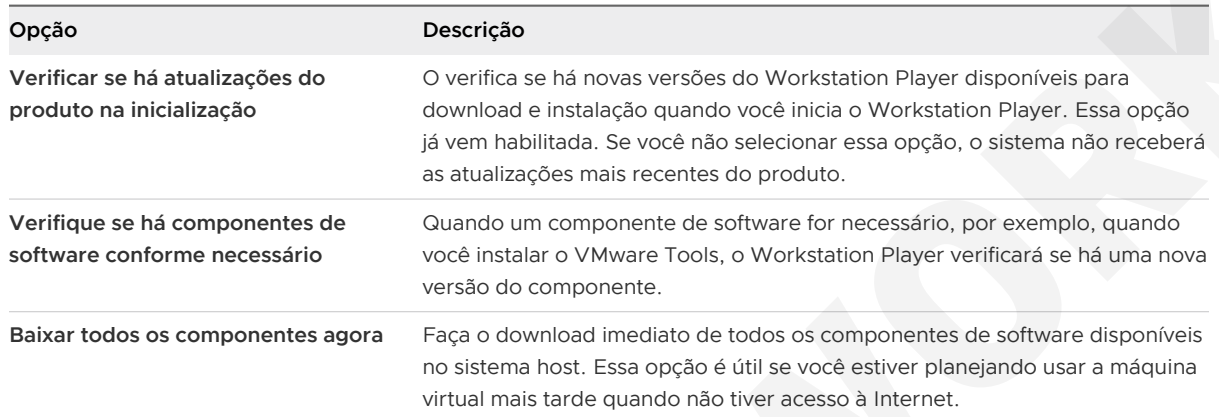

**3** Se você usar um servidor proxy para se conectar ao servidor de atualização do VMware, clique em **configurações de conexão (Connection Settings)** para definir as configurações de proxy.

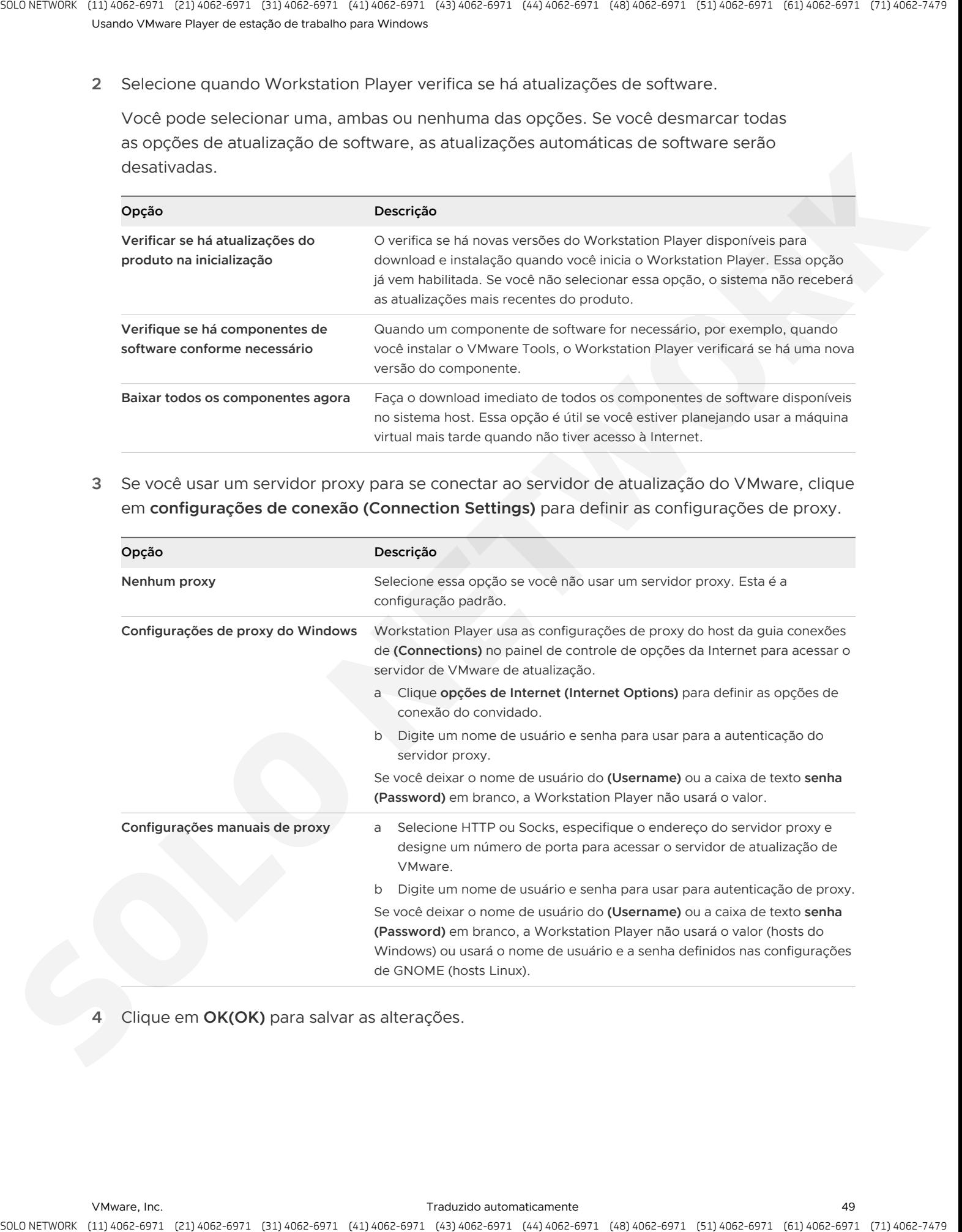

**4** Clique em **OK(OK)** para salvar as alterações.

# Configurar as atualizações de ferramentas de VMware para uma máquina virtual específica

Você pode configurar máquinas virtuais que têm sistemas operacionais convidados Windows ou Linux para atualizar as ferramentas de VMware automaticamente. Para outros sistemas operacionais convidados, você deve atualizar manualmente as ferramentas de VMware.

As atualizações automáticas de ferramentas de VMware são suportadas para versões do VMware ferramentas incluídas no Workstation 5,5 e máquinas virtuais posteriores. As atualizações automáticas não são compatíveis com versões de ferramentas VMware incluídas em máquinas virtuais criadas com VMware servidor 1. x.

**Importante** Se você atualizar as ferramentas do VMware em uma máquina virtual do Windows que foi criada com o Workstation 4 ou 5. x, alguns novos componentes não serão instalados. Para instalar os novos componentes do, você deve desinstalar a versão antiga do VMware Tools e instalar a nova versão do VMware Tools.

#### Procedimentos

- **1** Selecione a máquina virtual e selecione **Player > gerenciar (Manage) > configurações da máquina virtual (Virtual Machine Settings)**.
- **2** Na guia **opções (Options)**, selecione **VMware ferramentas** .

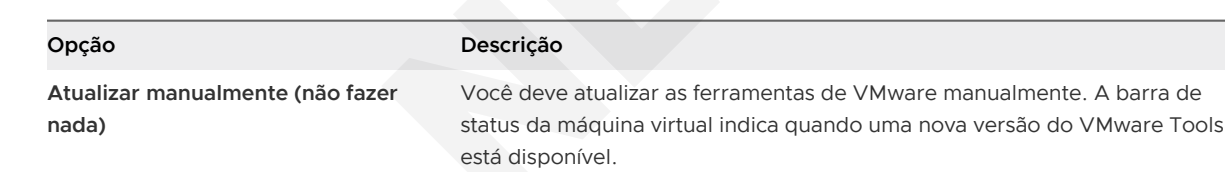

**3** Selecione uma configuração de atualização de ferramentas de VMware.

<span id="page-49-0"></span>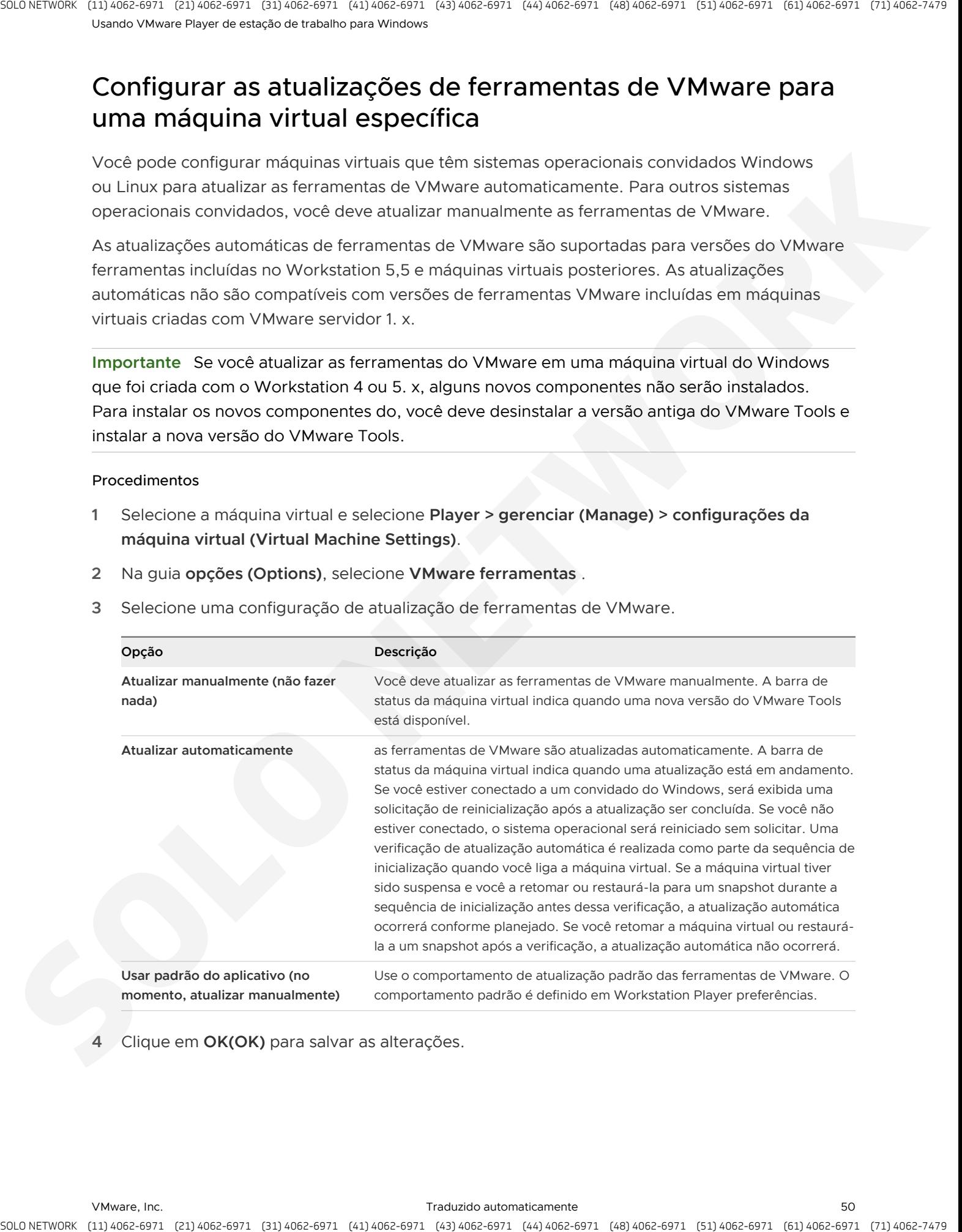

**Atualizar automaticamente** as ferramentas de VMware são atualizadas automaticamente. A barra de

status da máquina virtual indica quando uma atualização está em andamento. Se você estiver conectado a um convidado do Windows, será exibida uma

. A barra de

**4** Clique em **OK(OK)** para salvar as alterações.

# Instalando e atualizando manualmente as ferramentas de **VMware**

Você pode instalar ou atualizar manualmente o VMware Tools em máquinas virtuais Windows, Linux, NetWare, Solaris e FreeBSD.

<span id="page-50-0"></span>Se você estiver instalando o VMware ferramentas em uma série de máquinas virtuais do Windows, poderá automatizar a instalação do usando o VMware Tools setup. exe em um prompt de comando no sistema operacional convidado. Consulte *Instalando e Configurando o* VMware Tools no http://www.vmware.com/pdf/vmware-tools-installation-configuration.pdf para obter mais informações. A stractic point of the control of the control interaction of the control interaction of the control interaction of the control interaction of the control interaction of the control interaction of the control interaction o

# Instalando manualmente VMware ferramentas em um Mac virtual do Windows Hine

Sistema operacional Guest Windows 2000 e anterior, Windows XP, Windows Server 2003, Windows Vista e versões posteriores suportam VMware ferramentas.

#### Pré-requisitos

- **Elgue a máquina virtual.**
- <sup>n</sup> Verifique se o sistema operacional Guest está em execução.
- Se você conectou a unidade de CD/DVD virtual da máquina virtual a um arquivo de imagem ISO quando você instalou o sistema operacional, altere a configuração para que a unidade de CD/DVD virtual esteja configurada para detectar automaticamente uma unidade física.

A configuração de detecção automática permite que a primeira unidade de CD/DVD virtual da máquina virtual detecte e se conecte ao arquivo ISO das ferramentas de VMware para uma instalação de ferramentas de VMware. Esse arquivo ISO é detectado como um CD físico do seu sistema operacional Guest. Use o editor de configurações da máquina virtual para definir a unidade de CD/DVD para detectar a detecção automática de uma unidade física.

- **n Faça login como administrador, a menos que você esteja usando um sistema operacional** Windows mais antigo. Qualquer usuário pode instalar o VMware Tools em um sistema operacional convidado Windows 95, Windows 98 ou Windows ME. Para sistemas operacionais mais recentes do que essas, você deve fazer login como administrador.
- <sup>n</sup> O componente AppDefense não é instalado por padrão. Você deve executar uma instalação personalizada e incluir esse componente.

#### Procedimentos

**1** No host, na barra de menus do Workstation Player, selecione **Player > gerenciar (Manage) > instalar VMware ferramentas** .

Se uma versão anterior do VMware Tools estiver instalada, o item do menu será **atualizar VMware ferramentas** .

**2** Se você estiver instalando o VMware Tools pela primeira vez, clique em **OK (OK)** na página instalar informações das ferramentas de VMware.

Se a execução automática estiver ativada para a unidade de CD-ROM no sistema operacional Guest, o assistente de instalação do VMware Tools será iniciado.

Se a execução automática não estiver habilitada, para iniciar manualmente o assistente, clique em **iniciar (Start) > executar (Run)** e digite **D:\setup.exe** , em que **D:** é a sua primeira unidade de CD-ROM virtual. Use **D:\setup64.exe** para o sistema operacional convidado Windows de 64 bits. A stractic operation of the control electronic entropy the control electronic (strategies) and the control operation of the control of the control operation of the control operation of the control operation of the control

- **3** Siga os prompts na tela.
- **4** Se o assistente de novo hardware for exibido, siga os prompts e aceite os padrões.

**Observação** Se você estiver instalando uma versão beta ou RC de VMware Tools e ver um aviso de que um pacote ou driver não está assinado, clique em **instalar mesmo assim (Install Anyway)** para concluir a instalação.

**5** Quando solicitado, reinicie a máquina virtual.

#### Resultados

#### Próximo passo

Se uma nova versão de hardware virtual estiver disponível para a máquina virtual, atualize o hardware virtual.

# Instalando manualmente VMware ferramentas em uma máquina virtual Linux

É recomendável que você use as ferramentas de VM abertas nas máquinas virtuais do Linux.

Para obter mais informações sobre as distribuições Linux suportadas pelas ferramentas abertas da VM, consulte https://github.com/vmware/open-vm-tools/blob/master/README.md e o VMware Compatibility Guide em https://www.vmware.com/resources/compatibility/search.php .

VMware ferramenta tar para a máquina virtual Linux está congelado de recursos na versão 10.3.10. portanto, as ferramentas tar (Linux. ISO) incluídas no Workstation Player são 10.3.10 e não serão atualizadas. Devido a essa alteração, o menu **instalar/atualizar/reinstalar VMware ferramentas** está desativado para as seguintes máquinas virtuais Linux:

- As distribuições modernas do Linux não são suportadas oficialmente pelas ferramentas tar.
	- Red Hat Enterprise Linux 8 e versões posteriores.
	- O CentOS 8 e versões posteriores.
	- Lançamentos do Oracle Linux 8 e versões posteriores.
	- <sup>n</sup> SUSE Linux Enterprise 15 e versões posteriores.
- <sup>n</sup> A versão do kernel do Linux é 4,0 ou posterior, e a versão das ferramentas abertas de VM instaladas é 10.0.0 ou posterior.
- <sup>n</sup> A versão do kernel do Linux é 3,10 ou posterior, e a versão das ferramentas abertas de VM instaladas é 10.3.0 ou posterior.

Para as máquinas virtuais Linux que têm as ferramentas de VM abertas instaladas, mas não estão no escopo mencionado no marcador anterior, **instalar/atualizar/reinstalar VMware ferramentas**  menu está ativado, para que você possa instalar as ferramentas do tar em pacote sobre as ferramentas abertas da VM para obter suporte para a pasta compartilhada (HGFS). A stracts, control of the control of the first and the strategies of the strategies of the strategies of the strategies of the strategies of the strategies of the strategies of the strategies of the strategies of the strat

Para máquinas virtuais Linux antigas não suportadas por ferramentas de VM abertas, execute as seguintes etapas para instalar o tar Tools.

#### Pré-requisitos

- **n** Ligue a máquina virtual.
- <sup>n</sup> Verifique se o sistema operacional Guest está em execução.
- Como o instalador de ferramentas do VMware é escrito em Perl, verifique se o Perl está instalado no sistema operacional Guest.

#### Procedimentos

**1** No host, na barra de menus do Workstation Player, selecione **Player > gerenciar (Manage) > instalar VMware ferramentas** .

Se uma versão anterior do VMware Tools estiver instalada, o item do menu será **atualizar VMware ferramentas** .

- **2** Na máquina virtual, abra uma janela de terminal.
- **3** Execute o comando Mount sem argumentos para determinar se a sua distribuição Linux montou automaticamente a imagem de CD-ROM virtual das ferramentas do VMware.

Se o dispositivo de CD-ROM estiver montado, o dispositivo de CD-ROM e seu ponto de montagem serão listados de forma semelhante à seguinte saída:

/dev/cdrom on /mnt/cdrom type iso9660 (ro,nosuid,nodev)

- **4** Se a imagem de CD-ROM virtual de ferramentas do VMware não estiver montada, monte a unidade de CD-ROM.
	- a Se um diretório de ponto de montagem ainda não existir, crie-o.

mkdir /mnt/cdrom

Algumas distribuições do Linux usam diferentes nomes de pontos de montagem. Por exemplo, em algumas distribuições, o ponto de montagem é /Media/VMware Tools em vez de /mnt/cdrom . Modifique o comando para refletir as convenções que sua distribuição usa.

b Monte a unidade de CD-ROM.

mount /dev/cdrom /mnt/cdrom

Algumas distribuições do Linux usam diferentes nomes de dispositivo ou organizam o /dev diretório de forma diferente. Se a sua unidade de CD-ROM não estiver /dev/ cdrom ou se o ponto de montagem para um CD-ROM não for /mnt/cdrom , modifique o comando para refletir as convenções que sua distribuição usa. A subset of points of the control is consistent and the stationary desired in the second of the second of the second of the second of the second of the second of the second of the second of the second of the second of the

**5** Mude para um diretório de trabalho, por exemplo, /tmp .

cd /tmp

**6** Opcion Exclua qualquer anterior VMware-Tools-distrib Directory antes de instalar o VMware Tools.

A localização desse diretório depende do local em que você o colocou durante a instalação anterior. Normalmente, esse diretório é colocado em /tmp/VMware-Tools-distrib .

**7** Liste o conteúdo do diretório do ponto de montagem e anote o nome do arquivo do instalador do VMware Tools tar.

ls de ponto de montagem de

**8** Descompacte o instalador.

tar zxpf /mnt/cdrom/VMwareTools- - *yyyy* .tar.gz

O valor x.x.x. x é o número da versão do produto e yyyy é o número de compilação da versão do produto.

**9** Se necessário, desmonte a imagem de CD-ROM.

umount /dev/cdrom

Se a sua distribuição do Linux tiver montado automaticamente o CD-ROM, você não precisará desmontar a imagem.

**10** Execute o instalador e configure as ferramentas de VMware como um usuário raiz

```
cd vmware-tools-distrib
sudo ./vmware-install.pl
```
Normalmente, o arquivo de configuração vmware-config-tools.pl é executado depois que o arquivo do instalador termina de ser executado. Se você tentar instalar uma instalação do tar em uma instalação de RPM, ou vice-versa, o instalador detectará a instalação anterior e deverá converter o formato do banco de dados do instalador antes de continuar. ournella contentiale contratamente e contrata de Vision de la manufactura de la provincia contrata de la manufactura de la manufactura de la manufactura de la manufactura de la manufactura de la manufactura de la manufactu

**Observação** Para distribuições mais recentes do Linux, os usuários são solicitados a escolher o Open-VM-Tools integrado.

- **11** Siga os prompts para aceitar os valores padrão, se apropriado para a sua configuração.
- **12** Siga as instruções no final do script.

Dependendo dos recursos que você usa, essas instruções podem incluir reiniciar a sessão X, reiniciar a rede, fazer login novamente e iniciar o processo do usuário VMware. Você pode, opcionalmente, reinicializar o sistema operacional Guest para realizar todas essas tarefas.

#### Próximo passo

Se uma nova versão de hardware virtual estiver disponível para a máquina virtual, atualize o hardware virtual.

## Instalando manualmente VMware ferramentas em uma máquina virtual NetWare

Para máquinas virtuais NetWare, instale ou atualize manualmente as ferramentas de VMware usando a linha de comando.

#### Pré-requisitos

- **n** Ligue a máquina virtual.
- <sup>n</sup> Verifique se o sistema operacional Guest está em execução.
- <sup>n</sup> Como o instalador de ferramentas do VMware é escrito em Perl, verifique se o Perl está instalado no sistema operacional Guest.

**Observação** o VMware Tools 10.1.0 não é compatível com o sistema operacional NetWare.

#### Procedimentos

**1** No host, na barra de menus do Workstation Player, selecione **Player > gerenciar (Manage) > instalar VMware ferramentas** .

Se uma versão anterior do VMware Tools estiver instalada, o item do menu será **atualizar VMware ferramentas** .

**2** Carregue o driver de CD-ROM para que o dispositivo de CD-ROM virtual monte a imagem ISO como um volume.

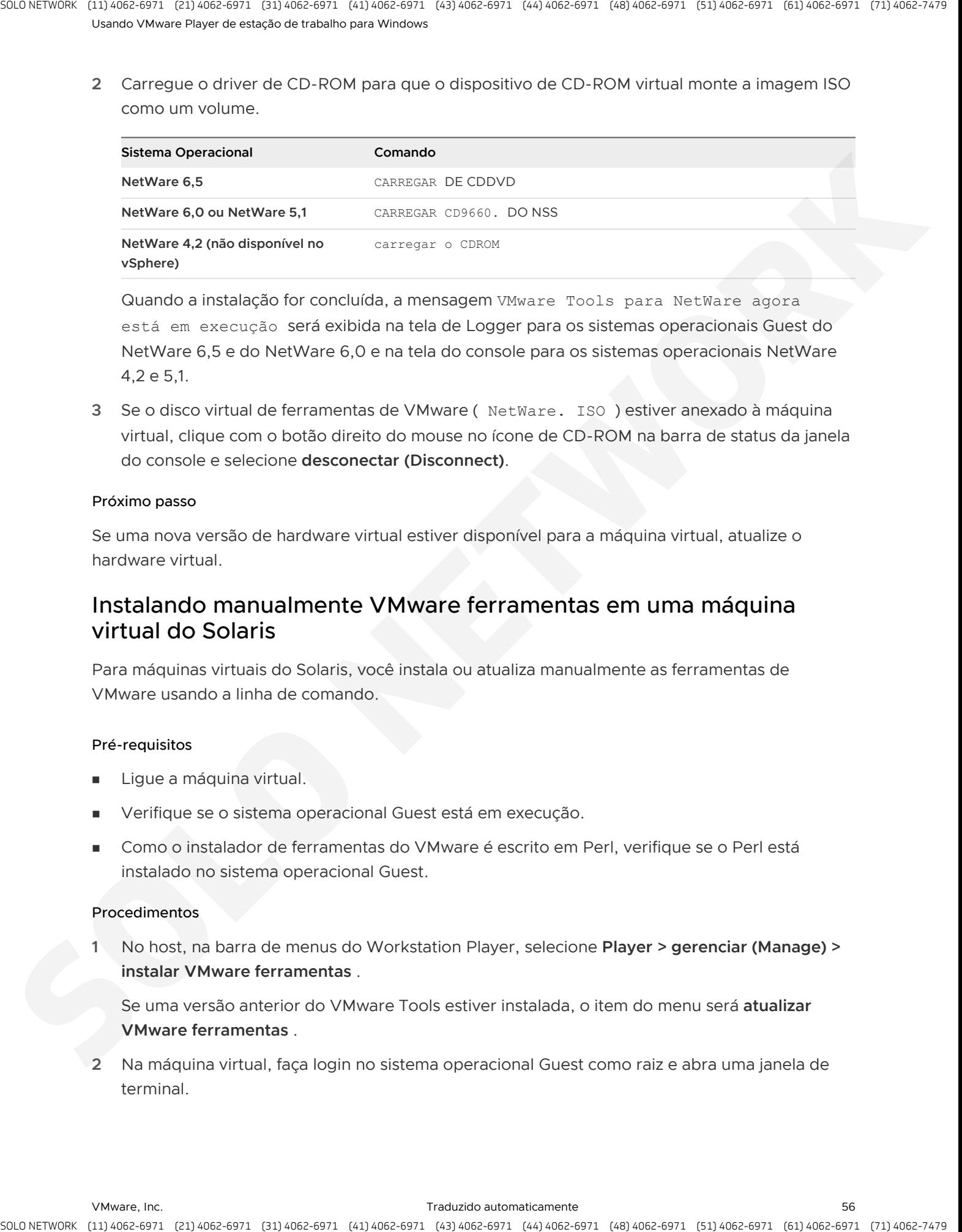

Quando a instalação for concluída, a mensagem VMware Tools para NetWare agora está em execução será exibida na tela de Logger para os sistemas operacionais Guest do NetWare 6,5 e do NetWare 6,0 e na tela do console para os sistemas operacionais NetWare 4,2 e 5,1.

**3** Se o disco virtual de ferramentas de VMware ( NetWare. ISO ) estiver anexado à máquina virtual, clique com o botão direito do mouse no ícone de CD-ROM na barra de status da janela do console e selecione **desconectar (Disconnect)**.

#### Próximo passo

Se uma nova versão de hardware virtual estiver disponível para a máquina virtual, atualize o hardware virtual.

# Instalando manualmente VMware ferramentas em uma máquina virtual do Solaris

Para máquinas virtuais do Solaris, você instala ou atualiza manualmente as ferramentas de VMware usando a linha de comando.

#### Pré-requisitos

- **n** Ligue a máquina virtual.
- <sup>n</sup> Verifique se o sistema operacional Guest está em execução.
- <sup>n</sup> Como o instalador de ferramentas do VMware é escrito em Perl, verifique se o Perl está instalado no sistema operacional Guest.

#### Procedimentos

**1** No host, na barra de menus do Workstation Player, selecione **Player > gerenciar (Manage) > instalar VMware ferramentas** .

Se uma versão anterior do VMware Tools estiver instalada, o item do menu será **atualizar VMware ferramentas** .

**2** Na máquina virtual, faça login no sistema operacional Guest como raiz e abra uma janela de terminal.

**3** Se o Gerenciador de volumes do Solaris não montar o CD-ROM em /cdrom/VMwareTools , reinicie o Gerenciador de volumes.

```
/etc/init.d/volmgt stop
/etc/init.d/volmgt start
```
**4** Mude para um diretório de trabalho, por exemplo, /tmp .

cd /tmp

**5** Extraia as ferramentas de VMware.

gunzip -c /cdrom/vmwaretools/vmware-solaris-tools.tar.gz | tar xf -

**6** Execute o instalador e configure as ferramentas de VMware.

```
cd vmware-tools-distrib
./vmware-install.pl
```
Normalmente, o arquivo de configuração vmware-config-tools.pl é executado depois que o arquivo do instalador termina de ser executado.

- **7** Siga os prompts para aceitar os valores padrão, se apropriado para a sua configuração.
- **8** Siga as instruções no final do script.

Dependendo dos recursos que você usa, essas instruções podem incluir reiniciar a sessão X, reiniciar a rede, fazer login novamente e iniciar o processo do usuário VMware. Você pode, opcionalmente, reinicializar o sistema operacional Guest para realizar todas essas tarefas. A stractic or politically control is computed in the strategies of the strategies of the strategies of the strategies of the strategies of the strategies of the strategies of the strategies of the strategies of the strate

#### Resultados

#### Próximo passo

Se uma nova versão de hardware virtual estiver disponível para a máquina virtual, atualize o hardware virtual.

## Instalando manualmente VMware ferramentas em uma máquina virtual FreeBSD

Para máquinas virtuais de FreeBSD, você instala ou atualiza manualmente as ferramentas de VMware usando a linha de comando.

#### Pré-requisitos

- Ligue a máquina virtual.
- <sup>n</sup> Verifique se o sistema operacional Guest está em execução.
- Como o instalador de ferramentas do VMware é escrito em Perl, verifique se o Perl está instalado no sistema operacional Guest.

#### Procedimentos

**1** No host, na barra de menus do Workstation Player, selecione **Player > gerenciar (Manage) > instalar VMware ferramentas** .

Se uma versão anterior do VMware Tools estiver instalada, o item do menu será **atualizar VMware ferramentas** .

- **2** Na máquina virtual, faça login no sistema operacional Guest como raiz e abra uma janela de terminal.
- **3** Se a distribuição não montar automaticamente os CD-ROMs, monte a imagem de CD-ROM virtual de ferramentas VMware.

Por exemplo, digite **mount/cdrom** .

**4** Mude para um diretório de trabalho, por exemplo, /tmp .

cd /tmp

**5** Descompacte as ferramentas de VMware . tar. gz arquivo.

```
tar zxpf /cdrom/vmware-freebsd-tools.tar.gz
```
**6** Se a distribuição não usar a automontagem, desmonte a imagem de CD-ROM virtual de ferramentas VMware.

umount /cdrom

**7** Execute o instalador e configure as ferramentas de VMware.

```
cd vmware-tools-distrib
./vmware-install.pl
```
Normalmente, o arquivo de configuração vmware-config-tools.pl é executado depois que o arquivo do instalador termina de ser executado.

- **8** Siga os prompts para aceitar os valores padrão, se apropriado para a sua configuração.
- **9** Siga as instruções no final do script.

Dependendo dos recursos que você usa, essas instruções podem incluir reiniciar a sessão X, reiniciar a rede, fazer login novamente e iniciar o processo do usuário VMware. Você pode, opcionalmente, reinicializar o sistema operacional Guest para realizar todas essas tarefas. ouristics - Spiriture of controls 6. Charles the constraints of the state of the state of the state of the state of the state of the state of the state of the state of the state of the state of the state of the state of th

#### Resultados

#### Próximo passo

Se uma nova versão de hardware virtual estiver disponível para a máquina virtual, atualize o hardware virtual.

# Iniciando o processo do usuário VMware manualmente se você não usar um Gerenciador de sessão

VMware ferramentas nos sistemas operacionais convidados Linux, Solaris e FreeBSD usam o processo de VMware usuário. Este programa implementa o adequação-Guest-to-Window e outros recursos.

Normalmente, esse processo é iniciado após a configuração de VMware ferramentas, faça logout do ambiente da área de trabalho e faça login novamente. Você pode chamar o processo do usuário VMware executando o comando vmtoolsd -n vmusr. O script de inicialização que você precisa modificar depende do seu sistema. Você deve iniciar o processo manualmente nos seguintes ambientes:

- Se você executar uma sessão X sem um Gerenciador de sessão. Por exemplo, se você usar startx para iniciar uma sessão de área de trabalho e não usar o xdm , kdm ou GdM .
- Se você estiver usando uma versão mais antiga do GNOME sem gdm ou xdm.
- Se você estiver usando um Gerenciador de sessão ou um ambiente que não é compatível com a especificação de AutoStart do aplicativo de área de trabalho, disponível em http:// standards.freedesktop.org .
- Se você atualizar as ferramentas de VMware.

#### Procedimentos

Inicie o processo do usuário VMware.

<span id="page-58-0"></span>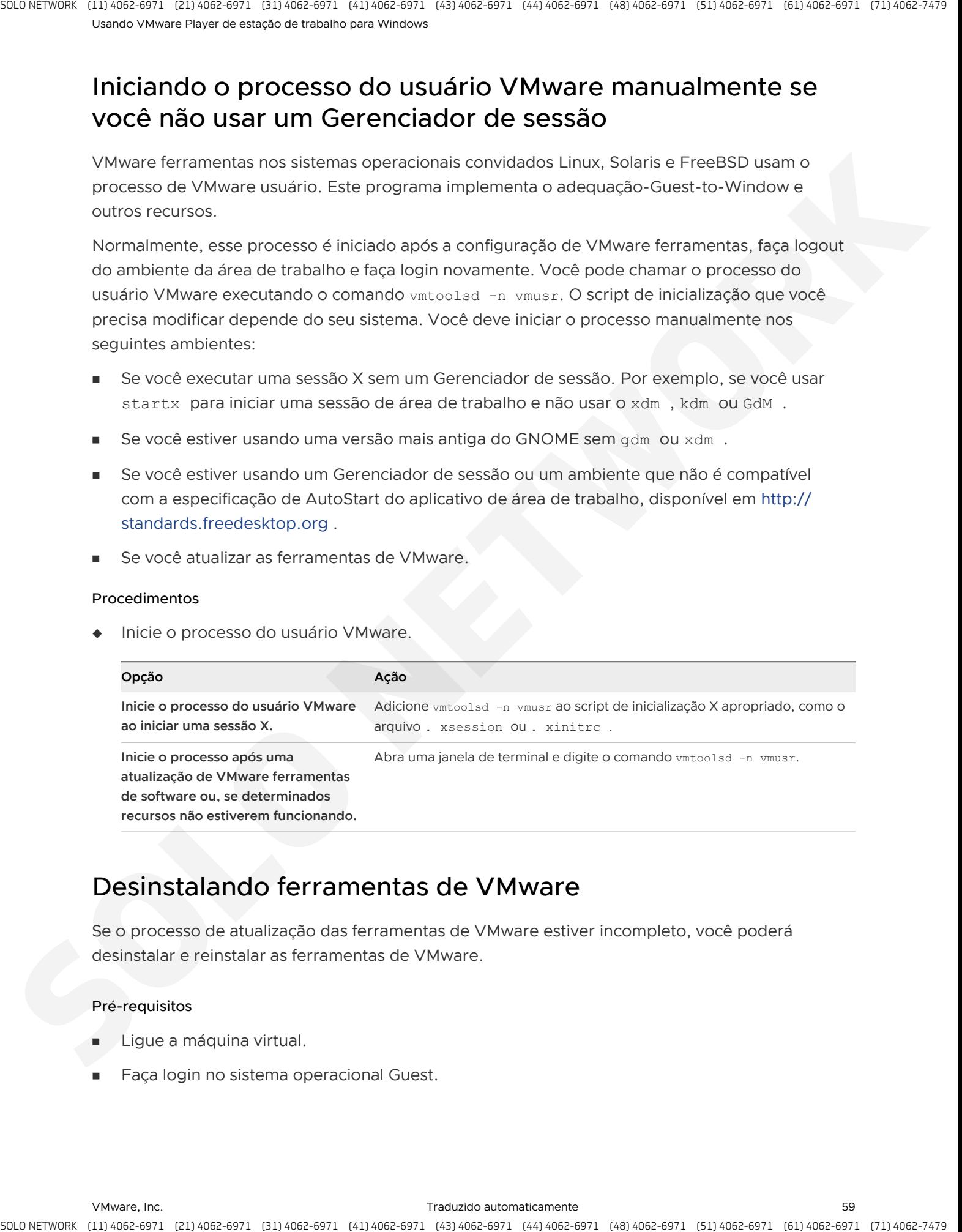

# Desinstalando ferramentas de VMware

Se o processo de atualização das ferramentas de VMware estiver incompleto, você poderá desinstalar e reinstalar as ferramentas de VMware.

#### Pré-requisitos

- **Elgue a máquina virtual.**
- Faça login no sistema operacional Guest.

#### Procedimentos

Selecione um método para desinstalar as ferramentas de VMware.

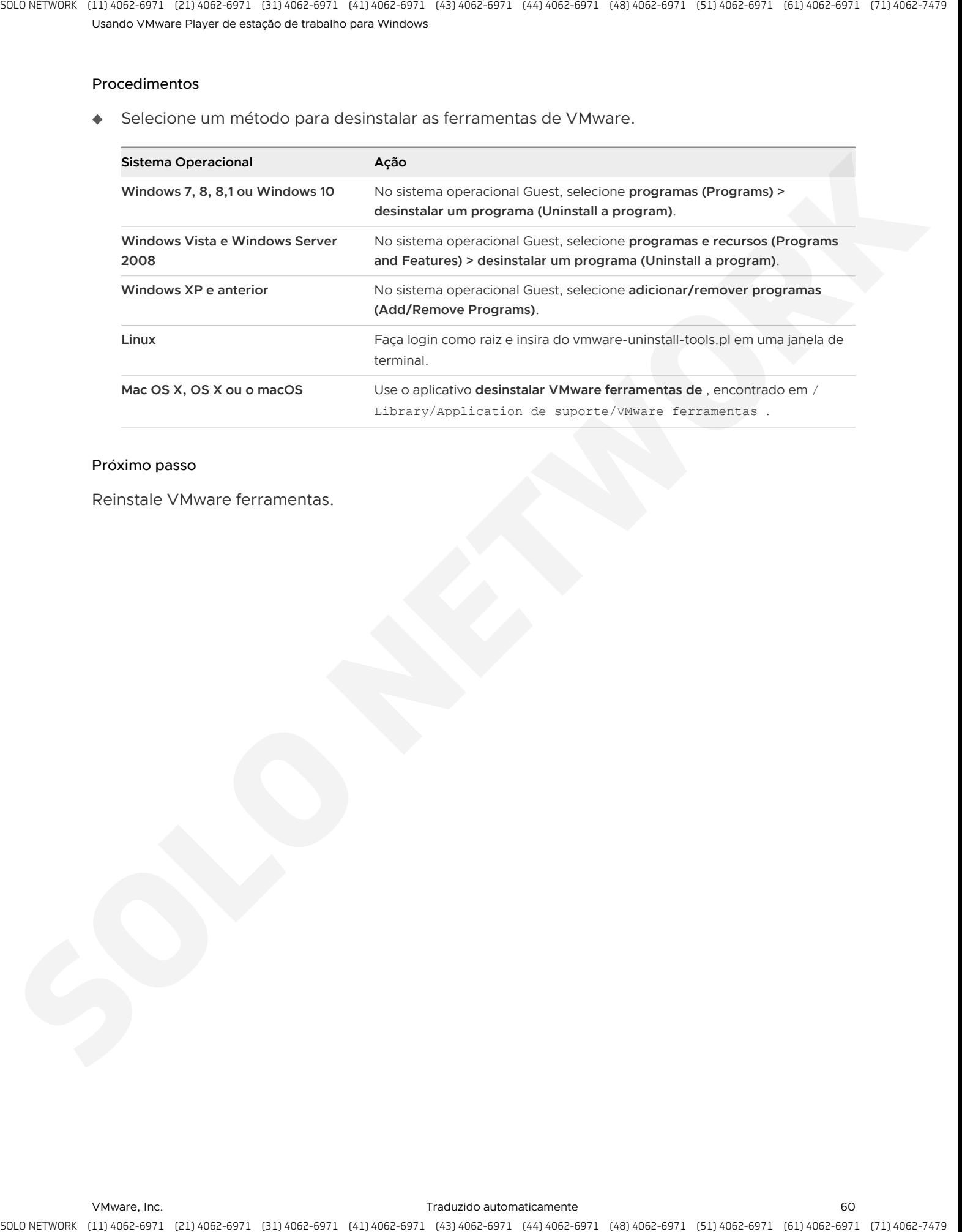

#### Próximo passo

Reinstale VMware ferramentas.

# Iniciando e parando o Hines virtual Mac no Workstation Player 7 **Simularscalar controls controls and a series and a series and a series of the series of the series of the series of the series of the series of the series of the series of the series of the series of the series of the s**

Você pode usar Workstation Player para iniciar e parar máquinas virtuais no sistema host.

Quando você inicia uma máquina virtual, o sistema operacional convidado é iniciado e você pode interagir com a máquina virtual. Você pode desligar, redefinir e suspender máquinas virtuais.

Este capítulo inclui os seguintes tópicos:

- niciar um Hine virtual Mac no Workstation Player
- n Iniciar um Hine virtual de Mac criptografado no Workstation Player
- Baixar um appliance virtual no Workstation Player
- **n** Desligar um Hine virtual Mac no Workstation Player
- <sup>n</sup> Remover um Hine virtual Mac da biblioteca no Workstation Player
- Usar Ctrl + Alt + Delete para encerrar um convidado
- Suspender e retomar um Hine virtual Mac no Workstation Player
- <sup>n</sup> Redefinir um Hine virtual Mac no Workstation Player
- <sup>n</sup> Habilitar o logon automático em uma máquina virtual do Windows
- Definir preferências de Workstation Player para o comportamento de fechamento do Mac Hine virtual

# Iniciar um Hine virtual Mac no Workstation Player

Você pode iniciar uma máquina virtual a partir da janela de Workstation Player.

#### Pré-requisitos

Verifique se os arquivos da máquina virtual estão acessíveis ao sistema host.

#### Procedimentos

**1** Se a máquina virtual não for exibida na biblioteca, selecione **Player > arquivo (File) > abrir (Open)**.

**2** Procure e selecione o arquivo configuração da máquina virtual (. vmx ) e clique em **abrir (Open)**.

A máquina virtual aparece na biblioteca.

- **3** Selecione a máquina virtual na biblioteca e selecione **Player > energia (Power) > ligar (Power On)**.
- **4** Clique em qualquer lugar no console da máquina virtual para dar ao controle de máquina virtual o mouse e o teclado no sistema host.
- **5** Faça login no sistema operacional Guest.

# Iniciar um Hine virtual de Mac criptografado no Workstation Player

Uma máquina virtual criptografada é uma máquina virtual que foi protegida contra uso não autorizado. Um ícone de cadeado é exibido ao lado de uma máquina virtual criptografada na biblioteca de máquinas virtuais.

<span id="page-61-0"></span>**Observação** Não é possível criar máquinas virtuais criptografadas no Workstation Player. Você só pode criar máquinas virtuais criptografadas usando o VMware Workstation 7. x e versões posteriores ou VMware Fusion 7. x e posteriores. is a small counter to provide the control of the state of the state of the state of the state of the state of the state of the state of the state of the state of the state of the state of the state of the state of the sta

#### Pré-requisitos

Obtenha a senha de criptografia para a máquina virtual.

#### Procedimentos

- **1** Selecione a máquina virtual na biblioteca e selecione **Player > energia (Power) > ligar (Power On)**.
- **2** Digite a senha de criptografia.
- **3** Clique em **continuar (Continue)** para iniciar a máquina virtual.

# Baixar um appliance virtual no Workstation Player

Você pode baixar um appliance virtual do no Workstation Player. Um appliance virtual é um aplicativo de software predefinido, pré-configurado e pronto para ser executado que é empacotado com o sistema operacional em uma máquina virtual.

#### Procedimentos

<sup>u</sup> Selecione **Player > arquivo (File) > download de um appliance virtual (Download a Virtual Appliance)**.

#### Resultados

Um navegador Web é aberto para a página Virtual Appliance Marketplace no site VMware Web. Você pode navegar e baixar appliances virtuais a partir desta página.

# Desligar um Hine virtual Mac no Workstation Player

Como com computadores físicos, você deve encerrar um sistema operacional Guest antes de desligar uma máquina virtual.

#### Procedimentos

◆ Para encerrar o sistema operacional Guest, encerre o sistema operacional como você faria se estivesse usando uma máquina física.

Quando o sistema operacional convidado é encerrado, a máquina virtual é desligada e Workstation Player é encerrada.

<sup>u</sup> Para desligar uma máquina virtual sem desligar o sistema operacional Guest, selecione **Player > energia (Power) > desligar (Power Off)**.

Se as operações de energia flexível estiverem configuradas para a máquina virtual quando a máquina virtual for criada pela primeira vez, **desligar o Guest (Power Off Guest)** será exibida no menu em vez de **desligar (Power Off)**.

# Remover um Hine virtual Mac da biblioteca no Workstation Player

Quando você abre uma máquina virtual no Workstation Player, ela é adicionada à biblioteca de máquinas virtuais. Você pode remover uma máquina virtual que não está usando da biblioteca.

<span id="page-62-0"></span>A remoção de uma máquina virtual da biblioteca não exclui a máquina virtual ou qualquer um de seus arquivos do sistema de arquivos do host. A máquina virtual é removida apenas da biblioteca. Se você abrir novamente a máquina virtual, a máquina virtual será adicionada novamente à biblioteca. is a control to the control of the control in the control of the state of the state of the control of the state of the control of the state of the state of the control of the state of the control of the control of the cont

#### Pré-requisitos

Desligue a máquina virtual.

#### Procedimentos

◆ Selecione a máquina virtual, clique com o botão direito do mouse e selecione **remover VM da biblioteca (Remove VM from the Library)**.

#### Resultados

A máquina virtual é removida da biblioteca sem nenhuma confirmação.

# Usar Ctrl + Alt + Delete para encerrar um convidado

Você pode usar a sequência de teclas Ctrl + Alt + Delete para desligar ou fazer logoff de um sistema operacional convidado.

#### Pré-requisitos

Ligue a máquina virtual.

#### Procedimentos

◆ Selecione a máquina virtual e selecione **Player > enviar Ctrl + Alt + Delete (Send Ctrl+Alt+Delete)**.

<span id="page-63-0"></span>Essa opção é a mesma que pressionar Ctrl + Alt + Delete no seu teclado. Em hosts do Windows, usar o teclado físico para pressionar Ctrl + Alt + Delete pode enviar o comando para o sistema operacional do host e para a máquina virtual, mesmo quando Workstation Player tem controle de entrada. A stractic point of the control of the control interaction in the control of the strain of the strain of the strain of the strain of the strain of the strain of the strain of the strain of the strain of the strain of the

Se o comando for recebido pelo sistema operacional do host e pela máquina virtual, pressione Ctrl + Alt + ins no teclado.

O comando é recebido unicamente pela máquina virtual e encerra ou desconecta o sistema operacional Guest.

# Suspender e retomar um Hine virtual Mac no Workstation Player

A operação de suspender uma máquina virtual salva o seu estado atual. Quando você retoma a máquina virtual, os aplicativos que estavam em execução antes de ela ser suspensa são retomados no seu estado de execução e seu conteúdo permanece inalterado.

A rapidez com que são desempenhadas as operações de suspensão e retomada depende de quantos dados foram alterados depois que você iniciou a máquina virtual. A primeira operação de suspensão normalmente leva mais tempo que as subsequentes.

#### Procedimentos

<sup>u</sup> Para suspender uma máquina virtual, selecione **Player > energia (Power) > suspender (Suspend)** e clique em **Sim (Yes)** para confirmar.

Se as operações de energia flexível estiverem configuradas para a máquina virtual quando a máquina virtual for criada pela primeira vez, **suspender Guest (Suspend Guest)** aparecerá no menu em vez de **suspender (Suspend)**.

Workstation Player retorna a máquina virtual para a biblioteca no estado suspenso.

<sup>u</sup> Para retomar uma máquina virtual suspensa, selecione a máquina virtual e selecione **Player > energia (Power) > ligar (Power On)**.

<sup>u</sup> Para definir as preferências para suspender a máquina virtual quando você fecha a janela da máquina virtual, selecione > Arquivo > preferências e, em seguida, selecione suspender a máquina virtualWorkstation Player**Player( > File)( > Preferences)(Suspend the virtual machine)**

# Redefinir um Hine virtual Mac no Workstation Player

É possível reiniciar uma máquina virtual no Workstation Player. A operação de reiniciar uma máquina virtual consiste em desligá-la e reiniciá-la abruptamente.

#### Pré-requisitos

- Ligue a máquina virtual.
- <sup>n</sup> Verifique se a máquina virtual está em um estado seguro. Reiniciar uma máquina virtual pode danificar os dados. Sempre que possível, encerre a máquina virtual com seu sistema operacional.

#### Procedimentos

<sup>u</sup> Selecione **Player > energia (Power) > redefinir (Reset)**.

Se as operações de energia flexível estiverem configuradas para a máquina virtual no Workstation Player, **redefinir Guest (Reset Guest)** aparecerá no menu em vez de **redefinir (Reset)**.

# Habilitar o logon automático em uma máquina virtual do **Windows**

Com o logon automático, você pode salvar suas credenciais de login e ignorar a caixa de diálogo de login quando ligar uma máquina virtual do Windows. O sistema operacional Guest armazena a senha com segurança.

<span id="page-64-0"></span>Use o recurso de logon automático se você reiniciar o sistema operacional Guest com frequência e quiser evitar a inserção de suas credenciais de login. Você também pode usar o recurso de logon automático para conceder aos usuários acesso ao sistema operacional Guest sem compartilhar sua senha. A stracts of points of the control is considered a material of the based of the strategies of the strategies of the strategies of the strategies of the strategies of the strategies of the strategies of the strategies of th

#### Pré-requisitos

- <sup>n</sup> Verifique se o sistema operacional convidado é o Windows 2000 ou posterior.
- <sup>n</sup> Verifique se você tem uma conta de usuário existente para habilitar o logon automático. A conta deve ser uma conta de máquina local, não uma conta de domínio.
- <sup>n</sup> Verifique se a versão mais recente do VMware Tools está em execução no sistema operacional Guest.
- Ligue a máquina virtual.

#### Procedimentos

- **1** Selecione a máquina virtual e selecione **Player > gerenciar (Manage) > configurações da máquina virtual (Virtual Machine Settings)**.
- **2** Na guia **opções (Options)**, selecione **AutoLogon (Autologon)**.
- **3** Clique em **ativar (Enable)**, digite suas credenciais de login e clique em **OK (OK)**.

Se você digitar uma senha incorreta ou expirada, deverá digitar suas credenciais de login quando ligar a máquina virtual.

**4** Clique em **OK(OK)** para salvar as alterações.

Quando você habilita o logon automático ou altera suas credenciais de login, as configurações de logon automático são salvas imediatamente. Clicar em **cancelar (Cancel)** na caixa de diálogo Configurações da máquina virtual não afeta as alterações aplicadas às configurações de autologoização.

# Definir preferências de Workstation Player para o comportamento de fechamento do Mac Hine virtual

Você pode configurar como as máquinas virtuais se comportam quando você as fecha.

#### Procedimentos

- **1** Selecione **Player > arquivo (File) > (Preferences)**.
- **2** Selecione como Workstation Player se comporta quando você fecha uma máquina virtual.

Você pode selecionar uma, ambas ou nenhuma das opções.

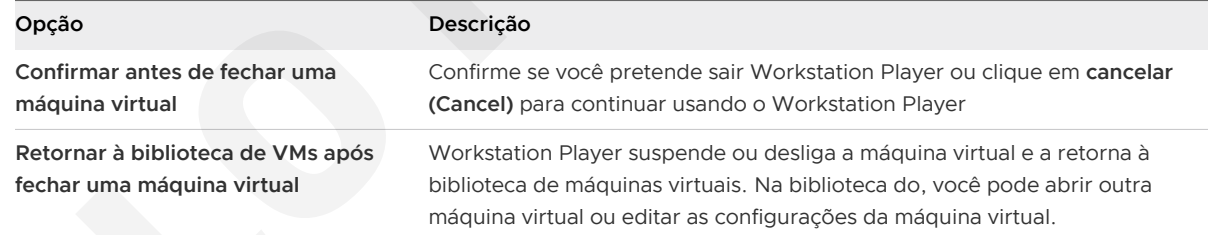

**3** Selecione se Workstation Player suspende ou desliga uma máquina virtual quando você a fecha.

<span id="page-65-0"></span>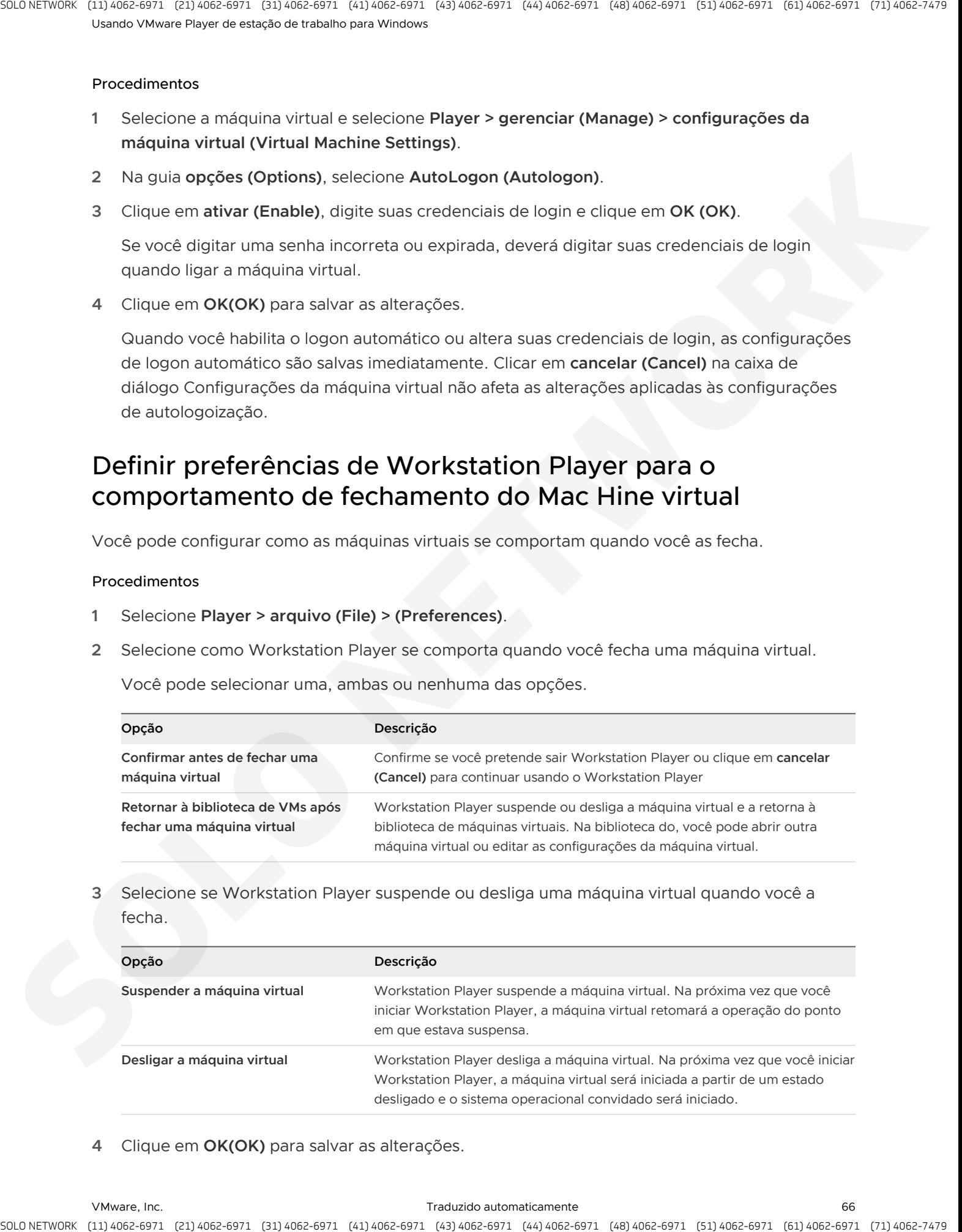

**4** Clique em **OK(OK)** para salvar as alterações.

# Alterando a exibição da máquina virtual 8

Você pode alterar a forma como Workstation Player exibe máquinas virtuais e aplicativos de máquina virtual. Você pode usar o modo de tela inteira para fazer com que a máquina virtual seja exibida para preencher a tela e usar vários monitores.

Você também pode usar o modo Unity para exibir aplicativos diretamente na área de trabalho do sistema host.

Este capítulo inclui os seguintes tópicos:

- <sup>n</sup> Definir as configurações de exibição para um Hine virtual Mac
- Use o modo de tela inteira no Workstation Player
- Usar o modo Unity
- Use vários monitores para um Hine virtual Mac no Workstation Player

# Definir as configurações de exibição para um Hine virtual Mac

Você pode especificar as configurações de resolução do monitor, configurar vários monitores e selecionar recursos gráficos acelerados para uma máquina virtual. Você pode usar o recurso de vários monitores quando a máquina virtual estiver no modo de tela inteira.

Para convidados do Windows, para usar gráficos acelerados com DirectX 9, o sistema operacional Guest deve ser o Windows XP ou posterior. Para usar gráficos acelerados com DirectX 10, o sistema operacional Guest deve ser Windows Vista ou posterior. Para usar gráficos acelerados com DirectX 10,1 ou DirectX 11, o sistema operacional Guest deve ser o Windows 7 ou posterior. Alternation of states experience of the states of the states and the states of the states of the states of the states of the states of the state of the state of the state of the state of the state of the state of the stat

#### Pré-requisitos

- <sup>n</sup> Verifique se a versão mais recente do VMware Tools está instalada no sistema operacional Guest.
- <sup>n</sup> Verifique se o sistema operacional Guest na máquina virtual é o Windows XP ou posterior, ou Linux.
- <sup>n</sup> Se você planeja usar gráficos acelerados DirectX 9, DirectX 10, DirectX 10,1 ou DirectX 11, prepare o sistema host. Consulte Preparar o sistema host para usar gráficos acelerados 3D.
- <sup>n</sup> Se o sistema operacional Guest for o Windows 7 ou posterior e você quiser que Workstation Player ajuste automaticamente o tamanho da interface do usuário da máquina virtual, atualize o VMware Tools no Guest para a versão mais recente.
- Se você estiver usando o Windows 8,1 (atualização 2) ou o Windows 10, Workstation Player detectar o DPI em cada monitor e dimensionará a máquina virtual para corresponder ao DPI no host.

#### Procedimentos

- **1** Selecione a máquina virtual e selecione **Player > gerenciar (Manage) > configurações da máquina virtual (Virtual Machine Settings)**.
- **2** Na guia **hardware (Hardware)**, selecione **exibir (Display)**.
- **3** (Opcional) Para executar aplicativos que usam gráficos do DirectX 9, DirectX 10, DirectX 10,1 ou DirectX 11 acelerados, selecione **aceleram os (Accelerate 3D graphics)** gráficos 3D.

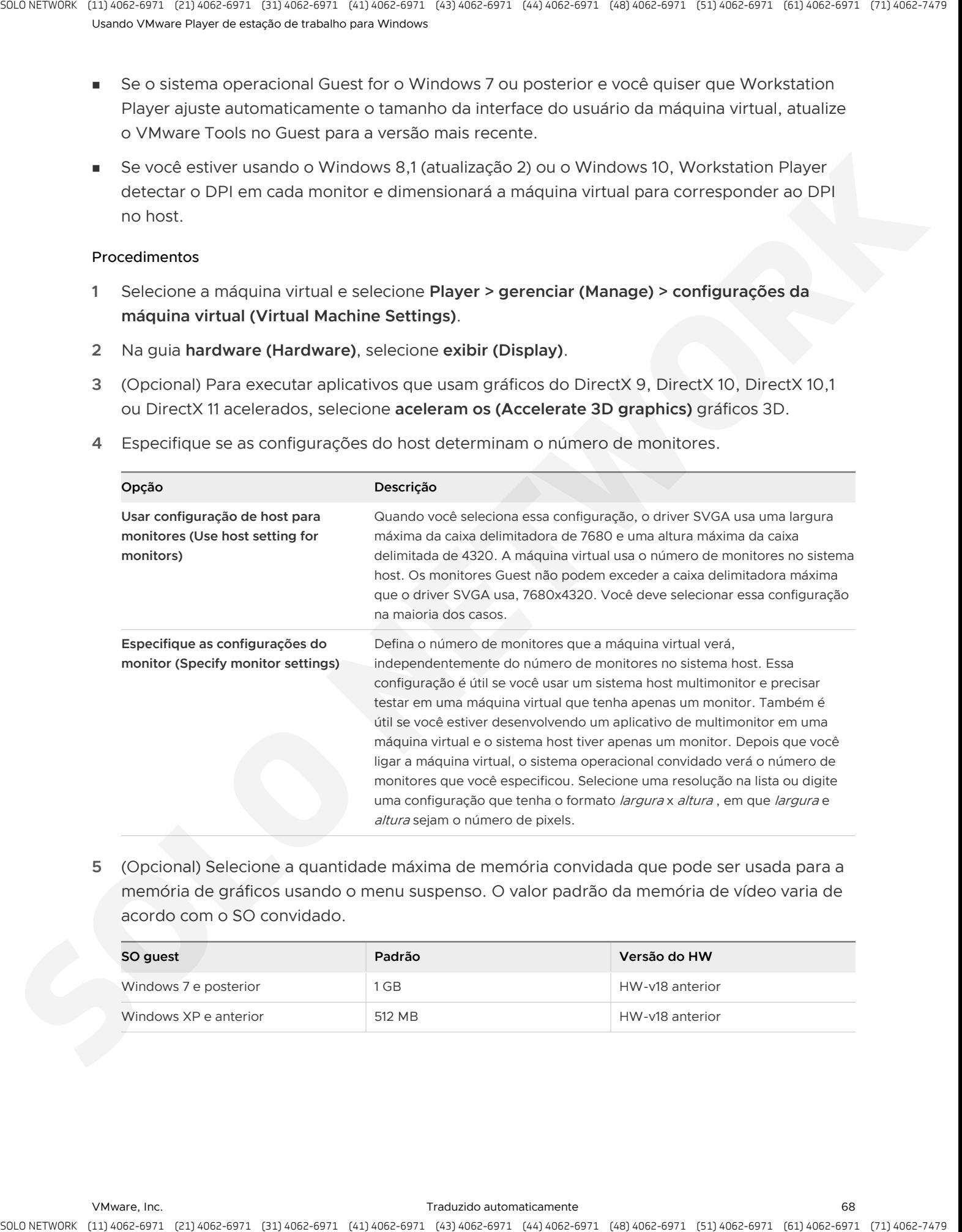

**4** Especifique se as configurações do host determinam o número de monitores.

**5** (Opcional) Selecione a quantidade máxima de memória convidada que pode ser usada para a memória de gráficos usando o menu suspenso. O valor padrão da memória de vídeo varia de acordo com o SO convidado.

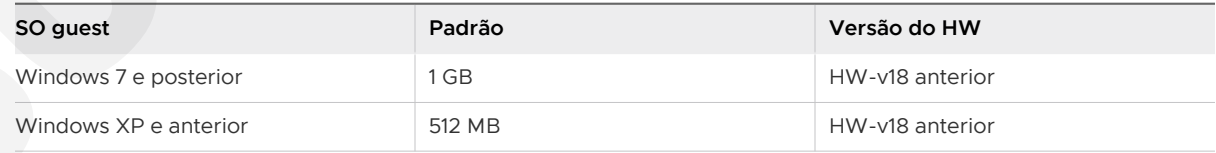

<span id="page-68-0"></span>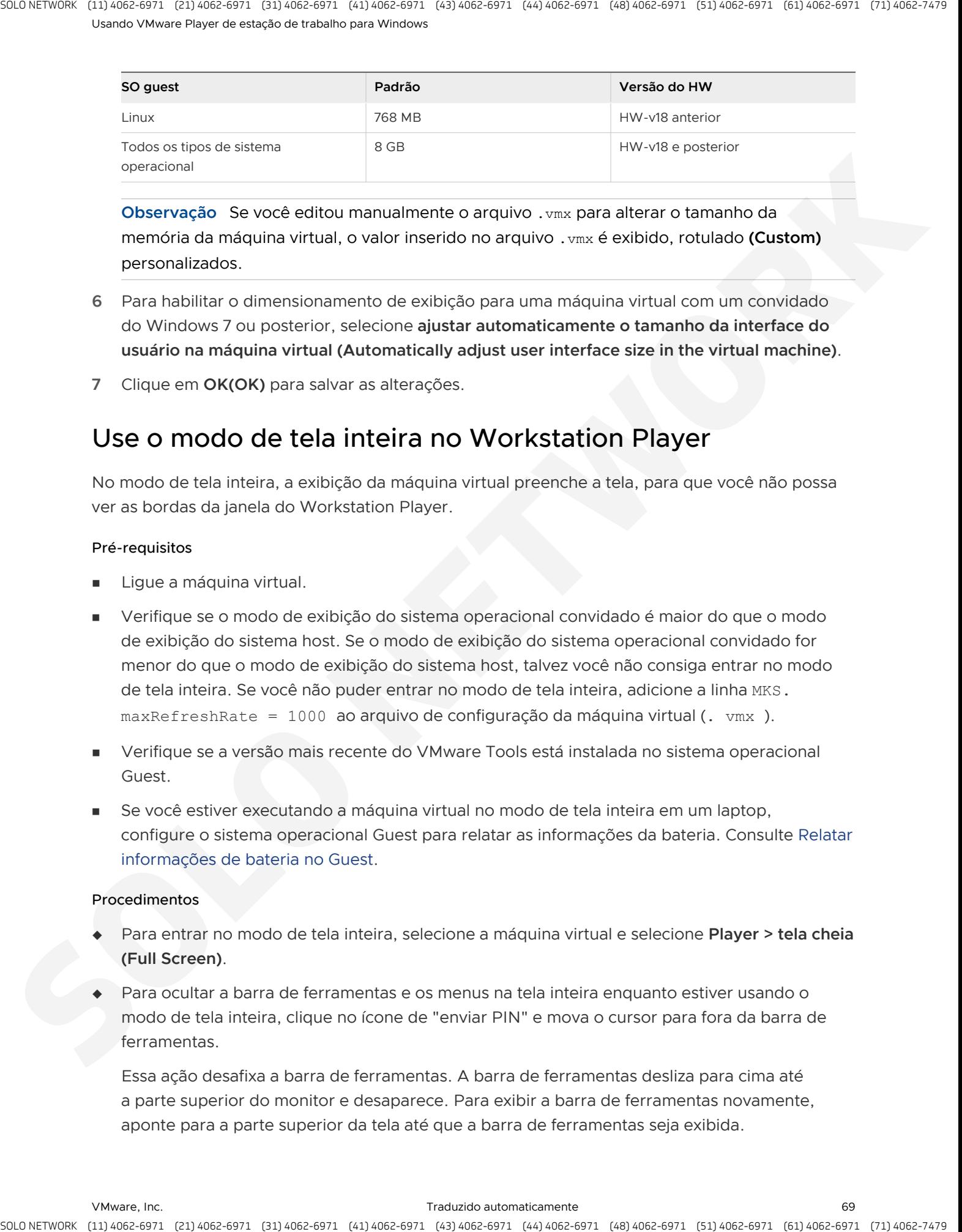

**Observação** Se você editou manualmente o arquivo .vmx para alterar o tamanho da memória da máquina virtual, o valor inserido no arquivo . vmx é exibido, rotulado (Custom) personalizados.

- **6** Para habilitar o dimensionamento de exibição para uma máquina virtual com um convidado do Windows 7 ou posterior, selecione **ajustar automaticamente o tamanho da interface do usuário na máquina virtual (Automatically adjust user interface size in the virtual machine)**.
- **7** Clique em **OK(OK)** para salvar as alterações.

# Use o modo de tela inteira no Workstation Player

No modo de tela inteira, a exibição da máquina virtual preenche a tela, para que você não possa ver as bordas da janela do Workstation Player.

#### Pré-requisitos

- **Elgue a máquina virtual.**
- <sup>n</sup> Verifique se o modo de exibição do sistema operacional convidado é maior do que o modo de exibição do sistema host. Se o modo de exibição do sistema operacional convidado for menor do que o modo de exibição do sistema host, talvez você não consiga entrar no modo de tela inteira. Se você não puder entrar no modo de tela inteira, adicione a linha MKS. maxRefreshRate = 1000 ao arquivo de configuração da máquina virtual (. vmx ).
- <sup>n</sup> Verifique se a versão mais recente do VMware Tools está instalada no sistema operacional Guest.
- Se você estiver executando a máquina virtual no modo de tela inteira em um laptop, configure o sistema operacional Guest para relatar as informações da bateria. Consulte Relatar informações de bateria no Guest.

#### Procedimentos

- <sup>u</sup> Para entrar no modo de tela inteira, selecione a máquina virtual e selecione **Player > tela cheia (Full Screen)**.
- Para ocultar a barra de ferramentas e os menus na tela inteira enquanto estiver usando o modo de tela inteira, clique no ícone de "enviar PIN" e mova o cursor para fora da barra de ferramentas.

Essa ação desafixa a barra de ferramentas. A barra de ferramentas desliza para cima até a parte superior do monitor e desaparece. Para exibir a barra de ferramentas novamente, aponte para a parte superior da tela até que a barra de ferramentas seja exibida.

<sup>u</sup> Para sair do modo de tela inteira e retornar ao modo de janela, selecione **Player > tela cheia (Full Screen)** na barra de ferramentas de tela inteira. A marca de seleção ao lado **(Full Screen)**  de tela inteira foi removida.

# Relatar informações de bateria no Guest

Se você executar uma máquina virtual em um laptop no modo de tela inteira, configure a opção para relatar as informações da bateria no Guest para que você possa determinar quando a bateria está ficando fraca.

#### Pré-requisitos

Desligue a máquina virtual.

#### Procedimentos

- **1** Selecione a máquina virtual e selecione **Player > gerenciar (Manage) > configurações da máquina virtual (Virtual Machine Settings)**.
- **2** Na guia **opções (Options)**, selecione **(Power)** de energia.
- **3** Selecione **relatório de informações da bateria para (Report battery information to guest)**  Guest.
- **4** Clique em **OK(OK)** para salvar as alterações.

# Usar o modo Unity

Você pode alternar as máquinas virtuais que têm sistemas operacionais convidados Windows XP ou posteriores para o modo Unity para exibir aplicativos diretamente na área de trabalho do sistema host.

<span id="page-69-0"></span>No modo Unity, os aplicativos de máquina virtual aparecem na área de trabalho do sistema host, você pode usar a máquina virtual **Iniciar (Start)** ou **aplicativos (Applications)** menu do sistema host, e a exibição do console da máquina virtual está oculta. Os itens para aplicativos de máquina virtual abertos aparecem na barra de tarefas do sistema do host da mesma forma que os aplicativos de host abertos. A stracts of points of the control is computed in the strategies and the strategies of the strategies of the strategies of the strategies of the strategies of the strategies of the strategies of the strategies of the strat

No sistema host e nos aplicativos de máquina virtual que são exibidos no modo Unity, você pode usar os atalhos de teclado para copiar, recortar e colar imagens, texto sem formatação, texto formatado e anexos de e-mail entre aplicativos. Você também pode arrastar e soltar e copiar e colar arquivos entre o sistema host e o sistema operacional Guest.

Se você salvar um arquivo ou tentar abrir um arquivo a partir de um aplicativo no modo Unity, o sistema de arquivos que você Visualizar será o sistema de arquivos dentro da máquina virtual. Não é possível abrir um arquivo do sistema operacional do host ou salvar um arquivo no sistema operacional do host.

Para alguns sistemas operacionais Guest, o aplicativo Windows no modo Unity pode aparecer apenas no monitor que é definido como o vídeo principal quando você tem vários monitores. Se o host e os sistemas operacionais convidados forem Windows XP ou posteriores, as janelas do aplicativo poderão ser exibidas em monitores adicionais.

O modo Unity não está disponível no modo de tela inteira no Windows.

#### Pré-requisitos

- <sup>n</sup> Verifique se a versão mais recente do VMware Tools está instalada no sistema operacional Guest.
- **•** Verifique se o sistema operacional convidado é o Windows XP ou posterior.
- Ligue a máquina virtual.
- <sup>n</sup> Se você estiver inserindo o modo Unity, abra aplicativos na máquina virtual para usar no modo Unity.

#### Procedimentos

<sup>u</sup> Para entrar no modo Unity, selecione **Player > Unity (Unity)**.

A exibição do console na janela de Workstation Player é oculta e os aplicativos abertos aparecem nas janelas do aplicativo na área de trabalho do sistema host. Uma marca de seleção aparece ao lado **(Unity)** de Unity no menu.

- <sup>u</sup> Para exibir a máquina virtual **iniciar o (Start)** menu em um sistema host do Windows, aponte para o menu **iniciar (Start)** em um sistema host do Windows.
- <sup>u</sup> Para navegar entre vários **Iniciar (Start)** ou **aplicativos (Applications)** menus quando várias máquinas virtuais estiverem no modo Unity, pressione as teclas de direção, TAB ou Shift + Tab para percorrer os menus da máquina virtual e pressione Enter e a barra de espaços para selecionar uma máquina virtual.
- ◆ Para sair do modo Unity, exiba a janela Workstation Player e clique em sair do Unity (Exit **Unity)** na exibição do console da máquina virtual.

# Definir preferências para o modo Unity

<span id="page-70-0"></span>Você pode definir preferências para o modo Unity para controlar se **o menu iniciar (Start)** ou **aplicativos (Applications)** está disponível na área de trabalho do sistema host. Você também pode selecionar a cor da borda que aparece em torno de aplicativos que são executados no modo Unity quando eles aparecem na área de trabalho do sistema host. A stracts, contracts of particular electric is a stracts of the stracts of stracts of the particular electric is a straight of the strategies of the straight of the straight of the straight of the straight of the straight

Quando você usa a máquina virtual **Iniciar (Start)** ou **aplicativos (Applications)** menu na área de trabalho do sistema host, você pode iniciar aplicativos na máquina virtual que não estão abertos no modo Unity. Se você não habilitar esse recurso, deverá sair do modo Unity para exibir a máquina virtual **Iniciar (Start)** ou **aplicativos (Applications)** menu na exibição do console.

#### Procedimentos

- **1** Selecione a máquina virtual e selecione **Player > gerenciar (Manage) > configurações da máquina virtual (Virtual Machine Settings)**.
- **2** Na guia **opções (Options)**, selecione **Unity (Unity)**.
- **3** Selecione uma opção de decoração da janela do Unity.

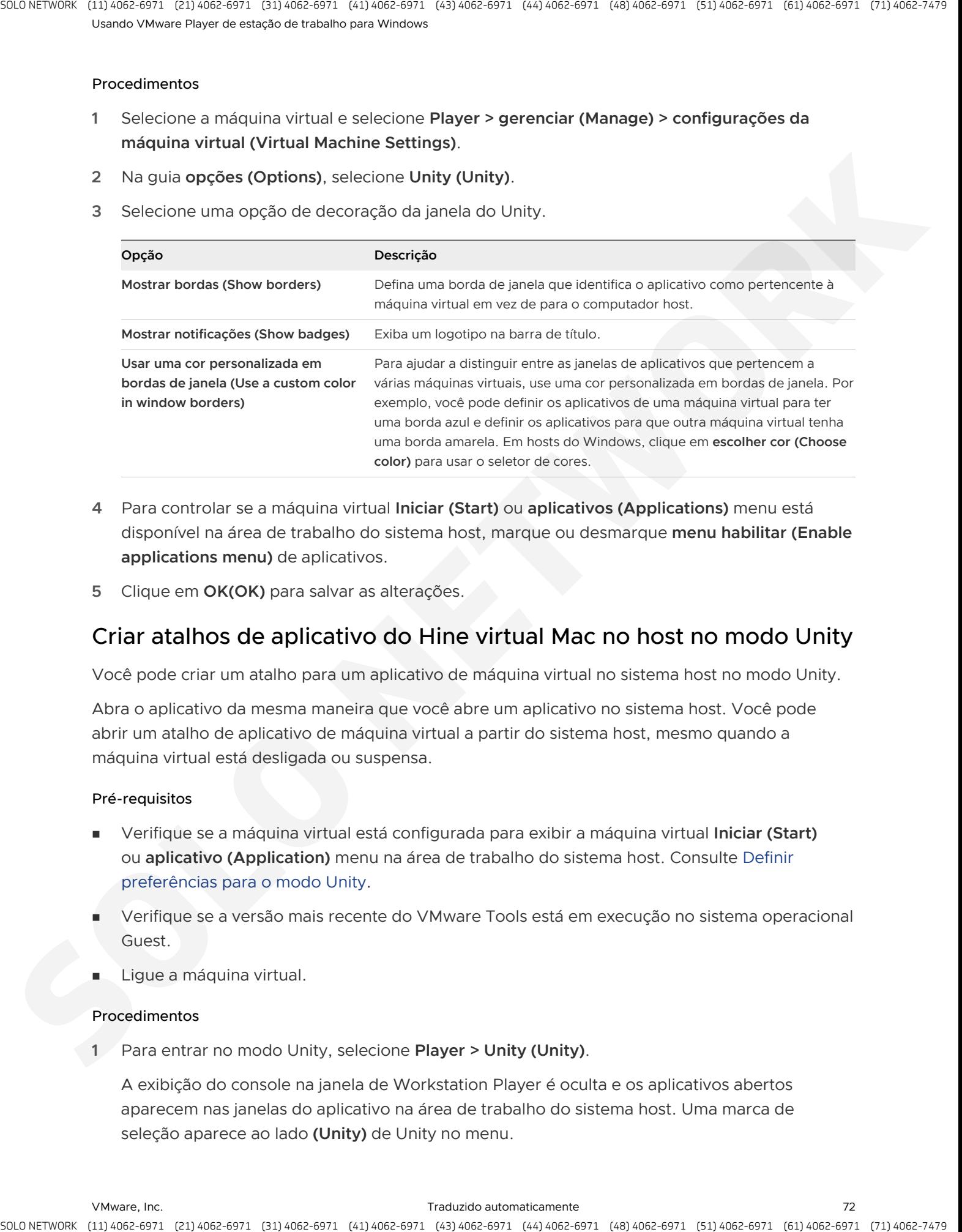

- **4** Para controlar se a máquina virtual **Iniciar (Start)** ou **aplicativos (Applications)** menu está disponível na área de trabalho do sistema host, marque ou desmarque **menu habilitar (Enable applications menu)** de aplicativos.
- **5** Clique em **OK(OK)** para salvar as alterações.

# Criar atalhos de aplicativo do Hine virtual Mac no host no modo Unity

Você pode criar um atalho para um aplicativo de máquina virtual no sistema host no modo Unity.

Abra o aplicativo da mesma maneira que você abre um aplicativo no sistema host. Você pode abrir um atalho de aplicativo de máquina virtual a partir do sistema host, mesmo quando a máquina virtual está desligada ou suspensa.

#### Pré-requisitos

- <sup>n</sup> Verifique se a máquina virtual está configurada para exibir a máquina virtual **Iniciar (Start)**  ou **aplicativo (Application)** menu na área de trabalho do sistema host. Consulte Definir preferências para o modo Unity.
- <sup>n</sup> Verifique se a versão mais recente do VMware Tools está em execução no sistema operacional Guest.
- Ligue a máquina virtual.

#### Procedimentos

**1** Para entrar no modo Unity, selecione **Player > Unity (Unity)**.

A exibição do console na janela de Workstation Player é oculta e os aplicativos abertos aparecem nas janelas do aplicativo na área de trabalho do sistema host. Uma marca de seleção aparece ao lado **(Unity)** de Unity no menu.
- **2** Aponte para o botão **Iniciar (Start)** para exibir o menu da máquina virtual **iniciar (Start)** na área de trabalho do sistema host, clique no menu **iniciar (Start)** e selecione o aplicativo.
- **3** Clique com o botão direito do mouse no aplicativo e selecione **criar atalho no (Create Shortcut on Desktop)** de área de trabalho ou arraste o aplicativo para o sistema host.

# Use vários monitores para um Hine virtual Mac no Workstation Player

Se o sistema host tiver vários monitores, você poderá configurar uma máquina virtual para usar vários monitores. Você pode usar o recurso de vários monitores quando a máquina virtual estiver no modo de tela inteira.

### Pré-requisitos

- <sup>n</sup> Configure vários monitores para uma máquina virtual. Consulte Definir as configurações de exibição para um Hine virtual Mac.
- **Verifique se a versão mais recente do VMware Tools está instalada no sistema operacional** Guest.
- Verifique se o sistema operacional Guest é Windows XP, Windows Vista, Windows 7, Windows 8, Windows 8,1, Windows 10 ou Linux.
- <sup>n</sup> No sistema host, verifique se o monitor mais à esquerda não está posicionado abaixo de qualquer outro monitor na topologia de exibição. Quando você entra no modo de tela inteira, o monitor que contém a janela não pode ser inferior a outro monitor.

### Procedimentos

- **1** Ligue a máquina virtual e clique no botão Maximizar.
- **2** Na barra de ferramentas de tela inteira, clique no botão **Cycle Multiple Monitors (Cycle multiple monitors)**.

Em um host do Windows, você pode passar o mouse sobre um botão na barra de ferramentas para ver seu nome.

Se a sua máquina virtual oferecer suporte a mais de dois monitores, use o botão **ciclos vários monitores (Cycle multiple monitors)** para selecionar uma configuração com mais de dois monitores. O monitor no qual a máquina virtual entrou no modo de tela inteira é marcada com um asterisco. a stracts, contracts of pointing the control and the strategies of the strategies of the strategies of the strategies of the strategies of the strategies are a both indicate the strategies are a both the strategies are als

A área de trabalho do sistema operacional Guest se estende para o monitor ou monitores adicionais.

**3** Se o sistema host tiver mais de dois monitores e você quiser que a máquina virtual use todos os monitores, clique no botão **ciclos de vários monitores (Cycle multiple monitors)**  novamente.

A ordem em que os monitores são usados depende da ordem na qual os monitores foram adicionados ao sistema operacional do host. Se você continuar a clicar no botão, retornará a menos monitores.

# Limitações para vários monitores

O uso de mais de dois monitores com uma máquina virtual tem certas limitações.

- Se você tentar usar mais de dois monitores com uma máquina virtual, a máquina virtual deverá oferecer suporte a mais de dois monitores para que esse recurso funcione.
- <sup>n</sup> Há suporte para mais de dois monitores em sistemas operacionais convidados e host Windows e Linux.
- **n** Os convidados do Windows XP oferecem suporte a mais de três monitores. No entanto, apenas três monitores podem ser usados por um convidado do Windows XP ao mesmo tempo. Se mais de três monitores estiverem conectados a um convidado do Windows XP, use o botão **ciclo vários monitores (Cycle multiple monitors)** para percorrer os monitores até a configuração que você deseja usar. A stracts, control to the control is consistent and the strategies of the strategies of the strategies of the strategies of the strategies of the strategies and the strategies of the strategies and the strategies and the

# Usando dispositivos e impressoras<br>removíveis no Hines virtual Mac

Você pode conectar e desconectar dispositivos removíveis em uma máquina virtual. Você também pode imprimir a partir de uma máquina virtual para qualquer impressora disponível para o computador host sem precisar instalar drivers adicionais na máquina virtual. Standard Science Science Consider Science Science Islands (Science Islands Islands Islands Islands Islands Islands (Science Considered Islands Islands Islands Islands (Science Islands Islands Islands Islands Islands Islan

Este capítulo inclui os seguintes tópicos:

- Usar um dispositivo removível em uma máquina virtual
- Conectando dispositivos USB a máquinas virtuais
- <sup>n</sup> Habilitando uma máquina virtual para imprimir em impressoras do host
- Usando cartões inteligentes em máquinas virtuais

# Usar um dispositivo removível em uma máquina virtual

Você pode conectar e desconectar dispositivos removíveis em uma máquina virtual. Você também pode alterar as configurações de um dispositivo removível modificando as configurações da máquina virtual.

### Pré-requisitos

- Ligue a máquina virtual.
- Se você estiver conectando ou desconectando um dispositivo USB, familiarize-se com a maneira como Workstation Player lida com dispositivos USB. Consulte Conectando dispositivos USB a máquinas virtuais.

#### Procedimentos

Para conectar um dispositivo removível, selecione a máquina virtual, selecione **Player > dispositivos removíveis (Removable Devices)**, selecione o dispositivo e selecione **conectar (Connect)**.

Se o dispositivo estiver conectado ao sistema host por meio de um hub USB, a máquina virtual verá somente o dispositivo USB e não o hub.

Uma marca de seleção aparece próximo ao nome do dispositivo quando ele estiver conectado à máquina virtual e um ícone de dispositivo aparecer na barra de ferramentas da máquina virtual.

- <sup>u</sup> Para alterar as configurações de um dispositivo removível, selecione **Player > dispositivos removíveis (Removable Devices)**, selecione o dispositivo e, em seguida, selecione **configurações (Settings)**.
- <sup>u</sup> Para desconectar um dispositivo removível, selecione a máquina virtual, selecione **Player > dispositivos removíveis (Removable Devices)**, selecione o dispositivo e selecione **desconectar (Disconnect)**.

Você também pode desconectar o dispositivo clicando ou clicando com o botão direito no ícone de dispositivo na barra de ferramentas da máquina virtual. Usar o ícone da barra de ferramentas será bastante útil se você executar a máquina virtual em modo de tela inteira.

# Conectando dispositivos USB a máquinas virtuais

<span id="page-75-0"></span>Por padrão, a menos que Workstation Player esteja configurado atualmente para memorizar uma regra de conexão para um dispositivo USB específico, quando você conecta o dispositivo USB no sistema host, Workstation Player solicita que você selecione uma máquina para conectar o dispositivo ao. Workstation Player conecta o dispositivo à máquina que você selecionar, mas uma opção lembrar também está disponível, o que cria uma regra de conexão de dispositivo USB que, no futuro, direciona Workstation Player para conectar automaticamente esse dispositivo ao host ou a uma máquina virtual, dependendo da máquina que você selecionou. A strack control of the control of the both in the control of the both in the control of the control of the control of the control of the control of the control of the control of the control of the control of the control o

Se Workstation Player não puder se reconectar ao dispositivo, por exemplo, porque você desconectou o dispositivo, o dispositivo será removido e Workstation Player exibirá uma mensagem para indicar que não pode se conectar ao dispositivo. Se o dispositivo ainda estiver disponível, você poderá conectá-lo manualmente. Para conectar manualmente um dispositivo USB à máquina virtual, selecione **Player > dispositivos removíveis (Removable Devices) > nome do dispositivo > (Connect (Disconnect from host))**.

Siga os procedimentos do fabricante do dispositivo para desconectar o dispositivo do computador host quando você desconectar fisicamente o dispositivo, mover o dispositivo do sistema host para uma máquina virtual ou mover o dispositivo de uma máquina virtual para o computador host. Seguir esses procedimentos é especialmente importante para dispositivos de armazenamento de dados, como unidades zip. Se você mover um dispositivo de armazenamento de dados muito logo depois de salvar um arquivo, e o sistema operacional não gravar os dados no disco, você poderá perder dados.

# Instalando drivers USB em hosts do Windows

Quando um determinado dispositivo USB é conectado a uma máquina virtual pela primeira vez, o host o detecta como um novo dispositivo chamado VMware dispositivo USB e instala o driver de VMware apropriado.

O sistema operacional Windows solicita que você execute o assistente de novo hardware encontrado pelo Microsoft Windows. Selecione a ação padrão para instalar o software automaticamente. Depois que o software for instalado, o sistema operacional Guest detectará o dispositivo USB e procurará um driver adequado.

# Configurar o comportamento de conexão do dispositivo USB

Quando você conecta um novo dispositivo USB à sua máquina host do Windows, Workstation Player responde de acordo com a configuração de conexões USB, que você pode configurar.

A configuração padrão para conexões USB é **perguntar o que fazer (Ask me what to do)**. Você pode alterar a configuração para atender às suas necessidades.

### Procedimentos

- **1** Selecione **Player > arquivo (File) > (Preferences)**.
- **2** Selecione uma das opções e clique em **OK (OK)**.
	- Pergunte o que fazer (Ask me what to do)
	- Conecte o dispositivo ao host (Connect the device to the host)
	- **n** Conecte o dispositivo à máquina virtual em primeiro plano (Connect the device to the **foreground virtual machine)**

### Resultados

<span id="page-76-0"></span>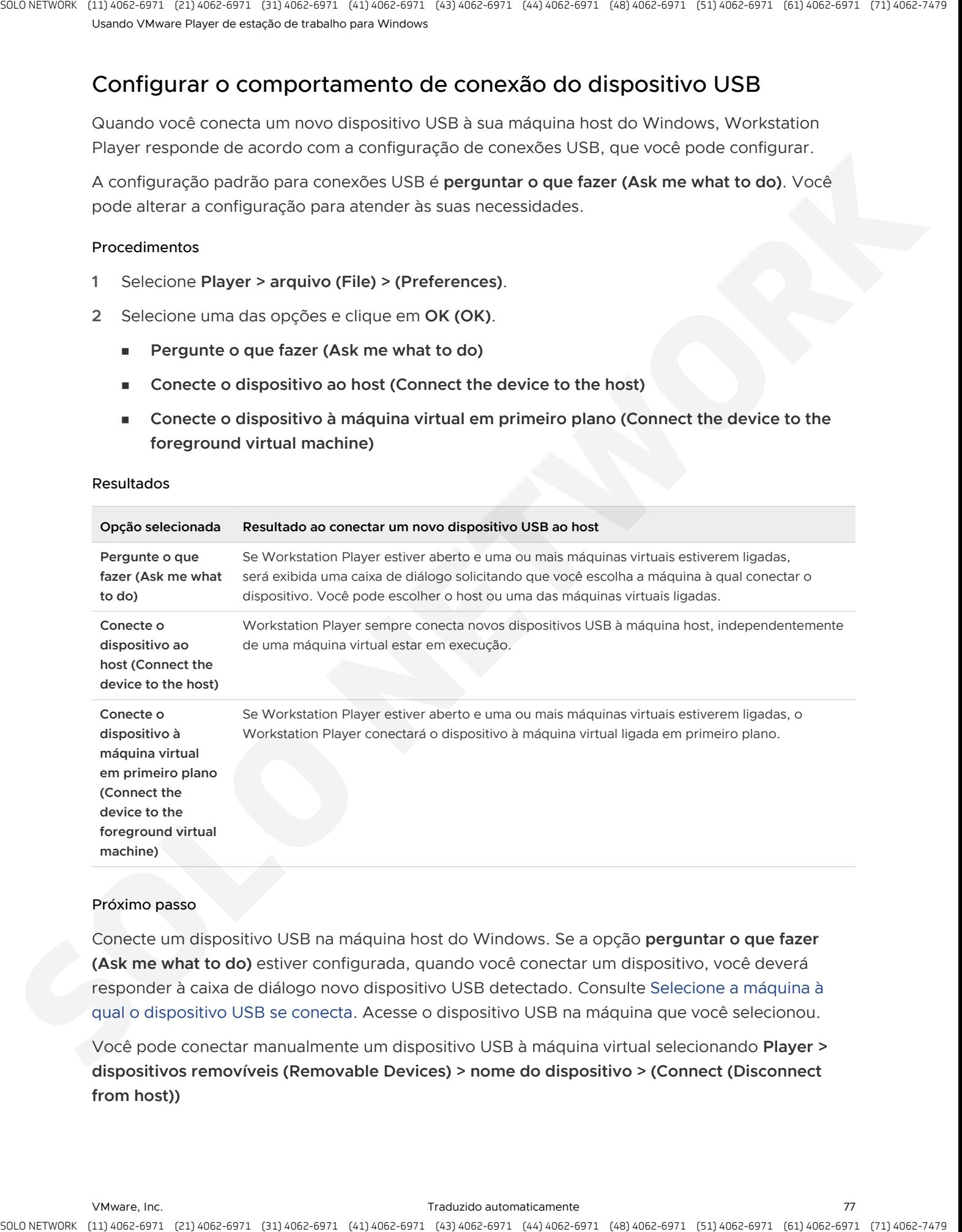

#### Próximo passo

Conecte um dispositivo USB na máquina host do Windows. Se a opção **perguntar o que fazer (Ask me what to do)** estiver configurada, quando você conectar um dispositivo, você deverá responder à caixa de diálogo novo dispositivo USB detectado. Consulte Selecione a máquina à qual o dispositivo USB se conecta. Acesse o dispositivo USB na máquina que você selecionou.

Você pode conectar manualmente um dispositivo USB à máquina virtual selecionando **Player > dispositivos removíveis (Removable Devices) > nome do dispositivo > (Connect (Disconnect from host))**

# Selecione a máquina à qual o dispositivo USB se conecta

Se a configuração conexões USB estiver definida como **perguntar o que fazer (Ask me what to do)**, quando você conectar um novo dispositivo USB ao host do Windows, a caixa de diálogo novo dispositivo USB detectado será exibida. Você pode conectar o dispositivo USB ao host do ou a uma das máquinas virtuais ligadas.

<span id="page-77-0"></span>Um dispositivo USB é tratado como novo quando Workstation Player não tem uma regra de conexão lembrada para o dispositivo USB. Uma regra de conexão será lembrada quando você selecionar **lembrar minha escolha e não perguntar novamente (Remember my choice and do not ask again)** e permanecerá lembrado até que você configure Workstation Player para esquecer a regra. is a check to provide the control is computed to the state of the control is a consistent of the control of the control of the control of the control of the control of the control of the control of the control of the contr

### Pré-requisitos

- 1 Defina a configuração de conexões USB como **perguntar o que fazer (Ask me what to do)**. Consulte Configurar o comportamento de conexão do dispositivo USB.
- 2 Conecte um novo dispositivo USB na máquina host do Windows.

### Procedimentos

**1** Selecione a máquina à qual conectar o dispositivo USB.

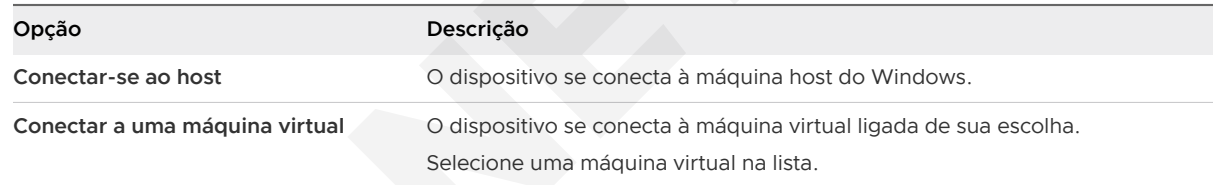

**2** (Opcional) Se você quiser que Workstation Player lembrem-se da sua seleção de máquina, selecione **lembrar minha escolha e não perguntar novamente (Remember my choice and do not ask again)**.

Essa opção cria uma regra de conexão entre o dispositivo USB específico e a máquina específica.

### **3** Clique em **Okey(OK)**.

### Resultados

Workstation Player conecta o dispositivo USB à máquina que você selecionou. Se você selecionou **lembrar minha escolha e não perguntar novamente (Remember my choice and do not ask again)**, no futuro, ao conectar o dispositivo USB à máquina host do Windows, o Workstation Player implementará a regra de conexão e conectará o dispositivo à máquina que você configurou sem solicitação. No entanto, se a máquina virtual de destino da regra de conexão for desligada

ou excluída no momento em que o dispositivo estiver conectado ao host, o dispositivo USB se conectará automaticamente ao host. A qualquer momento no futuro, você pode excluir a regra de conexão. Depois disso, Workstation Player trata o dispositivo USB como novo novamente. Consulte Excluir a regra de conexão para um dispositivo USB específico.

### Próximo passo

Acesse o dispositivo USB na máquina que você configurou.

## Excluir a regra de conexão para um dispositivo USB específico

Se você tiver criado uma regra de conexão para um dispositivo USB para o host ou para uma máquina virtual específica, poderá excluir a regra de conexão.

Selecionar **lembrar de minha escolha e não perguntar novamente (Remember my choice and do not ask again)** na caixa de diálogo novo dispositivo USB detectado cria uma regra de conexão. Consulte Selecione a máquina à qual o dispositivo USB se conecta. Se você não quiser mais que um dispositivo USB especificado se conecte a uma máquina especificada, exclua a regra de conexão Configurando Workstation Player para esquecer a regra. is a small to meet the contract of control is a small to change the state of the state of the state of the state of the state of the state of the state of the state of the state of the state of the state of the state of th

### Procedimentos

- ◆ Use um dos métodos a seguir para excluir a regra de conexão.
	- <sup>n</sup> Selecione a máquina virtual e selecione **Player > dispositivos removíveis (Removable Devices) > nome do dispositivo > (Forget Connection Rule)**.
	- <sup>n</sup> Clique com o botão direito do mouse no ícone do dispositivo USB na barra de status Workstation Player e selecione **esquecer regra de conexão (Forget Connection Rule)**.

### Resultados

Workstation Player não está mais configurado para lembrar a regra. Quando você conecta um dispositivo USB ao host do Windows, o dispositivo não é mais conectado automaticamente à máquina virtual. Em vez disso, a caixa de diálogo novo dispositivo USB detectado é exibida.

# Conectar o HIDs USB a uma máquina virtual

Para conectar dispositivos de interface humana (HIDs) USB a uma máquina virtual, você deve configurar a máquina virtual para mostrar todos os dispositivos de entrada USB no menu **dispositivos removíveis (Removable Devices)**.

Por padrão, os HIDs USB, como dispositivos de mouse e teclado USB 1,1 e 2,0, não aparecem no menu **dispositivos removíveis (Removable Devices)** em uma máquina virtual, mesmo que estejam conectados às portas USB no sistema host.

Um HID que está conectado a uma máquina virtual não está disponível para o sistema host.

### Pré-requisitos

**Deslique a máquina virtual.** 

### Procedimentos

- **1** Selecione a máquina virtual e selecione **Player > gerenciar (Manage) > configurações da máquina virtual (Virtual Machine Settings)**.
- **2** Na guia **hardware (Hardware)**, selecione **(USB Controller)** do controlador USB.
- **3** Selecione **mostrar todos os dispositivos de entrada USB (Show all USB input devices)**. Essa opção permite que os usuários usem HIDs USB especiais dentro da máquina virtual.
- **4** Clique em **OK(OK)** para salvar as alterações.
- **5** Ligue a máquina virtual.

HIDs aparecem no menu **dispositivos removíveis (Removable Devices)**.

## Instalar um driver PDA e sincronizar com uma máquina virtual

Para instalar um driver PDA em uma máquina virtual, você deve sincronizar o PDA com a máquina virtual.

### Procedimentos

**1** Conecte o PDA ao sistema host e sincronize-o com o sistema do host.

O driver do PDA deve começar a instalar o na máquina virtual.

- **2** Permita que a máquina virtual instale o driver do PDA.
- **3** Se as mensagens de aviso de conexão aparecerem, ignore-as.
- **4** Se o PDA se desconectar do sistema host antes que a máquina virtual possa ser sincronizada com ele, sincronize o PDA com o sistema host novamente.

O tempo total necessário para carregar o driver do dispositivo USB VMware no sistema host e instalar o driver do PDA na máquina virtual pode exceder o valor de tempo limite da conexão do dispositivo. Uma segunda tentativa de sincronização normalmente é bem-sucedida.

## Como solucionar problemas de compartilhamento de controle de dispositivos USB

Somente o sistema host ou a máquina virtual pode ter o controle de um determinado dispositivo USB a qualquer momento. O controle de dispositivo funciona de forma diferente, dependendo se o sistema host é um computador Linux ou Windows.

Quando você conecta um dispositivo a uma máquina virtual, ele é desconectado do sistema host ou da máquina virtual que anteriormente tinha o controle do dispositivo. Quando você desconecta um dispositivo de uma máquina virtual, ele é retornado ao sistema host. A stracts control of the minimizer of control is the strained (stracts in the strained in the strained in the strained in the strained in the strained in the strained in the strained in the strained in the strained in the

<span id="page-80-0"></span>Em algumas circunstâncias, se um dispositivo de armazenamento USB estiver em uso no sistema host, por exemplo, um ou mais arquivos armazenados no dispositivo estiverem abertos no host, um erro será exibido na máquina virtual quando você tentar se conectar ao dispositivo. Você deve permitir que o sistema host conclua sua operação ou feche qualquer aplicativo conectado ao dispositivo no sistema host e conecte-se ao dispositivo na máquina virtual novamente. A stracts, opticize "Spiriture" (spiriture is contained and stracts of spiriture is a stracts of the strained and the strained and the strained and the strained and the strained and the strained and the strained and the st

# Habilitando uma máquina virtual para imprimir em impressoras do host

VMware impressora virtual é uma tecnologia que permite imprimir a partir de uma máquina virtual para qualquer impressora disponível para a máquina host sem precisar instalar drivers adicionais na máquina virtual. Quando você habilita VMware impressora virtual, o Workstation Player configura uma porta serial virtual para se comunicar com as impressoras do host.

A partir da versão 15 de Workstation Player, a versão das ferramentas de VMware baixadas do VMware Software Update Server não oferece mais a funcionalidade da impressora virtual VMware. Você deve instalar o aplicativo de impressora virtual VMware separadamente no sistema operacional Guest para tornar as impressoras no host visíveis na máquina virtual.

Antes de instalar VMware impressora virtual em uma máquina virtual, você deve adicionar um dispositivo de impressora virtual à máquina virtual.

# Adicionar uma impressora virtual a uma máquina virtual

Para permitir que uma máquina virtual imprima em qualquer impressora disponível para a máquina host, você precisa adicionar um dispositivo de impressora virtual à máquina virtual, caso ainda não esteja presente. Quando você adiciona uma impressora virtual à máquina virtual, Workstation Player configura uma porta serial virtual com a máquina virtual para se comunicar com as impressoras do host.

### Pré-requisitos

- Habilite VMware impressora virtual globalmente. Consulte Configurando impressoras virtuais.
- <sup>n</sup> A máquina virtual deve estar ligada ou desligada. Não é possível adicionar uma impressora a uma máquina virtual em um estado ligado ou suspenso.

### Procedimentos

- **1** Selecione a máquina virtual e selecione **Player > gerenciar (Manage) > configurações da máquina virtual (Virtual Machine Settings)**.
- **2** Na guia **hardware (Hardware)**, selecione **adicionar (Add)**.
- **3** No assistente **adicionar hardware** , selecione **impressora (Printer)** e **concluir (Finish)**.

A configuração do dispositivo padrão é conectar a impressora da máquina virtual quando a máquina virtual é ligada.

### Próximo passo

Instale o aplicativo de impressora virtual VMware na máquina virtual. Consulte Instalar VMware impressora virtual

# Instalar VMware impressora virtual

Para permitir que uma máquina virtual com suporte imprima em qualquer impressora disponível para a máquina host, instale o aplicativo de impressora virtual VMware na máquina virtual.

O aplicativo de impressora virtual VMware é empacotado como uma imagem que você pode montar na unidade de CD/DVD do sistema operacional Guest para instalação.

Os seguintes sistemas operacionais convidados são compatíveis com VMware impressora virtual.

- Windows 7 e posterior
- <sup>n</sup> Distribuições Linux baseadas em Debian e baseadas em RPM

### Pré-requisitos

Para instalar VMware aplicativo de impressora virtual no sistema operacional Guest, realize os seguintes pré-requisitos.

- <sup>n</sup> Atualize para ou instale o VMware Tools 10.3. x ou posterior, se ainda não estiver instalado. Consulte Capítulo 6 Instalando e atualizando as ferramentas do VMware
- <span id="page-81-0"></span><sup>n</sup> Nas máquinas host do Windows, habilite a impressão virtual globalmente, se ainda não estiver ativada. Esse pré-requisito não se aplica aos hosts Linux, em que VMware impressora virtual está sempre habilitada. Consulte Configurando impressoras virtuais. A stracts, contracts of points is consistent and the strategies of stracts of strategies in the strategies of the strategies of the strategies of the strategies of the strategies of the strategies of the strategies of the
	- <sup>n</sup> Adicione um dispositivo de impressora virtual à máquina virtual, caso ainda não esteja presente. Consulte Adicionar uma impressora virtual a uma máquina virtual .
	- <sup>n</sup> Adicione uma unidade de CD/DVD à máquina virtual se uma já não estiver instalada. Consulte Adicionar uma unidade de DVD ou CD-ROM a uma máquina virtual

### Procedimentos

- **1** Ligue a máquina virtual.
- **2** Para montar o aplicativo de impressora virtual **Player > (Manage) > (Install Virtual Printer)**  VMware.
- **3** Instale VMware impressora virtual usando o método apropriado para o Guest.
	- Guest do Windows
		- <sup>n</sup> Clique duas vezes na versão do Virtual-Printer- *construir* arquivo .exe e conclua o assistente de instalação da impressora virtual VMware conforme guia.
	- Convidado Linux

Em convidados Linux, instale VMware impressora virtual na máquina virtual usando um pacote. deb ou. rpm Installer.

O . deb pacotes são para distribuições Linux baseadas em Debian, como o Debian e o Ubuntu, e estão no diretório superior na unidade de CD/DVD.

Os pacotes de . rpm são para distribuições Linux baseadas em RPM, como Red Hat, SUSE e Fedora, e são divididos em pastas na unidade de CD/DVD. Cada pasta é específica para um tipo de distribuição do Linux e uma combinação de bits. O pacote de . x86\_64. rpm é para convidados Linux de 64 bits. O pacote de . i386. rpm é para convidados Linux de 32 bits.

- a Abra uma janela de terminal e altere os diretórios para a unidade de CD/DVD para um . deb pacote ou continue em uma pasta específica para um pacote . rpm.
- b Execute o comando apropriado para o Guest.

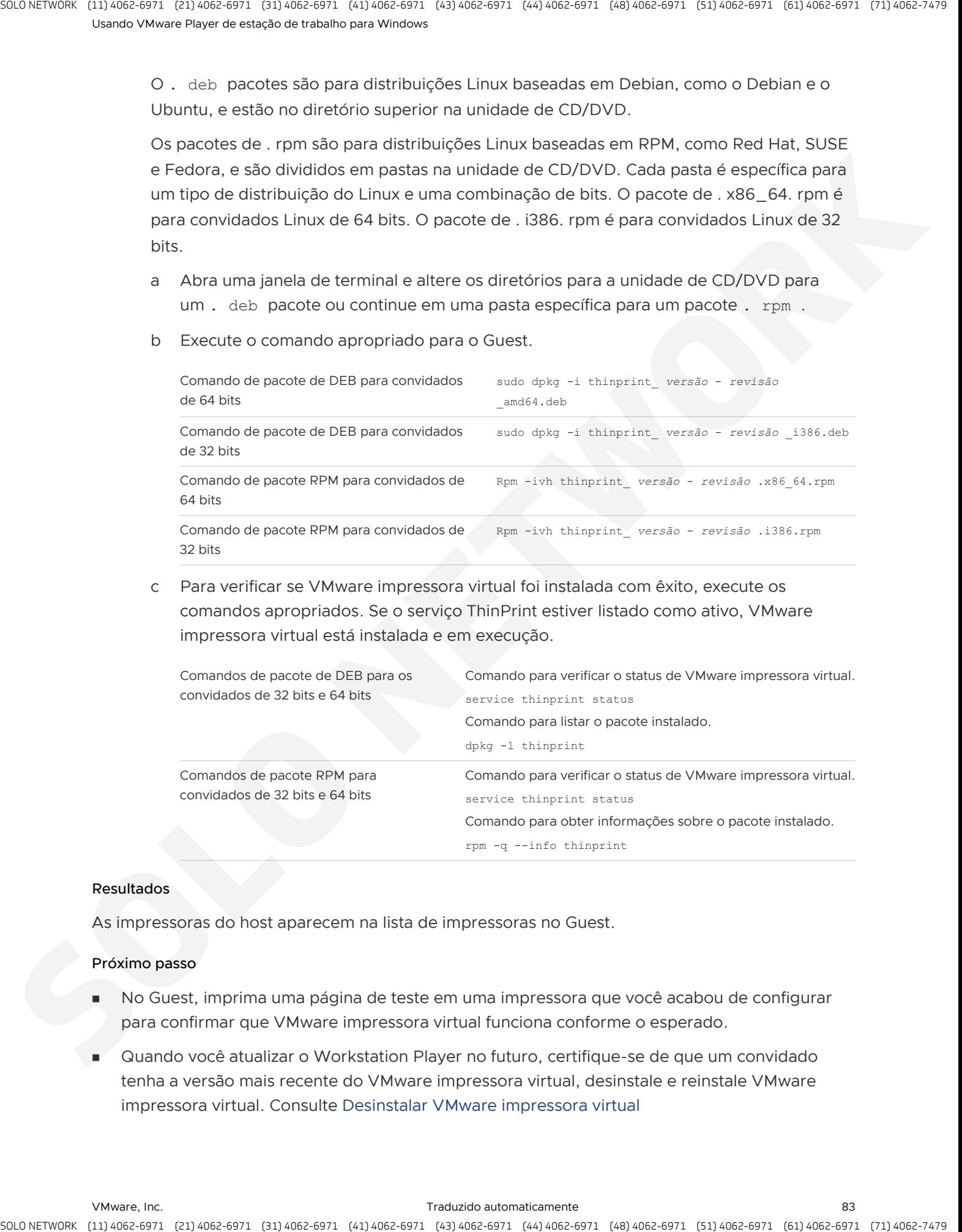

c Para verificar se VMware impressora virtual foi instalada com êxito, execute os comandos apropriados. Se o serviço ThinPrint estiver listado como ativo, VMware impressora virtual está instalada e em execução.

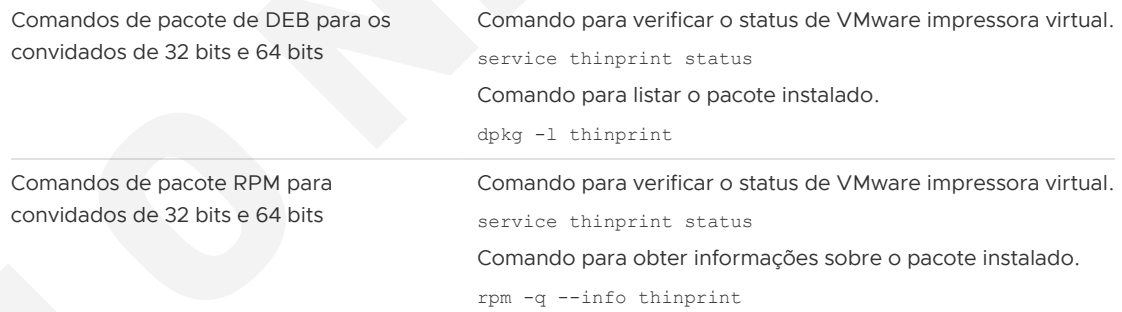

### Resultados

As impressoras do host aparecem na lista de impressoras no Guest.

### Próximo passo

- <sup>n</sup> No Guest, imprima uma página de teste em uma impressora que você acabou de configurar para confirmar que VMware impressora virtual funciona conforme o esperado.
- <sup>n</sup> Quando você atualizar o Workstation Player no futuro, certifique-se de que um convidado tenha a versão mais recente do VMware impressora virtual, desinstale e reinstale VMware impressora virtual. Consulte Desinstalar VMware impressora virtual

# Desinstalar VMware impressora virtual

<span id="page-83-0"></span>Quando você atualiza o Workstation Player, para confirmar que a versão mais recente do VMware impressora virtual está instalada em um sistema operacional convidado, você pode desinstalar e reinstalar o VMware impressora virtual. is a change of the control of the control of the basic state of the control of the control of the control of the control of the control of the control of the control of the control of the control of the control of the cont

### Procedimentos

- Use o método de desinstalação apropriado com base no sistema operacional do Guest.
	- <sup>n</sup> Guest do Windows

Use o recurso de desinstalação do Windows para desinstalar o aplicativo de impressora virtual VMware. Por exemplo, para o Windows 10, execute as seguintes etapas.

- a Selecione **iniciar (Start) > sistema do Windows (Windows System) > painel de controle (Control Panel)**.
- b Clique **desinstalar um programa (Uninstall a program)**.
- c Selecione **VMware impressora virtual** .
- d Clique em **desinstalar (Uninstall)**.
- Convidado Linux baseado em Debian, como o Debian e o Ubuntu

Em uma janela de terminal, execute um dos seguintes comandos.

- sudo apt-get purge thinprint
- sudo dpkg -P thinprint
- <sup>n</sup> Convidado Linux baseado em RPM, como Red Hat, SUSE e Fedora

Em uma janela de terminal, execute o seguinte comando.

rpm -e thinprint

### Resultados

A impressora virtual VMware não está mais instalada no Guest.

### Próximo passo

Instale VMware impressora virtual novamente. Consulte Instalar VMware impressora virtual.

# Usando cartões inteligentes em máquinas virtuais

As máquinas virtuais podem se conectar aos leitores de cartão inteligente que são interface com portas seriais, portas paralelas, portas USB, slots PCMCIA e slots PCI. Uma máquina virtual considera que um leitor de cartão inteligente seja um tipo de dispositivo USB.

Um cartão inteligente é um cartão plástico que tem um chip de computador incorporado. Muitos órgãos governamentais e grandes empresas usam cartões inteligentes para enviar uma comunicação segura, assinar documentos digitalmente e autenticar usuários que acessam suas redes de computador. Os usuários conectam um leitor de cartão inteligente em seu computador e inserem seu cartão inteligente no leitor. Em seguida, eles são solicitados a usar o PIN para fazer login.

Você pode selecionar um leitor de cartão inteligente no menu **dispositivos removíveis (Removable Devices)** em uma máquina virtual. Um cartão inteligente pode ser compartilhado entre máquinas virtuais ou entre o sistema host e uma ou mais máquinas virtuais. O compartilhamento está ativado por padrão.

Quando você conecta um leitor de cartão inteligente no sistema host, o leitor aparece como dois dispositivos USB separados no Workstation Player. Isso ocorre porque você pode usar cartões inteligentes em um dos dois modos mutuamente exclusivos.

### **Modo compartilhado**

Recomendado O dispositivo leitor de cartão inteligente está disponível como **(Shared)**  compartilhados smart\_card\_reader\_model no menu **dispositivos removíveis (Removable Devices)**. Nos sistemas operacionais convidados Windows XP, o leitor compartilhado aparece como **leitor USB de cartão inteligente (USB Smart Card Reader)** depois que ele está conectado à máquina virtual. Nos sistemas operacionais convidados Windows Vista e Windows 7, o nome do dispositivo leitor de cartão inteligente genérico aparece sob a lista do Gerenciador de dispositivos do Windows. O leitor de cartão inteligente pode ser compartilhado entre aplicativos no sistema host e entre aplicativos em diferentes sistemas operacionais Guest. is a check of point of Controls is a check of the state of the state of the state of the state of the state of the state of the state of the state of the state of the state of the state of the state of the state of the sta

### **Modo de passagem USB**

O dispositivo leitor de cartão inteligente está disponível como *smart\_card\_reader\_model* no menu **dispositivos removíveis (Removable Devices)**. No modo de passagem USB, uma única máquina virtual controla diretamente o leitor de cartão inteligente físico. Um leitor de cartão inteligente de passagem USB não pode ser usado por aplicativos no sistema host ou por aplicativos em outras máquinas virtuais. Você deve usar o modo de passagem USB somente se a conexão no modo compartilhado não funcionar bem para o seu cenário. Talvez seja necessário instalar o driver fornecido pelo fabricante para usar o modo de passagem USB.

Você pode usar cartões inteligentes com sistemas operacionais Windows e a maioria das distribuições Linux. VMware fornece suporte completo para o cartão inteligente para máquinas virtuais do Windows em execução em hosts Linux. O uso de cartões inteligentes no Linux normalmente exige que o software de terceiros se autentique de forma eficiente em um domínio ou ative as comunicações seguras.

**Observação** Embora os cartões inteligentes devam funcionar com navegadores comuns do Linux, aplicativos de e-mail e serviços de diretório, esses produtos não foram testados nem certificados pelo VMware.

# Usar um cartão inteligente em uma máquina virtual

Você pode configurar uma máquina virtual para usar o leitor de cartão inteligente no sistema host.

### Pré-requisitos

- Em um host do Windows, inicie o serviço de SCardSvr. exe.
- <sup>n</sup> Verifique se a máquina virtual tem um controlador USB. É necessário um controlador USB, independentemente de a leitora de cartão inteligente ser um dispositivo USB. Um controlador USB é adicionado por padrão quando você cria uma máquina virtual.
- Conecte o leitor de cartão inteligente ao sistema host.
- Iniciar a máquina virtual

### Procedimentos

Para conectar o leitor de cartão inteligente à máquina virtual, selecione a máquina virtual e selecione **Player > dispositivos removíveis (Removable Devices) > compartilhamento <smart\_card\_reader\_model> (Shared <smart\_card\_reader\_model>) > Conecte (Connect)**.

Se o leitor de cartão inteligente for um dispositivo USB, dois itens aparecerão para ele no menu. Ambos os itens usam o nome do modelo do leitor, mas um nome de item começa com virtual.

- Para desconectar o leitor de cartão inteligente da máquina virtual, selecione **Player > dispositivos removíveis (Removable Devices) > (Shared <smart\_card\_reader\_model>) > (Disconnect)**.
- <sup>u</sup> Para remover o cartão inteligente da máquina virtual, selecione **Player > dispositivos removíveis (Removable Devices) > <smart\_card\_reader\_model> compartilhados (Shared <smart\_card\_reader\_model>) > remover cartão inteligente (Remove Smart Card)**.

O cartão inteligente é removido da máquina virtual, mas permanece conectado ao sistema host. Se o cartão inteligente for removido fisicamente da leitora de cartão inteligente, essa opção estará desativada.

<sup>u</sup> Para inserir o cartão inteligente na máquina virtual, selecione **Player > dispositivos removíveis (Removable Devices) > <smart\_card\_reader\_model> compartilhados (Shared <smart\_card\_reader\_model>) > inserir cartão inteligente (Insert Smart Card)**.

Se o cartão inteligente for inserido fisicamente no leitor de cartão inteligente, o cartão inteligente também será inserido na máquina virtual.

### Desativar compartilhamento de cartão inteligente

Por padrão, você pode compartilhar um cartão inteligente entre máquinas virtuais ou entre o sistema host e uma ou mais máquinas virtuais. Você pode querer desativar o compartilhamento de cartão inteligente se estiver usando um leitor de cartão inteligente PCMCIA, implantando máquinas virtuais para uso empresarial e não quiser oferecer suporte a drivers para vários leitores de cartão inteligente, ou o sistema host tem drivers, mas as máquinas virtuais não têm. A stracts, contract of points is consistent and stracts in the stracts of strategies of the strategies of the strategies of the strategies of the strategies of the strategies of the strategies of the strategies of the stra A configuração que controla o compartilhamento de cartão inteligente está localizada no arquivo de configuração global do Workstation Player.

### Procedimentos

**1** Encontre o arquivo de configuração global no sistema host.

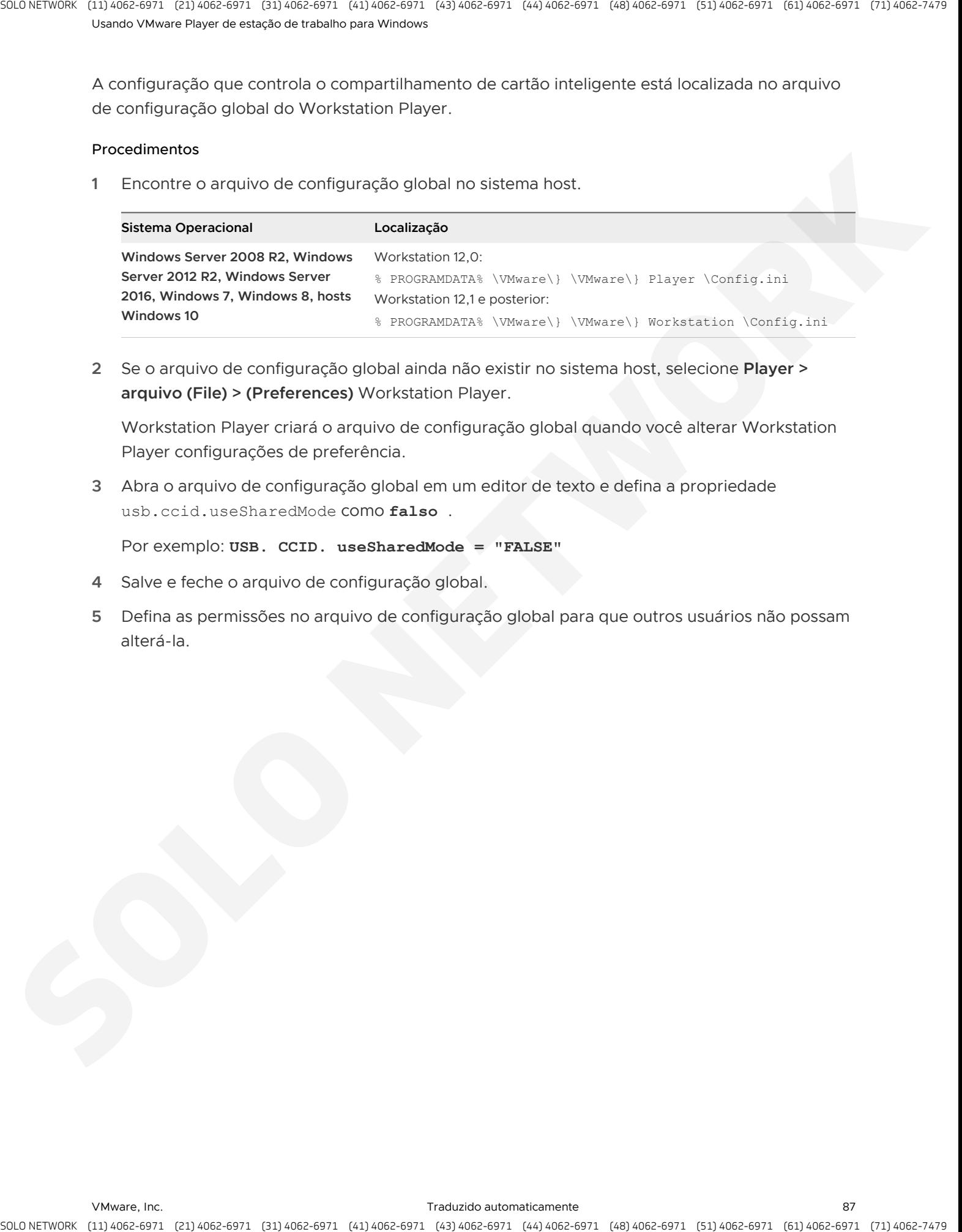

**2** Se o arquivo de configuração global ainda não existir no sistema host, selecione **Player > arquivo (File) > (Preferences)** Workstation Player.

Workstation Player criará o arquivo de configuração global quando você alterar Workstation Player configurações de preferência.

**3** Abra o arquivo de configuração global em um editor de texto e defina a propriedade usb.ccid.useSharedMode como **falso** .

Por exemplo: **USB. CCID. useSharedMode = "FALSE"** 

- **4** Salve e feche o arquivo de configuração global.
- **5** Defina as permissões no arquivo de configuração global para que outros usuários não possam alterá-la.

# Configurando pastas compartilhadas para um Hine Configurando pastas<br>compartilhadas para um Hine<br>virtual Mac

Você pode configurar pastas compartilhadas para uma máquina virtual. As pastas compartilhadas oferecem uma maneira fácil de compartilhar arquivos entre máquinas virtuais e entre máquinas virtuais e o sistema host.

Os diretórios que você adiciona como pastas compartilhadas podem estar localizados no sistema host ou podem estar localizados em diretórios de rede que são acessíveis a partir do sistema host. O acesso às pastas compartilhadas é regido por configurações de permissão no sistema host. Por exemplo, se você estiver executando Workstation Player como um usuário denominado usuário, a máquina virtual poderá ler e gravar arquivos na pasta compartilhada somente se o usuário tiver permissão para ler e gravar os arquivos. Annex science science case of a constraint and the set of a set of a set of a set of a set of a set of a set of a set of a set of a set of a set of a set of a set of a set of a set of a set of a set of a set of a set of a

Para usar pastas compartilhadas, o sistema operacional Guest deve ter a versão atual do VMware Tools e deve oferecer suporte a pastas compartilhadas.

**Importante** As pastas compartilhadas expõem seus arquivos aos programas na máquina virtual e podem colocar seus dados em risco. Só habilite pastas compartilhadas se confiar na máquina virtual com seus dados.

Este capítulo inclui os seguintes tópicos:

- Usando pastas compartilhadas
- <sup>n</sup> Habilitar uma pasta compartilhada para uma máquina virtual
- Exibir pastas compartilhadas em um convidado do Windows
- Montando pastas compartilhadas em um convidado Linux
- <sup>n</sup> Alterar propriedades da pasta compartilhada
- Alterar as pastas que uma máquina virtual pode compartilhar
- Desativar o compartilhamento de pastas para uma máquina virtual
- Mapeando um disco virtual para o sistema host

# Usando pastas compartilhadas

Você pode usar pastas compartilhadas para compartilhar arquivos entre máquinas virtuais e entre máquinas virtuais e o sistema host. Os diretórios que você adiciona como pastas compartilhadas

podem estar no sistema host ou podem ser diretórios de rede que são acessíveis a partir do computador host.

**Importante** Não é possível abrir um arquivo em uma pasta compartilhada de mais de um aplicativo por vez. Por exemplo, não abra o mesmo arquivo em um aplicativo no sistema operacional do host e em outro aplicativo no sistema operacional Guest. Se um dos aplicativos for gravado no arquivo, os dados poderão ser corrompidos.

# Sistemas operacionais convidados que suportam pastas compartilhadas

Para usar pastas compartilhadas, uma máquina virtual deve ter um sistema operacional convidado com suporte.

Os seguintes sistemas operacionais convidados suportam pastas compartilhadas.

- Windows Server 2003 R2
- Windows Server 2008 R2
- Windows Server 2012 R2
- Windows Server 2016
- Windows Vista
- Windows 7
- Windows 8
- Windows 10
- Linux com uma versão do kernel do 2,6 ou posterior
- Solaris x86 10
- Solaris x86 10 atualização 1 e posterior

## Como usar permissões para restringir o acesso a arquivos compartilhados em um convidado Linux

Você pode usar permissões para restringir o acesso aos arquivos em uma pasta compartilhada em um sistema operacional convidado Linux.

Em um host Linux, se você criar arquivos que deseja compartilhar com um sistema operacional convidado Linux, as permissões de arquivo exibidas no sistema operacional Guest serão as mesmas que as permissões no sistema host. Você pode usar os comandos fMask e dmask para mascarar os bits de permissões para arquivos e diretórios.

<span id="page-88-0"></span>Se você criar arquivos em um sistema host do Windows que deseja compartilhar com um sistema operacional convidado Linux, os arquivos somente leitura serão exibidos com a permissão ler e executar para todos e outros arquivos serão mostrados como totalmente graváveis por todos os usuários. a stract, contract the contract beach is considered and the contract phonon in the contract of the contract of the contract of the contract of the contract of the contract of the contract of the contract of the contract of Se você usar um sistema operacional convidado Linux para criar arquivos para os quais deseja restringir permissões, use o programa mount com as seguintes opções no sistema operacional Guest.

- uid
- <sup>n</sup> gid
- fmask
- dmask
- ro (somente leitura)
- rw (leitura-gravação)

rw é o padrão.

Se você estiver usando uma máquina virtual que foi criada com a versão do Windows do Workstation Player ou uma versão anterior da versão do Linux do Workstation Player, só poderá alterar as permissões de proprietário.

# Habilitar uma pasta compartilhada para uma máquina virtual

Você pode habilitar o compartilhamento de pastas para uma máquina virtual específica. Para configurar uma pasta para compartilhamento entre máquinas virtuais, você deve configurar cada máquina virtual para usar o mesmo diretório no sistema host ou no compartilhamento de rede.

### Pré-requisitos

- <sup>n</sup> Verifique se as máquinas virtuais usam um sistema operacional convidado que ofereça suporte a pastas compartilhadas. Consulte Sistemas operacionais convidados que suportam pastas compartilhadas.
- <sup>n</sup> Verifique se a versão mais recente do VMware Tools está instalada no sistema operacional Guest.
- <span id="page-89-0"></span><sup>n</sup> Verifique se as configurações de permissão no sistema do host permitem o acesso a arquivos nas pastas compartilhadas. Por exemplo, se você estiver executando Workstation Player como usuário denominado usuário, a máquina virtual poderá ler e gravar arquivos na pasta compartilhada somente se o usuário tiver permissão para ler e escrevê-los. A stractic contract of the contract experimental contract experimental contract phonon in the contract of the strategies of the strategies of the strategies of the strategies of the strategies of the strategies of the stra

#### Procedimentos

- **1** Selecione a máquina virtual e selecione **Player > gerenciar (Manage) > configurações da máquina virtual (Virtual Machine Settings)**.
- **2** Na guia **opções (Options)**, selecione **pastas compartilhadas (Shared Folders)**.

**3** Selecione uma opção de compartilhamento de pasta.

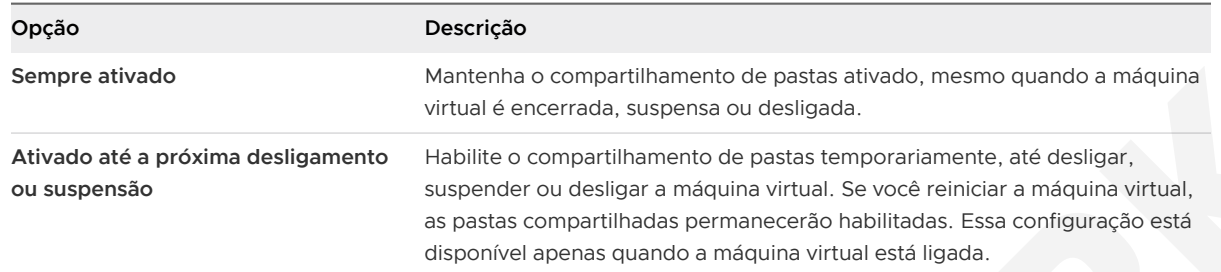

**4** (Opcional) Para mapear uma unidade para o diretório pastas compartilhadas , selecione **mapear como uma unidade de rede em convidados do Windows (Map as a network drive in Windows guests)**.

Esse diretório contém todas as pastas compartilhadas que você habilita. Workstation Player seleciona a letra da unidade.

**5** Clique em **adicionar (Add)** para adicionar uma pasta compartilhada.

Em hosts do Windows, o assistente para **adicionar** pasta compartilhada é iniciado.

**6** Procure ou digite o caminho no sistema host para o diretório a ser compartilhado.

Se você especificar um diretório em um compartilhamento de rede, como D: \share, Workstation Player sempre tentará usar esse caminho. Se o diretório for posteriormente conectado ao host em uma letra de unidade diferente, Workstation Player não poderá localizar a pasta compartilhada.

**7** Especifique o nome da pasta compartilhada como ela deve aparecer na máquina virtual e clique em **próximo (Next)**.

Os caracteres que o sistema operacional convidado considera ilegal em um nome de compartilhamento aparecem de forma diferente quando visualizados dentro do Guest. Por exemplo, se você usar um asterisco em um nome de compartilhamento, verá% 002A em vez de \* no nome de compartilhamento no Guest. Caracteres ilegais são convertidos em seu valor hexadecimal ASCII.

**8** Selecione atributos de pasta compartilhada.

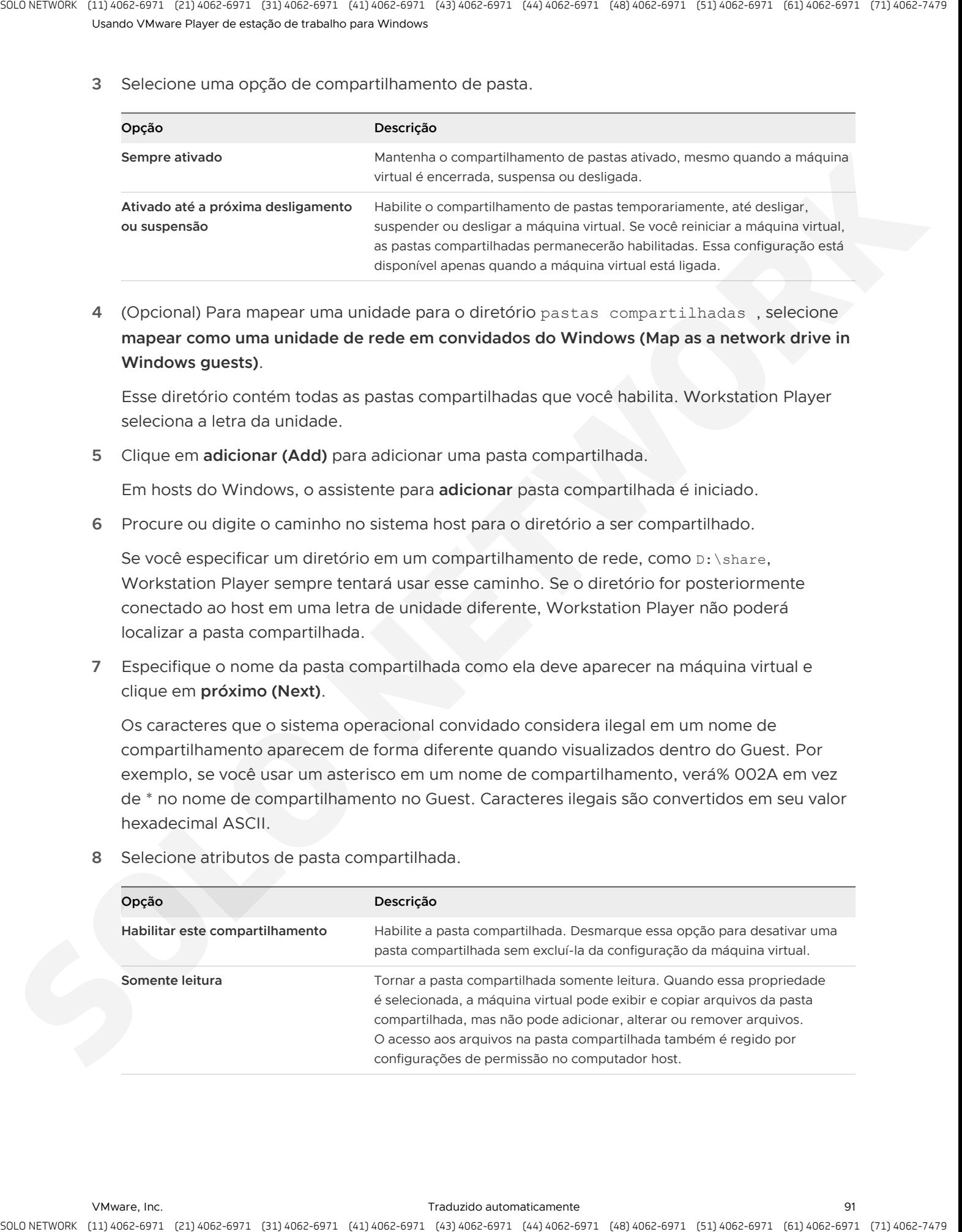

**9** Clique em **concluir (Finish)** para adicionar a pasta compartilhada.

A pasta compartilhada aparece na lista de pastas. A caixa de seleção ao lado de nome da pasta indica que a pasta está sendo compartilhada. Você pode desmarcar essa caixa de seleção para desativar o compartilhamento para a pasta.

**10** Clique em **OK(OK)** para salvar as alterações.

### Próximo passo

Visualize a pasta compartilhada. Nos convidados Linux, as pastas compartilhadas aparecem em /mnt/hgfs . Nos convidados do Solaris, as pastas compartilhadas aparecem em /hgfs . Para visualizar as pastas compartilhadas em um convidado do Windows, consulte Exibir pastas compartilhadas em um convidado do Windows.

# Exibir pastas compartilhadas em um convidado do Windows

Em um sistema operacional convidado Windows, você pode visualizar pastas compartilhadas usando ícones da área de trabalho.

**Observação** Se o sistema operacional convidado tiver ferramentas VMware do Workstation 4,0, as pastas compartilhadas aparecerão como pastas em uma letra de unidade designada.

#### Procedimentos

- ◆ Dependendo da versão do sistema operacional Windows, procure **VMware pastas compartilhadas** em **meus locais de rede (My Network Places)**, **ambiente de rede (Network Neighborhood)** ou **rede (Network)**.
- ◆ Se você mapeou a pasta compartilhada como uma unidade de rede, abra meu computador **(My Computer)** e procure **pastas compartilhadas no "VMware-host" (Shared Folders on 'vmware-host')** em **unidades de rede (Network Drives)**.
- Para exibir uma pasta compartilhada específica, vá diretamente para a pasta usando o caminho UNC pastas \\vmware-host\Shared \*\} shared\_folder\_name* .

# Montando pastas compartilhadas em um convidado Linux

Depois de habilitar uma pasta compartilhada, você pode montar um ou mais diretórios ou subdiretórios na pasta compartilhada para qualquer local no sistema de arquivos, além do local padrão de /mnt/hgfs.

<span id="page-91-0"></span>Dependendo da versão do kernel do sistema operacional convidado Linux, VMware ferramentas usa componentes diferentes para fornecer funcionalidade de pasta compartilhada. Em kernels Linux anteriores à versão 4,0, o script de serviços do VMware Tools carrega um driver que realiza a montagem. Os kernels Linux 4,0 e posteriores usam um componente de sistema de arquivos fusível. A stractic operation of the interaction of the strategies of the strategies of the strategies of the strategies of the strategies of the strategies of the strategies of the strategies of the strategies of the strategies of

<span id="page-92-0"></span>

| Guest.                                                                             | Você pode usar comandos de montagem diferentes para montar todos os compartilhamentos,<br>um compartilhamento ou um subdiretório dentro de um compartilhamento para qualquer local no<br>sistema de arquivos. Os comandos também variam de acordo com a versão do Linux-kernel do           |                                                                            |
|------------------------------------------------------------------------------------|----------------------------------------------------------------------------------------------------|----------------------------------------------------------------------------|
| Tabela 10-1. Sintaxe do comando de montagem                                        |                                                                                                    |                                                                            |
| Kernel do Linux anterior a 4,0                                                     | Kernel do Linux 4,0 e posterior                                                                                                    | Descrição                                                                  |
| mount -t vmhgfs .host:/ /home/user1/<br>shares                                     | /usr/bin/vmhgfs-fuse .host:/ /home/<br>user1/shares -o subtype=vmhgfs-<br>fuse, allow other                                                                                                    | Monta todos os<br>compartilhamentos do / Home/<br>user1/shares             |
| mount -t vmhgfs .host:/foo /tmp/foo                                                | /usr/bin/vmhgfs-<br>fuse .host:/foo /tmp/foo -o<br>subtype=vmhgfs-fuse, allow other                                                                                                    | Monta o compartilhamento<br>chamado foo para /tmp/foo                      |
| mount -t<br>vmhgfs .host:/foo/bar /var/lib/bar                                     | /usr/bin/vmhgfs-<br>fuse .host:/foo/bar /var/lib/bar<br>-o subtype=vmhgfs-fuse, allow other                                                                                                    | Monta o subdiretório bar<br>no foo de compartilhamento<br>para/var/lib/bar |
|                                                                                    |                                                                                                    |                                                                            |
| listar as opções disponíveis.<br>do VMware Tools vmware-config-tools.pl novamente. | Para o Linux kernel versão 4,0 ou posterior, insira o comando /usr/bin/vmhgfs-fuse -h para<br>Observação A montagem pode falhar se as pastas compartilhadas estiverem desabilitadas ou se<br>o compartilhamento não existir. Você não será solicitado a executar o programa de configuração |                                                                            |
| e outros atributos.                                                                | Alterar propriedades da pasta compartilhada<br>Depois de criar uma pasta compartilhada, você pode alterar o nome da pasta, o caminho do host                                                                                                    |                                                                            |
| Pré-requisitos                                                                     |                                                                                                    |                                                                            |
| virtual.                                                                           | Crie uma pasta compartilhada. Consulte Habilitar uma pasta compartilhada para uma máquina                                                                                                    |                                                                            |
| Procedimentos                                                                      |                                                                                                    |                                                                            |
| máquina virtual (Virtual Machine Settings).                                        | Selecione a máquina virtual e selecione Player > gerenciar (Manage) > configurações da                                                                                                    |                                                                            |
| 2                                                                                  | Na guia opções (Options), selecione pastas compartilhadas (Shared Folders).                                                                                                    |                                                                            |
| 3                                                                                  | Selecione a pasta compartilhada na lista de pastas e clique em Propriedades (Properties).                                                                                                    |                                                                            |

Tabela 10-1. Sintaxe do comando de montagem

# Alterar propriedades da pasta compartilhada

### Pré-requisitos

### Procedimentos

- **1** Selecione a máquina virtual e selecione **Player > gerenciar (Manage) > configurações da máquina virtual (Virtual Machine Settings)**.
- **2** Na guia **opções (Options)**, selecione **pastas compartilhadas (Shared Folders)**.
- **3** Selecione a pasta compartilhada na lista de pastas e clique em **Propriedades (Properties)**.

**4** Para alterar o nome da pasta compartilhada conforme ela aparece dentro da máquina virtual, digite o novo nome na caixa de texto nome do **(Name)**.

Os caracteres que o sistema operacional convidado considera ilegal em um nome de compartilhamento aparecem de forma diferente quando visualizados dentro do Guest. Por exemplo, se você usar um asterisco em um nome de compartilhamento, verá% 002A em vez de \* no nome de compartilhamento no Guest. Caracteres ilegais são convertidos em seu valor hexadecimal ASCII.

**5** Para alterar o caminho do host para a pasta compartilhada, navegue até ou digite o novo caminho na caixa de texto caminho do host **(Host path)**.

Se você especificar um diretório em um compartilhamento de rede, como D: \share, Workstation Player sempre tentará usar esse caminho. Se o diretório for posteriormente conectado ao host em uma letra de unidade diferente, Workstation Player não poderá localizar a pasta compartilhada.

<span id="page-93-0"></span>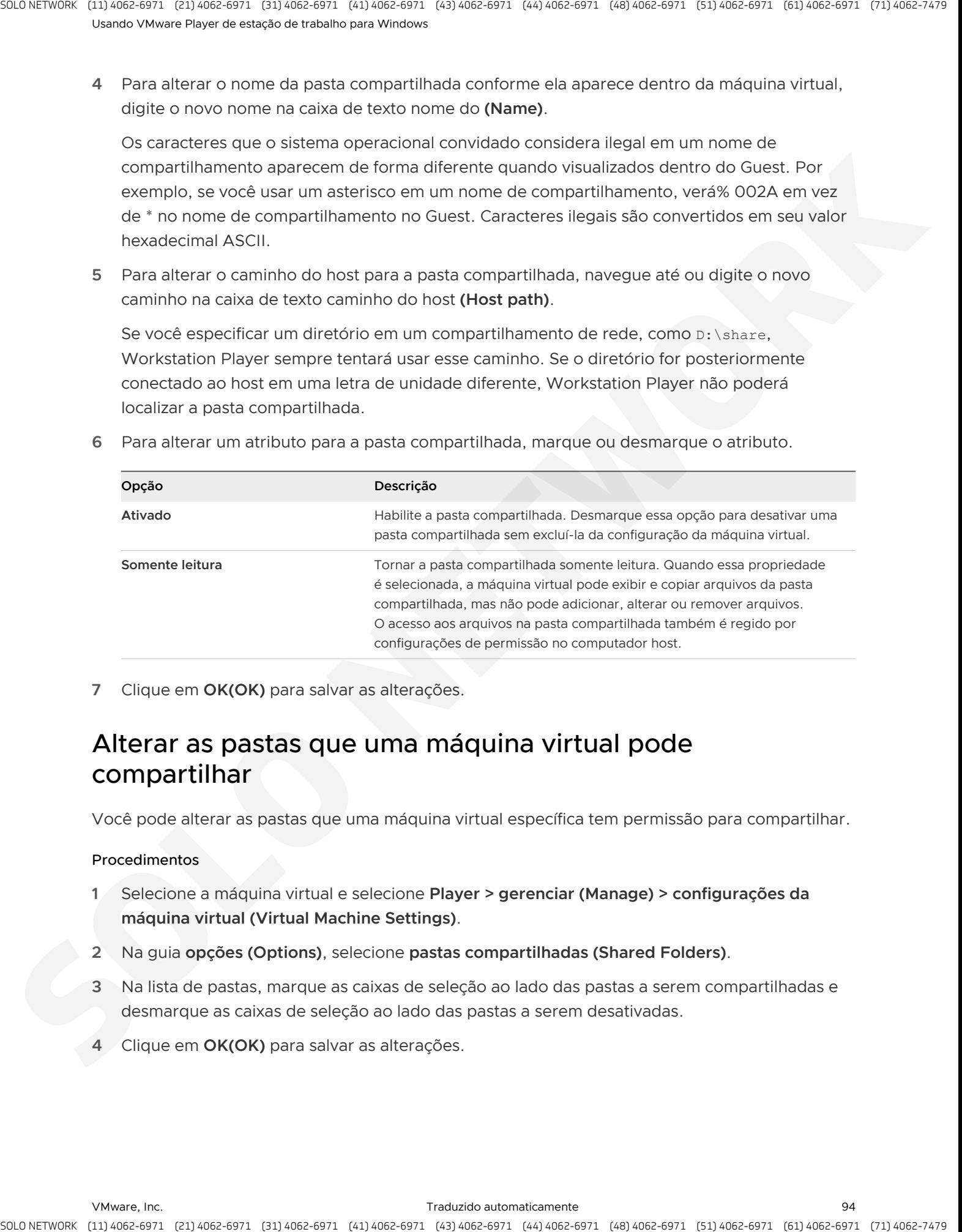

**6** Para alterar um atributo para a pasta compartilhada, marque ou desmarque o atributo.

**7** Clique em **OK(OK)** para salvar as alterações.

# Alterar as pastas que uma máquina virtual pode compartilhar

Você pode alterar as pastas que uma máquina virtual específica tem permissão para compartilhar.

### Procedimentos

- **1** Selecione a máquina virtual e selecione **Player > gerenciar (Manage) > configurações da máquina virtual (Virtual Machine Settings)**.
- **2** Na guia **opções (Options)**, selecione **pastas compartilhadas (Shared Folders)**.
- **3** Na lista de pastas, marque as caixas de seleção ao lado das pastas a serem compartilhadas e desmarque as caixas de seleção ao lado das pastas a serem desativadas.
- **4** Clique em **OK(OK)** para salvar as alterações.

# Desativar o compartilhamento de pastas para uma máquina virtual

Você pode desativar o compartilhamento de pastas para uma máquina virtual específica.

### Procedimentos

- **1** Selecione a máquina virtual e selecione **Player > gerenciar (Manage) > configurações da máquina virtual (Virtual Machine Settings)**.
- **2** Na guia **opções (Options)**, selecione **pastas compartilhadas (Shared Folders)**.
- **3** Selecione **desativado (Disabled)** para desativar o compartilhamento de pastas.
- **4** Clique em **OK(OK)** para salvar as alterações.

# Mapeando um disco virtual para o sistema host

<span id="page-94-0"></span>Em vez de usar pastas compartilhadas ou copiar dados entre uma máquina virtual e o sistema host, você pode mapear um disco virtual para o sistema host. Nesse caso, mapeie um disco virtual no sistema de arquivos do host como uma unidade mapeada separada. O uso de uma unidade mapeada permite que você se conecte ao disco virtual sem entrar em uma máquina virtual. A stractic point of Contract a consistent and the strategies and the strategies and the strategies of the strategies of the strategies of the strategies of the strategies of the strategies of the strategies of the strateg

### Mapear ou montar um disco virtual em uma unidade no sistema host

Ao mapear um disco virtual e seu volume associado para uma unidade no sistema host, você pode se conectar ao disco virtual sem abrir uma máquina virtual.

Depois de mapear o disco virtual para uma unidade no sistema host, você não poderá ligar qualquer máquina virtual que usa o disco até que você desconecte o disco do sistema host.

**Importante** Se você montar um disco virtual que tenha um instantâneo e, em seguida, gravar no disco, poderá danificar um snapshot ou clone vinculado criado a partir da máquina virtual. Observe que Workstation Player não oferece suporte para tirar snapshots ou excluí-los.

Não há suporte para o mapeamento de um disco virtual para um sistema host na versão autônoma do Workstation Player. O mapeamento do disco virtual é compatível com a versão Workstation Player incluída com o Workstation Pro.

### Pré-requisitos

- Desligue todas as máquinas virtuais que usam o disco virtual.
- Verifique se os arquivos de disco virtual (. vmdk ) no disco virtual não estão compactados e não têm permissões somente leitura.
- Em um host do Windows, verifique se o volume está formatado com FAT (12/16/32) ou NTFS. Somente a formatação FAT (12/16/32) e NTFS é suportada. Se o disco virtual tiver partições mistas, por exemplo, uma partição é formatada com um sistema operacional Linux e outra partição é formatada com um sistema operacional Windows, você pode mapear apenas a partição do Windows. ournella contrata de processo de la construction de la construction de la construction de la construction de la construction de la construction de la construction de la construction de la construction de la construction de
	- <sup>n</sup> Verifique se o disco virtual não está criptografado. Não é possível mapear ou montar discos criptografados.

### Procedimentos

- **1** Selecione a máquina virtual e selecione **Player > gerenciar (Manage) > configurações da máquina virtual (Virtual Machine Settings)**.
- **2** Na guia **hardware (Hardware)**, selecione **(Hard Disk)** de disco rígido, clique em **utilitários (Utilities)** e selecione **mapa (Map)**.
- **3** Em um host do Windows, deixe a caixa de seleção **arquivo aberto no modo somente leitura (Open file in read-only mode)** selecionado na caixa de diálogo Mapear disco virtual.

Essa configuração impede que você grave dados acidentalmente em um disco virtual que pode ser o principal de um snapshot ou clone vinculado. Escrever nesse disco pode tornar o snapshot ou o clone vinculado inutilizável.

- **4** Navegue até um arquivo de disco virtual (. vmdk ), selecione-o e clique em **abrir (Open)**.
- **5** Selecione o volume a ser mapeado ou montado e selecione uma letra de unidade não utilizada no sistema host.
- **6** (Opcional) Em um host do Windows, se você não quiser que a unidade Abra no Windows Explorer depois que ela for mapeada, desmarque a caixa de seleção **abrir unidade no Windows Explorer após mapear (Open drive in Windows Explorer after mapping)**.
- **7** Clique em **OK (OK)** ou **Montagem (Mount)**.

A unidade é exibida no sistema host. Você pode ler ou gravar arquivos no disco virtual mapeado no sistema host.

### Desconectar um disco virtual do sistema host

Para usar um disco virtual de uma máquina virtual depois de ele ter sido mapeado ou montado no sistema host, você deve desconectá-lo do sistema host.

Em hosts do Windows, você deve usar Workstation Player para desconectar a unidade do sistema host. A letra da unidade mapeada não aparece na lista de unidades de rede quando você usa o comando Windows **desconectar unidade de rede (Disconnect Network Drive)**.

### Procedimentos

**1** Selecione a máquina virtual e selecione **Player > gerenciar (Manage) > configurações da máquina virtual (Virtual Machine Settings)**.

**2** Na guia **hardware (Hardware)**, selecione **(Hard Disk)** de disco rígido, clique em **utilitários (Utilities)** e selecione **desconectar (Disconnect)**.

### Resultados

Agora você pode ligar qualquer máquina virtual que usa esse disco.

# Configurando e gerenciando o Partido e España e España e a 11.<br>Hines virtual Mac

Você pode alterar as opções da máquina virtual, definir configurações de placa de som e vídeo e mover máquinas virtuais para outro sistema host ou para uma localização diferente no mesmo sistema host. **School School School School School School School School School School Division (1999)**<br> **Configures virtual Mac**<br>
Version school start as explicited measurements, define configuration distance between polytoperations and

Este capítulo inclui os seguintes tópicos:

- <sup>n</sup> Alterar o nome de um Hine virtual Mac
- Alterar o sistema operacional Guest para um Hine virtual Mac
- <sup>n</sup> Alterar o diretório de trabalho para um Hine virtual Mac
- <sup>n</sup> Alterar o diretório do Hine virtual Mac para um Hine virtual Mac
- <sup>n</sup> Alterar a alocação de memória para um Hine virtual Mac
- Configurando vídeo e som
- Movendo Hines de Mac virtual
- Excluir um Hine virtual Mac
- Exibir o log de mensagens para um Hine virtual Mac
- <sup>n</sup> Instalar novo software em uma máquina virtual

# Alterar o nome de um Hine virtual Mac

Quando você executa uma máquina virtual, seu nome aparece na barra de título. Workstation Player usa o nome original da máquina virtual para nomear o diretório onde os arquivos da máquina virtual estão armazenados.

Alterar o nome de uma máquina virtual não altera o nome do diretório da máquina virtual ou renomeia os arquivos da máquina virtual no sistema host.

### Procedimentos

- **1** Selecione a máquina virtual e selecione **Player > gerenciar (Manage) > configurações da máquina virtual (Virtual Machine Settings)**.
- **2** Na guia **Opções(Options)**, selecione **Geral(General)**.
- **3** Digite o novo nome.

**4** Clique em **OK(OK)** para salvar as alterações.

### Próximo passo

Quando você reinicia a máquina virtual, o novo nome aparece na biblioteca.

# Alterar o sistema operacional Guest para um Hine virtual Mac

Se você atualizar o sistema operacional guest que está instalado em uma máquina virtual ou se especificar a versão incorreta do sistema operacional ao criar a máquina virtual, será necessário alterar o tipo de sistema operacional guest configurado para a máquina virtual.

Quando você altera o tipo de sistema operacional, o arquivo de configuração da máquina virtual (.vmx) é alterado. O sistema operacional guest em si não é alterado. Para atualizar o sistema operacional guest, obtenha o software adequado do fornecedor do sistema operacional.

### Pré-requisitos

Desligue a máquina virtual.

### Procedimentos

- **1** Selecione a máquina virtual e selecione **Player > gerenciar (Manage) > configurações da máquina virtual (Virtual Machine Settings)**.
- **2** Na guia **Opções(Options)**, selecione **Geral(General)**.
- **3** Selecione a versão e o novo sistema operacional.
- **4** Clique em **OK(OK)** para salvar as alterações.

# Alterar o diretório de trabalho para um Hine virtual Mac

<span id="page-98-0"></span>Por padrão, o diretório de trabalho e o diretório da máquina virtual são os mesmos. Talvez você queira alterar o diretório de trabalho para melhorar o desempenho. Por exemplo, para criar um arquivo de paginação em um disco rápido com muito espaço em disco, mas deixar o disco virtual e o arquivo de configuração em um disco diferente, você pode alterar o diretório de trabalho para que ele fique localizado no disco rápido. is a method of the control of the control is a control of the state of the control is a control of the control of the control of the control of the control of the control of the control of the control of the control of the

O diretório de trabalho é onde Workstation Player armazena o estado suspenso (. vmss ), snapshot (. vMSN), paginação de máquina virtual (. vmem) e refazer arquivos de log para uma máquina virtual.

Alterar o diretório de trabalho não altera o diretório no qual o arquivo de configuração da máquina virtual (. vmx ) ou os arquivos de log são armazenados.

### Pré-requisitos

Desligue a máquina virtual.

### Procedimentos

- **1** Selecione a máquina virtual e selecione **Player > gerenciar (Manage) > configurações da máquina virtual (Virtual Machine Settings)**.
- **2** Na guia **Opções(Options)**, selecione **Geral(General)**.
- **3** Digite ou navegue até o local do novo diretório de trabalho.
- **4** Clique em **OK(OK)** para salvar as alterações.

# Alterar o diretório do Hine virtual Mac para um Hine virtual Mac

O diretório da máquina virtual é onde Workstation Player armazena arquivos de máquina virtual, incluindo o arquivo de configuração de máquina virtual (. vmx ). Por padrão, o diretório da máquina virtual e o diretório de trabalho são os mesmos.

### Pré-requisitos

Desligue a máquina virtual.

### Procedimentos

- **1** No sistema de arquivos do host, renomeie o diretório no qual o arquivo de . vmx está armazenado.
- **2** Selecione **de arquivo (File) > abrir um Mac virtual** .
- **3** Navegue até o novo local do arquivo . vmx e clique em **abrir (Open)**.

# Alterar a alocação de memória para um Hine virtual Mac

Você pode ajustar a quantidade de memória alocada em uma máquina virtual.

<span id="page-99-0"></span>Em hosts de 64 bits, a quantidade máxima de memória para cada máquina virtual é de 32 GB. Em hosts de 32 bits, a quantidade máxima de memória para cada máquina virtual é de 8GB. A quantidade total de memória que você pode atribuir a todas as máquinas virtuais em execução em um único sistema host é limitada apenas pela quantidade de RAM no sistema host. is a choice of the control of control is considered in the control of the control of the control of the control of the control of the control of the control of the control of the control of the control of the control of t

### Pré-requisitos

Desligue a máquina virtual.

### Procedimentos

**1** Selecione a máquina virtual e selecione **Player > gerenciar (Manage) > configurações da máquina virtual (Virtual Machine Settings)**.

### **2** Na guia **Hardware(Hardware)**, selecione **Memória(Memory)**.

O painel de memória inclui informações que o ajudam a selecionar a quantidade adequada de memória da máquina virtual. Os melhores produtos são determinados pela quantidade de memória alocada em todas as máquinas virtuais em execução.

**3** Alinhe o controle deslizante com o ícone correspondente para alterar a quantidade de memória.

Os ícones codificados por cores indicam o máximo de memória recomendada, a memória recomendada e a quantidade mínima de memória do sistema operacional guest.

- **4** Clique em **OK(OK)** para salvar as alterações.
- **5** Ligue a máquina virtual para implementar as alterações.

# Configurando vídeo e som

<span id="page-100-0"></span>Para exibição de melhor cor e gráficos, coordene as configurações de cor do sistema operacional convidado e do host. Workstation Player é compatível com jogos e aplicativos que usam gráficos acelerados com DirectX 9 e DirectX 10, mas você deve realizar algumas tarefas de preparação 3D nos sistemas operacionais de host e Guest. ouristics - gottomic - gottomic economic material control estational photonic interactional<br>and the stationary and the stationary of the stationary and the stationary and the stationary and the stationary and the stationar

o Workstation Player Normalmente instala os drivers necessários para o suporte de som, mas você deve instalar manualmente um driver em alguns dos sistemas operacionais mais antigos e mais recentes do convidado.

### <sup>n</sup> Definindo a profundidade da cor da tela

O número de cores de tela disponíveis no sistema operacional Guest depende da configuração de cor da tela do sistema operacional do host.

### **No Usando gráficos 3D acelerados**

Você deve realizar determinadas tarefas de preparação no sistema host e nas máquinas virtuais para usar gráficos 3D acelerados.

**n** Configurando som

Workstation Player fornece um dispositivo de som compatível com o Sound Blaster AudioPCI e suporta som nos sistemas operacionais convidados Windows e Linux. O dispositivo de som Workstation Player está ativado por padrão.

## Definindo a profundidade da cor da tela

O número de cores de tela disponíveis no sistema operacional Guest depende da configuração de cor da tela do sistema operacional do host.

As máquinas virtuais oferecem suporte às seguintes cores de tela.

- modo de 16 cores (VGA)
- pseudocolor de 8 bits
- 16 bits por pixel (16 bits significativos por pixel)

### **32 bits por pixel (24 bits significativos por pixel)**

Se o sistema operacional do host estiver no modo de cores de 15 bits, os controles de configuração de cor do sistema operacional Guest oferecem modo de 15 bits no lugar do modo de 16 bits. Se o sistema operacional do host estiver no modo de cores de 24 bits, os controles de configuração de cor do sistema operacional Guest oferecem modo de 24 bits no lugar do modo de 32 bits.

<span id="page-101-0"></span>Se você executar um sistema operacional convidado definido para um número maior de cores do que o sistema operacional do host, as cores no sistema operacional convidado poderão não estar corretas ou o sistema operacional convidado poderá não ser capaz de usar uma interface gráfica. Se esses problemas ocorrerem, você poderá aumentar o número de cores no sistema operacional do host ou diminuir o número de cores no sistema operacional convidado. is a track of the control of the minimum of the first track of the control of the control of the control of the control of the control of the control of the control of the control of the control of the control of the contr

Para alterar as configurações de cor no sistema operacional do host, desligue todas as máquinas virtuais e feche Workstation Player e, em seguida, siga os procedimentos padrão para alterar as configurações de cor.

A maneira como você altera as configurações de cor em um sistema operacional convidado depende do tipo de sistema operacional Guest. Em um convidado do Windows, o painel de controle de propriedades de exibição oferece apenas as configurações que são suportadas. Em um convidado Linux ou FreeBSD, você deve alterar a profundidade de cor antes de iniciar o servidor X ou deve reiniciar o servidor X depois de fazer as alterações.

Para obter um melhor desempenho, use o mesmo número de cores nos sistemas operacionais Guest e de host.

### Usando gráficos 3D acelerados

Você deve realizar determinadas tarefas de preparação no sistema host e nas máquinas virtuais para usar gráficos 3D acelerados.

O suporte para aplicativos que usam gráficos acelerados para DirectX 9 só se aplica a convidados com Windows XP, Windows Vista e Windows 7 em hosts que executam o Windows 7 ou posterior, ou Linux. Os aplicativos OpenGL são executados no modo de emulação de software.

O suporte para aplicativos que usam gráficos acelerados para DirectX 10 aplica-se apenas ao Windows 10.

### Preparar o sistema host para usar gráficos acelerados 3D

Você deve realizar determinadas tarefas de preparação no sistema host Windows ou Linux para usar gráficos acelerados 3D em uma máquina virtual.

### Pré-requisitos

■ Verifique se o host tem uma placa de vídeo compatível com DirectX 9, DirectX 10, DirectX 10,1 ou DirectX 11 e o tempo de execução mais recente do DirectX necessário para a versão do DirectX que está sendo usada.

O driver OpenGL do sistema operacional convidado VMware para Windows e Linux suporta apenas o perfil de núcleo OpenGL 3,3 e OpenGL 4,1 Core. Não há suporte para o perfil de compatibilidade.

### Procedimentos

**1** Atualize os drivers de vídeo no sistema host para as versões mais recentes.

Os drivers de gráficos ATI estão disponíveis no site do AMD Web. Os drivers NVIDIA estão disponíveis no site do Web NVIDIA. Os drivers Intel estão disponíveis no site do Intel Web.

**2** Mova o controle deslizante **aceleração de hardware (Hardware Acceleration)** para o **posição completa do (Full)**.

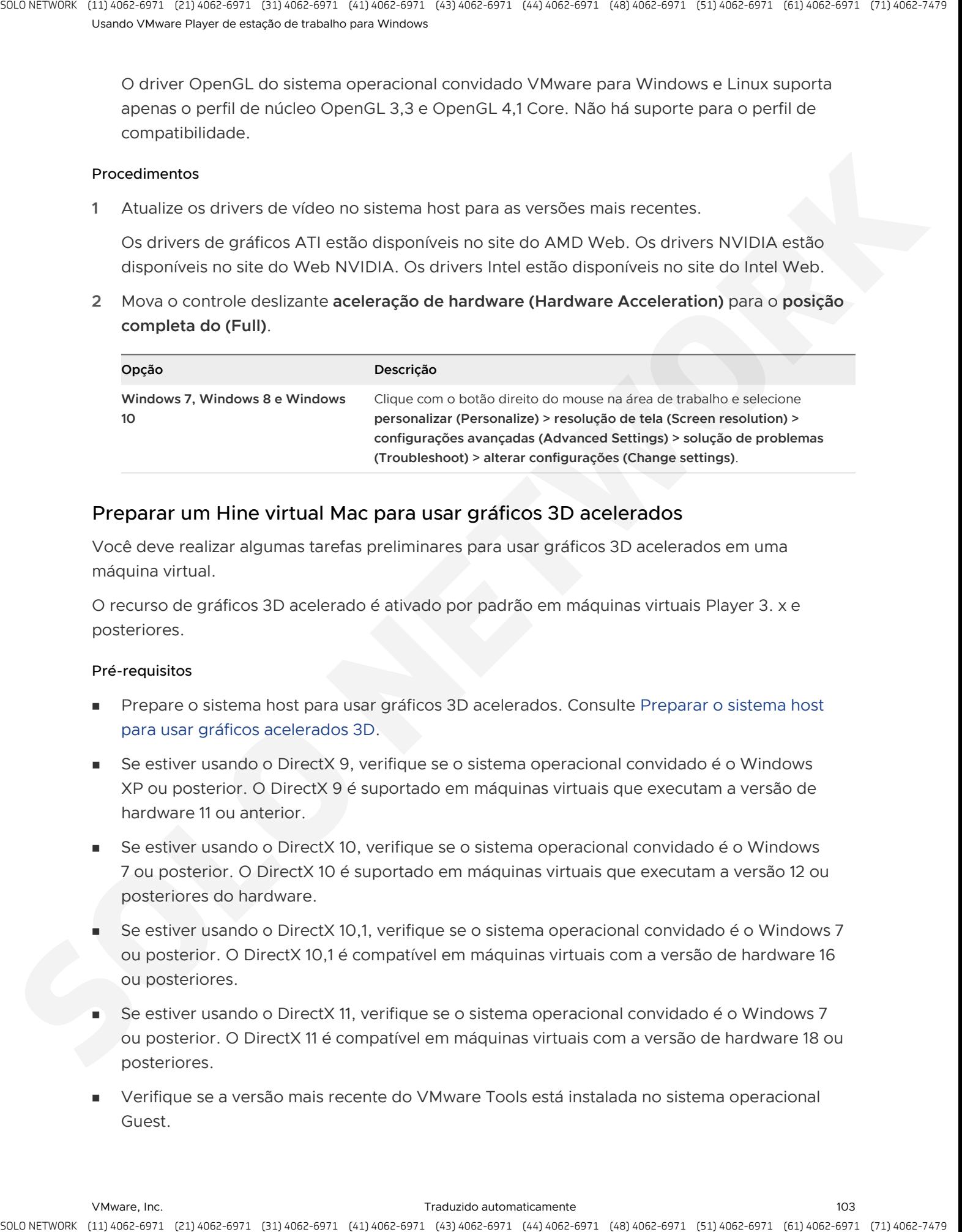

### Preparar um Hine virtual Mac para usar gráficos 3D acelerados

Você deve realizar algumas tarefas preliminares para usar gráficos 3D acelerados em uma máquina virtual.

O recurso de gráficos 3D acelerado é ativado por padrão em máquinas virtuais Player 3. x e posteriores.

### Pré-requisitos

- <sup>n</sup> Prepare o sistema host para usar gráficos 3D acelerados. Consulte Preparar o sistema host para usar gráficos acelerados 3D.
- Se estiver usando o DirectX 9, verifique se o sistema operacional convidado é o Windows XP ou posterior. O DirectX 9 é suportado em máquinas virtuais que executam a versão de hardware 11 ou anterior.
- Se estiver usando o DirectX 10, verifique se o sistema operacional convidado é o Windows 7 ou posterior. O DirectX 10 é suportado em máquinas virtuais que executam a versão 12 ou posteriores do hardware.
- Se estiver usando o DirectX 10,1, verifique se o sistema operacional convidado é o Windows 7 ou posterior. O DirectX 10,1 é compatível em máquinas virtuais com a versão de hardware 16 ou posteriores.
- Se estiver usando o DirectX 11, verifique se o sistema operacional convidado é o Windows 7 ou posterior. O DirectX 11 é compatível em máquinas virtuais com a versão de hardware 18 ou posteriores.
- <sup>n</sup> Verifique se a versão mais recente do VMware Tools está instalada no sistema operacional Guest.

<sup>n</sup> Desligue a máquina virtual. A máquina virtual não deve ser suspensa.

#### Procedimentos

- **1** Selecione a máquina virtual e selecione **Player > gerenciar (Manage) > configurações da máquina virtual (Virtual Machine Settings)**.
- **2** Na guia **hardware (Hardware)**, selecione **exibir (Display)**.
- **3** Selecione **aceleram a (Accelerate 3D graphics)** de gráficos 3D.
- **4** Configure a máquina virtual para usar apenas um monitor.
- **5** Clique em **OK(OK)** para salvar as alterações.
- **6** Ligue a máquina virtual e instale a versão necessária do DirectX endruntime. Este download está disponível no centro de transferências da Microsoft.
- **7** Instale e execute seus aplicativos 3D.

### Configurando som

Workstation Player fornece um dispositivo de som compatível com o Sound Blaster AudioPCI e suporta som nos sistemas operacionais convidados Windows e Linux. O dispositivo de som Workstation Player está ativado por padrão.

<span id="page-103-0"></span>O suporte para som inclui a saída e a entrada de modular de código de pulso (PCM). Por exemplo, você pode reproduzir arquivos de .wav, áudio MP3 e áudio de mídia real. A saída de MIDI de convidados do Windows é suportada por meio do sintetizador de software do Windows. A entrada de MIDI não é suportada e não há suporte para MIDI disponível para convidados Linux. is a check to proceed the control is consistent and deviation of schemes (systems) (systems) (systems) (systems) (systems) (systems) (systems) (systems) (systems) (systems) (systems) (systems) (systems) (systems) (systems)

As distribuições Linux do Windows e mais recentes detectam o dispositivo de som e instalam os drivers apropriados para ele.

Um driver de som é instalado quando você instala o VMware Tools em um sistema operacional convidado Windows 7 ou Windows Vista de 64 bits. Para o 32-bit Windows Vista, Windows 7, Windows 2003 Server e Windows Server convidada 2008, você deve usar o Windows Update para instalar um driver de 32 bits.

### Definir as configurações da placa de som

O dispositivo de som virtual VMware é compatível com uma API de áudio da Creative Technology Sound Blaster. O dispositivo de som é compatível com o som dos sistemas operacionais guest Windows e Linux.

### Procedimentos

- **1** Selecione a máquina virtual e selecione **Player > gerenciar (Manage) > configurações da máquina virtual (Virtual Machine Settings)**.
- **2** Na guia **hardware (Hardware)**, selecione **placa de som (Sound Card)**.

**3** Defina uma ou mais configurações da placa de som.

<span id="page-104-0"></span>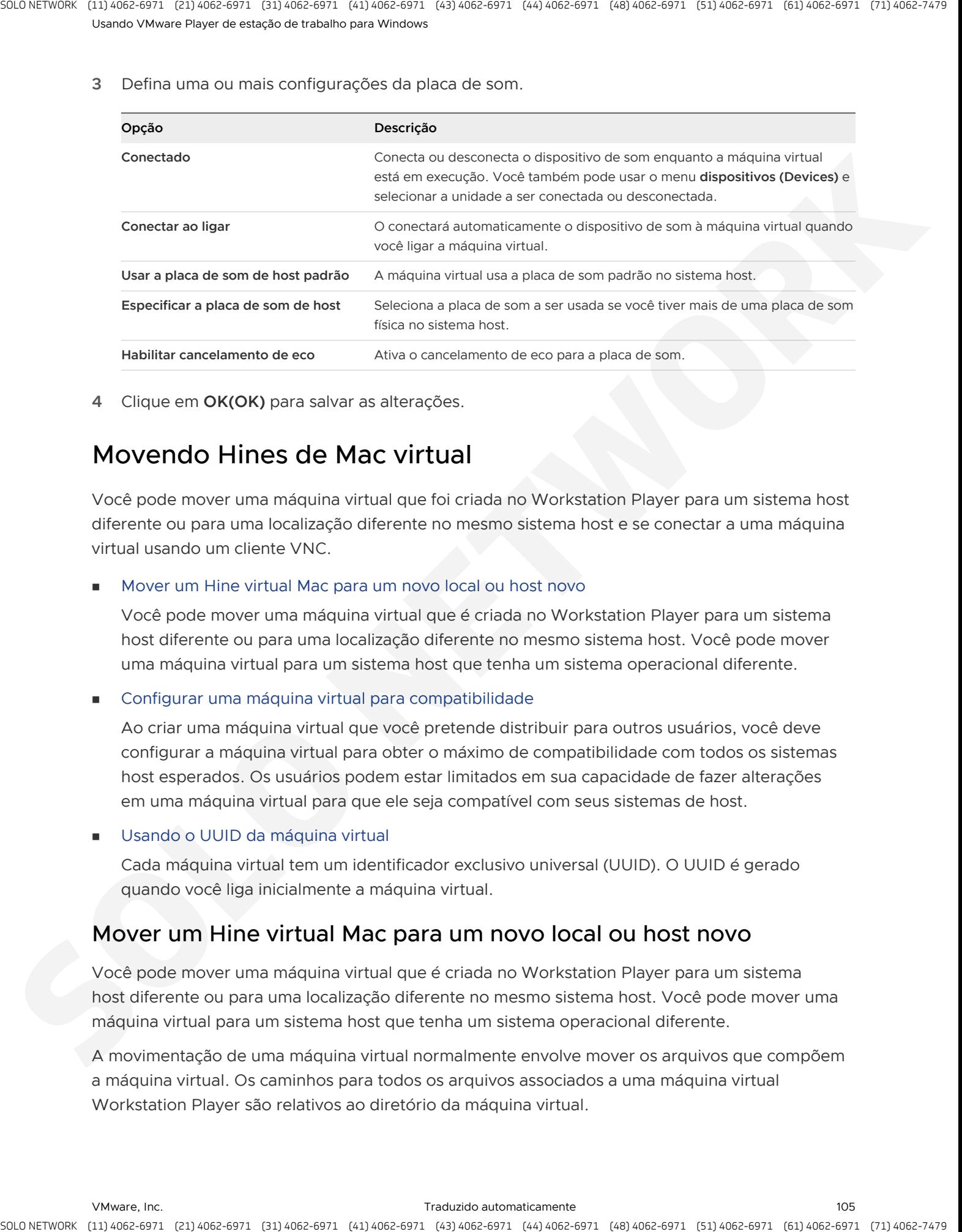

**4** Clique em **OK(OK)** para salvar as alterações.

# Movendo Hines de Mac virtual

Você pode mover uma máquina virtual que foi criada no Workstation Player para um sistema host diferente ou para uma localização diferente no mesmo sistema host e se conectar a uma máquina virtual usando um cliente VNC.

<sup>n</sup> Mover um Hine virtual Mac para um novo local ou host novo

Você pode mover uma máquina virtual que é criada no Workstation Player para um sistema host diferente ou para uma localização diferente no mesmo sistema host. Você pode mover uma máquina virtual para um sistema host que tenha um sistema operacional diferente.

■ Configurar uma máquina virtual para compatibilidade

Ao criar uma máquina virtual que você pretende distribuir para outros usuários, você deve configurar a máquina virtual para obter o máximo de compatibilidade com todos os sistemas host esperados. Os usuários podem estar limitados em sua capacidade de fazer alterações em uma máquina virtual para que ele seja compatível com seus sistemas de host.

Usando o UUID da máquina virtual

Cada máquina virtual tem um identificador exclusivo universal (UUID). O UUID é gerado quando você liga inicialmente a máquina virtual.

### Mover um Hine virtual Mac para um novo local ou host novo

Você pode mover uma máquina virtual que é criada no Workstation Player para um sistema host diferente ou para uma localização diferente no mesmo sistema host. Você pode mover uma máquina virtual para um sistema host que tenha um sistema operacional diferente.

A movimentação de uma máquina virtual normalmente envolve mover os arquivos que compõem a máquina virtual. Os caminhos para todos os arquivos associados a uma máquina virtual Workstation Player são relativos ao diretório da máquina virtual.

Quando você move uma máquina virtual, Workstation Player gera um novo endereço MAC para o adaptador de rede virtual. Workstation Player também gera um novo endereço MAC quando você renomeia um diretório no caminho para o arquivo de configuração da máquina virtual (. vmx).

#### Pré-requisitos

- <sup>n</sup> Familiarize-se com a maneira como o Workstation Player gera UUIDs para máquinas virtuais movidas. Consulte Usando o UUID da máquina virtual.
- **n** Se você estiver movendo a máquina virtual para um sistema host diferente, familiarize-se com as limitações de mover uma máquina virtual para um novo host. Consulte Limitações da movimentação de uma máquina virtual para um host diferente.
- <sup>n</sup> Se você tiver configurado o diretório de trabalho para residir em uma localização diferente no sistema host, mova os arquivos do diretório de trabalho para o diretório da máquina virtual e altere o diretório de trabalho para este local.
- **n** Verifique se os dispositivos de máquina virtual e quaisquer arquivos associados apontam para localizações que você pode acessar a partir do novo local.
- <sup>n</sup> Verifique se todos os arquivos da máquina virtual estão armazenados no diretório da máquina virtual. Alguns arquivos podem residir fora do diretório da máquina virtual.

#### Procedimentos

- **1** Encerre o sistema operacional Guest e desligue a máquina virtual.
- **2** Copie os arquivos da máquina virtual para o novo local.
- **3** Verifique se você copiou todos os arquivos da máquina virtual para o novo local.
- **4** Abrir a máquina virtual no Workstation Player

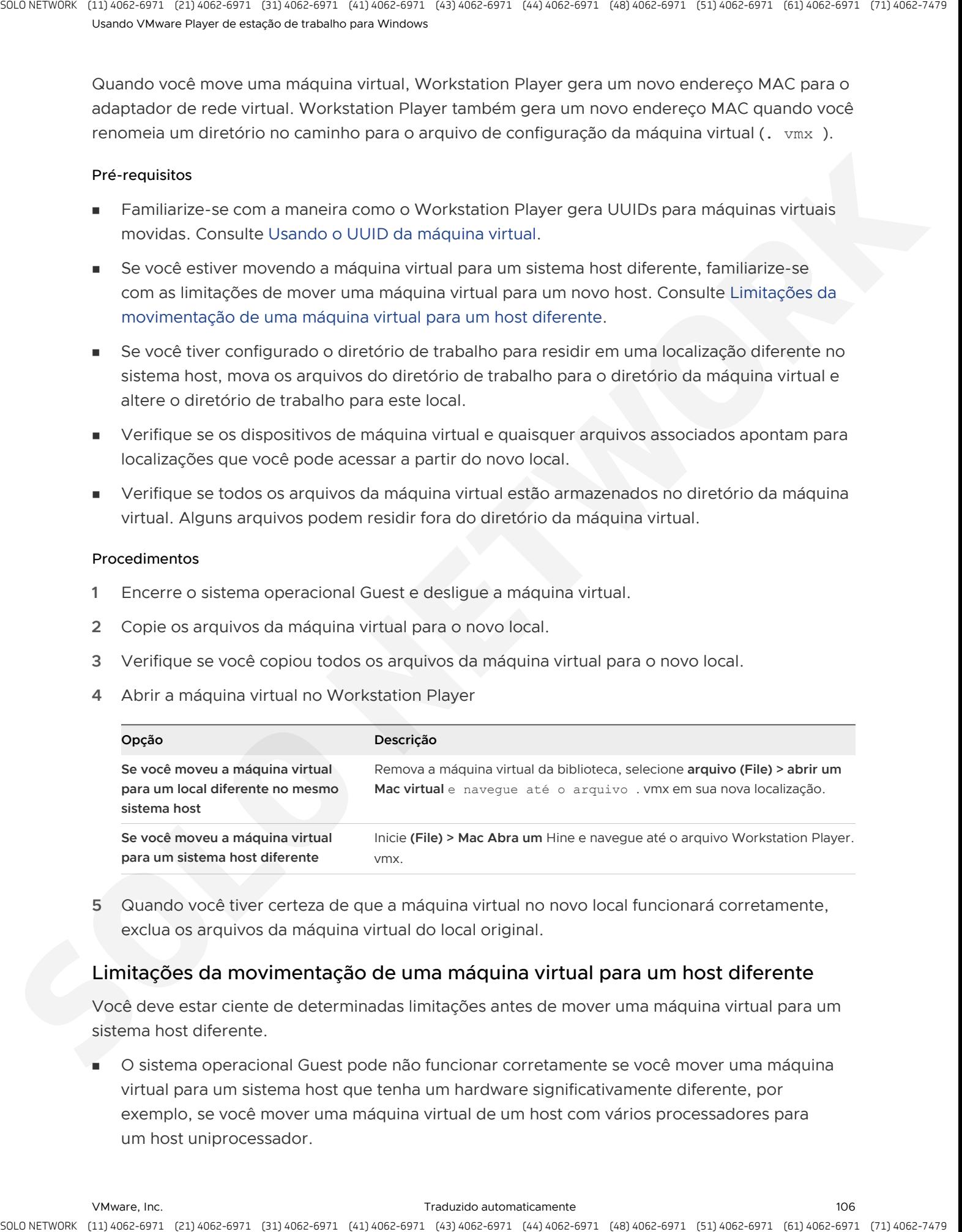

**5** Quando você tiver certeza de que a máquina virtual no novo local funcionará corretamente, exclua os arquivos da máquina virtual do local original.

### Limitações da movimentação de uma máquina virtual para um host diferente

Você deve estar ciente de determinadas limitações antes de mover uma máquina virtual para um sistema host diferente.

O sistema operacional Guest pode não funcionar corretamente se você mover uma máquina virtual para um sistema host que tenha um hardware significativamente diferente, por exemplo, se você mover uma máquina virtual de um host com vários processadores para um host uniprocessador.

<span id="page-106-0"></span><sup>n</sup> Player as máquinas virtuais 3. x e posteriores oferecem suporte a até 8 vias de multiprocessamento simétrico virtual (SMP) em sistemas de host multiprocessadores. as máquinas virtuais do Player 6. x e posteriores oferecem suporte a vários processamentos de multiformas em sistemas de host multiprocessadores. Você pode atribuir até 8 ou 16 processadores virtuais a máquinas virtuais em execução em sistemas host que tenham pelo menos dois processadores lógicos. Se você tentar atribuir dois processadores a uma máquina virtual em execução em um sistema host uniprocessador, será exibida uma mensagem de aviso. Você pode desconsiderar essa mensagem e atribuir dois processadores à máquina virtual, mas deve movê-lo para um host que tenha pelo menos dois processadores lógicos antes de poder ligá-lo. A streate, contract of particles is consistent and controlled the streated in the streated in the streated in the streated in the streated in the streated in the streated in the streated in the streated in the streated in

### Configurar uma máquina virtual para compatibilidade

Ao criar uma máquina virtual que você pretende distribuir para outros usuários, você deve configurar a máquina virtual para obter o máximo de compatibilidade com todos os sistemas host esperados. Os usuários podem estar limitados em sua capacidade de fazer alterações em uma máquina virtual para que ele seja compatível com seus sistemas de host.

### Procedimentos

Instale as ferramentas de VMware na máquina virtual.

VMware ferramentas melhora significativamente a experiência do usuário no trabalho com a máquina virtual.

<sup>u</sup> Determine quais dispositivos virtuais são realmente necessários e não inclua nenhum que não seja necessário ou útil para o software que você está distribuindo com a máquina virtual.

Normalmente, os dispositivos SCSI genéricos não são apropriados.

◆ Para conectar um dispositivo físico a um dispositivo virtual, use as opções de **detectar automaticamente (Auto detect)** quando você configurar a máquina virtual.

As opções de detecção automática de **(Auto detect)** permitem que a máquina virtual se adapte ao sistema do usuário e funcione independentemente de o sistema operacional do host ser Windows ou Linux. Os usuários que não têm um dispositivo físico recebem uma mensagem de aviso.

Para conectar um CD-ROM ou disquete a um arquivo de imagem que você forneceu com a máquina virtual, certifique-se de que o arquivo de imagem esteja no mesmo diretório que a máquina virtual.

É usado um caminho relativo, em vez de um caminho absoluto.

- Para um CD-ROM físico e uma imagem, forneca dois dispositivos de CD-ROM virtuais na máquina virtual.
- Escolha uma quantidade razoável de memória a ser alocada à máquina virtual.

Por exemplo, se o sistema host não tiver memória física suficiente para oferecer suporte à alocação de memória, o usuário não conseguirá ligar a máquina virtual.

Escolha uma resolução de tela razoável para o Guest.

É provável que um usuário ache mais fácil aumentar a resolução manualmente do que lidar com uma exibição que exceda o tamanho da tela física do usuário.

### Usando o UUID da máquina virtual

Cada máquina virtual tem um identificador exclusivo universal (UUID). O UUID é gerado quando você liga inicialmente a máquina virtual.

Você pode usar o UUID de uma máquina virtual para o gerenciamento do sistema da mesma forma que usa o UUID de um computador físico. O UUID é armazenado no descritor de informações do sistema SMBIOS, e você pode acessá-lo usando o software de verificação SMBIOS padrão, incluindo o SiSoftware Sandra ou o IBM smbios2.

Se você não mover ou copiar a máquina virtual para outra localização, o UUID permanecerá constante. Quando você ligar uma máquina virtual que foi movida ou copiada para uma nova localização, será solicitado a especificar se você moveu ou copiou a máquina virtual. Se você indicar que copiou a máquina virtual, a máquina virtual receberá um novo UUID.

<span id="page-107-0"></span>Suspender e retomar uma máquina virtual não aciona o processo que gera um UUID. O UUID em uso no momento em que a máquina virtual foi suspensa permanece em uso quando a máquina virtual é retomada, mesmo que ela tenha sido copiada ou movida. Você não será solicitado a especificar se você moveu ou copiou a máquina virtual até a próxima vez que você reinicializar a máquina virtual. is a small counter of points of control is computed in the control in the control in the control in the control in the control in the control in the control in the control in the control in the control in the control in th

### Configurar uma máquina virtual para manter o mesmo UUID

Você pode configurar uma máquina virtual para sempre manter o mesmo UUID, mesmo quando ela é movida ou copiada. Quando uma máquina virtual é configurada para sempre manter o mesmo UUID, você não será solicitado quando uma máquina virtual for movida ou copiada.

### Pré-requisitos

Desligue a máquina virtual.

### Procedimentos

- **1** Abra o arquivo de configuração da máquina virtual (. vmx ) em um editor de texto.
- **2** Adicione a propriedade uuid.action e a defina como **manter** .

Por exemplo: **UUID. Action = "manter"** 

# Excluir um Hine virtual Mac

Você pode excluir uma máquina virtual e todos os seus arquivos do sistema de arquivos do host.

**Importante** A exclusão de uma máquina virtual é irreversível.
### Pré-requisitos

Desligue a máquina virtual.

### Procedimentos

- **1** Clique com o botão direito do mouse na máquina virtual na biblioteca e selecione **excluir VM do disco (Delete VM from Disk)**.
- **2** Clique em **Sim (Yes)** para excluir a máquina virtual.

# Resultados

A máquina virtual e todos os seus arquivos são removidos do sistema de arquivos do host.

# Exibir o log de mensagens para um Hine virtual Mac

Você pode visualizar o log de mensagens para revisar as informações sobre uma determinada máquina virtual. As mensagens incluem informações de aviso sobre a máquina virtual.

# Procedimentos

- **1** Ligue a máquina virtual.
- **2** Selecione **Player > gerenciar (Manage) > log de mensagens (Message Log)**.
- **3** Selecione uma mensagem no log de mensagens para ver uma descrição detalhada da mensagem.

# Instalar novo software em uma máquina virtual

A instalação do novo software em uma máquina virtual é semelhante à instalação de um novo software em um computador físico. Apenas algumas etapas adicionais são necessárias.

# Pré-requisitos

- **n Verifique se VMware Tools está instalado no sistema operacional Guest. Instalar as** ferramentas de VMware antes de instalar o software minimiza a probabilidade de que você precise reativar o software se a configuração da máquina virtual mudar. is a choice of the control of control is controlled to the state of the state of the control of the controlled to the controlled the controlled to the controlled the controlled to the controlled the controlled the controll
	- <sup>n</sup> Verifique se a máquina virtual tem acesso à unidade de CD-ROM, ao arquivo de imagem ISO ou à unidade de disquete na qual o software de instalação está localizado.

# Procedimentos

**1** Selecione a máquina virtual e selecione **Player > gerenciar (Manage) > configurações da máquina virtual (Virtual Machine Settings)**.

**2** Na guia **hardware (Hardware)**, selecione **(Memory)** de memória, defina o tamanho de memória final para a máquina virtual e clique em **OK (OK)**.

Alguns aplicativos usam um recurso de ativação de produto que cria uma chave com base no hardware virtual na máquina virtual na qual ele está instalado. As alterações na configuração da máquina virtual podem exigir a reativação do software. Definir o tamanho da memória minimiza o número de alterações significativas.

**3** Instale o novo software de acordo com as instruções do fabricante.

# Desativar a aceleração se um programa não for executado

Quando você instala ou executa o software dentro de uma máquina virtual, Workstation Player pode parecer que parou de responder. Esse problema normalmente ocorre logo na execução do programa. Em muitos casos, você pode ultrapassar o problema, desativando temporariamente a aceleração na máquina virtual. A strack control of the minimization of the minimization of the minimization of the minimization of the minimization of the minimization of the minimization of the minimization of the minimization of the minimization of th

# Procedimentos

- **1** Selecione a máquina virtual e selecione **Player > gerenciar (Manage) > configurações da máquina virtual (Virtual Machine Settings)**.
- **2** Na guia **Hardware(Hardware)**, selecione **Processadores(Processors)**.
- **3** Selecione **desativar aceleração para conversão binária (Disable acceleration for binary translation)** para desativar a aceleração.
- **4** Clique em **OK(OK)** para salvar as alterações.

# Próximo passo

Depois de passar o ponto em que o programa encontrou problemas, habilite novamente a aceleração. Como a desativação da aceleração diminui o desempenho da máquina virtual, você deve usá-la somente para ultrapassar o problema com a execução do programa

# Configuração e gerenciamento de dispositivos 12

Você pode usar o Workstation Player para adicionar dispositivos a máquinas virtuais, incluindo unidades de DVD e CD-ROM, unidades de disquete, controladores USB, discos rígidos virtuais e físicos, portas seriais e paralelas, dispositivos SCSI genéricos e processadores. Você também pode modificar as configurações dos dispositivos existentes.

Este capítulo inclui os seguintes tópicos:

- Configurando DVD, CD-ROM e unidades de disquete
- Configurando um controlador USB
- Configurando e mantendo discos rígidos virtuais
- Configurando portas virtuais
- Configurando dispositivos SCSI genéricos
- Configurando o multiprocessamento virtual simétrico de 16 vias
- Configurando recursos do teclado
- <sup>n</sup> Modificar as configurações de hardware de uma máquina virtual

# Configurando DVD, CD-ROM e unidades de disquete

Você pode adicionar até quatro dispositivos IDE, até 60 de dispositivos SCSI e até 120 dispositivos SATA (quatro controladores com 30 dispositivos por controlador) a uma máquina virtual. Qualquer um desses dispositivos pode ser conectado a um CD-ROM ou dispositivo de DVD físico ou virtual. Os dispositivos de CD-ROM e DVD não podem ser conectados a um controlador NVMe. **Standard Science Science (Come Science Science Science Science Science Science Science Science Science Science Science Science Science Science Science Science Science Science Science Science Science Science Science Scien** 

Uma máquina virtual pode ler dados de um disco DVD. Workstation Player não oferece suporte à reprodução de filmes em DVD em uma máquina virtual. Se você usar um aplicativo de DVD Player que não exija suporte à sobreposição de vídeo na placa de vídeo, talvez seja possível reproduzir um filme.

# Adicionar uma unidade de DVD ou CD-ROM a uma máquina virtual

Você pode adicionar uma ou mais unidades de DVD ou CD-ROM à máquina virtual. Você pode conectar a unidade virtual de DVD ou CD-ROM a uma unidade física ou a um arquivo de imagem ISO.

Você pode configurar o DVD ou a unidade de CD-ROM virtual como um dispositivo IDE, SCSI ou SATA, independentemente do tipo de unidade física à qual você o conecta. Por exemplo, se o host tiver uma unidade de CD-ROM IDE, você poderá configurar a unidade da máquina virtual como SCSI ou IDE e conectá-la à unidade do host. is a check to provide the contract economic sections (a) the matter contract to provide the contract of the contract of the contract of the contract of the contract of the contract of the contract of the contract of the co

Não configure o modo de emulação herdado, a menos que você tenha problemas com o modo normal. Consulte Configurar o modo de emulação herdado para uma unidade de DVD ou CD-ROM para obter informações.

### Procedimentos

- **1** Selecione a máquina virtual e selecione **Player > gerenciar (Manage) > configurações da máquina virtual (Virtual Machine Settings)**.
- **2** Na guia **Hardware(Hardware)**, clique em **Adicionar(Add)**.
- **3** No assistente de **Adição de Hardware**, selecione **Unidade de DVD/CD(DVD/CD Drive)**.
- **4** Clique em **Concluir(Finish)** para adicionar a unidade à máquina virtual.
- **5** (Opcional) Para alterar o identificador de dispositivo SCSI, IDE ou SATA a ser usado para a unidade, selecione a unidade e clique em **(Advanced)** avançado.
- **6** Clique em **OK(OK)** para salvar as alterações.

# Adicionar uma unidade de disquete a uma máquina virtual

Você pode configurar uma unidade de disquete virtual para se conectar a uma unidade de disquete física ou a um arquivo de imagem de disquete existente ou em branco. Você pode adicionar até duas unidades de disquete a uma máquina virtual.

# Pré-requisitos

Desligue a máquina virtual.

# Procedimentos

- **1** Selecione a máquina virtual e selecione **Player > gerenciar (Manage) > configurações da máquina virtual (Virtual Machine Settings)**.
- **2** Na guia **Hardware(Hardware)**, clique em **Adicionar(Add)**.
- **3** No assistente para **Adicionar Hardware**, selecione **Unidade de disquete(Floppy Drive)**.
- **4** Clique em **Concluir(Finish)** para adicionar a unidade à máquina virtual.

**5** Selecione o tipo de mídia de disquete.

<span id="page-112-0"></span>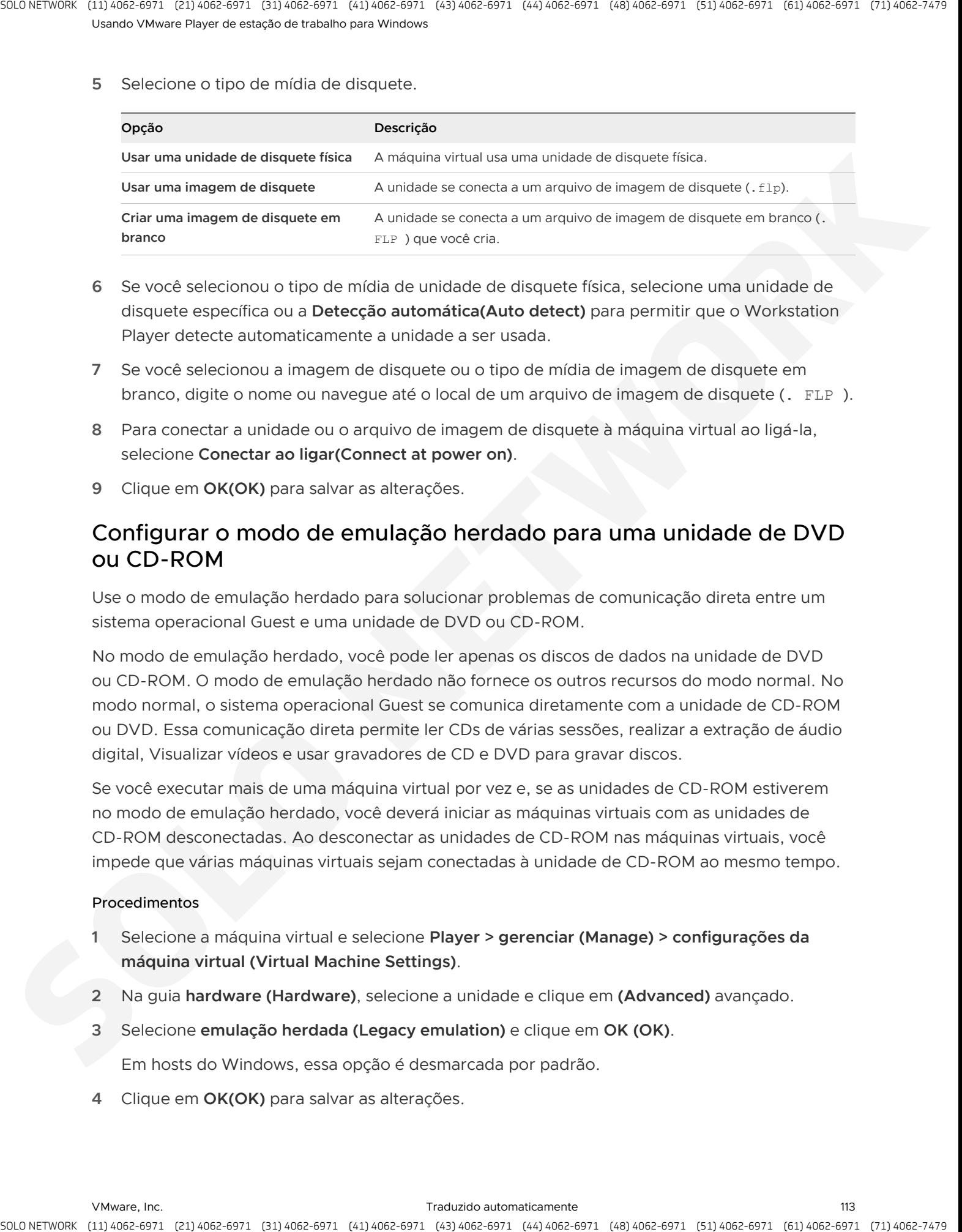

- **6** Se você selecionou o tipo de mídia de unidade de disquete física, selecione uma unidade de disquete específica ou a **Detecção automática(Auto detect)** para permitir que o Workstation Player detecte automaticamente a unidade a ser usada.
- **7** Se você selecionou a imagem de disquete ou o tipo de mídia de imagem de disquete em branco, digite o nome ou navegue até o local de um arquivo de imagem de disquete (. FLP ).
- **8** Para conectar a unidade ou o arquivo de imagem de disquete à máquina virtual ao ligá-la, selecione **Conectar ao ligar(Connect at power on)**.
- **9** Clique em **OK(OK)** para salvar as alterações.

# Configurar o modo de emulação herdado para uma unidade de DVD ou CD-ROM

Use o modo de emulação herdado para solucionar problemas de comunicação direta entre um sistema operacional Guest e uma unidade de DVD ou CD-ROM.

No modo de emulação herdado, você pode ler apenas os discos de dados na unidade de DVD ou CD-ROM. O modo de emulação herdado não fornece os outros recursos do modo normal. No modo normal, o sistema operacional Guest se comunica diretamente com a unidade de CD-ROM ou DVD. Essa comunicação direta permite ler CDs de várias sessões, realizar a extração de áudio digital, Visualizar vídeos e usar gravadores de CD e DVD para gravar discos.

Se você executar mais de uma máquina virtual por vez e, se as unidades de CD-ROM estiverem no modo de emulação herdado, você deverá iniciar as máquinas virtuais com as unidades de CD-ROM desconectadas. Ao desconectar as unidades de CD-ROM nas máquinas virtuais, você impede que várias máquinas virtuais sejam conectadas à unidade de CD-ROM ao mesmo tempo.

### Procedimentos

- **1** Selecione a máquina virtual e selecione **Player > gerenciar (Manage) > configurações da máquina virtual (Virtual Machine Settings)**.
- **2** Na guia **hardware (Hardware)**, selecione a unidade e clique em **(Advanced)** avançado.
- **3** Selecione **emulação herdada (Legacy emulation)** e clique em **OK (OK)**.

Em hosts do Windows, essa opção é desmarcada por padrão.

**4** Clique em **OK(OK)** para salvar as alterações.

# Configurando um controlador USB

Uma máquina virtual deve ter um controlador USB para usar dispositivos USB e leitoras de cartão inteligente. Para usar um leitor de cartão inteligente, uma máquina virtual deve ter um controlador USB, independentemente de a leitora de cartão inteligente ser, na verdade, um dispositivo USB.

Workstation Player fornece um controlador USB para suportar os seguintes tipos de dispositivos USB.

- **DIGES 1,1 UHCI (Universal Host Controller Interface) é compatível com todas as versões de** hardware de máquinas virtuais.
- Os controladores USB 2,0 EHCI (Enhanced Host Controller Interface) são compatíveis se o hardware da máquina virtual for compatível com as máquinas virtuais do Workstation 6 e versões posteriores.
- O suporte para o USB 3,0 xHCI (Extensible Host Controller Interface) está disponível para convidados Linux executando a versão do kernel 2.6.35 ou posterior e para convidados do Windows 8. O hardware da máquina virtual deve ser compatível com as máquinas virtuais Workstation 8 ou posteriores.

Para suporte a USB 2,0 ou 3,0, você deve selecionar a compatibilidade USB 2,0 ou 3,0 definindo as configurações da máquina virtual para o controlador USB. Os dispositivos USB 2,0 e 3,0 são dispositivos de alta velocidade que incluem os modelos mais recentes de unidades flash USB, unidades de disco rígido USB, iPods e iPhone.

Se você selecionar a compatibilidade com USB 2,0, quando um dispositivo USB 2,0 se conectar a uma porta USB no sistema host, o dispositivo se conectará ao controlador EHCI e funcionará no modo USB 2,0. Um dispositivo USB 1,1 conecta-se ao controlador UHCI e opera no modo USB 1,1. Se você ativar o USB 3,0, o controlador xHCI poderá oferecer suporte a todos os dispositivos USB, incluindo dispositivos USB 1,1, 2,0 e 3,0.

Embora o sistema operacional do host tenha suporte para USB, você não precisa instalar drivers específicos de dispositivo para dispositivos USB no sistema operacional do host para usar esses dispositivos somente na máquina virtual. Os kernels Linux anteriores ao 2.2.17 não são compatíveis com USB.

VMware testou uma variedade de dispositivos USB. Se o sistema operacional Guest tiver os drivers apropriados, você poderá usar vários dispositivos USB diferentes, incluindo PDAs, Smart Phones, impressoras, dispositivos de armazenamento, scanners, players de MP3, câmeras digitais, leitores de cartão de memória e dispositivos de transferência de isócronos, como webcams, alto-falantes e microfones.

<span id="page-113-0"></span>Você pode conectar dispositivos USB de interface humana (HIDs), como o teclado e o mouse, a uma máquina virtual, habilitando a opção **mostrar todos os dispositivos de entrada USB (Show all USB input devices)**. Se você não selecionar essa opção, esses dispositivos não aparecerão no menu **dispositivos removíveis (Removable Devices)** e não estarão disponíveis para se conectar à máquina virtual, mesmo que estejam conectados às portas USB no sistema host. a stracts, contracts of contracts is considered to the stracts of strategies a member of the strategies of the strategies of the strategies of the strategies of the strategies of the strategies of the strategies of the str Consulte Conectar o HIDs USB a uma máquina virtual para obter informações sobre como conectar HIDs.

# Adicionar um controlador USB a uma máquina virtual

É necessário um controlador USB para usar um dispositivo USB em uma máquina virtual. Você pode adicionar um controlador USB a uma máquina virtual.

Quando você cria uma máquina virtual no Workstation Player, um controlador USB é adicionado por padrão. Se você remover o controlador USB, poderá adicioná-lo outra vez.

# Pré-requisitos

Desligue a máquina virtual.

### Procedimentos

- **1** Selecione a máquina virtual e selecione **Player > gerenciar (Manage) > configurações da máquina virtual (Virtual Machine Settings)**.
- **2** Na guia **Hardware(Hardware)**, clique em **Adicionar(Add)**.
- **3** No assistente de **Adição de Hardware**, selecione **Controlador USB(USB Controller)**.
- **4** Clique em **Concluir(Finish)** para adicionar o controlador USB.
- **5** Defina as configurações da conexão USB.

Você pode selecionar várias configurações.

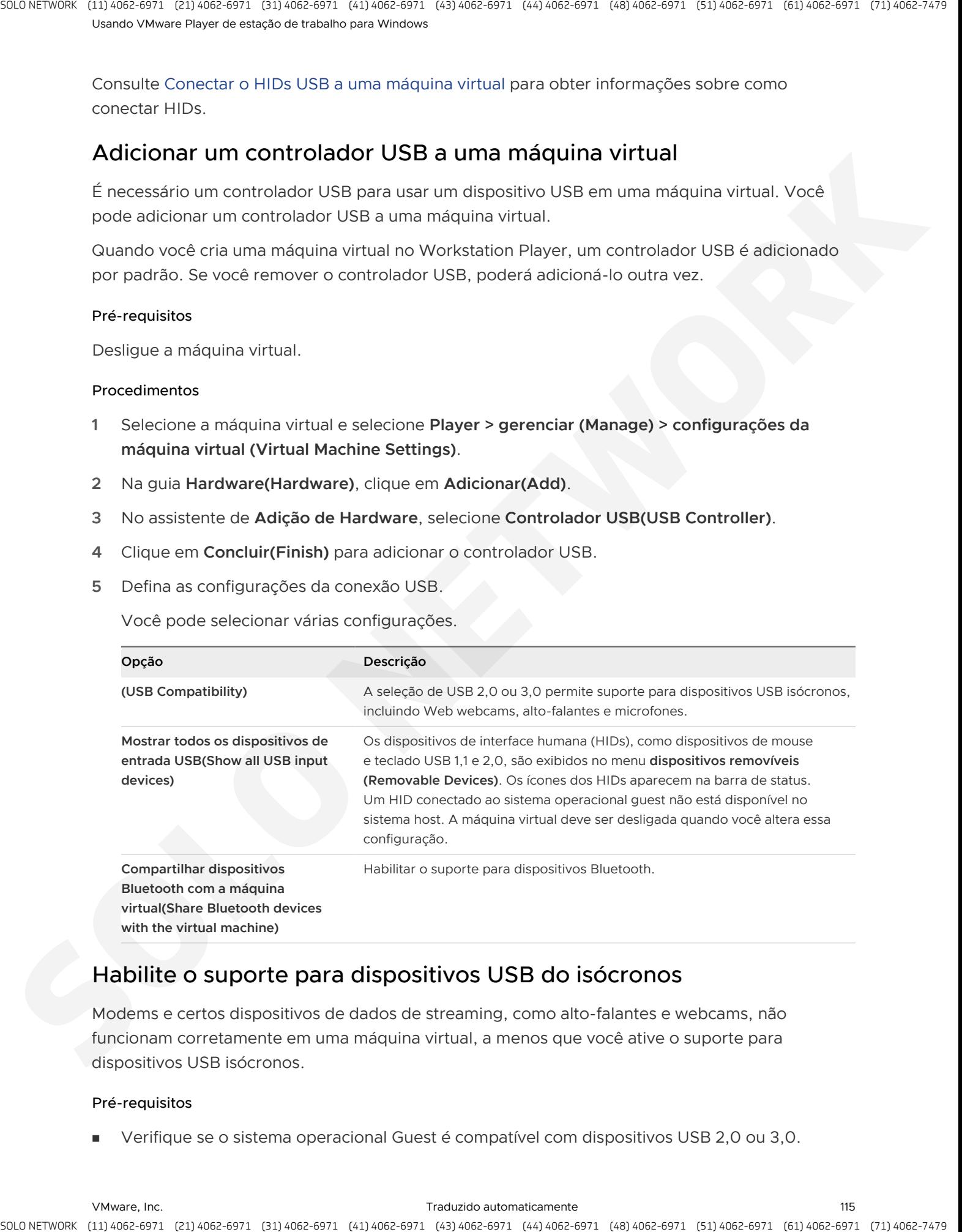

# Habilite o suporte para dispositivos USB do isócronos

Modems e certos dispositivos de dados de streaming, como alto-falantes e webcams, não funcionam corretamente em uma máquina virtual, a menos que você ative o suporte para dispositivos USB isócronos.

# Pré-requisitos

<sup>n</sup> Verifique se o sistema operacional Guest é compatível com dispositivos USB 2,0 ou 3,0.

■ Em um sistema operacional convidado do Windows XP, verifique se o Service Pack mais recente está instalado. Se você usar o Windows XP sem service packs, o driver para o controlador EHCI não poderá ser carregado.

### Procedimentos

- **1** Selecione a máquina virtual e selecione **Player > gerenciar (Manage) > configurações da máquina virtual (Virtual Machine Settings)**.
- **2** Na guia **hardware (Hardware)**, selecione **(USB Controller)** do controlador USB.
- **3** Na lista **USB Compatibility (USB Compatibility)**, selecione **USB 2,0 (USB 2.0)** ou **USB 3,0 (USB 3.0)**.

<span id="page-115-0"></span>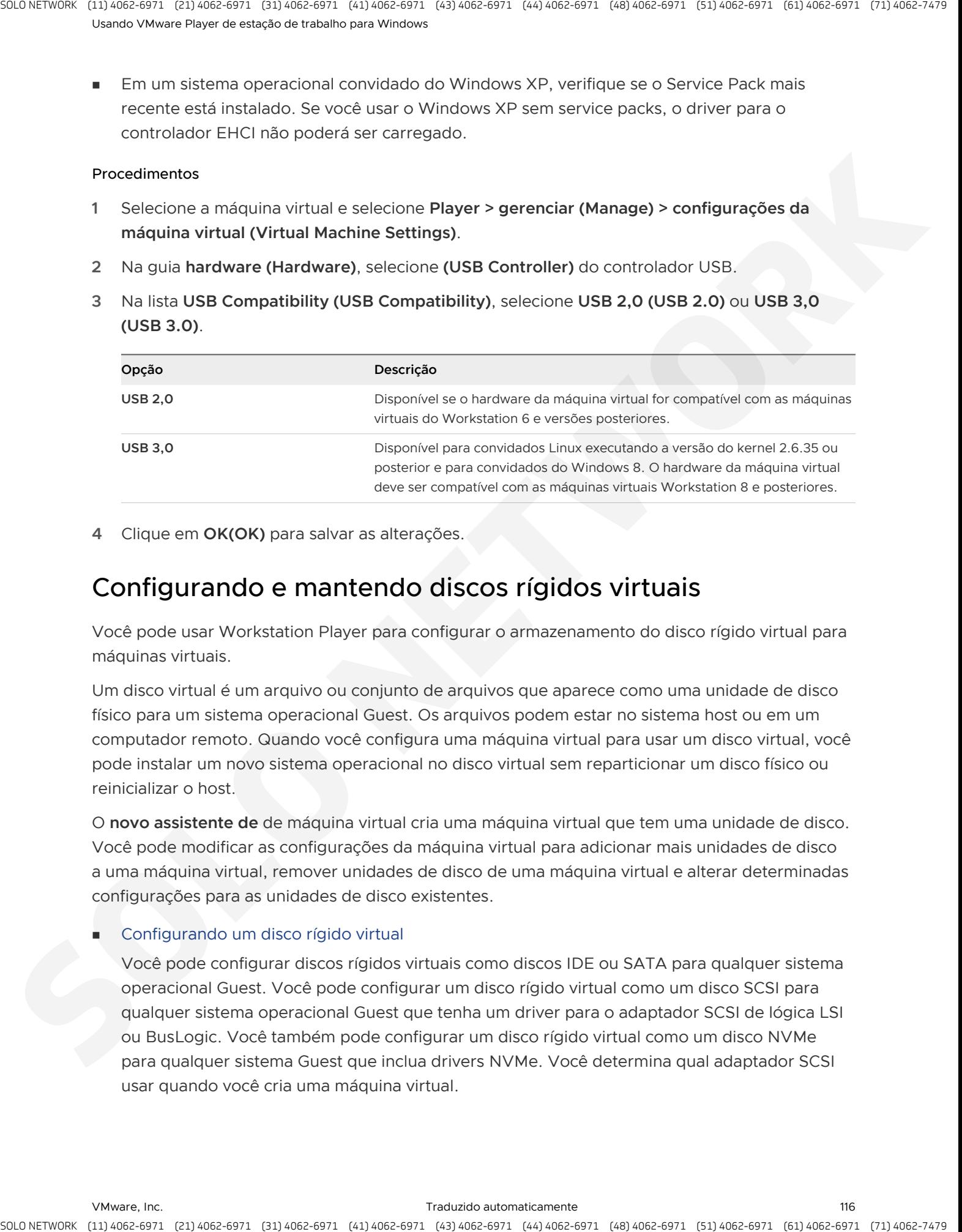

**4** Clique em **OK(OK)** para salvar as alterações.

# Configurando e mantendo discos rígidos virtuais

Você pode usar Workstation Player para configurar o armazenamento do disco rígido virtual para máquinas virtuais.

Um disco virtual é um arquivo ou conjunto de arquivos que aparece como uma unidade de disco físico para um sistema operacional Guest. Os arquivos podem estar no sistema host ou em um computador remoto. Quando você configura uma máquina virtual para usar um disco virtual, você pode instalar um novo sistema operacional no disco virtual sem reparticionar um disco físico ou reinicializar o host.

O **novo assistente de** de máquina virtual cria uma máquina virtual que tem uma unidade de disco. Você pode modificar as configurações da máquina virtual para adicionar mais unidades de disco a uma máquina virtual, remover unidades de disco de uma máquina virtual e alterar determinadas configurações para as unidades de disco existentes.

# Configurando um disco rígido virtual

Você pode configurar discos rígidos virtuais como discos IDE ou SATA para qualquer sistema operacional Guest. Você pode configurar um disco rígido virtual como um disco SCSI para qualquer sistema operacional Guest que tenha um driver para o adaptador SCSI de lógica LSI ou BusLogic. Você também pode configurar um disco rígido virtual como um disco NVMe para qualquer sistema Guest que inclua drivers NVMe. Você determina qual adaptador SCSI usar quando você cria uma máquina virtual.

# Compactar um disco rígido virtual

A compactação de um disco rígido virtual pode recuperar o espaço não utilizado no disco virtual. Os discos modernos e os sistemas operacionais são muito mais eficientes no gerenciamento do espaço em disco que o passado. Portanto, não espere que o procedimento de compactação retorne uma grande quantidade de espaço em disco para a unidade do host.

### Expandir um disco rígido virtual

Você pode adicionar espaço de armazenamento a uma máquina virtual expandindo seu disco rígido virtual.

### Desfragmentar um disco rígido virtual

Da mesma forma que as unidades de discos físicos, os discos rígidos virtuais podem ser fragmentados. A desfragmentação de discos reorganiza os arquivos, os programas e o espaço não utilizado no disco rígido virtual, de modo que os programas sejam executados e os arquivos sejam abertos com mais rapidez. A desfragmentação não recupera o espaço não utilizado em um disco rígido virtual.

### <sup>n</sup> Remover um disco rígido virtual de uma máquina virtual

A remoção de um disco rígido virtual o desconecta de uma máquina virtual. Mas não exclui os arquivos do sistema de arquivos do host.

# Uso de arquivos de bloqueio para evitar problemas de consistência em discos rígidos virtuais

Uma máquina virtual em execução cria arquivos de bloqueio para evitar problemas de consistência em discos rígidos virtuais. Sem bloqueios, várias máquinas virtuais podem ler e gravar no disco, causando a corrupção dos dados.

# Movendo um disco rígido virtual para um novo local

Uma vantagem importante dos discos rígidos virtuais é sua portabilidade. Como os discos rígidos virtuais são armazenados como arquivos no sistema host ou em um computador remoto, você pode movê-los facilmente para um novo local no mesmo computador ou para um computador diferente.

# Configurando um disco rígido virtual

<span id="page-116-0"></span>Você pode configurar discos rígidos virtuais como discos IDE ou SATA para qualquer sistema operacional Guest. Você pode configurar um disco rígido virtual como um disco SCSI para qualquer sistema operacional Guest que tenha um driver para o adaptador SCSI de lógica LSI ou BusLogic. Você também pode configurar um disco rígido virtual como um disco NVMe para qualquer sistema Guest que inclua drivers NVMe. Você determina qual adaptador SCSI usar quando você cria uma máquina virtual. A stractic organization of the control electronic stractic in the control of the strained energy of the strained energy of the strained energy of the strained energy of the strained energy of the strained energy of the str

Os arquivos que compõem um disco rígido virtual IDE, SATA, SCSI ou NVMe podem ser armazenados em um disco rígido de qualquer tipo. Eles também podem ser armazenados em outros tipos de mídia de armazenamento de acesso rápido.

Para usar discos rígidos SCSI em uma máquina virtual do Windows XP de 32 bits, você deve baixar um driver SCSI especial do site VMware Web. Siga as instruções no site Web para usar o driver com uma nova instalação do Windows XP.

# Aumentando e alocando espaço de armazenamento em disco virtual

A maioria dos discos rígidos virtuais pode ter até 8TB. Os discos SCSI no controlador do BusLogic estão limitados a 2TB. Dependendo do tamanho do disco rígido virtual e do sistema operacional do host, Workstation Player cria um ou mais arquivos para manter cada disco virtual.

Os arquivos de disco rígido virtual incluem informações como sistema operacional, arquivos de programas e arquivos de dados. Os arquivos de disco virtual têm uma extensão de . vmdk.

Por padrão, os arquivos reais que o disco rígido virtual usa começam pequeno e crescem para o seu tamanho máximo, conforme necessário. A principal vantagem dessa abordagem é o tamanho de arquivo menor. Os arquivos menores exigem menos espaço de armazenamento e são mais fáceis de serem movidos para uma nova localização, mas é necessário um pouco mais para gravar dados em um disco configurado desta forma.

Você também pode configurar discos rígidos virtuais para que todo o espaço em disco seja alocado quando o disco virtual é criado. Essa abordagem fornece um desempenho aprimorado e é útil se você estiver executando aplicativos sensíveis ao desempenho na máquina virtual.

<span id="page-117-0"></span>Independentemente de você alocar todo o espaço em disco com antecedência, poderá configurar o disco rígido virtual para ser dividido em vários arquivos no disco do host. A divisão não é visível para a máquina virtual, mas será necessária se você mover a máquina virtual ou seus discos para um sistema de arquivos que não ofereça suporte a arquivos maiores que 4GB, como uma unidade digital do Pen formatada com o sistema de arquivos FAT32. A stracts, contract of particles is consistent to the strategies of the strategies of the strategies of the strategies of the strategies of the strategies of the strategies of the strategies of the strategies of the strate

# Adicionar um novo disco rígido virtual a uma máquina virtual

Para aumentar o espaço de armazenamento, você pode adicionar um novo disco rígido virtual a uma máquina virtual. Workstation Player oferece suporte a até quatro dispositivos IDE, dispositivos SCSI 60, dispositivos SATA 120 e discos virtuais de 60 NVMe.

Os discos virtuais são armazenados como arquivos no computador host ou em um servidor de arquivos de rede. Uma unidade IDE ou SCSI virtual pode ser armazenada em uma unidade IDE ou SCSI física.

Como uma alternativa para adicionar um novo disco rígido virtual, você pode expandir o disco rígido virtual existente. Consulte Expandir um disco rígido virtual.

# Procedimentos

- **1** Selecione a máquina virtual e selecione **Player > gerenciar (Manage) > configurações da máquina virtual (Virtual Machine Settings)**.
- **2** Na guia **Hardware(Hardware)**, clique em **Adicionar(Add)**.
- **3** No assistente de **Novo hardware**, selecione **Disco rígido(Hard Disk)**.
- **4** Selecione **Criar um novo disco virtual(Create a new virtual disk)**.

**5** Selecione o tipo de disco.

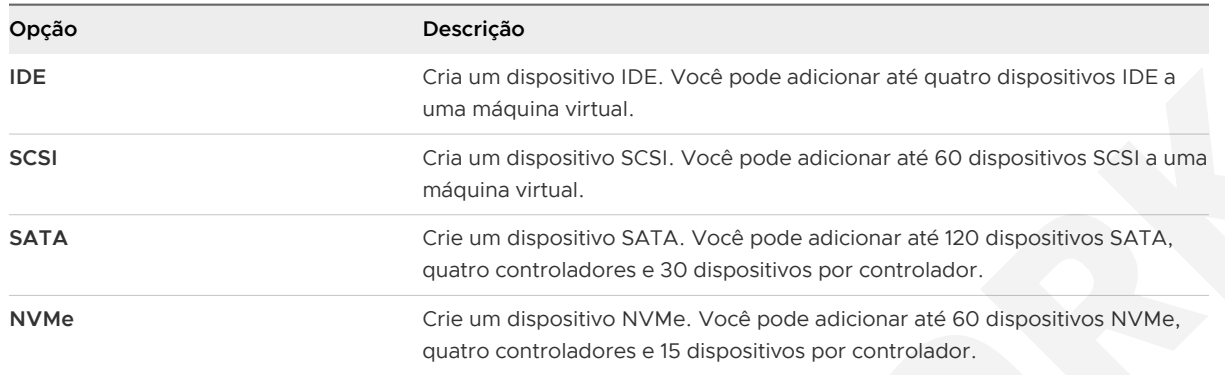

**6** Defina a capacidade do novo disco rígido virtual.

Você pode definir um tamanho para um disco virtual de 0,001 GB a 8 TB.

**7** Especifique como alocar o espaço em disco.

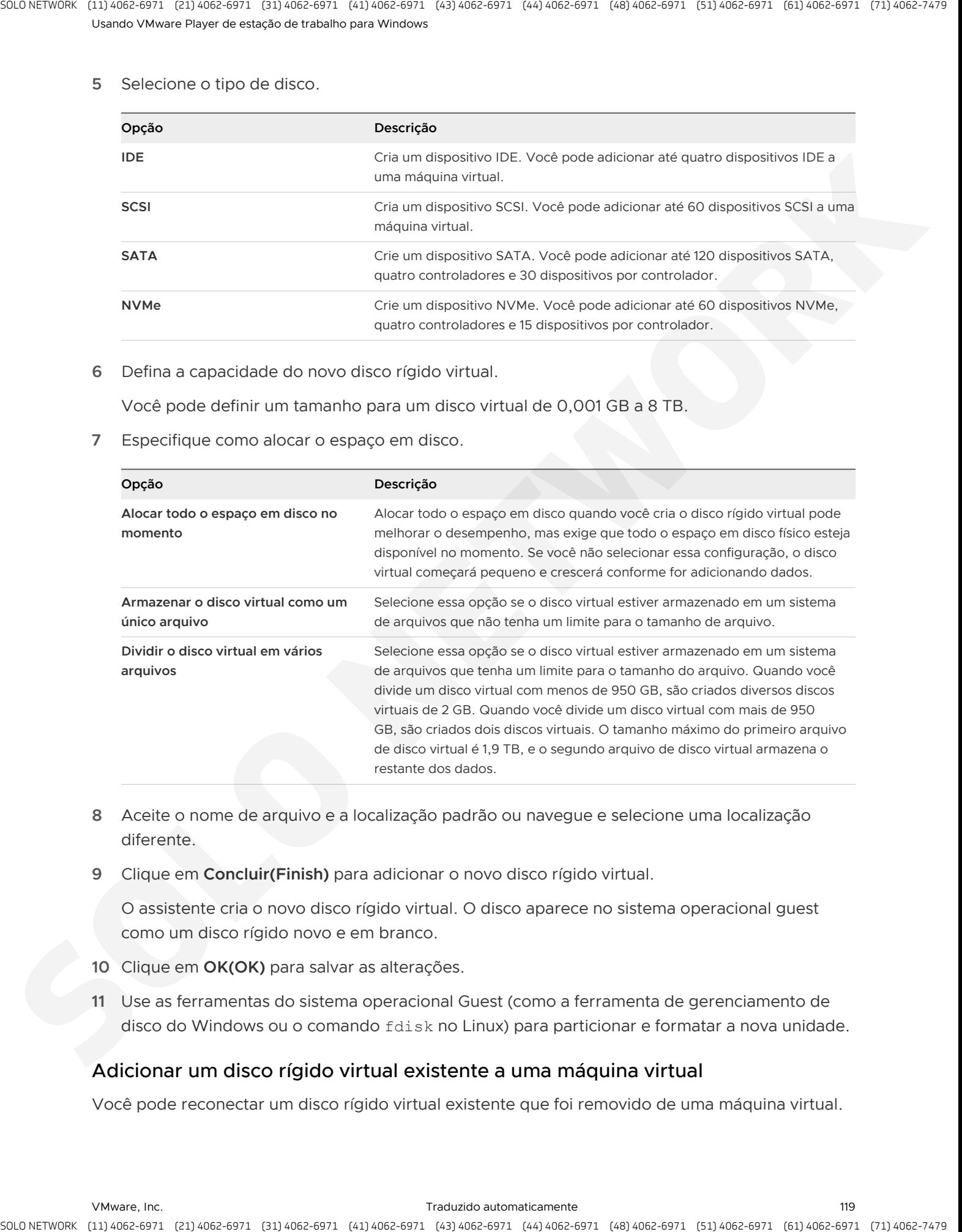

- **8** Aceite o nome de arquivo e a localização padrão ou navegue e selecione uma localização diferente.
- **9** Clique em **Concluir(Finish)** para adicionar o novo disco rígido virtual.

O assistente cria o novo disco rígido virtual. O disco aparece no sistema operacional guest como um disco rígido novo e em branco.

- **10** Clique em **OK(OK)** para salvar as alterações.
- **11** Use as ferramentas do sistema operacional Guest (como a ferramenta de gerenciamento de disco do Windows ou o comando fdisk no Linux) para particionar e formatar a nova unidade.

# Adicionar um disco rígido virtual existente a uma máquina virtual

Você pode reconectar um disco rígido virtual existente que foi removido de uma máquina virtual.

### Procedimentos

- **1** Selecione a máquina virtual e selecione **Player > gerenciar (Manage) > configurações da máquina virtual (Virtual Machine Settings)**.
- **2** Na guia **Hardware(Hardware)**, clique em **Adicionar(Add)**.
- **3** No assistente de **Adicionar Hardware**, selecione **Disco rígido(Hard Disk)**.
- **4** Selecione **Usar um disco virtual existente(Use an existing virtual disk)**.
- **5** Especifique o nome do caminho e o nome do arquivo de disco existente.
- **6** Clique em **Concluir(Finish)** para adicionar o disco rígido virtual existente.
- **7** Clique em **OK(OK)** para salvar as alterações.

# Compactar um disco rígido virtual

<span id="page-119-0"></span>A compactação de um disco rígido virtual pode recuperar o espaço não utilizado no disco virtual. Os discos modernos e os sistemas operacionais são muito mais eficientes no gerenciamento do espaço em disco que o passado. Portanto, não espere que o procedimento de compactação retorne uma grande quantidade de espaço em disco para a unidade do host. is a check to procedure the contract electron fields the main electron field through the total contract the main electron of the contract of the contract of the contract of the contract of the contract of the contract of t

# Pré-requisitos

- **-** Desligue a máquina virtual.
- <sup>n</sup> Verifique se o disco virtual não está mapeado nem montado. Você não pode compactar um disco virtual enquanto ele está mapeado ou montado.
- <sup>n</sup> Verifique se o espaço em disco não está pré-alocado no disco rígido virtual. Se o espaço em disco estiver pré-alocado, não será possível compactar o disco.

# Procedimentos

- **1** Selecione a máquina virtual e selecione **Player > gerenciar (Manage) > configurações da máquina virtual (Virtual Machine Settings)**.
- **2** Na guia **Hardware(Hardware)**, selecione o disco rígido virtual a ser compactado.
- **3** Selecione **Utilities (Utilities) > Compact (Compact)**.
- **4** Clique em **OK(OK)** depois que o processo de compactação do disco for concluído.

# Expandir um disco rígido virtual

Você pode adicionar espaço de armazenamento a uma máquina virtual expandindo seu disco rígido virtual.

Quando você expande um disco rígido virtual, o espaço adicionado não fica imediatamente disponível para a máquina virtual. Para disponibilizar o espaço adicionado, você deve usar uma ferramenta de gerenciamento de disco para aumentar o tamanho da partição existente no disco rígido virtual para coincidir com o tamanho expandido.

A ferramenta de gerenciamento de disco usada depende do sistema operacional convidado da máquina virtual. Muitos sistemas operacionais, incluindo o Windows Vista, o Windows 7 e o Windows 8 e algumas versões do Linux, fornecem ferramentas de gerenciamento de disco integradas que podem redimensionar partições. As ferramentas de gerenciamento de disco de terceiros também estão disponíveis, como o EASEUS Partition Master, o Acronis Disk Director e a ferramenta de código aberto GParted. is a stract, the principle of particle is coming to change the stracture is particle to the control of the strategies of the control of the strategies of the strategies of the strategies of the strategies of the strategies

Quando você expande o tamanho de um disco rígido virtual, os tamanhos de partições e sistemas de arquivos não são afetados.

Como uma alternativa para expandir um disco rígido virtual, você pode adicionar um novo disco rígido virtual à máquina virtual. Consulte Adicionar um novo disco rígido virtual a uma máquina virtual.

### Pré-requisitos

- Desligue a máquina virtual.
- <sup>n</sup> Verifique se o disco virtual não está mapeado nem montado. Não é possível expandir um disco virtual enquanto ele está mapeado ou montado.
- Verifique se a máquina virtual não tem instantâneos.

# **Observação** Workstation Player não oferece suporte para tirar snapshots ou excluí-los.

<sup>n</sup> Verifique se a máquina virtual não é um clone vinculado ou o pai de um clone vinculado.

Você pode determinar se uma máquina virtual é um clone vinculado pela cadeia de caracteres do nome da máquina virtual na página Resumo. Se a cadeia de caracteres incluir "clone de: nome da máquina virtual", a máquina virtual será um clone vinculado. Se a cadeia de caracteres incluir "instantâneo: snapshot para nome da máquina virtual", a máquina virtual será pai de um clone vinculado.

# Procedimentos

- **1** Selecione a máquina virtual e selecione **Player > gerenciar (Manage) > configurações da máquina virtual (Virtual Machine Settings)**.
- **2** Na guia **hardware (Hardware)**, selecione o disco rígido virtual a ser expandido.
- **3** Selecione **utilitários (Utilities) > expandir (Expand)**.
- **4** Defina o novo tamanho máximo para o disco virtual.

Você pode definir um tamanho para um disco virtual de 0,001 GB a 8192 GB.

- **5** Selecione **expandir (Expand)**.
- **6** Clique em **OK (OK)** após a conclusão do processo de expansão do disco.

# Próximo passo

Use uma ferramenta de gerenciamento de disco para aumentar o tamanho da partição de disco de acordo com o tamanho do disco virtual expandido.

# Desfragmentar um disco rígido virtual

<span id="page-121-0"></span>Da mesma forma que as unidades de discos físicos, os discos rígidos virtuais podem ser fragmentados. A desfragmentação de discos reorganiza os arquivos, os programas e o espaço não utilizado no disco rígido virtual, de modo que os programas sejam executados e os arquivos sejam abertos com mais rapidez. A desfragmentação não recupera o espaço não utilizado em um disco rígido virtual. s a media contrato e possibilita de consiste e consiste de la consiste de la consiste de la consiste de la consiste de la consiste de la consiste de la consiste de la consiste de la consiste de la consiste de la consiste

A desfragmentação de discos pode levar um tempo considerável.

# Pré-requisitos

- <sup>n</sup> Verifique se há espaço livre de trabalho suficiente no sistema host. Por exemplo, se o disco rígido virtual estiver contido em um único arquivo, deverá haver espaço livre equivalente ao tamanho do arquivo de disco virtual. Outras configurações de disco rígido virtual requerem menos espaço livre.
- <sup>n</sup> Verifique se o disco virtual não está mapeado nem montado. Você não pode desfragmentar um disco virtual enquanto ele está mapeado ou montado.

# Procedimentos

- **1** Execute um utilitário de desfragmentação de disco no sistema operacional guest.
- **2** Se o espaço em disco não estiver pré-alocado no disco rígido virtual, use a ferramenta de desfragmentação do Workstation Player para desfragmentá-lo.
	- a Desligue a máquina virtual.
	- b Selecione a máquina virtual e selecione **Player > gerenciar (Manage) > configurações da máquina virtual (Virtual Machine Settings)**.
	- c Na guia **hardware (Hardware)**, selecione **(Hard Disk)** disco rígido.
	- d Selecione **utilitários (Utilities) > desfragmentar (Defragment)**.
	- e Quando o processo de desfragmentação for concluído, clique em **OK(OK)**.
- **3** Execute um utilitário de desfragmentação de disco no sistema host.

# Remover um disco rígido virtual de uma máquina virtual

A remoção de um disco rígido virtual o desconecta de uma máquina virtual. Mas não exclui os arquivos do sistema de arquivos do host.

Depois de remover um disco rígido virtual de uma máquina virtual, você pode mapear ou montar o disco no sistema host e copiar dados do sistema operacional Guest para o host sem ligar a máquina virtual ou iniciar o Workstation Player. Você também pode adicionar o disco a outra máquina virtual.

# Procedimentos

**1** Selecione a máquina virtual e selecione **Player > gerenciar (Manage) > configurações da máquina virtual (Virtual Machine Settings)**.

- **2** Na guia **Hardware(Hardware)**, selecione o disco rígido virtual e clique em **Remover(Remove)**.
- **3** Clique em **OK(OK)** para salvar as alterações.

# Uso de arquivos de bloqueio para evitar problemas de consistência em discos rígidos virtuais

Uma máquina virtual em execução cria arquivos de bloqueio para evitar problemas de consistência em discos rígidos virtuais. Sem bloqueios, várias máquinas virtuais podem ler e gravar no disco, causando a corrupção dos dados.

Os arquivos de bloqueio têm um sufixo de . LCK e são criados em subdiretórios no mesmo diretório que os arquivos de disco virtual (. vmdk ). Um subdiretório de bloqueio e um arquivo de bloqueio são criados para arquivos. vmdk, . vmx e . vmem arquivos.

Um método de bloqueio unificado é usado em todos os sistemas operacionais do host para que os arquivos compartilhados entre eles sejam totalmente protegidos. Por exemplo, se um usuário em um host Linux tentar ligar uma máquina virtual que já está ligada por outro usuário com um host Windows, os arquivos de bloqueio impedirão que o segundo usuário seja ligado à máquina virtual.

Quando uma máquina virtual é desligada, ela remove os subdiretórios de bloqueio e os arquivos de bloqueio. Se a máquina virtual não puder remover esses controles de bloqueio, um ou mais arquivos de bloqueio obsoletos poderão permanecer. Por exemplo, se o sistema do host falhar antes de a máquina virtual remover seus controles de bloqueio, os arquivos de bloqueio obsoletos permanecerão.

<span id="page-122-0"></span>Quando a máquina virtual é reiniciada, ela verifica todos os subdiretórios de bloqueio de arquivos de bloqueio obsoletos e, quando possível, os remove. Um arquivo de bloqueio será considerado obsoleto se o arquivo de bloqueio tiver sido criado no mesmo sistema host que agora está executando a máquina virtual e o processo que criou o bloqueio não estiver mais em execução. Se qualquer uma dessas condições não for verdadeira, uma caixa de diálogo avisará que a máquina virtual não pode ser ligada. Você pode excluir manualmente os diretórios de bloqueio e seus arquivos de bloqueio. ournice, security control and the effective of the security of the security of the security of the security of the security of the security of the security of the security of the security of the security of the security o

Os bloqueios também protegem partições de disco físicos. Como o sistema operacional do host não está ciente dessa Convenção de bloqueio, ele não reconhece o bloqueio. Por esse motivo, você deve instalar o disco físico para uma máquina virtual no mesmo disco físico que o sistema operacional do host.

# Movendo um disco rígido virtual para um novo local

Uma vantagem importante dos discos rígidos virtuais é sua portabilidade. Como os discos rígidos virtuais são armazenados como arquivos no sistema host ou em um computador remoto, você pode movê-los facilmente para um novo local no mesmo computador ou para um computador diferente.

Por exemplo, você pode usar Workstation Player em um sistema host do Windows para criar discos rígidos virtuais, mover os discos para um computador Linux e usar os discos com Workstation Player em um sistema host Linux.

# Configurando portas virtuais

Você pode adicionar portas paralelas virtuais (LPT) e portas virtuais do virtual (COM) a uma máquina virtual. Uma máquina virtual Workstation Player pode usar até três portas paralelas e até quatro portas seriais virtuais.

<sup>n</sup> Adicionar uma porta paralela virtual a uma máquina virtual

Você pode anexar até três portas paralelas bidirecionais (LPT) a uma máquina virtual. As portas paralelas virtuais podem ter saída para as portas paralelas ou os arquivos no sistema host.

■ Solução de problemas do ECR para portas paralelas

Uma porta paralela no sistema host não tem um registro de controle estendido (ECR).

<sup>n</sup> Adicionar uma porta serial virtual a uma máquina virtual

Você pode adicionar até quatro portas seriais (COM) a uma máquina virtual. As portas seriais virtuais podem ter saída nas portas seriais físicas, nos arquivos ou nos pipes nomeados.

<sup>n</sup> Alterar a velocidade de entrada de uma conexão serial

Você pode aumentar a velocidade de uma conexão serial em um pipe para uma máquina virtual.

# Adicionar uma porta paralela virtual a uma máquina virtual

Você pode anexar até três portas paralelas bidirecionais (LPT) a uma máquina virtual. As portas paralelas virtuais podem ter saída para as portas paralelas ou os arquivos no sistema host.

As portas paralelas são usadas por uma variedade de dispositivos, incluindo impressoras, scanners, dongles e unidades de disco. Embora esses dispositivos possam se conectar ao sistema host, somente as impressoras podem se conectar de forma confiável às máquinas virtuais usando portas paralelas.

<span id="page-123-0"></span>Workstation Player fornece apenas a emulação parcial de hardware PS/2. As interrupções que um dispositivo conectado a uma porta física solicitadas não são passadas para a máquina virtual. O sistema operacional Guest não pode usar o acesso direto à memória (DMA) para mover dados de ou para a porta. Por esse motivo, nem todos os dispositivos que se conectam a uma porta paralela funcionam corretamente. Não use portas paralelas virtuais para conectar dispositivos de armazenamento de portas paralelas ou outros tipos de dispositivos de portas paralelas a uma máquina virtual. A stractic point of controls a computer and the strategies of the strategies of the strategies of the strategies of the strategies of the strategies of the strategies of the strategies of the strategies of the strategies o

### Pré-requisitos

# Procedimentos

- **1** Selecione a máquina virtual e selecione **Player > gerenciar (Manage) > configurações da máquina virtual (Virtual Machine Settings)**.
- **2** Na guia **Hardware(Hardware)**, clique em **Adicionar(Add)**.
- **3** No assistente **novo hardware** , selecione **porta paralela (Parallel Port)**.
- **4** Clique em **Concluir(Finish)** para adicionar a porta paralela virtual à máquina virtual.
- **5** Selecione o local no qual a porta paralela virtual envia a saída.

<span id="page-124-0"></span>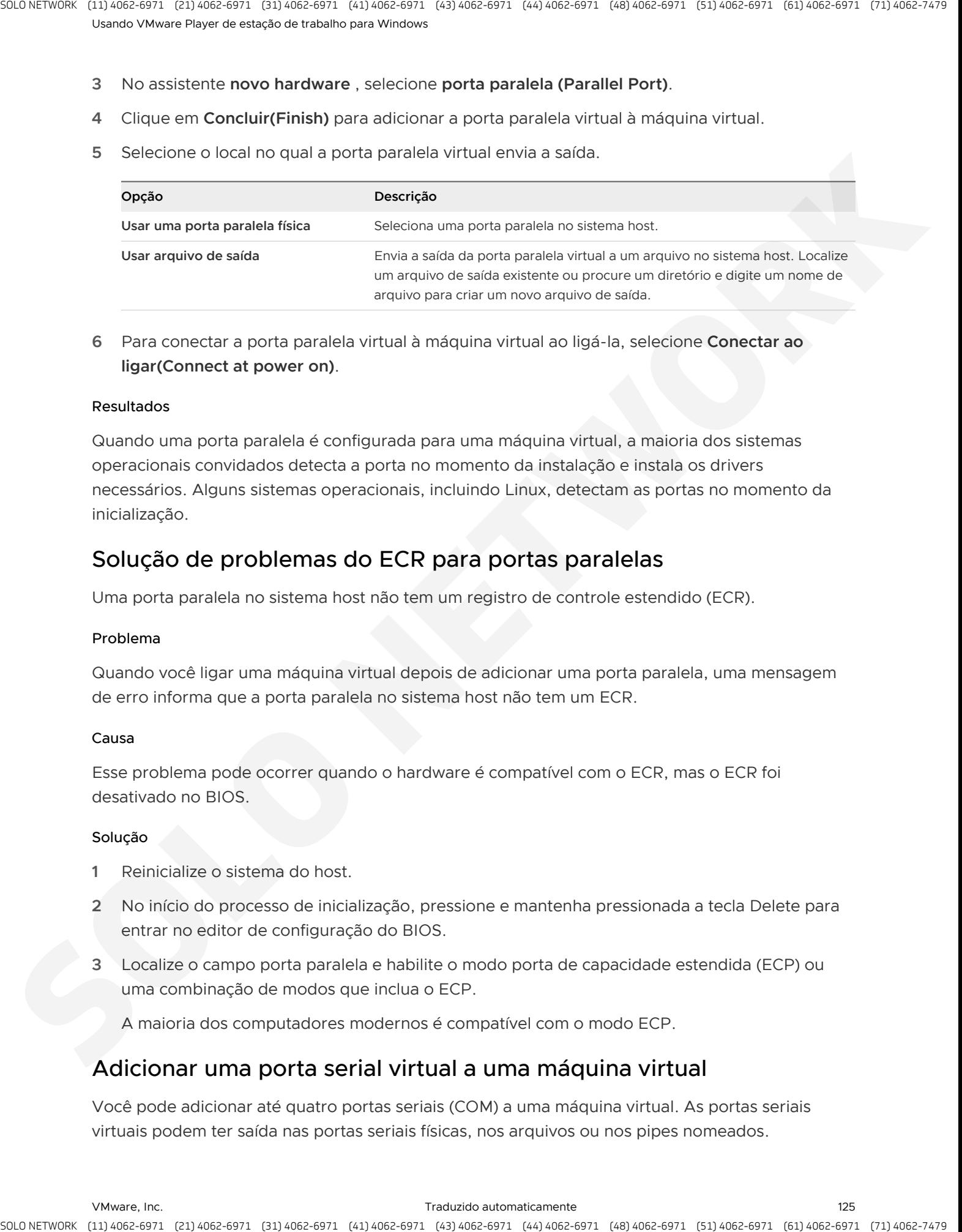

**6** Para conectar a porta paralela virtual à máquina virtual ao ligá-la, selecione **Conectar ao ligar(Connect at power on)**.

### Resultados

Quando uma porta paralela é configurada para uma máquina virtual, a maioria dos sistemas operacionais convidados detecta a porta no momento da instalação e instala os drivers necessários. Alguns sistemas operacionais, incluindo Linux, detectam as portas no momento da inicialização.

# Solução de problemas do ECR para portas paralelas

Uma porta paralela no sistema host não tem um registro de controle estendido (ECR).

### Problema

Quando você ligar uma máquina virtual depois de adicionar uma porta paralela, uma mensagem de erro informa que a porta paralela no sistema host não tem um ECR.

### Causa

Esse problema pode ocorrer quando o hardware é compatível com o ECR, mas o ECR foi desativado no BIOS.

### Solução

- **1** Reinicialize o sistema do host.
- **2** No início do processo de inicialização, pressione e mantenha pressionada a tecla Delete para entrar no editor de configuração do BIOS.
- **3** Localize o campo porta paralela e habilite o modo porta de capacidade estendida (ECP) ou uma combinação de modos que inclua o ECP.

A maioria dos computadores modernos é compatível com o modo ECP.

# Adicionar uma porta serial virtual a uma máquina virtual

Você pode adicionar até quatro portas seriais (COM) a uma máquina virtual. As portas seriais virtuais podem ter saída nas portas seriais físicas, nos arquivos ou nos pipes nomeados.

Talvez você queira adicionar uma porta serial virtual a uma máquina virtual para disponibilizar dispositivos, como modems e impressoras, na máquina virtual. Também é possível usar portas virtuais para enviar dados de depuração de uma máquina virtual ao sistema host ou a outra máquina virtual.

**Observação** O recurso de impressora virtual configura uma porta serial para disponibilizar impressoras do host ao guest. Você não precisa instalar drivers adicionais na máquina virtual.

### Pré-requisitos

Desligue a máquina virtual.

### Procedimentos

- **1** Selecione a máquina virtual e selecione **Player > gerenciar (Manage) > configurações da máquina virtual (Virtual Machine Settings)**.
- **2** Na guia **Hardware(Hardware)**, clique em **Adicionar(Add)**.
- **3** No assistente de **Adicionar Hardware**, selecione **Porta serial(Serial Port)**.
- **4** Clique em **Concluir(Finish)** para adicionar a porta serial virtual à máquina virtual.
- **5** Selecione o local no qual a porta serial virtual envia a saída.

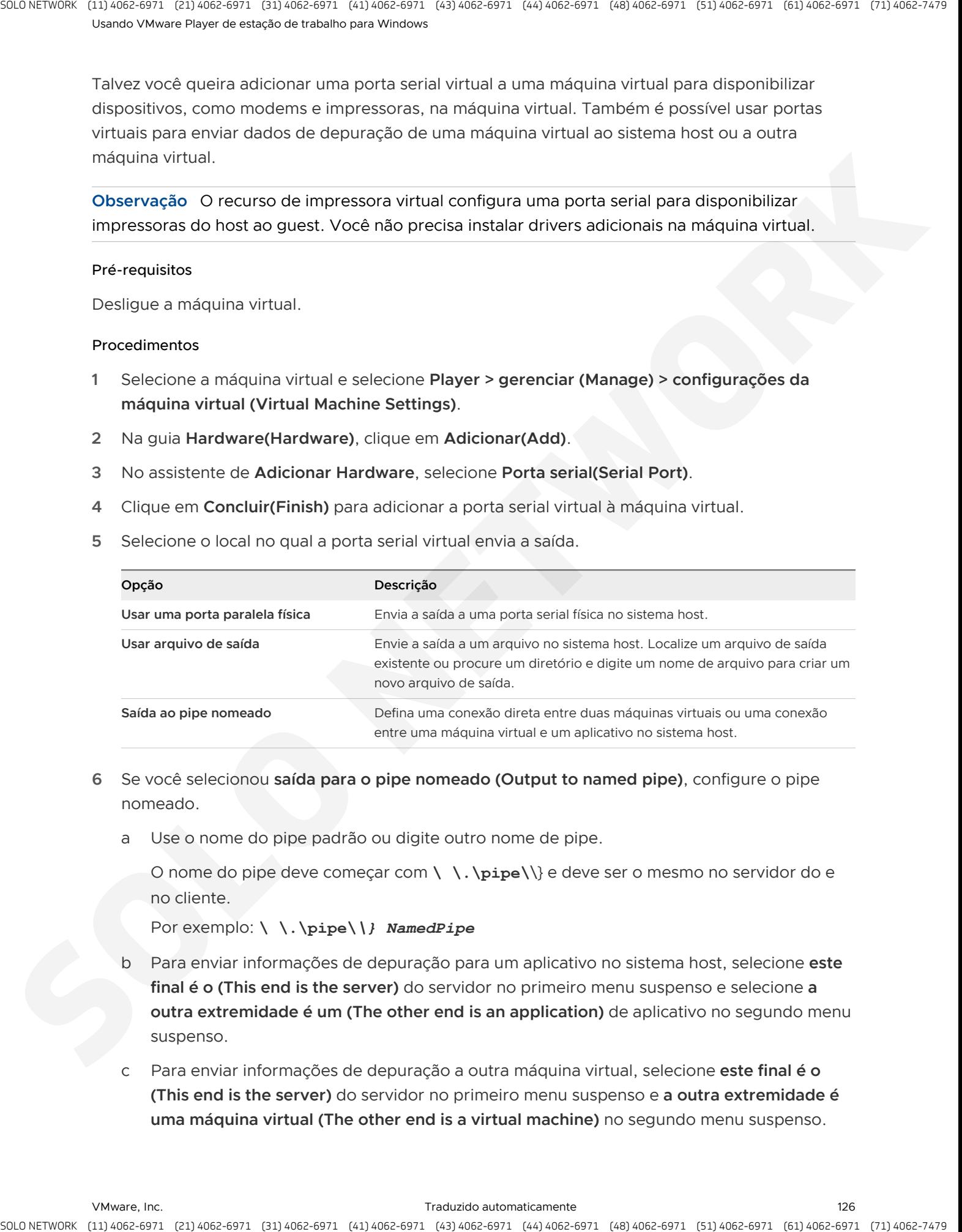

- **6** Se você selecionou **saída para o pipe nomeado (Output to named pipe)**, configure o pipe nomeado.
	- a Use o nome do pipe padrão ou digite outro nome de pipe.

O nome do pipe deve começar com **\ \.\pipe\**\} e deve ser o mesmo no servidor do e no cliente.

Por exemplo: **\ \.\pipe\***\} NamedPipe* 

- b Para enviar informações de depuração para um aplicativo no sistema host, selecione **este final é o (This end is the server)** do servidor no primeiro menu suspenso e selecione **a outra extremidade é um (The other end is an application)** de aplicativo no segundo menu suspenso.
- c Para enviar informações de depuração a outra máquina virtual, selecione **este final é o (This end is the server)** do servidor no primeiro menu suspenso e **a outra extremidade é uma máquina virtual (The other end is a virtual machine)** no segundo menu suspenso.
- **7** Para conectar a porta à máquina virtual ao ligá-la, selecione **Conectar ao ligar(Connect at power on)**.
- **8** (Opcional) Na guia **hardware (Hardware)**, selecione a nova porta serial, selecione **produzir CPU no (Yield CPU on poll)** de votação e clique em **OK (OK)**.

Essa opção é útil se você estiver usando ferramentas de depuração que se comunicam por meio de uma conexão serial. Se a porta serial no sistema operacional Guest estiver sendo usada no modo em Poll, em vez de em modo de interrupção, você poderá perceber problemas de desempenho. Essa opção força a máquina virtual a gerar o tempo do processador se a única tarefa que ele estiver tentando fazer for sondar a porta serial virtual.

### Próximo passo

Se você definir uma conexão entre duas máquinas virtuais, a primeira máquina virtual será configurada como o servidor. Repita esse procedimento para a segunda máquina virtual, mas configure-a como o cliente selecionando **este final é o (This end is the client)** do cliente quando você configura o pipe nomeado.

# Alterar a velocidade de entrada de uma conexão serial

Você pode aumentar a velocidade de uma conexão serial em um pipe para uma máquina virtual.

Em princípio, a velocidade de saída, que é a velocidade na qual a máquina virtual envia dados por meio da porta serial virtual, é ilimitada. Na prática, a velocidade de saída depende de quão rápido o aplicativo na outra extremidade do pipe lê os dados de entrada.

# Pré-requisitos

- <sup>n</sup> Use o sistema operacional Guest para configurar a porta serial para a configuração mais alta compatível com o aplicativo que você está executando na máquina virtual.
- Desligue a máquina virtual e saia Workstation Player.

# Procedimentos

**1** Em um editor de texto, adicione a seguinte linha ao arquivo de configuração da máquina virtual (.vmx).

### *serial port\_number* **. pipe. charTimePercent = "** *time* **"**

<span id="page-126-0"></span>port\_number é o número da porta serial, a partir de 0. A primeira porta serial é Serial0. hora é um número inteiro positivo que especifica o tempo necessário para transmitir um caractere, expresso como uma porcentagem do conjunto de velocidade padrão para a porta serial no sistema operacional convidado. Por exemplo, uma configuração de 200 força a porta a levar o dobro do tempo para cada caractere ou a enviar dados na metade da velocidade padrão. Uma configuração de 50 força a porta a levar apenas metade por tanto tempo para cada caractere ou enviar dados a partir de duas vezes a velocidade padrão. To stract operation the spiritual electronic state. The spiritual electronic state of the spiritual electronic state of the spiritual electronic state of the spiritual electronic state of the spiritual electronic state of **2** Pressupondo que a velocidade da porta serial seja definida adequadamente no sistema operacional Guest, experimente essa configuração iniciando com um valor de 100 e, então, diminua gradualmente até encontrar a velocidade mais alta na qual a conexão funciona de forma confiável.

# Configurando dispositivos SCSI genéricos

<span id="page-127-0"></span>O recurso SCSI genérico dá ao sistema operacional Guest acesso direto a dispositivos SCSI que estão conectados ao sistema host, incluindo scanners, unidades de fita e outros dispositivos de armazenamento de dados. Uma máquina virtual pode usar o driver SCSI genérico para executar qualquer dispositivo SCSI que seja compatível com o sistema operacional Guest. A stractic operation of particular electronic scheme is a stractic operation of the strategies of the strategies of the strategies of the strategies of the strategies of the strategies of the strategies of the strategies o

Para usar dispositivos SCSI em uma máquina virtual em execução em um sistema host do Windows, você deve executar Workstation Player como um usuário que tenha acesso de administrador.

Embora o SCSI genérico seja independente de dispositivo, ele pode ser sensível ao sistema operacional Guest, à classe de dispositivo e ao hardware SCSI específico.

Adicionar um dispositivo SCSI genérico a um Hine virtual Mac

Você deve adicionar um dispositivo SCSI genérico à máquina virtual para mapear os dispositivos SCSI virtuais em uma máquina virtual para os dispositivos SCSI genéricos e físicos no sistema host. Você pode adicionar até 60 dispositivos SCSI genéricos a uma máquina virtual.

<sup>n</sup> Solucionar problemas de detecção de dispositivos SCSI genéricos

Quando você adiciona um dispositivo SCSI genérico a uma máquina virtual, o dispositivo não aparece na lista de dispositivos SCSI disponíveis.

# Adicionar um dispositivo SCSI genérico a um Hine virtual Mac

Você deve adicionar um dispositivo SCSI genérico à máquina virtual para mapear os dispositivos SCSI virtuais em uma máquina virtual para os dispositivos SCSI genéricos e físicos no sistema host. Você pode adicionar até 60 dispositivos SCSI genéricos a uma máquina virtual.

# Pré-requisitos

- Em um sistema host do Windows, execute Workstation Player como um usuário que tenha acesso de administrador.
- Em uma máquina virtual do Windows XP de 32 bits, instale o driver SCSI especial que o VMware fornece. Você pode baixar o driver no site VMware Web.

# Procedimentos

- **1** Selecione a máquina virtual e selecione **Player > gerenciar (Manage) > configurações da máquina virtual (Virtual Machine Settings)**.
- **2** Na guia **Hardware(Hardware)**, clique em **Adicionar(Add)**.
- **3** No assistente de **Adição de Hardware**, selecione **Dispositivo SCSI genérico(Generic SCSI Device)**.
- **4** Clique em **Concluir(Finish)** para adicionar o dispositivo.
- **5** Selecione o dispositivo SCSI físico a ser mapeado para o dispositivo SCSI virtual.
- **6** Para conectar o dispositivo quando a máquina virtual for ligada, selecione **Conectar ao ligar(Connect at power on)**.
- **7** Na guia **hardware (Hardware)**, selecione o identificador de dispositivo SCSI a ser usado para o dispositivo no menu suspenso **nó de dispositivo virtual (Virtual device node)** e clique em **OK (OK)**.

Por exemplo, se você selecionar **SCSI 0:2 (SCSI 0:2)**, o sistema operacional convidado verá a unidade como ID 2 no controlador 0.

# Solucionar problemas de detecção de dispositivos SCSI genéricos

Quando você adiciona um dispositivo SCSI genérico a uma máquina virtual, o dispositivo não aparece na lista de dispositivos SCSI disponíveis.

### Problema

O dispositivo SCSI não aparecerá na lista de dispositivos SCSI disponíveis depois que você adicioná-lo a uma máquina virtual.

# Causa

Um driver para esse dispositivo não está instalado no sistema host, um driver no sistema host impede que o dispositivo seja detectado ou a máquina virtual usa um dispositivo para o qual não há drivers disponíveis para o sistema operacional do host.

### Solução

**1** Determine o número do barramento SCSI que o dispositivo usa no sistema host.

<span id="page-128-0"></span>O barramento SCSI é atribuído a um número pelo sistema operacional do host depois que todos os barramentos IDE são números atribuídos. Por exemplo, se você tiver dois barramentos IDE, eles serão numerados 0 e 1. O primeiro barramento SCSI tem o número de barramento 2 atribuído. Você pode usar uma ferramenta de terceiros, como winobj , para determinar o número do barramento SCSI. To a strate. The contract of the control is considered to the strategies of the control of the strategies of the control of the strategies of the control of the control of the control of the control of the control of the c

**2** Determine a ID de destino que o dispositivo usa na máquina virtual e no sistema host.

Essa ID é normalmente definida por alguns jumpers ou switches no dispositivo.

**3** Determine se o driver do dispositivo do dispositivo está instalado no sistema host.

Se o driver do dispositivo não estiver instalado, instale-o e verifique se o dispositivo é exibido. Para evitar um conflito de dispositivo-em-uso entre o host e o convidado, talvez você não queira instalar o driver no sistema host.

**4** Se um driver de dispositivo SCSI original já estiver instalado no sistema host, desabilite-o.

Alguns sistemas operacionais Windows não processam o comando enviar do adaptador se o driver do dispositivo for proprietário do dispositivo.

- **5** Desligue a máquina virtual e abra o arquivo de configuração da máquina virtual (. vmx) em um editor de texto.
- **6** Adicione ou altere a seguinte linha no arquivo de configuração da máquina virtual (. vmx ).

**scsiZ: Y. fileName = "** *DeviceName* **"** 

**O Z** é o número do barramento SCSI que o dispositivo usa na máquina virtual. Para dispositivo , use **scsiX: Y** , em que **X** é o número de barramento SCSI que o dispositivo usa no sistema host e **Y** é o ID de destino que o dispositivo usa tanto na máquina virtual quanto no sistema host.

Por exemplo, se o dispositivo problemático for uma unidade de CD-ROM, a entrada existente será **scsi0:4. fileName = "CdRom0"** e o dispositivo no sistema host estiver localizado no barramento 2 com a ID de destino 4, altere a linha para **scsi0:4. fileName = "scsi2:4"** .

<span id="page-129-0"></span>**7** Se a máquina virtual não contiver dispositivos SCSI, para adicionar um dispositivo SCSI genérico a um novo adaptador SCSI virtual ou para usar um dispositivo SCSI existente como um dispositivo SCSI genérico, adicione a seguinte linha ao arquivo de configuração da máquina virtual (. vmx ). is a track to point of the minimum is a counter of the state of the minimum is a state of the state of the state of the state of the state of the state of the state of the state of the state of the state of the state of t

```
scsiZ: Y. DeviceType = "SCSI-PassThru"
```
**8** Se a máquina virtual não contiver dispositivos SCSI ou para adicionar um dispositivo SCSI genérico a um novo adaptador SCSI virtual, adicione as seguintes linhas ao arquivo de configuração da máquina virtual (. vmx ).

scsiZ:Y.present = "true" scsiZ.present = "true"

# Configurando o multiprocessamento virtual simétrico de 16 vias

Com o multiprocessamento simétrico virtual (SMP), você pode atribuir processadores e núcleos por processador a uma máquina virtual em qualquer sistema host que tenha pelo menos dois processadores lógicos.

Workstation Player considera hosts multiprocessadores com duas ou mais CPUs físicas, hosts de processador único que têm uma CPU com vários núcleos e hosts de processador único com hyperthreading habilitado, para ter dois processadores lógicos.

**Observação** Em hosts com um único processador, o desempenho de máquinas virtuais que têm o Virtual SMP pode estar abaixo do normal. Mesmo em hosts com vários processadores, o desempenho é afetado se você exceder a execução de várias cargas de trabalho que exigem mais recursos de CPU total do que o disponível fisicamente.

Você pode ligar e executar várias máquinas virtuais de dois processadores simultaneamente. O número de processadores para uma determinada máquina virtual aparece na exibição de resumo da máquina virtual.

# Configurar multiprocessamento simétrico virtual de 16 vias

Você pode configurar o modo de um multiprocessamento virtual simétrico (SMP) de 16 vias para uma máquina virtual existente.

# Procedimentos

- **1** Selecione a máquina virtual e selecione **Player > gerenciar (Manage) > configurações da máquina virtual (Virtual Machine Settings)**.
- **2** Na guia **Hardware(Hardware)**, selecione **Processadores(Processors)**.
- **3** Altere o número **de processadores (Number of processors)** configuração para 16.
- **4** Clique em **OK(OK)** para salvar as alterações.

# Use uma máquina virtual que tenha mais de dezesseis processadores virtuais

Se Workstation Player estiver em execução em um sistema host multiprocessador, você poderá abrir uma máquina virtual com mais de 16 processadores virtuais atribuídos a ela. Você deve alterar o número de processadores antes de ligar a máquina virtual.

Você pode ver o número de processadores no modo de exibição de resumo da máquina virtual ou exibindo as configurações de hardware da máquina virtual.

# Pré-requisitos

Desligue a máquina virtual.

# Procedimentos

- **1** Selecione a máquina virtual e selecione **Player > gerenciar (Manage) > configurações da máquina virtual (Virtual Machine Settings)**.
- **2** Na guia **Hardware(Hardware)**, selecione **Processadores(Processors)**.

Observe que **número de processadores (Number of processors)** está definido como **outro (x) (Other (x))**, em que **x (x)** é o número de processadores originalmente atribuídos a ele. Workstation Player preserva essa definição de configuração original para o número de processadores, embora oito seja o número máximo de processadores compatíveis. is a control of the control of the control of the control of the control of the control of the control of the control of the control of the control of the control of the control of the control of the control of the control

**3** Altere a configuração **número de processadores (Number of processors)** para 1, 2, 4, 8 ou 16.

Depois de confirmar uma alteração nessa configuração, a configuração original para o número de processadores é descartada e não aparece mais como uma opção.

**4** Clique em **OK(OK)** para salvar as alterações.

# Configurando recursos do teclado

Você pode alterar combinações de teclas para sequências de teclas de atalho no Workstation Player e o idioma para o teclado que os clientes VNC usam. Você também pode configurar os recursos de teclado específicos para a plataforma para sistemas host Windows e Linux.

Usar o recurso de teclado virtual aprimorado em uma máquina virtual

O recurso Enhanced Virtual Keyboard fornece um melhor manuseio de teclados e teclados internacionais que têm chaves adicionais. Este recurso está disponível apenas em sistemas de host Windows.

# ■ Usar Ctrl + Alt em uma combinação de teclas

Como CTRL + ALT diz Workstation Player para liberar a entrada do mouse e do teclado, as combinações de teclas de atalho que incluem CTRL + ALT não são passadas para o sistema operacional Guest. Você deve usar a chave de espaço se a combinação de teclas incluir CTRL + ALT.

# ■ Configurar o mapeamento de teclado para um servidor X remoto

Embora o teclado funcione corretamente com um servidor X local, ele pode não funcionar corretamente quando você executa a mesma máquina virtual com um servidor X remoto.

# <sup>n</sup> Alterar como uma chave específica é mapeada

<span id="page-131-0"></span>Se algumas teclas no teclado não funcionarem corretamente em uma máquina virtual, você poderá definir uma propriedade que faça uma modificação no mapa. Para alterar a forma como uma chave específica é mapeada, adicione a propriedade apropriada para o arquivo de configuração da máquina virtual (. vmx ) ou para ~/.vmware/config . A stractic point of the change is coming to the strategies and the strategies of the change of the strategies of the strategies of the strategies of the strategies of the strategies of the strategies of the strategies of t

**n** Configurar como os keysyms são mapeados

Quando o mapeamento de códigos de chave não pode ser usado ou está desativado, o Workstation Player mapeia keysyms para códigos de verificação v. Se um teclado específico de idioma não parecer compatível com Workstation Player, talvez você precise definir uma propriedade que informa Workstation Player qual tabela keysym deve ser usada.

# $\blacksquare$  V-tabela de códigos de verificação

Você especifica os códigos de verificação v quando altera como as chaves ou os keysyms são mapeados.

# Usar o recurso de teclado virtual aprimorado em uma máquina virtual

O recurso Enhanced Virtual Keyboard fornece um melhor manuseio de teclados e teclados internacionais que têm chaves adicionais. Este recurso está disponível apenas em sistemas de host Windows.

Como ela processa a entrada de teclado bruta o mais rápido possível, o recurso Enhanced Virtual Keyboard também oferece melhorias de segurança ignorando o processamento de pressionamento de teclas do Windows e qualquer malware que ainda não esteja em uma camada inferior. Quando você usa o recurso de teclado virtual aprimorado, apenas o sistema operacional convidado atua quando você pressiona Ctrl + Alt + Delete.

### Pré-requisitos

- Se você instalou ou atualizou recentemente Workstation Player, mas não reinicializou o sistema host, reinicie o sistema do host.
- Desligue a máquina virtual.

### Procedimentos

- **1** Selecione a máquina virtual e selecione **Player > gerenciar (Manage) > configurações da máquina virtual (Virtual Machine Settings)**.
- **2** Na guia **Opções(Options)**, selecione **Geral(General)**.
- **3** Selecione uma opção no menu suspenso **Enhanced Virtual Keyboard (Enhanced virtual keyboard)**.

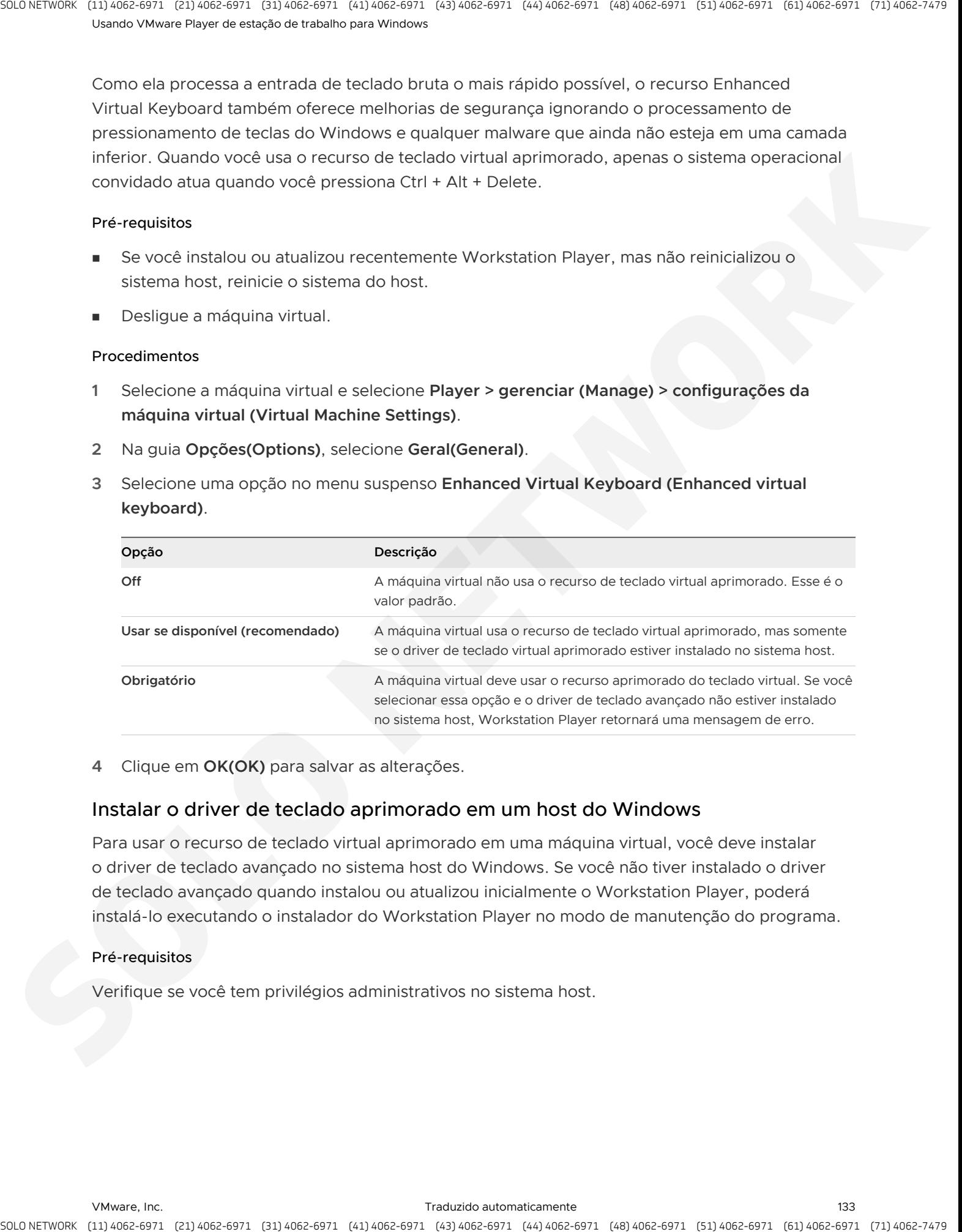

**4** Clique em **OK(OK)** para salvar as alterações.

# Instalar o driver de teclado aprimorado em um host do Windows

Para usar o recurso de teclado virtual aprimorado em uma máquina virtual, você deve instalar o driver de teclado avançado no sistema host do Windows. Se você não tiver instalado o driver de teclado avançado quando instalou ou atualizou inicialmente o Workstation Player, poderá instalá-lo executando o instalador do Workstation Player no modo de manutenção do programa.

# Pré-requisitos

Verifique se você tem privilégios administrativos no sistema host.

### Procedimentos

**1** Faça login no sistema host do Windows como o usuário administrador ou como um usuário que é membro do grupo de administradores locais.

Se você fizer login em um domínio, a conta de domínio também deverá ser um administrador local.

- **2** Clique duas vezes no arquivo VMware-Player- *xxxx* - *xxxxxxx* . exe , em que *xxxx xxxxxxx* é a versão e os números de compilação.
- **3** Selecione **modificar/alterar (Modify/Change)**.
- **4** Selecione **utilitário de teclado avançado (Enhanced Keyboard Utility)**.
- **5** Siga os prompts para concluir a instalação.

# Próximo passo

Habilite o recurso de teclado virtual aprimorado para a máquina virtual. Consulte Usar o recurso de teclado virtual aprimorado em uma máquina virtual.

# Usar Ctrl + Alt em uma combinação de teclas

Como CTRL + ALT diz Workstation Player para liberar a entrada do mouse e do teclado, as combinações de teclas de atalho que incluem CTRL + ALT não são passadas para o sistema operacional Guest. Você deve usar a chave de espaço se a combinação de teclas incluir CTRL + ALT.

# Procedimentos

- **1** Pressione CTRL + ALT + barra de espaços.
- **2** Libere a barra de espaço sem liberar CTRL e Alt.
- **3** Pressione a terceira chave da combinação de teclas para enviar ao sistema operacional Guest.

# Configurar o mapeamento de teclado para um servidor X remoto

Embora o teclado funcione corretamente com um servidor X local, ele pode não funcionar corretamente quando você executa a mesma máquina virtual com um servidor X remoto.

<span id="page-133-0"></span>Para servidores X locais, o Workstation Player mapeia códigos de tecla X para os códigos de verificação do PC para identificar corretamente uma chave. Como não é possível saber se um servidor X remoto está em execução em um PC ou em algum outro tipo de computador, o Workstation Player usa esse mapa de códigos de chave somente para os servidores X locais. Você pode definir uma propriedade para informar Workstation Player para usar o mapeamento de código-chave. Consulte Entendendo códigos de tecla X e keysyms para obter mais informações. A strack control of the control of the control of the strack control of the control of the control of the control of the control of the control of the control of the control of the control of the control of the control of

Para configurar um mapeamento de teclado para um servidor X remoto, adicione a propriedade apropriada para o arquivo de configuração da máquina virtual  $($ .  $vmx$ ) ou para  $\sim/$ .  $vmwa$ re $/$ config .

### Pré-requisitos

- <sup>n</sup> Verifique se o servidor X remoto é um servidor XFree86 em execução em um PC.
- Desligue a máquina virtual e saia Workstation Player.

**Observação** Se o teclado não funcionar corretamente em um servidor XFree86 executado localmente, informe o problema ao VMware suporte técnico.

### Procedimentos

Se você usar um servidor com base em XFree86 que Workstation Player não reconhece como um servidor XFree86, adicione a propriedade xkeymap.usekeycodeMap e defina-a como **TRUE** .

Essa propriedade informa Workstation Player para sempre usar o mapeamento de códigochave, independentemente do tipo de servidor.

Por exemplo: **xkeymap. usekeycodeMap = "TRUE"** 

Se Workstation Player não reconhecer o servidor remoto como um servidor XFree86, adicione a propriedade xkeymap.usekeycodeMapIfXFree86 e a defina como **TRUE** .

Essa propriedade informa Workstation Player para usar o mapeamento de código-chave se você estiver usando um servidor XFree86, mesmo que ele seja remoto.

Por exemplo: **usekeycodeMapIfXFree86 = "TRUE"** 

# Entendendo códigos de tecla X e keysyms

O pressionamento de uma tecla em um teclado de PC gera um código de verificação do PC com base na posição da chave. Por exemplo, a tecla Z em um teclado alemão gera o mesmo código que a chave Y em um teclado em inglês, pois elas estão na mesma posição no teclado. A maioria das chaves tem códigos de verificação de um byte, mas algumas chaves têm códigos de digitalização de dois bytes com o prefixo 0xE0.

Internamente, Workstation Player usa uma versão simplificada do código de verificação do PC que é um único valor numérico de nove bits, chamado de código de digitalização v. Um código de digitalização v é escrito como um número hexadecimal de três dígitos. O primeiro dígito é 0 ou 1. Por exemplo, a tecla CTRL no lado esquerdo do teclado tem um código de verificação de um byte (0x1d) e seu código v-Scan é 0x01d. O código de verificação de tecla CTRL no lado direito do teclado é de dois bytes (0xE0, 0x1d) e seu código v-Scan é 0x11d.

<span id="page-134-0"></span>Um servidor XFree86 em um PC tem um mapeamento um-para-um de códigos de tecla X para códigos de digitalização de PC ou códigos de digitalização em v, que é o que Workstation Player usa. Quando Workstation Player é hospedado em um servidor XFree86 e executa uma máquina virtual local, ele usa o mapeamento integrado de códigos de tecla X para os códigos de digitalização v. Esse mapeamento é independente de teclado e deve ser correto para a maioria dos idiomas. Em outros casos (não um servidor XFree86 ou não um servidor local), Workstation Player deve mapear os keysyms para códigos de verificação v usando um conjunto de tabelas específicas de teclado. A stractic point of the control is comet in the control in the stractic point of the stractic point of the stractic point of the straight of the straight of the straight of the straight of the straight of the straight of t

<span id="page-135-0"></span>Um servidor X usa uma codificação de dois níveis de chaves, que inclui o código de chave X e o keysym. Um código de tecla X é um valor de um byte. A atribuição de códigos de chave a chaves depende da implementação do servidor X e do teclado físico. Como resultado, um aplicativo X normalmente não pode usar códigos de chave diretamente. Em vez disso, os códigos de chave são mapeados para keysyms que têm nomes como espaço, escape, x e 2. Você pode usar um aplicativo X para controlar o mapeamento usando a função XChangeKeyboardMapping() ou pelo programa xmodmap. Para explorar os mapeamentos de teclado, você pode usar o comando xev, que mostra os códigos-chave e keysyms para as chaves digitadas em sua janela. A strack control of the minimizer electron (etc.) And the minimizer of strategies and the minimizer of the minimizer of the minimizer of the minimizer of the minimizer of the minimizer of the minimizer of the minimizer of

Um código-chave corresponde a uma chave física, enquanto um keysym corresponde ao símbolo na parte superior da chave. Por exemplo, com um servidor XFree86 em execução em um PC, a tecla Z no teclado alemão tem o mesmo código-chave que a chave Y em um teclado em inglês. No entanto, o alemão keysym é o mesmo que o Z keysym em inglês e diferente do inglês Y keysym.

# Alterar como uma chave específica é mapeada

Se algumas teclas no teclado não funcionarem corretamente em uma máquina virtual, você poderá definir uma propriedade que faça uma modificação no mapa. Para alterar a forma como uma chave específica é mapeada, adicione a propriedade apropriada para o arquivo de configuração da máquina virtual (. vmx ) ou para ~/.vmware/config .

# Pré-requisitos

- Verifique se o servidor X é um servidor XFree86 em execução em um PC. Se o servidor X for remoto, configure-o para usar o mapeamento de código-chave. Consulte Configurar o mapeamento de teclado para um servidor X remoto.
- Determine o código de chave X e o código de verificação v-Scan correspondente para a chave. Para encontrar o código de chave X para uma chave, execute xev ou xmodmap-CP . Consulte V-tabela de códigos de verificação para a maioria dos códigos de digitalização em v.
- Desligue a máquina virtual e saia Workstation Player.

# Procedimentos

- **1** Abra . vmx ou ~/.vmware/config em um editor de texto.
- **2** Adicione a propriedade de *de código de* xkeymap.keycode. e defina-a como o código de verificação v.

código deve ser um número decimal e o código de verificação v deve ser um número hexadecimal de sintaxe C, como 0x001.

Neste exemplo, as propriedades permutam CTRL e Caps Lock são mantidas.

```
xkeymap.keycode.64 = "0x01d # X Caps_Lock -> VM left ctrl"
xkeymap.keycode.37 = "0x03a # X Control L -> VM caps lock"
```
# Configurar como os keysyms são mapeados

Quando o mapeamento de códigos de chave não pode ser usado ou está desativado, o Workstation Player mapeia keysyms para códigos de verificação v. Se um teclado específico de idioma não parecer compatível com Workstation Player, talvez você precise definir uma propriedade que informa Workstation Player qual tabela keysym deve ser usada.

<span id="page-136-0"></span>Workstation Player determina qual tabela deve ser usada examinando o mapa de mapa de X atual. No entanto, seu processo de tomada de decisão pode, às vezes, falhar. Além disso, cada mapeamento é fixo e pode não estar completamente correto para qualquer determinado mapeamento de código para keysym de teclado e de chave X. Por exemplo, se um usuário usa xmodmap para trocar a tecla CTRL e Caps Lock por, as chaves são trocadas na máquina virtual ao usar um servidor remoto (mapeamento keysym), mas não são trocadas ao usar um servidor local (mapeamento de código de chave). Para corrigir essa situação, você deve remapear as chaves no Workstation Player. A stractic point of the control of the stractic stractic point is a stractic point of the strategies of the control of the strategies of the strategies of the strategies of the strategies of the strategies of the strategie

Para configurar como os keysyms são mapeados, adicione uma ou mais propriedades ao arquivo de configuração da máquina virtual (. vmx ) ou ~/.vmware/config .

# Pré-requisitos

- n Para alterar o mapeamento de algumas chaves, determine o nome do keysym para cada chave. Para localizar um nome de keysym, use o comando xev ou xmodmap -pk. O arquivo de cabeçalho X /usr/include/X11/keysymdef.h também tem uma lista completa de keysyms. O nome de um keysym é o mesmo que sua constante C, mas sem o prefixo XK\_.
- n Para usar uma tabela keysym diferente, determine qual tabela de mapeamento deve ser usada. As tabelas estão localizadas no diretório xkeymap no diretório de instalação do Workstation Player, que geralmente é /usr/lib/vmware . A tabela que você deve usar depende do layout do teclado. A distribuição normal inclui tabelas para os teclados do PC para os Estados Unidos e uma série de países e idiomas europeus. Para a maioria desses, as variantes de 101-Key (ou 102-Key) e de 104-Key (ou 105-Key) estão disponíveis.

Se nenhuma das tabelas de mapeamento estiver completamente correta, encontre uma que funcione melhor, copie-a para um novo local e altere os mapeamentos de keysym individuais.

- Familiarize-se com os códigos de verificação v. Consulte V-tabela de códigos de verificação.
- Desligue a máquina virtual e saia Workstation Player.

# Procedimentos

Para desativar o mapeamento de código de tecla X para mapear keysyms, em vez de códigos de chave para códigos de digitalização v, adicione a propriedade xkeymap.nokeycodeMap e defina-a como verdadeira.

Por exemplo: **xkeymap. nokeycodeMap = "TRUE"** 

Se Workstation Player tiver uma tabela no diretório xkeymap para o seu teclado, mas não puder detectá-la, adicione a propriedade xkeymap.language e a defina como uma das tabelas no diretório xkeymap.

### Por exemplo: **xkeymap. Language = "** *keyboard\_type* **"**

Se a falha ao detectar o teclado significa que a tabela não está completamente correta para você, talvez seja necessário criar uma tabela modificada e usar a propriedade xkeymap.fileName em vez disso.

<sup>u</sup> Para usar uma tabela de mapeamento do keysym diferente que não esteja no diretório xkeymap , adicione a propriedade xkeymap.fileName e defina-a como o caminho para a tabela.

# Por exemplo: **xkeymap. fileName = "** *file\_path* **"**

A tabela deve listar um keysym para cada chave usando o formulário  $Sym = " v-scan\_code",$ em que o valor Sym é um nome de X keysym e v-scan\_code é um número hexadecimal de sintaxe C, por exemplo, 0x001. Use uma nova linha para cada keysym.

**Observação** Como a compilação de um mapeamento keysym completo é difícil, você normalmente deve editar uma tabela existente e fazer pequenas alterações.

 $\bullet$  Para alterar o mapeamento keysym de algumas chaves, digite a propriedade xkeymap.keysym para cada chave, em linhas separadas.

Por exemplo: **xkeymap. keysym.** *Sym* **= "** *v-scan\_code* **"** 

O valor de Sym deve ser um nome de X keysym e v-scan\_code é um número hexadecimal de sintaxe C, por exemplo, 0x001.

# V-tabela de códigos de verificação

Você especifica os códigos de verificação v quando altera como as chaves ou os keysyms são mapeados.

Veja a seguir os códigos de verificação v para o teclado americano de 104 principais.

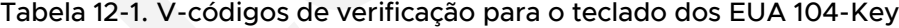

<span id="page-137-0"></span>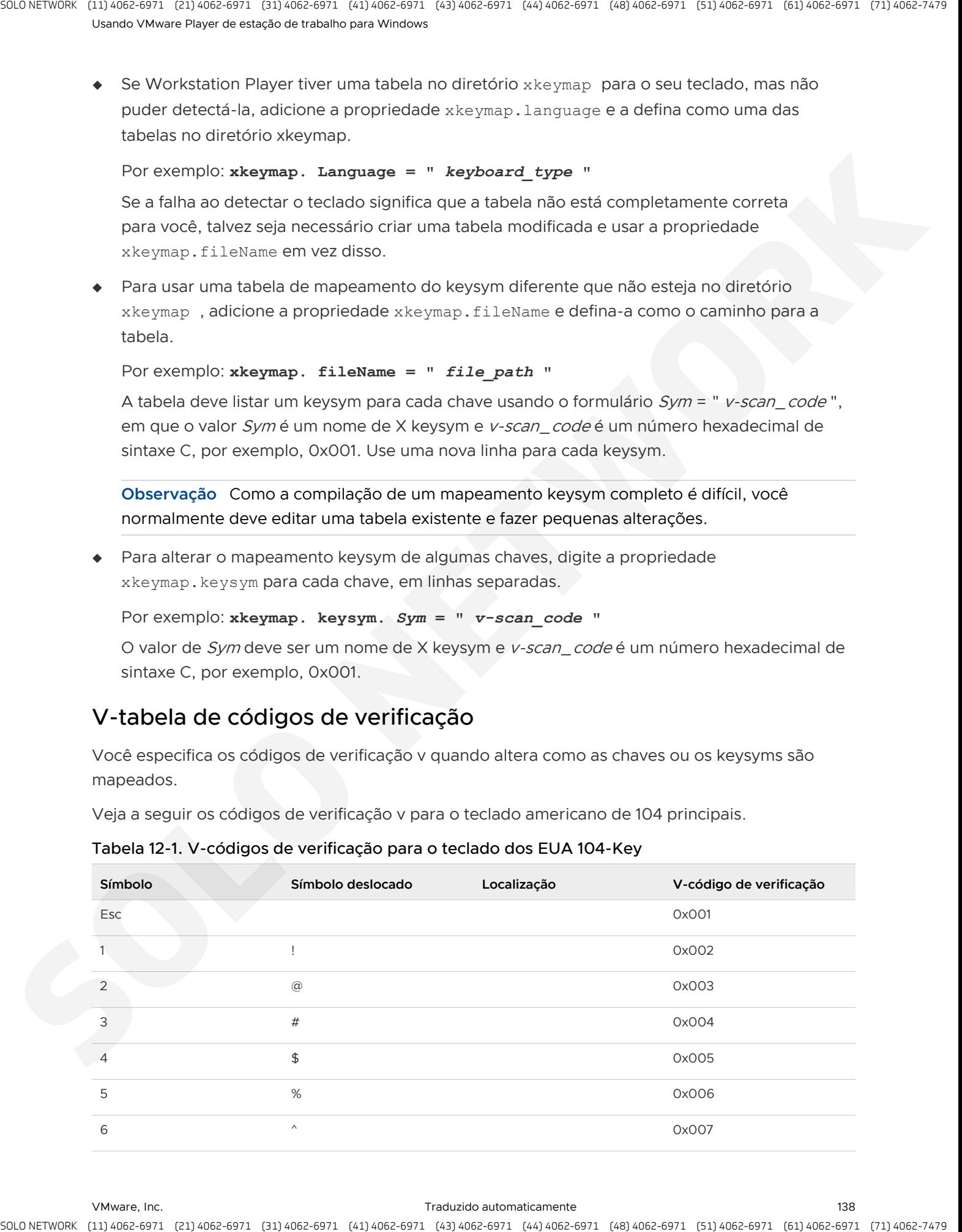

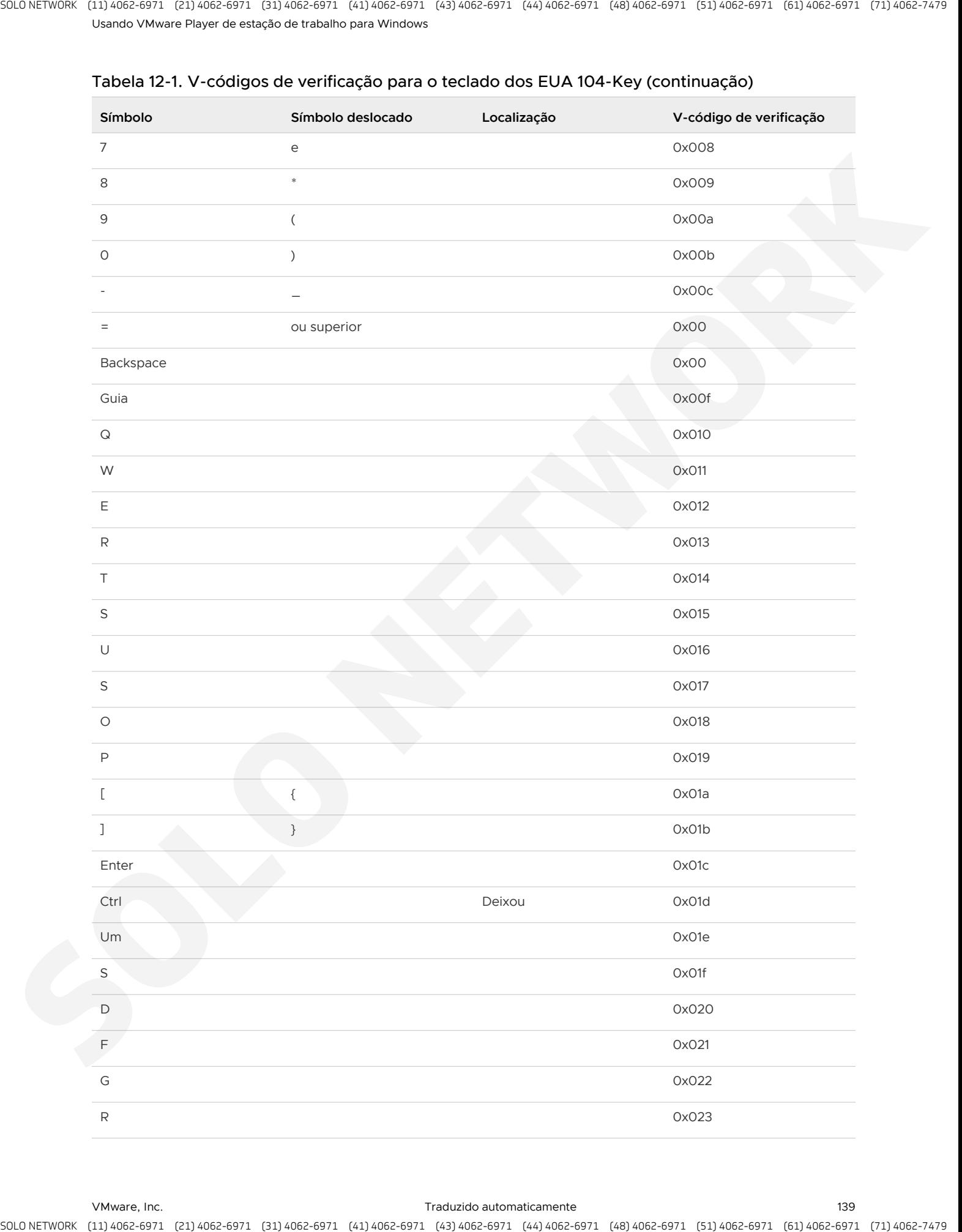

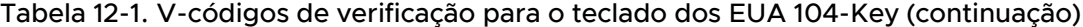

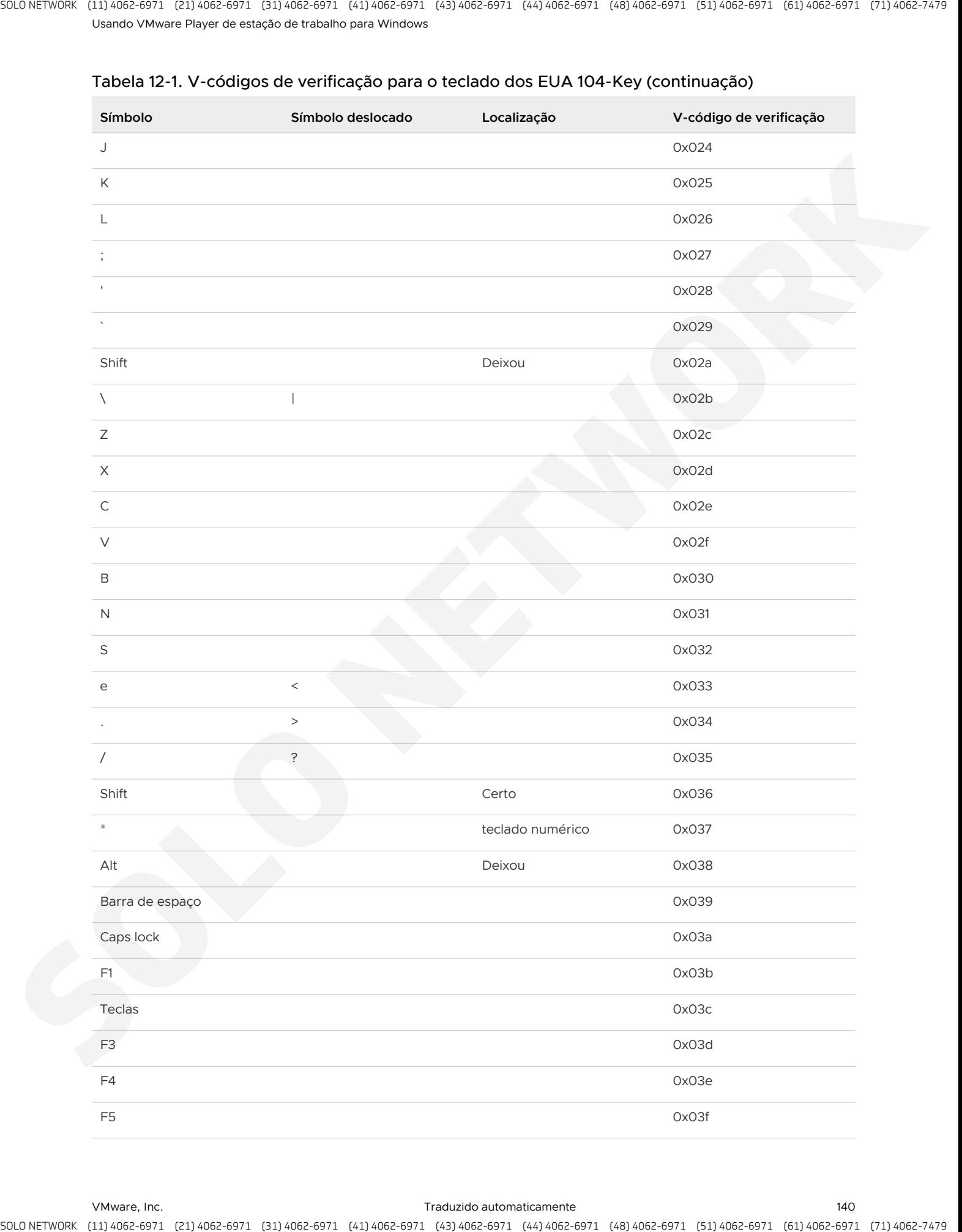

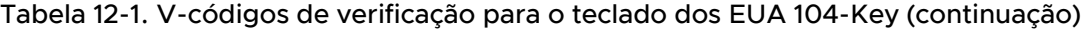

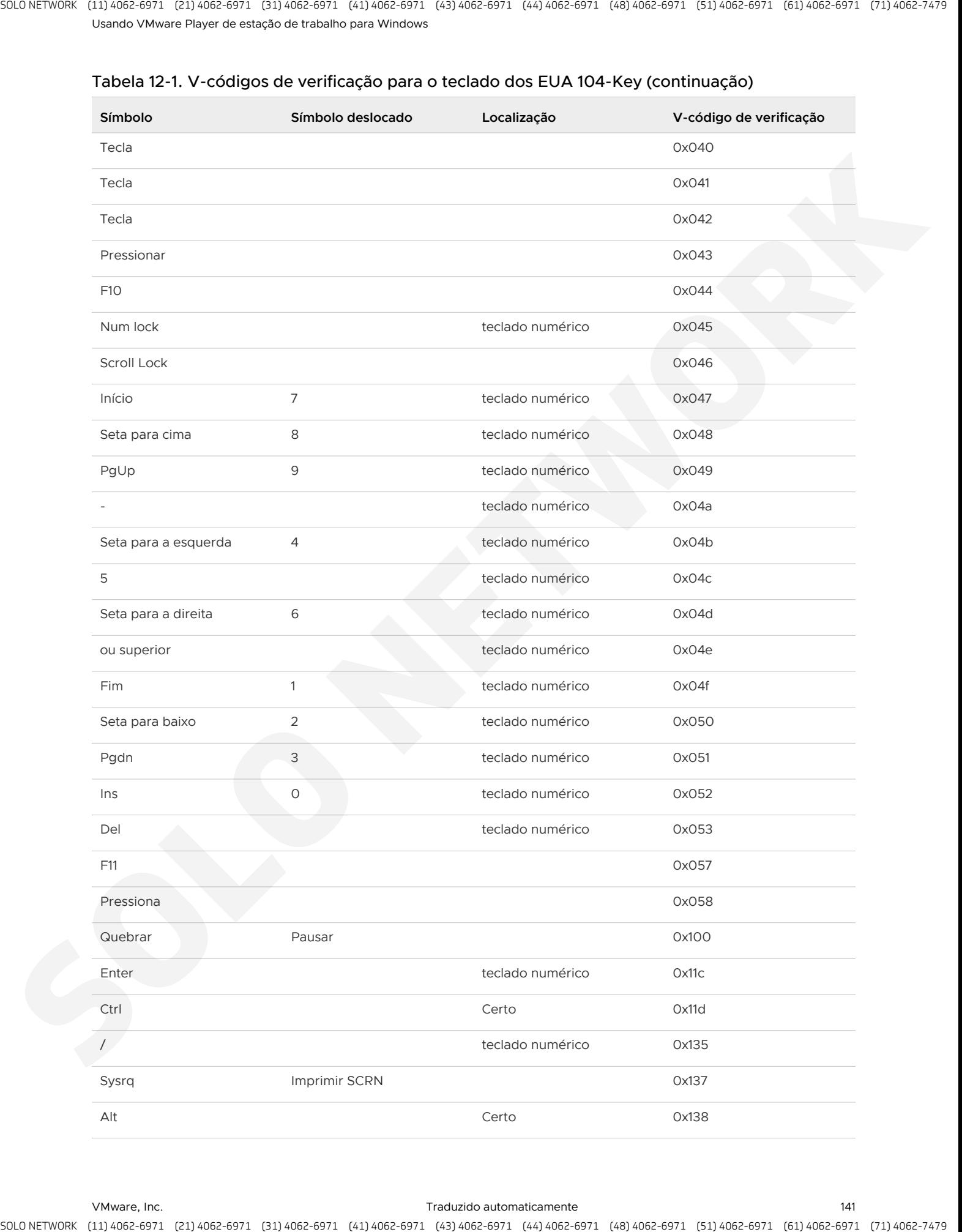

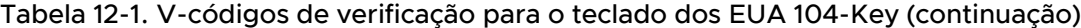

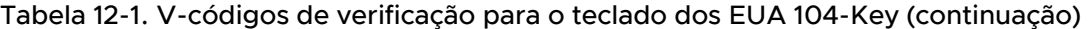

<span id="page-141-0"></span>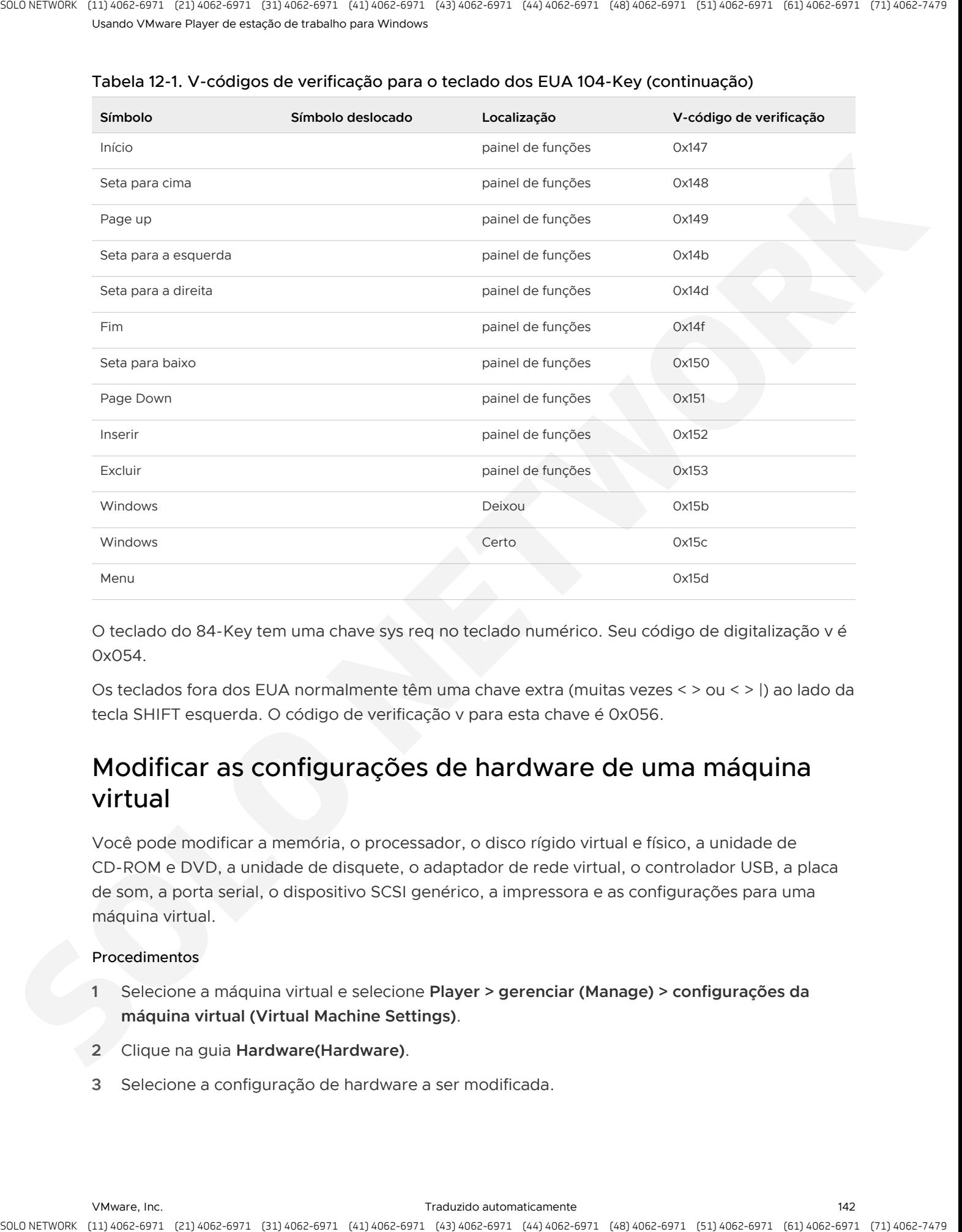

O teclado do 84-Key tem uma chave sys req no teclado numérico. Seu código de digitalização v é 0x054.

Os teclados fora dos EUA normalmente têm uma chave extra (muitas vezes < > ou < > |) ao lado da tecla SHIFT esquerda. O código de verificação v para esta chave é 0x056.

# Modificar as configurações de hardware de uma máquina virtual

Você pode modificar a memória, o processador, o disco rígido virtual e físico, a unidade de CD-ROM e DVD, a unidade de disquete, o adaptador de rede virtual, o controlador USB, a placa de som, a porta serial, o dispositivo SCSI genérico, a impressora e as configurações para uma máquina virtual.

### Procedimentos

- **1** Selecione a máquina virtual e selecione **Player > gerenciar (Manage) > configurações da máquina virtual (Virtual Machine Settings)**.
- **2** Clique na guia **Hardware(Hardware)**.
- **3** Selecione a configuração de hardware a ser modificada.

**4** Clique **ajuda (Help)** para obter informações sobre como modificar a configuração do hardware.

Você deve desligar uma máquina virtual antes de alterar determinadas configurações de hardware.

# Configurando conexões de rede

Workstation Player fornece rede em ponte, conversão de endereços de rede (NAT) e rede somente de host para configurar uma máquina virtual para rede virtual. O software que você precisa para todas as configurações de rede é instalado no sistema host quando você instala o Workstation Player

Este capítulo inclui os seguintes tópicos:

- <sup>n</sup> Noções básicas sobre componentes de rede virtual
- Entendendo as configurações de rede comuns
- configurando redes em ponte
- Configurando a conversão de endereços de rede
- Configurando a rede somente host
- Alterando uma configuração de rede
- Ativar quadros Jumbo

# Noções básicas sobre componentes de rede virtual

Os componentes de rede virtual no Workstation Player incluem switches virtuais, adaptadores de rede virtual, o servidor DHCP virtual e o dispositivo NAT.

# Switches virtuais

Como um switch físico, um switch virtual conecta os componentes de rede ao mesmo tempo. Os switches virtuais, que também são chamados de redes virtuais, são nomeados VMnet0, VMnet1, VMnet2 e assim por diante. Alguns switches virtuais são mapeados para redes específicas por padrão.

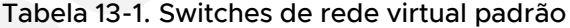

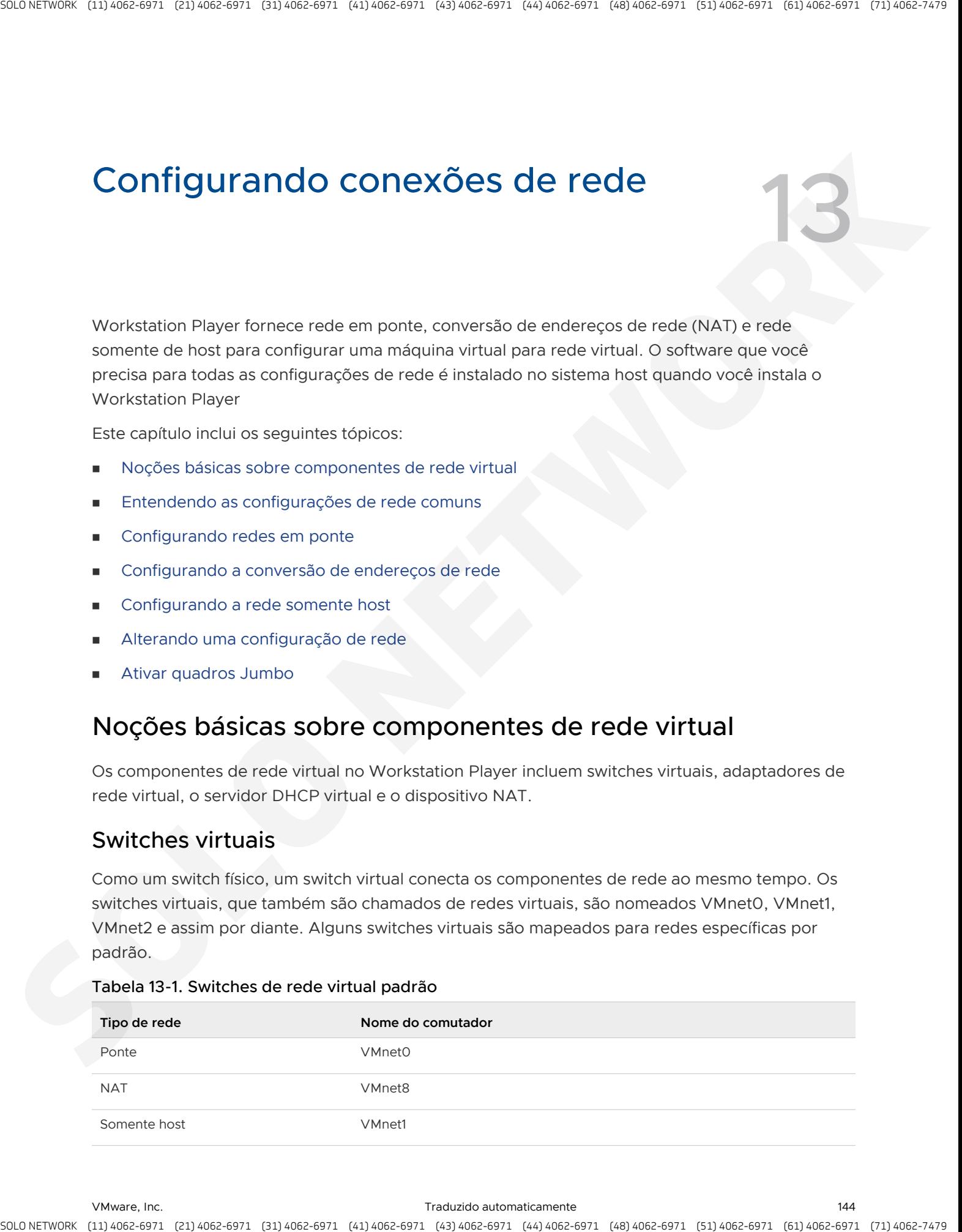
Workstation Player cria switches virtuais conforme necessário, até 20 switches virtuais em um sistema host Windows e até 255 switches virtuais em um sistema host Linux. Você pode conectar um número ilimitado de dispositivos de rede virtual a um switch virtual em um sistema host do Windows e até 32 dispositivos de rede virtual em um comutador virtual em um sistema host Linux.

**Observação** Nos sistemas host Linux, os nomes dos switches virtuais estão em todas as letras minúsculas, por exemplo, vmnet0.

## Adaptadores de rede virtual

<span id="page-144-0"></span>Quando você usa o **novo assistente de** de máquina virtual para criar uma nova máquina virtual, o assistente cria um adaptador de rede virtual para a máquina virtual. O adaptador de rede virtual é exibido no sistema operacional Guest como um adaptador AMD PCNET PCI, adaptador de servidor Intel PRO/1000 MT ou conexão de rede Intel 82574L Gigabit. Nos sistemas operacionais convidados Windows Vista, Windows 7 e Windows 8, o adaptador é um adaptador de servidor Intel PRO/1000 MT. Nos sistemas de operações de Guest do Windows 8,1 e do Windows10, o adaptador é uma conexão de rede Intel 82574L Gigabit. A stractic point of the material electric point is the strategies of the strategies of the strategies of the strategies of the strategies of the strategies of the strategies of the strategies of the strategies of the strat

Player as máquinas virtuais 3. x e posteriores podem ter até 10 adaptadores de rede virtual.

## Servidor DHCP virtual

O servidor de protocolo de configuração de host dinâmico virtual (DHCP) fornece endereços IP para máquinas virtuais em configurações que não estão em ponte para uma rede externa. Por exemplo, o servidor DHCP virtual atribui endereços IP a máquinas virtuais em configurações somente de host e NAT.

# Dispositivo NAT

Em uma configuração NAT, o dispositivo NAT passa os dados de rede entre uma ou mais máquinas virtuais e a rede externa, identifica pacotes de dados de entrada destinados a cada máquina virtual e os envia para o destino correto.

# Entendendo as configurações de rede comuns

Você pode configurar redes de rede, NAT e rede somente de host para máquinas virtuais. Você também pode usar os componentes de rede virtual para criar redes virtuais sofisticadas.

A criação de redes personalizadas está disponível apenas em máquinas virtuais que são criadas no Workstation Player. Embora não seja possível configurar a rede personalizada no Workstation Player, você pode executar uma máquina virtual que tenha uma rede personalizada no Workstation Player.

## Rede em ponte

A rede em ponte conecta uma máquina virtual a uma rede usando o adaptador de rede no sistema host. Se o sistema host estiver em uma rede, a rede em ponte geralmente é a maneira mais fácil de fornecer acesso à máquina virtual para essa rede.

Quando você instala o Workstation Player em um sistema host Windows ou Linux, uma rede em ponte (VMnet0) é configurada para você. Consulte Configurando redes em ponte.

# Rede NAT

Com o NAT, uma máquina virtual não tem seu próprio endereço IP na rede externa. Em vez disso, uma rede privada separada é configurada no sistema host. Na configuração padrão, uma máquina virtual recebe um endereço nesta rede privada do servidor DHCP virtual. A máquina virtual e o sistema host compartilham uma única identidade de rede que não está visível na rede externa. A stractic organizer and the control is computed in the control in the control in the control in the control in the control in the control in the control in the control in the control in the control in the control in the c

Quando você instala o Workstation Player em um sistema host Windows ou Linux, uma rede NAT (VMnet8) é configurada para você. Quando você usa o **novo assistente de** de máquina virtual para criar uma nova máquina virtual e selecionar o tipo de configuração típica, o assistente configura a máquina virtual para usar a rede NAT padrão.

Você pode ter apenas uma rede NAT. Consulte Configurando a conversão de endereços de rede.

## Rede somente para host

A rede somente de hosts cria uma rede que está completamente contida no computador host. A rede somente host fornece uma conexão de rede entre a máquina virtual e o sistema host usando um adaptador de rede virtual que é visível no sistema operacional do host.

Quando você instala o Workstation Player em um sistema host Windows ou Linux, uma rede somente host (VMnet1) é configurada para você. Consulte Configurando a rede somente host.

# Configurando redes em ponte

Quando você instala o Workstation Player em um sistema host Windows ou Linux, uma rede em ponte (VMnet0) é configurada para você. A rede em ponte conecta uma máquina virtual a uma rede usando o adaptador de rede no sistema host. Se o sistema host estiver em uma rede, a rede em ponte geralmente é a maneira mais fácil de fornecer acesso à máquina virtual para essa rede.

Com a rede em ponte, o adaptador de rede virtual na máquina virtual se conecta a um adaptador de rede física no sistema host. O adaptador de rede do host permite que a máquina virtual se conecte à LAN que o sistema host usa. A rede em ponte funciona com adaptadores de rede de host com e sem fio.

A rede em ponte configura a máquina virtual como uma identidade única na rede, separada de e não relacionada ao sistema host. A máquina virtual é um participante completo na rede. Ele tem acesso a outras máquinas na rede, e outras máquinas na rede podem contatá-la como se fosse um computador físico na rede.

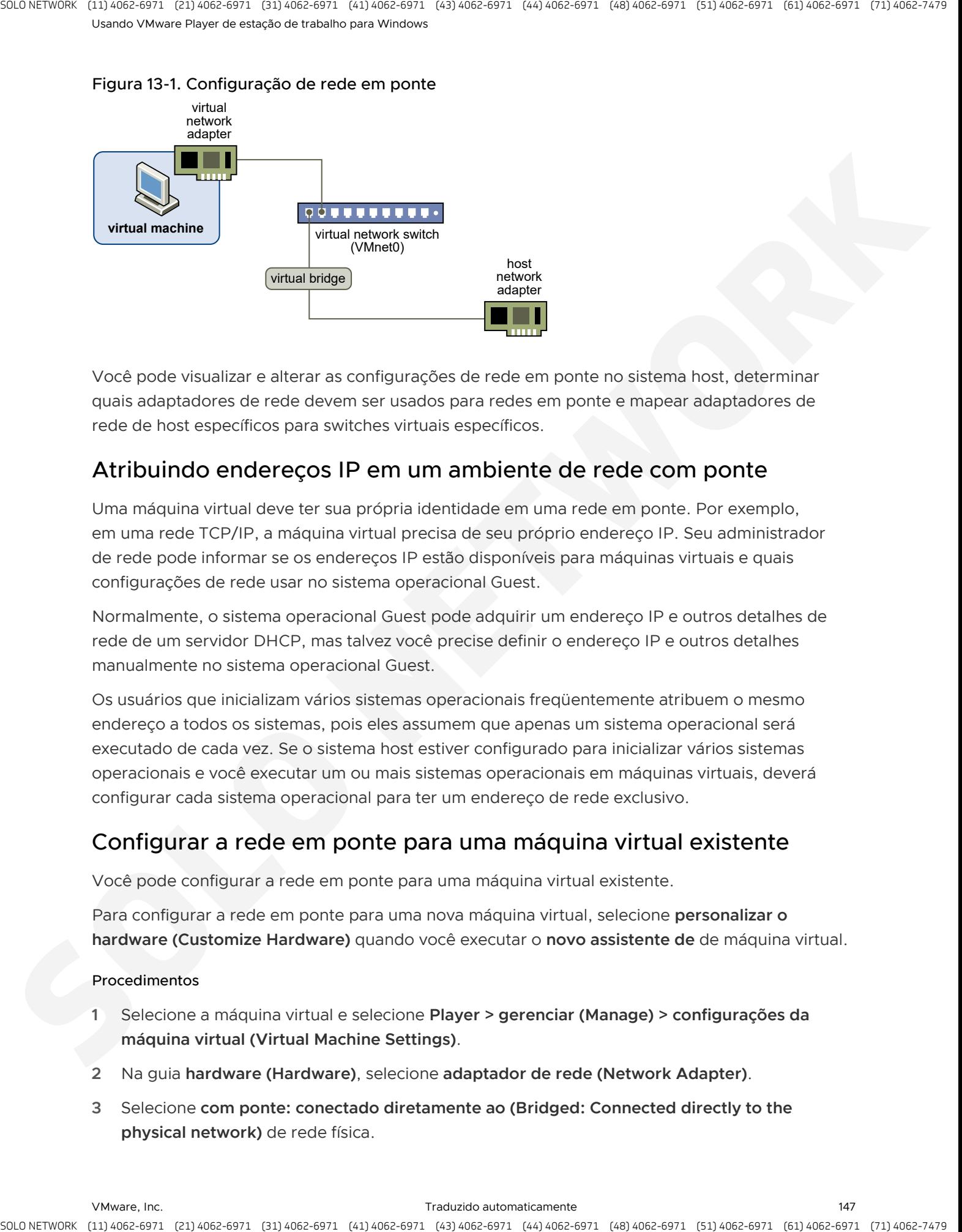

Figura 13-1. Configuração de rede em ponte

Você pode visualizar e alterar as configurações de rede em ponte no sistema host, determinar quais adaptadores de rede devem ser usados para redes em ponte e mapear adaptadores de rede de host específicos para switches virtuais específicos.

## Atribuindo endereços IP em um ambiente de rede com ponte

Uma máquina virtual deve ter sua própria identidade em uma rede em ponte. Por exemplo, em uma rede TCP/IP, a máquina virtual precisa de seu próprio endereço IP. Seu administrador de rede pode informar se os endereços IP estão disponíveis para máquinas virtuais e quais configurações de rede usar no sistema operacional Guest.

Normalmente, o sistema operacional Guest pode adquirir um endereço IP e outros detalhes de rede de um servidor DHCP, mas talvez você precise definir o endereço IP e outros detalhes manualmente no sistema operacional Guest.

Os usuários que inicializam vários sistemas operacionais freqüentemente atribuem o mesmo endereço a todos os sistemas, pois eles assumem que apenas um sistema operacional será executado de cada vez. Se o sistema host estiver configurado para inicializar vários sistemas operacionais e você executar um ou mais sistemas operacionais em máquinas virtuais, deverá configurar cada sistema operacional para ter um endereço de rede exclusivo.

## Configurar a rede em ponte para uma máquina virtual existente

Você pode configurar a rede em ponte para uma máquina virtual existente.

Para configurar a rede em ponte para uma nova máquina virtual, selecione **personalizar o hardware (Customize Hardware)** quando você executar o **novo assistente de** de máquina virtual.

## Procedimentos

- **1** Selecione a máquina virtual e selecione **Player > gerenciar (Manage) > configurações da máquina virtual (Virtual Machine Settings)**.
- **2** Na guia **hardware (Hardware)**, selecione **adaptador de rede (Network Adapter)**.
- **3** Selecione **com ponte: conectado diretamente ao (Bridged: Connected directly to the physical network)** de rede física.

**4** Se você usar a máquina virtual em um laptop ou outro dispositivo móvel, selecione **replicar o estado de conexão de rede física (Replicate physical network connection state)**.

Essa configuração faz com que o endereço IP seja renovado quando você muda de uma rede com ou sem fio para outra.

**5** Clique em **OK(OK)** para salvar as alterações.

# Configurando a conversão de endereços de rede

Quando você instala o Workstation Player em um sistema host Windows ou Linux, uma rede NAT (VMnet8) é configurada para você. Quando você usa o **novo assistente de** de máquina virtual para criar uma máquina virtual típica, o assistente configura a máquina virtual para usar a rede NAT padrão.

Com o NAT, uma máquina virtual não tem seu próprio endereço IP na rede externa. Em vez disso, uma rede privada separada é configurada no sistema host. Na configuração padrão, as máquinas virtuais obtêm um endereço nesta rede privada do servidor DHCP virtual.

<span id="page-147-0"></span>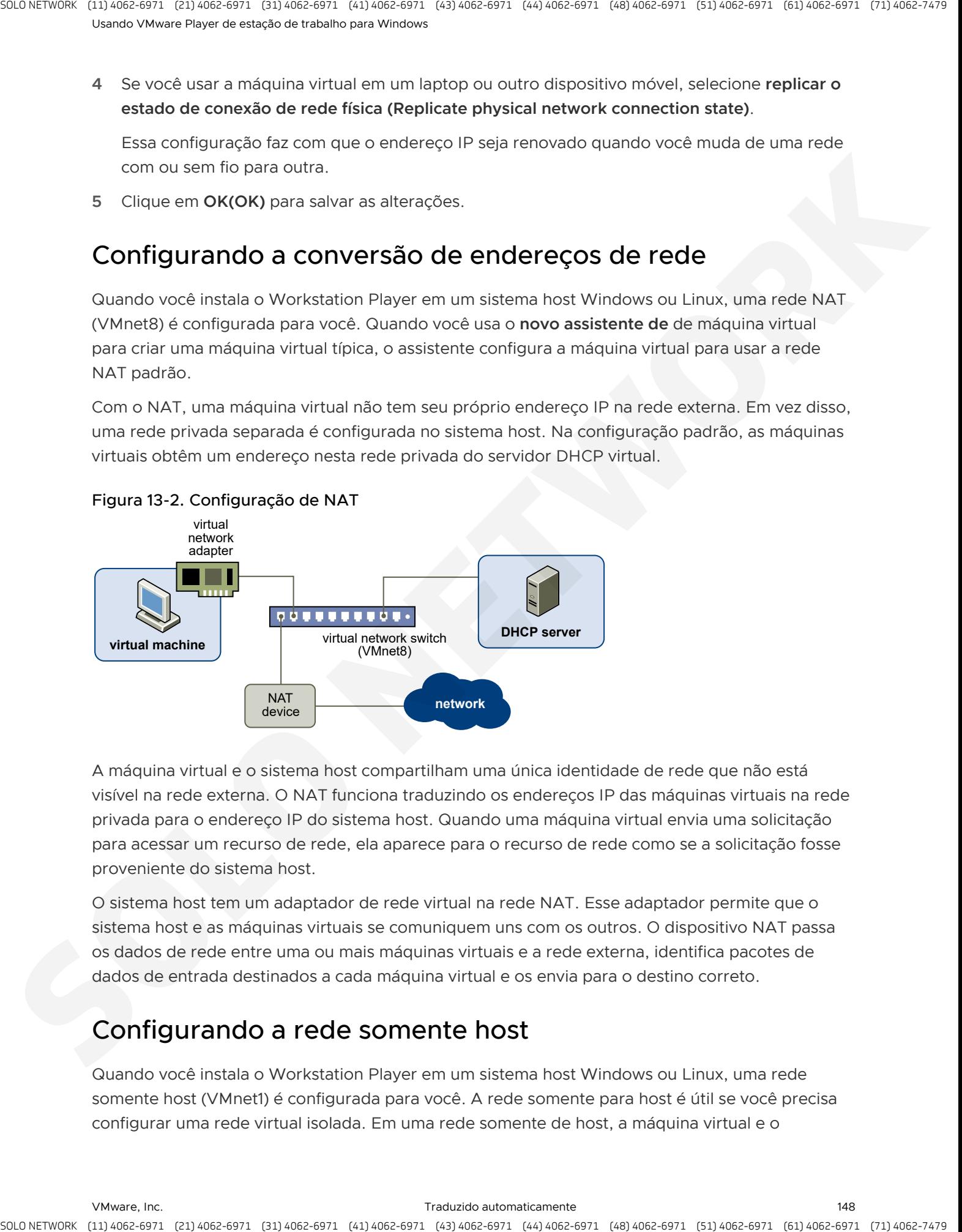

## Figura 13-2. Configuração de NAT

A máquina virtual e o sistema host compartilham uma única identidade de rede que não está visível na rede externa. O NAT funciona traduzindo os endereços IP das máquinas virtuais na rede privada para o endereço IP do sistema host. Quando uma máquina virtual envia uma solicitação para acessar um recurso de rede, ela aparece para o recurso de rede como se a solicitação fosse proveniente do sistema host.

O sistema host tem um adaptador de rede virtual na rede NAT. Esse adaptador permite que o sistema host e as máquinas virtuais se comuniquem uns com os outros. O dispositivo NAT passa os dados de rede entre uma ou mais máquinas virtuais e a rede externa, identifica pacotes de dados de entrada destinados a cada máquina virtual e os envia para o destino correto.

# Configurando a rede somente host

Quando você instala o Workstation Player em um sistema host Windows ou Linux, uma rede somente host (VMnet1) é configurada para você. A rede somente para host é útil se você precisa configurar uma rede virtual isolada. Em uma rede somente de host, a máquina virtual e o

adaptador de rede virtual do host são conectados a uma rede Ethernet privada. A rede está completamente contida no sistema host.

A conexão de rede entre a máquina virtual e o sistema host é fornecida por um adaptador de rede virtual que está visível no sistema operacional do host. O servidor DHCP virtual fornece endereços IP na rede somente de host.

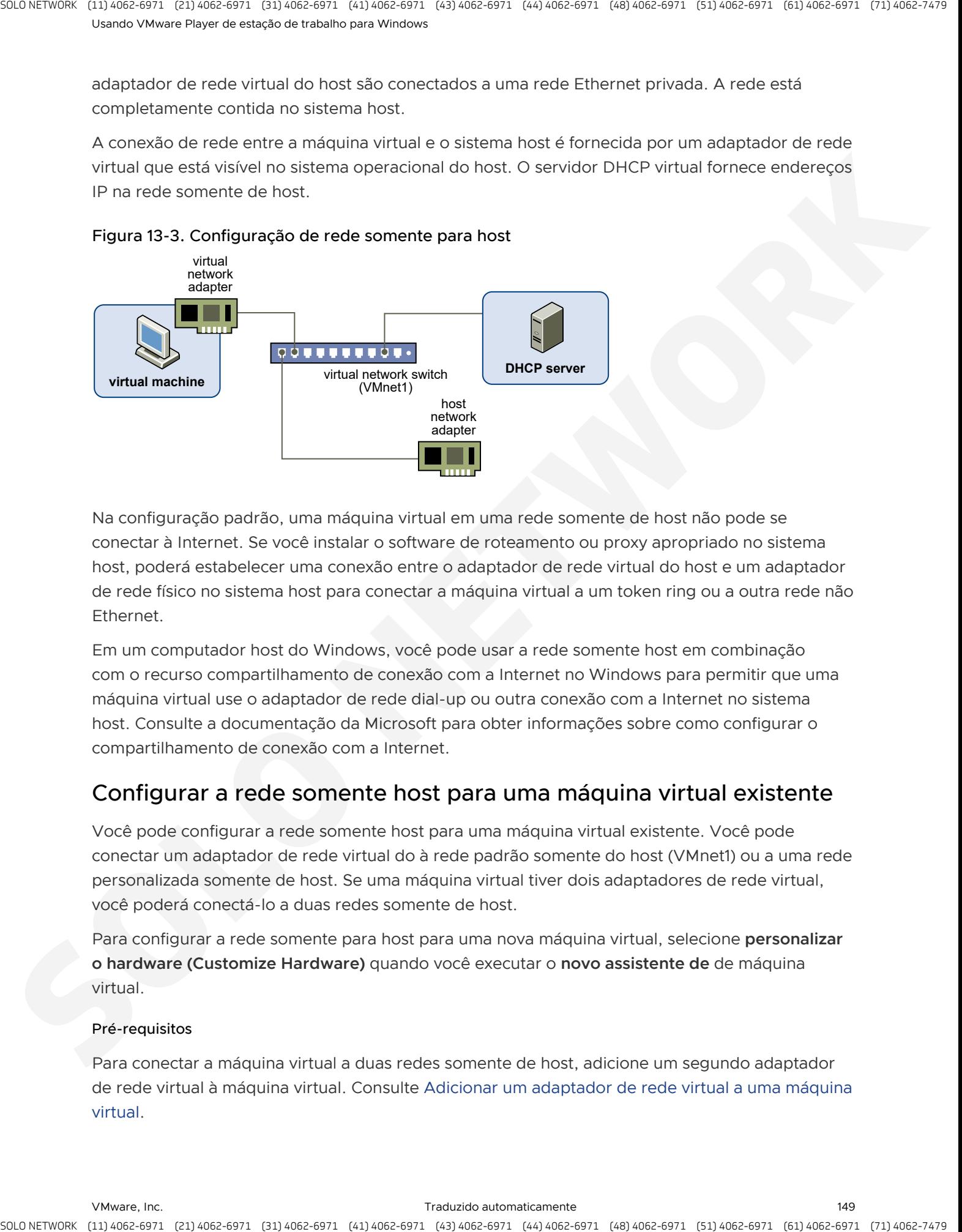

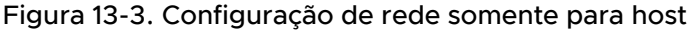

Na configuração padrão, uma máquina virtual em uma rede somente de host não pode se conectar à Internet. Se você instalar o software de roteamento ou proxy apropriado no sistema host, poderá estabelecer uma conexão entre o adaptador de rede virtual do host e um adaptador de rede físico no sistema host para conectar a máquina virtual a um token ring ou a outra rede não Ethernet.

Em um computador host do Windows, você pode usar a rede somente host em combinação com o recurso compartilhamento de conexão com a Internet no Windows para permitir que uma máquina virtual use o adaptador de rede dial-up ou outra conexão com a Internet no sistema host. Consulte a documentação da Microsoft para obter informações sobre como configurar o compartilhamento de conexão com a Internet.

## Configurar a rede somente host para uma máquina virtual existente

Você pode configurar a rede somente host para uma máquina virtual existente. Você pode conectar um adaptador de rede virtual do à rede padrão somente do host (VMnet1) ou a uma rede personalizada somente de host. Se uma máquina virtual tiver dois adaptadores de rede virtual, você poderá conectá-lo a duas redes somente de host.

Para configurar a rede somente para host para uma nova máquina virtual, selecione **personalizar o hardware (Customize Hardware)** quando você executar o **novo assistente de** de máquina virtual.

## Pré-requisitos

Para conectar a máquina virtual a duas redes somente de host, adicione um segundo adaptador de rede virtual à máquina virtual. Consulte Adicionar um adaptador de rede virtual a uma máquina virtual.

#### Procedimentos

- **1** Selecione a máquina virtual e selecione **Player > gerenciar (Manage) > configurações da máquina virtual (Virtual Machine Settings)**.
- **2** Na guia **hardware (Hardware)** Selecione um adaptador de rede virtual.
- **3** Selecione a rede somente host.

<span id="page-149-0"></span>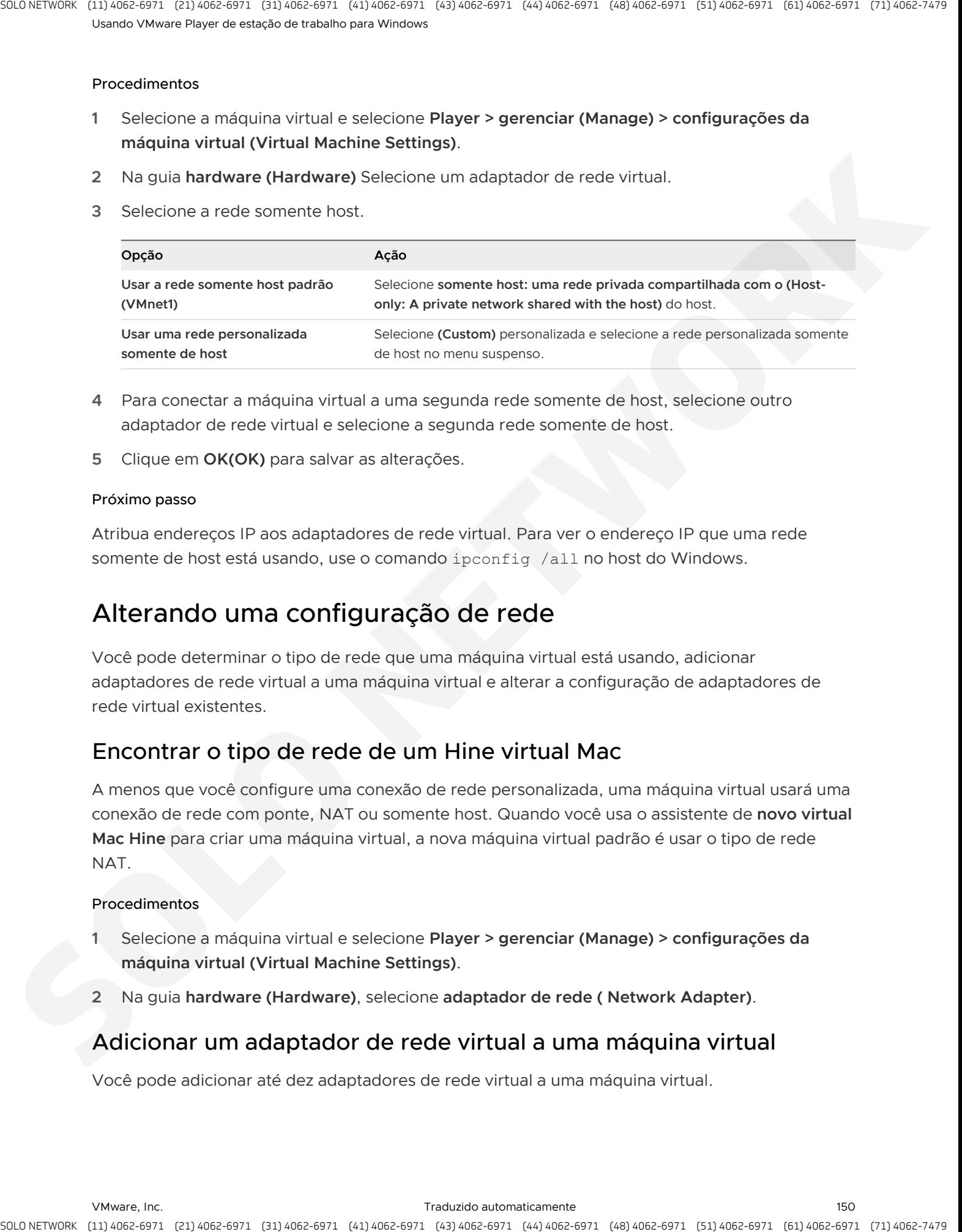

- **4** Para conectar a máquina virtual a uma segunda rede somente de host, selecione outro adaptador de rede virtual e selecione a segunda rede somente de host.
- **5** Clique em **OK(OK)** para salvar as alterações.

#### Próximo passo

Atribua endereços IP aos adaptadores de rede virtual. Para ver o endereço IP que uma rede somente de host está usando, use o comando ipconfig /all no host do Windows.

# Alterando uma configuração de rede

Você pode determinar o tipo de rede que uma máquina virtual está usando, adicionar adaptadores de rede virtual a uma máquina virtual e alterar a configuração de adaptadores de rede virtual existentes.

## Encontrar o tipo de rede de um Hine virtual Mac

A menos que você configure uma conexão de rede personalizada, uma máquina virtual usará uma conexão de rede com ponte, NAT ou somente host. Quando você usa o assistente de **novo virtual Mac Hine** para criar uma máquina virtual, a nova máquina virtual padrão é usar o tipo de rede NAT.

## Procedimentos

- **1** Selecione a máquina virtual e selecione **Player > gerenciar (Manage) > configurações da máquina virtual (Virtual Machine Settings)**.
- **2** Na guia **hardware (Hardware)**, selecione **adaptador de rede ( Network Adapter)**.

## Adicionar um adaptador de rede virtual a uma máquina virtual

Você pode adicionar até dez adaptadores de rede virtual a uma máquina virtual.

#### Pré-requisitos

Familiarize-se com os tipos de configuração de rede. Consulte Entendendo as configurações de rede comuns.

#### Procedimentos

- **1** Selecione a máquina virtual e selecione **Player > gerenciar (Manage) > configurações da máquina virtual (Virtual Machine Settings)**.
- **2** Na guia **Hardware(Hardware)**, clique em **Adicionar(Add)**.
- **3** Para adicionar o adaptador de rede virtual à máquina virtual, selecione **adaptador de rede (Network Adapter)** e clique em **concluir (Finish)**.
- **4** Selecione o tipo de adaptador de rede virtual.

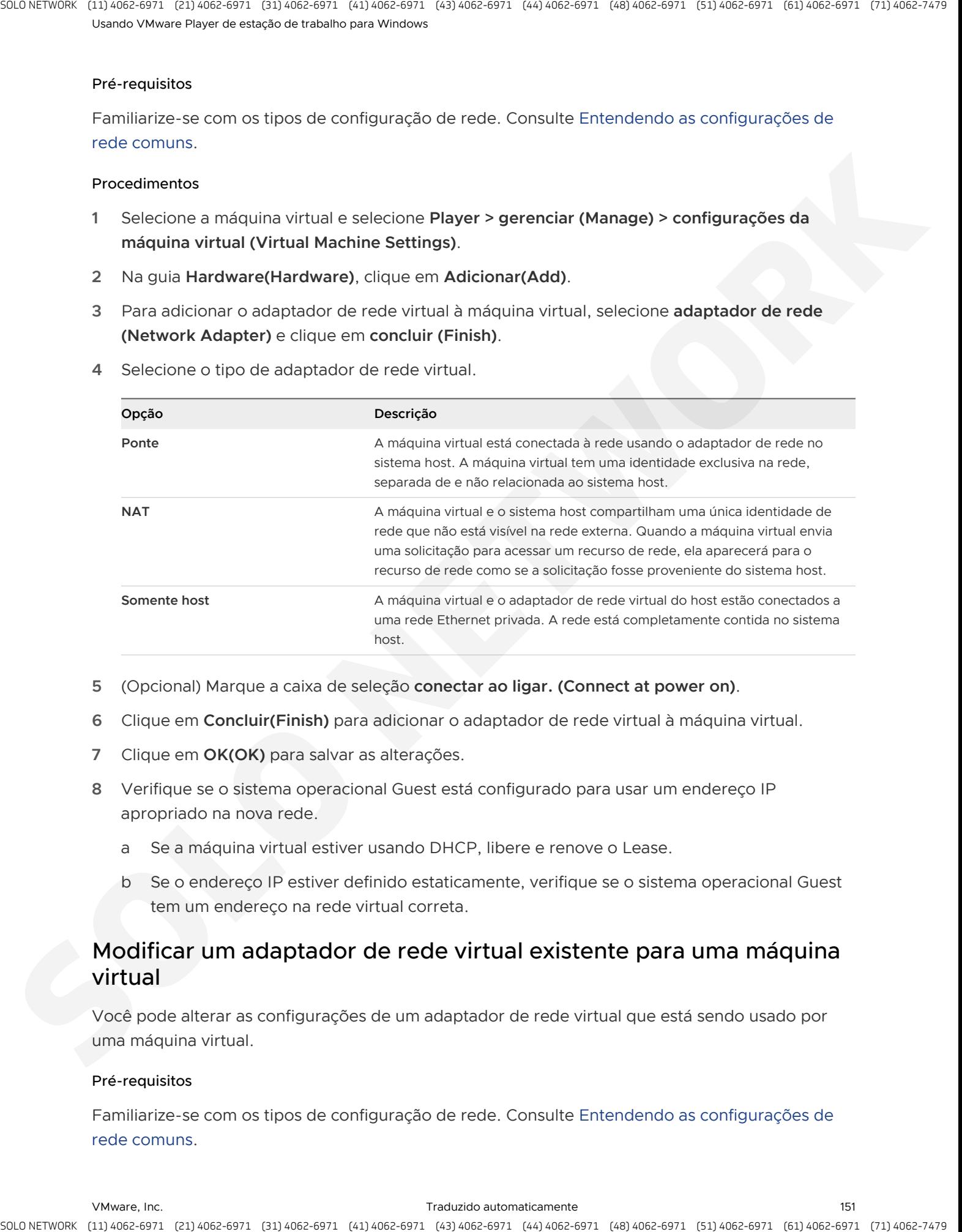

- **5** (Opcional) Marque a caixa de seleção **conectar ao ligar. (Connect at power on)**.
- **6** Clique em **Concluir(Finish)** para adicionar o adaptador de rede virtual à máquina virtual.
- **7** Clique em **OK(OK)** para salvar as alterações.
- **8** Verifique se o sistema operacional Guest está configurado para usar um endereço IP apropriado na nova rede.
	- a Se a máquina virtual estiver usando DHCP, libere e renove o Lease.
	- b Se o endereço IP estiver definido estaticamente, verifique se o sistema operacional Guest tem um endereço na rede virtual correta.

## Modificar um adaptador de rede virtual existente para uma máquina virtual

Você pode alterar as configurações de um adaptador de rede virtual que está sendo usado por uma máquina virtual.

## Pré-requisitos

Familiarize-se com os tipos de configuração de rede. Consulte Entendendo as configurações de rede comuns.

#### Procedimentos

- **1** Selecione a máquina virtual e selecione **Player > gerenciar (Manage) > configurações da máquina virtual (Virtual Machine Settings)**.
- **2** Na guia **hardware (Hardware)**, selecione o adaptador de rede virtual.
- **3** Selecione o tipo de adaptador de rede virtual.

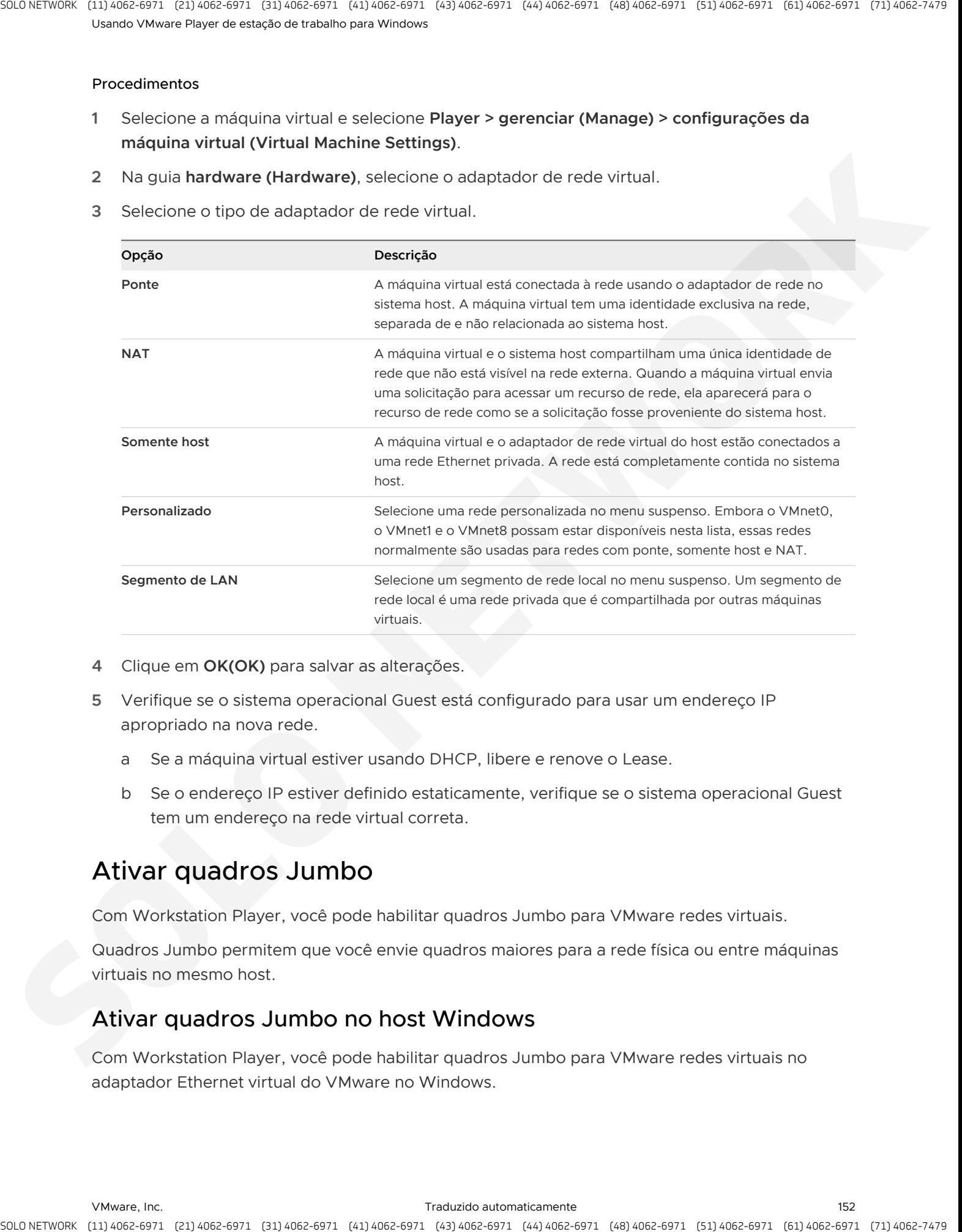

- **4** Clique em **OK(OK)** para salvar as alterações.
- **5** Verifique se o sistema operacional Guest está configurado para usar um endereço IP apropriado na nova rede.
	- a Se a máquina virtual estiver usando DHCP, libere e renove o Lease.
	- b Se o endereço IP estiver definido estaticamente, verifique se o sistema operacional Guest tem um endereço na rede virtual correta.

# Ativar quadros Jumbo

Com Workstation Player, você pode habilitar quadros Jumbo para VMware redes virtuais.

Quadros Jumbo permitem que você envie quadros maiores para a rede física ou entre máquinas virtuais no mesmo host.

## Ativar quadros Jumbo no host Windows

Com Workstation Player, você pode habilitar quadros Jumbo para VMware redes virtuais no adaptador Ethernet virtual do VMware no Windows.

#### Procedimentos

- **1** Vá para **(Control Panel) > rede e Internet (Network and Internet) > conexões de rede (Network Connections)**.
- **2** Na janela conexões de rede, clique com o botão direito do mouse em um adaptador de rede VMware e selecione **Propriedades (Properties)**. Clique em **configurar (Configure)** na guia rede do **(Networking)**. a strate.<br>
Theoretical Pacific Technical Results (Control Results and Internet) consumes the strates<br>
Precision and Control Results and Internet (Network and Internet) > consumes do note<br>
2 March Control Results (Control R
	- **3** Na nova janela que aparece, selecione a guia **avançado (Advanced)** e selecione **(Jumbo Packet)** pacote de Jumbo.
	- **4** No menu suspenso **valor (Value)**, selecione o tamanho do pacote e clique em **ok (Ok)**.

#### Resultados

O quadro Jumbo está ativado.

# Definindo as configurações de opções da máquina virtual 14

As configurações das opções de máquina virtual controlam as características de máquinas virtuais individuais, como como os arquivos são transferidos entre o host e o sistema operacional Guest e o que acontece com um sistema operacional Guest quando você sai do Workstation Player. Algumas opções de máquina virtual substituem configurações de preferência de Workstation Player similares. Annex science science contene contene and the contened and the contened and the contened and the contened and the contened and the contened and the contened and the contened and the contened and the contened and the conte

Para definir as configurações de opções da máquina virtual para uma máquina virtual selecionada, selecione **Player > gerenciar (Manage) > configurações da máquina virtual (Virtual Machine Settings)** e clique na guia **opções (Options)**.

Este capítulo inclui os seguintes tópicos:

- <sup>n</sup> Definindo as configurações de opções gerais para uma máquina virtual
- Configurando opções de energia para uma máquina virtual
- Configurando opções de ferramentas de VMware para uma máquina virtual
- Configurando o modo Unity para uma máquina virtual
- Configurando o AutoLogin para uma máquina virtual

# Definindo as configurações de opções gerais para uma máquina virtual

As configurações de opções gerais incluem o nome da máquina virtual, o tipo e a versão do sistema operacional Guest e a localização do diretório onde os arquivos da máquina virtual estão armazenados.

Para definir as configurações de opção geral para uma máquina virtual selecionada, selecione **Player > gerenciar (Manage) > configurações da máquina virtual (Virtual Machine Settings)**, clique na guia **opções (Options)** e selecione **(General)** geral.

#### Alterando um nome de máquina virtual

Você pode alterar o nome de uma máquina virtual. Alterar o nome da máquina virtual não altera o nome desse diretório, nem renomeia os arquivos da máquina virtual no host. Workstation Player usa o nome original da máquina virtual para criar o diretório onde os arquivos de máquina virtual estão armazenados.

## Alterando o sistema operacional Guest

Você pode alterar o sistema operacional Guest ou a versão do sistema operacional de uma máquina virtual. Você pode querer alterar o sistema operacional Guest para uma máquina virtual ao atualizar o sistema operacional Guest ou se você especificou a versão incorreta do sistema operacional quando criou a máquina virtual.

## <sup>n</sup> Alterando o diretório de trabalho da máquina virtual

Você pode alterar o diretório de trabalho para uma máquina virtual. O diretório de trabalho é onde Workstation Player armazena os arquivos de estado suspenso (.vmss), snapshot (.vmsn) e arquivos de paginação de máquina virtual (.vmem). Por padrão, o diretório de trabalho é onde os arquivos de máquina virtual são armazenados.

## **n Usar o recurso de teclado virtual aprimorado em uma máquina virtual**

O recurso Enhanced Virtual Keyboard fornece um melhor manuseio de teclados e teclados internacionais que têm chaves adicionais. Este recurso está disponível apenas em sistemas de host Windows.

## Alterando um nome de máquina virtual

Você pode alterar o nome de uma máquina virtual. Alterar o nome da máquina virtual não altera o nome desse diretório, nem renomeia os arquivos da máquina virtual no host. Workstation Player usa o nome original da máquina virtual para criar o diretório onde os arquivos de máquina virtual estão armazenados.

Para especificar um novo nome para uma máquina virtual selecionada, selecione **Player > gerenciar (Manage) > configurações da máquina virtual (Virtual Machine Settings)**, clique na guia **opções (Options)** e selecione **(General)** geral.

## Alterando o sistema operacional Guest

<span id="page-154-0"></span>Você pode alterar o sistema operacional Guest ou a versão do sistema operacional de uma máquina virtual. Você pode querer alterar o sistema operacional Guest para uma máquina virtual ao atualizar o sistema operacional Guest ou se você especificou a versão incorreta do sistema operacional quando criou a máquina virtual. A stractic point of the control time is compatible and the stractic point of the stractic point of the strate of the strategies of the strategies of the strategies of the strategies of the strategies of the strategies of t

Para selecionar um novo sistema operacional Guest ou uma versão do sistema operacional para uma máquina virtual selecionada, selecione **Player > gerenciar (Manage) > configurações da máquina virtual (Virtual Machine Settings)**, clique na guia **opções (Options)** e selecione **geral (General)**.

Quando você altera o tipo de sistema operacional, o arquivo de configuração da máquina virtual é alterado, mas o sistema operacional Guest não é alterado. Para alterar o sistema operacional Guest, você deve obter o software do sistema operacional e atualizar o sistema operacional Guest.

A máquina virtual deve ser desligada quando você altera essas configurações.

# Alterando o diretório de trabalho da máquina virtual

Você pode alterar o diretório de trabalho para uma máquina virtual. O diretório de trabalho é onde Workstation Player armazena os arquivos de estado suspenso (. vmss), snapshot (. vmsn) e arquivos de paginação de máquina virtual (.vmem). Por padrão, o diretório de trabalho é onde os arquivos de máquina virtual são armazenados.

Para especificar um novo diretório de trabalho para uma máquina virtual selecionada, selecione **Player > gerenciar (Manage) > configurações da máquina virtual (Virtual Machine Settings)**, clique na guia **opções (Options)** e selecione **(General)** geral.

Você pode querer alterar o diretório de trabalho nas seguintes situações.

- <sup>n</sup> Para executar uma máquina virtual que está armazenada em um compartilhamento de rede ou iPod, o que pode diminuir o desempenho, você pode alterar o diretório de trabalho para o disco rígido local.
- <sup>n</sup> Para criar um arquivo de paginação em um disco rápido com muito espaço em disco, mas deixar o disco virtual e o arquivo de configuração em um disco diferente, você pode alterar o diretório de trabalho para que esteja localizado no disco rápido.

Alterar o diretório de trabalho não altera o diretório em que Workstation Player armazena o arquivo de configuração de máquina virtual (.vmx) e os arquivos de log.

A máquina virtual deve ser desligada quando você altera essa configuração.

## Usar o recurso de teclado virtual aprimorado em uma máquina virtual

O recurso Enhanced Virtual Keyboard fornece um melhor manuseio de teclados e teclados internacionais que têm chaves adicionais. Este recurso está disponível apenas em sistemas de host Windows.

<span id="page-155-0"></span>Como ela processa a entrada de teclado bruta o mais rápido possível, o recurso Enhanced Virtual Keyboard também oferece melhorias de segurança ignorando o processamento de pressionamento de teclas do Windows e qualquer malware que ainda não esteja em uma camada inferior. Quando você usa o recurso de teclado virtual aprimorado, apenas o sistema operacional convidado atua quando você pressiona Ctrl + Alt + Delete. A stread, contract of particles is consistent and the stream former former particles of the stream of the stream of the stream of the stream of the stream of the stream of the stream of the stream of the stream of the stre

## Pré-requisitos

- <sup>n</sup> Se você instalou ou atualizou recentemente Workstation Player, mas não reinicializou o sistema host, reinicie o sistema do host.
- Desligue a máquina virtual.

## Procedimentos

- **1** Selecione a máquina virtual e selecione **Player > gerenciar (Manage) > configurações da máquina virtual (Virtual Machine Settings)**.
- **2** Na guia **Opções(Options)**, selecione **Geral(General)**.

**3** Selecione uma opção no menu suspenso **Enhanced Virtual Keyboard (Enhanced virtual keyboard)**.

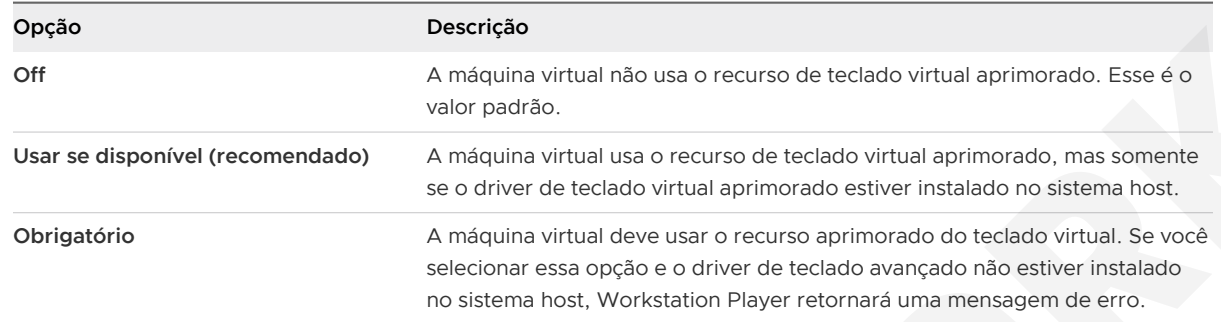

**4** Clique em **OK(OK)** para salvar as alterações.

# Configurando opções de energia para uma máquina virtual

As opções de energia controlam como uma máquina virtual se comporta depois de ser desligada, fechada ou suspensa.

Para configurar as opções de energia para uma máquina virtual selecionada, selecione **Player > gerenciar (Manage) > configurações da máquina virtual (Virtual Machine Settings)**, clique na guia **opções (Options)** e selecione **(Power)** de energia.

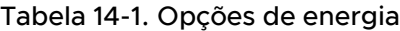

<span id="page-156-0"></span>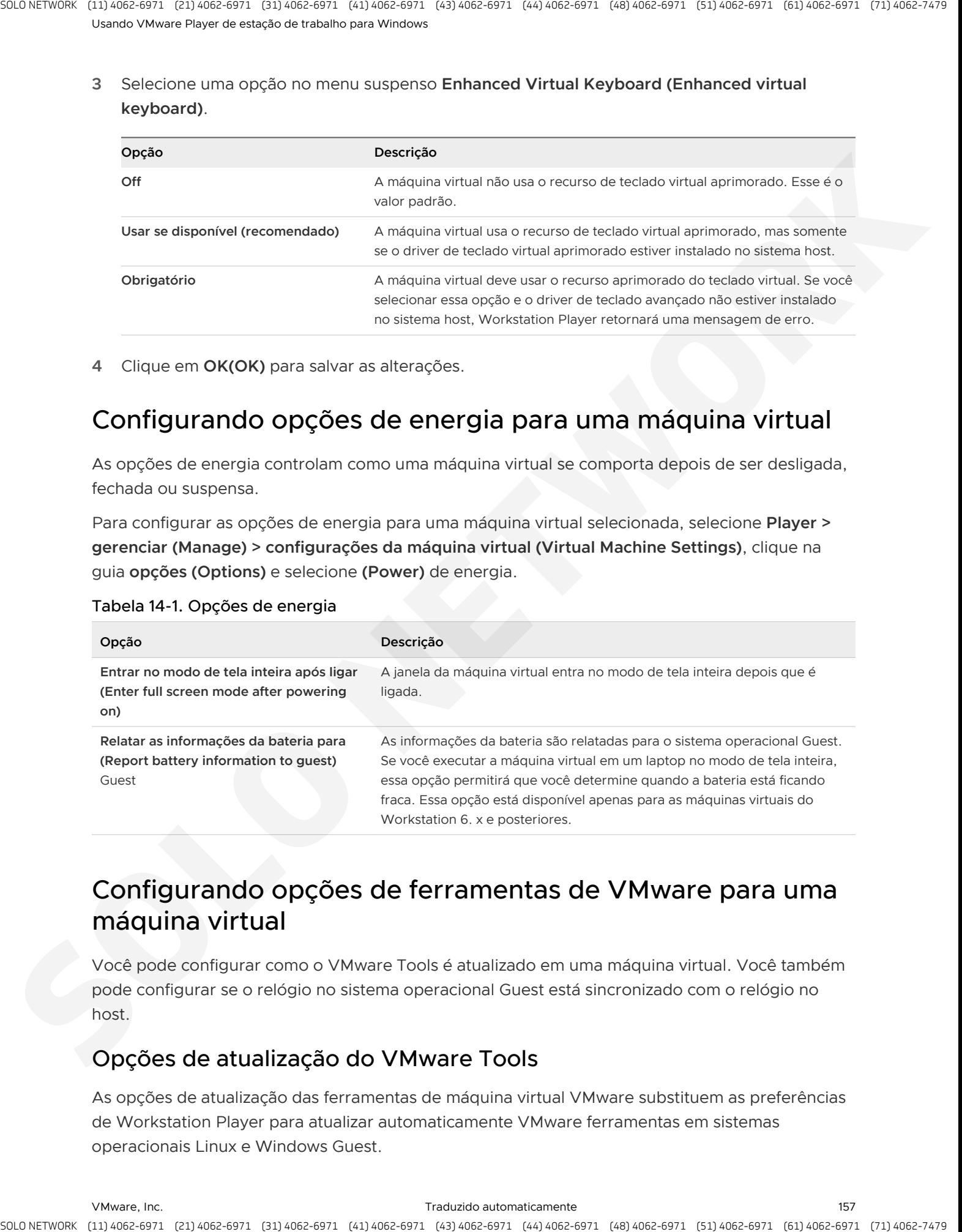

# Configurando opções de ferramentas de VMware para uma máquina virtual

Você pode configurar como o VMware Tools é atualizado em uma máquina virtual. Você também pode configurar se o relógio no sistema operacional Guest está sincronizado com o relógio no host.

## Opções de atualização do VMware Tools

As opções de atualização das ferramentas de máquina virtual VMware substituem as preferências de Workstation Player para atualizar automaticamente VMware ferramentas em sistemas operacionais Linux e Windows Guest.

Para configurar as atualizações de ferramentas de VMware para uma máquina virtual selecionada, selecione **Player > gerenciar (Manage) > configurações da máquina virtual (Virtual Machine Settings)**, clique na guia **opções (Options)** e selecione **VMware ferramentas** .

**Observação** As atualizações automáticas não são compatíveis com versões de ferramentas VMware incluídas em máquinas virtuais criadas com versões mais antigas de VMware produtos, como Workstation 5,5 e versões anteriores ou VMware servidor 1. x.

<span id="page-157-0"></span>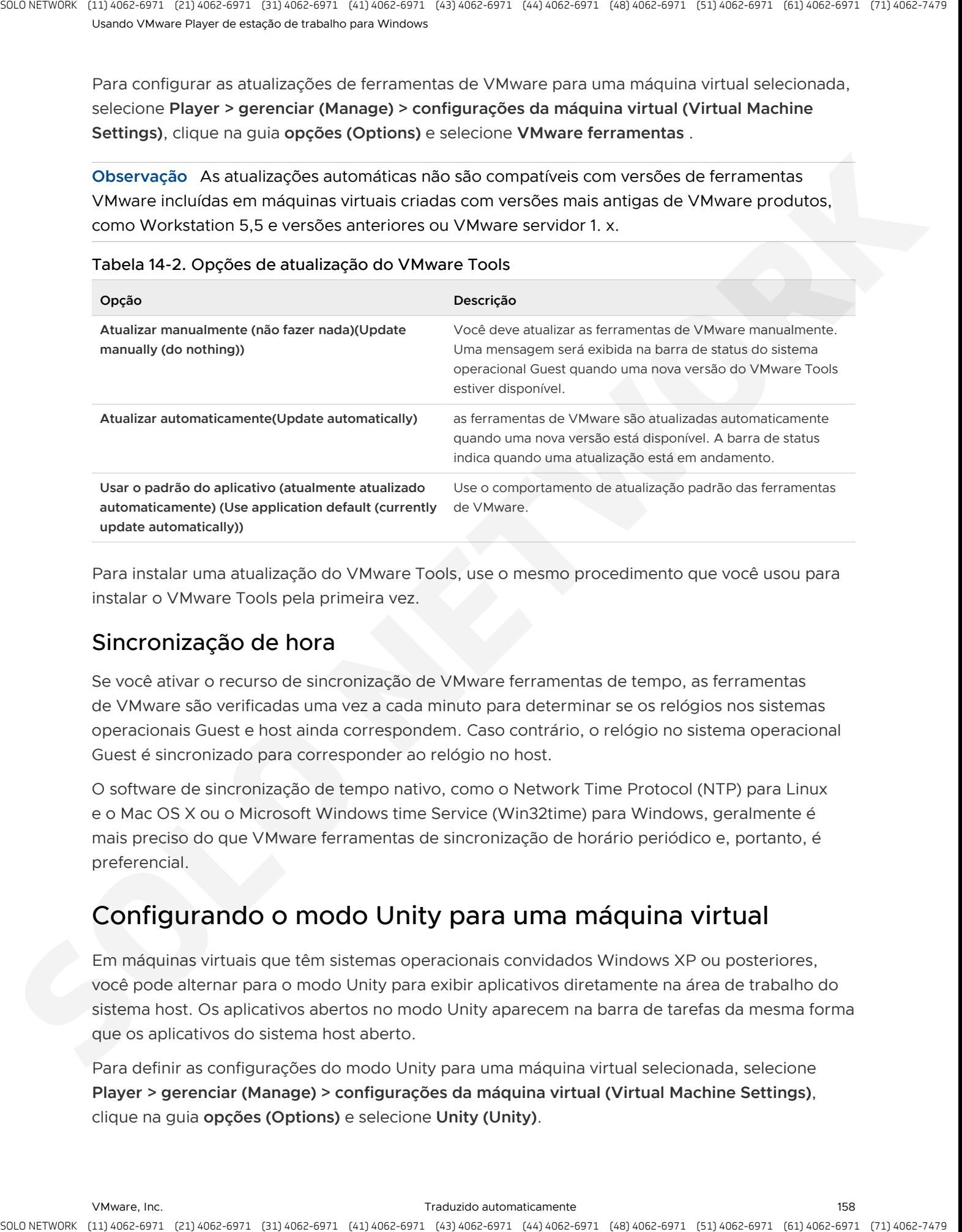

## Tabela 14-2. Opções de atualização do VMware Tools

Para instalar uma atualização do VMware Tools, use o mesmo procedimento que você usou para instalar o VMware Tools pela primeira vez.

## Sincronização de hora

Se você ativar o recurso de sincronização de VMware ferramentas de tempo, as ferramentas de VMware são verificadas uma vez a cada minuto para determinar se os relógios nos sistemas operacionais Guest e host ainda correspondem. Caso contrário, o relógio no sistema operacional Guest é sincronizado para corresponder ao relógio no host.

O software de sincronização de tempo nativo, como o Network Time Protocol (NTP) para Linux e o Mac OS X ou o Microsoft Windows time Service (Win32time) para Windows, geralmente é mais preciso do que VMware ferramentas de sincronização de horário periódico e, portanto, é preferencial.

# Configurando o modo Unity para uma máquina virtual

Em máquinas virtuais que têm sistemas operacionais convidados Windows XP ou posteriores, você pode alternar para o modo Unity para exibir aplicativos diretamente na área de trabalho do sistema host. Os aplicativos abertos no modo Unity aparecem na barra de tarefas da mesma forma que os aplicativos do sistema host aberto.

Para definir as configurações do modo Unity para uma máquina virtual selecionada, selecione **Player > gerenciar (Manage) > configurações da máquina virtual (Virtual Machine Settings)**, clique na guia **opções (Options)** e selecione **Unity (Unity)**.

#### Tabela 14-3. Opções do modo Unity

<span id="page-158-0"></span>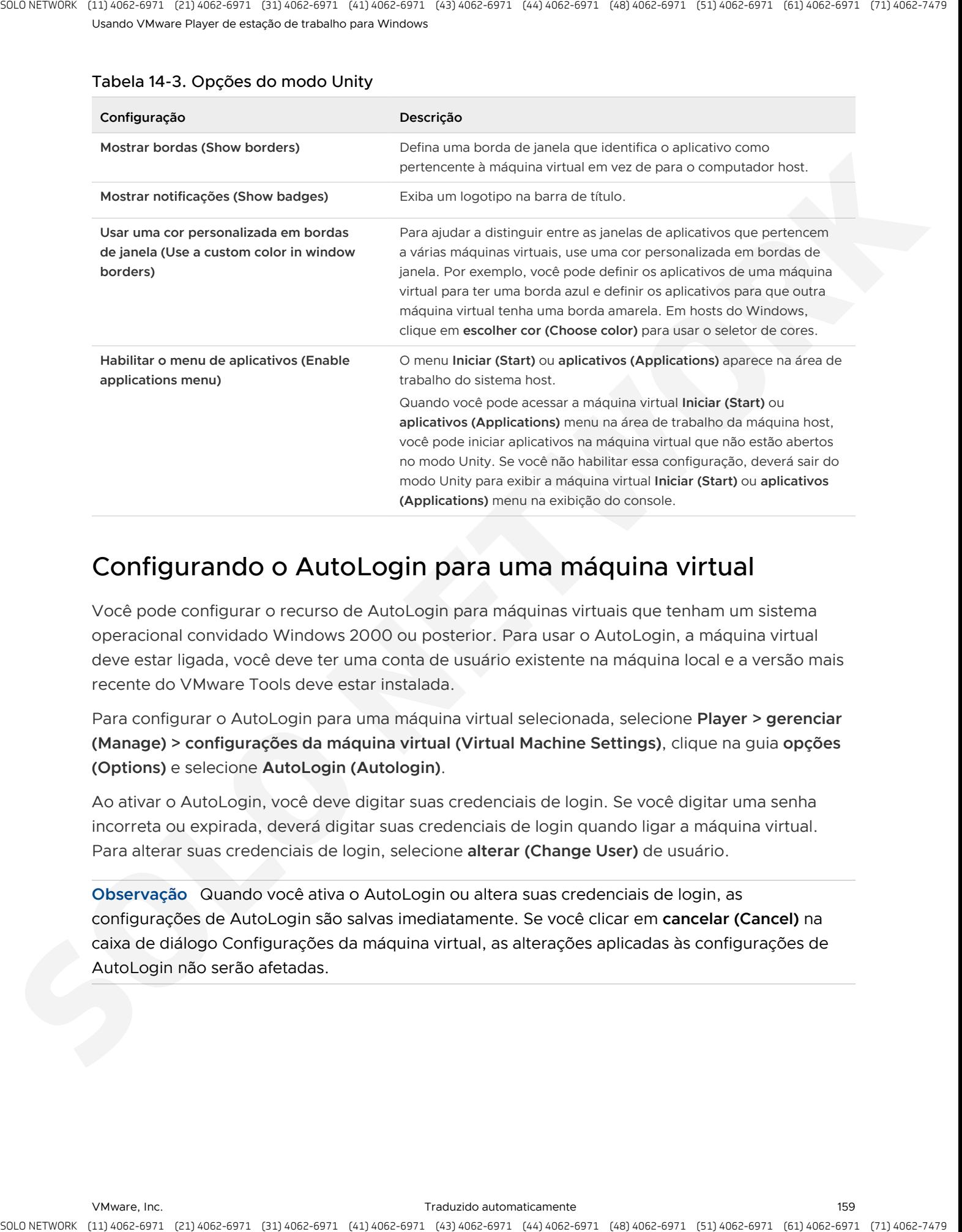

# Configurando o AutoLogin para uma máquina virtual

Você pode configurar o recurso de AutoLogin para máquinas virtuais que tenham um sistema operacional convidado Windows 2000 ou posterior. Para usar o AutoLogin, a máquina virtual deve estar ligada, você deve ter uma conta de usuário existente na máquina local e a versão mais recente do VMware Tools deve estar instalada.

Para configurar o AutoLogin para uma máquina virtual selecionada, selecione **Player > gerenciar (Manage) > configurações da máquina virtual (Virtual Machine Settings)**, clique na guia **opções (Options)** e selecione **AutoLogin (Autologin)**.

Ao ativar o AutoLogin, você deve digitar suas credenciais de login. Se você digitar uma senha incorreta ou expirada, deverá digitar suas credenciais de login quando ligar a máquina virtual. Para alterar suas credenciais de login, selecione **alterar (Change User)** de usuário.

**Observação** Quando você ativa o AutoLogin ou altera suas credenciais de login, as configurações de AutoLogin são salvas imediatamente. Se você clicar em **cancelar (Cancel)** na caixa de diálogo Configurações da máquina virtual, as alterações aplicadas às configurações de AutoLogin não serão afetadas.

# Definindo as configurações de<br>hardware da máquina virtual

Você pode usar as configurações de hardware da máquina virtual para adicionar, remover e modificar dispositivos virtuais para uma máquina virtual.

Para definir as configurações de hardware para uma máquina virtual selecionada, selecione **Player > gerenciar (Manage) > configurações da máquina virtual (Virtual Machine Settings)** e clique na guia **hardware (Hardware)**. Quando você seleciona um dispositivo no painel esquerdo, as opções de configuração para esse dispositivo aparecem no painel direito. **[S](#page-178-0)tarted**scaling example elasticity a contribution of the started scaling energy of the control of the started and the started and the started and the started and the started and the started and the started and the start

Este capítulo inclui os seguintes tópicos:

- Adicionando hardware a uma máquina virtual
- Removendo hardware de uma máquina virtual
- <sup>n</sup> Ajustando a memória da máquina virtual
- <sup>n</sup> Definindo as configurações do processador da máquina virtual
- Configurando e mantendo discos rígidos virtuais
- Configurando as configurações da unidade de CD-ROM e DVD
- Configurando as configurações da unidade de disquete
- Definindo as configurações do adaptador de rede virtual
- <sup>n</sup> Definindo as configurações do controlador USB
- Como definir as configurações da placa de som
- <sup>n</sup> Definindo as configurações da porta paralela
- Definindo as configurações da porta serial
- <sup>n</sup> Definindo as configurações do dispositivo SCSI genérico
- Como definir as configurações da impressora
- Definindo as configurações de exibição
- <sup>n</sup> Instalando um sistema operacional Guest em um disco físico ou em uma partição não utilizada

# Adicionando hardware a uma máquina virtual

Você pode usar as configurações de hardware da máquina virtual para adicionar hardware a uma máquina virtual existente.

Para adicionar hardware a uma máquina virtual selecionada, selecione **Player > gerenciar (Manage) > configurações da máquina virtual (Virtual Machine Settings)**, clique na guia **hardware (Hardware)** e clique em **adicionar (Add)**.

**Observação** Não é possível adicionar hardware a uma máquina virtual enquanto ela está em um estado suspenso.

O assistente para **adicionar hardware** solicita que você selecione o tipo de dispositivo que deseja adicionar e especifique as configurações específicas do dispositivo. Você pode modificar muitas das definições de configuração após a criação do dispositivo alterando as configurações de hardware da máquina virtual.

Você pode adicionar os seguintes tipos de dispositivos a uma máquina virtual.

## **Discos rígidos virtuais**

<span id="page-160-0"></span>Um disco rígido virtual é um conjunto de arquivos que aparecem como uma unidade de disco físico para o sistema operacional Guest. Você pode configurar um disco rígido virtual como um dispositivo IDE, SCSI, SATA ou NVMe. Você pode adicionar até 4 dispositivos IDE, até 60 dispositivos SCSI, até 120 dispositivos SATA (4 controladores e 30 dispositivos por controlador) e até 60 dispositivos NVMe (4 controladores e 15 dispositivos por controlador) a uma máquina virtual. Você também pode dar a uma máquina virtual acesso direto a um disco físico. is a check to protective (estimates) a comparison of the basic basic basic basic basic basic basic basic basic<br>states of the context of the context of the context of the context of the context of the context of the protein

## **Unidades de CD-ROM e DVD**

Você pode configurar uma unidade de CD-ROM ou DVD virtual do como um dispositivo IDE, SCSI ou SATA. Você pode adicionar até 4 dispositivos IDE, até 60 de dispositivos SCSI e até 120 dispositivos SATA (4 controladores e 30 dispositivos por controlador). Você pode conectar unidades de CD-ROM e DVD virtuais a uma unidade física no sistema host ou a um arquivo de imagem ISO.

## **Unidades de disquete**

Você pode adicionar até duas unidades de disquete. Uma unidade de disquete virtual pode se conectar a uma unidade física no sistema host, a um arquivo de imagem de disquete existente ou a um arquivo de imagem de disquete em branco.

## **Adaptadores de rede**

Você pode adicionar até dez adaptadores de rede virtual a uma máquina virtual.

## **controlador USB**

Você pode adicionar um controlador USB a uma máquina virtual. Uma máquina virtual deve ter um controlador USB para usar dispositivos USB ou leitores de cartão inteligente.

Para leitores de cartão inteligente, uma máquina virtual deve ter um controlador USB, independentemente de a leitora de cartão inteligente ser, na verdade, um dispositivo USB.

#### **Placa de som**

Se o sistema host estiver configurado para som e tiver uma placa de som instalada, você poderá ativar o som para as máquinas virtuais.

## **Portas paralelas (LPT)**

Você pode anexar até três portas paralelas bidirecionais a uma máquina virtual. As portas paralelas virtuais podem produzir saídas para portas paralelas ou para arquivos no sistema operacional do host.

#### **Portas seriais (COM)**

Você pode adicionar até quatro portas seriais a uma máquina virtual. As portas seriais virtuais podem fazer a saída para portas seriais físicas, arquivos no sistema operacional do host ou pipes nomeados.

#### **Impressoras**

<span id="page-161-0"></span>Você pode imprimir de uma máquina virtual para qualquer impressora disponível para o sistema host sem instalar drivers adicionais na máquina virtual. Workstation Player usa a tecnologia do ThinPrint para replicar o mapeamento da impressora da máquina host na máquina virtual. Quando você habilita a impressora da máquina virtual, Workstation Player configura uma porta serial virtual para se comunicar com as impressoras do host. ourism of the state of the control is computed in the state of the state of the state of the state of the state of the state of the state of the state of the state of the state of the state of the state of the state of the

#### **Dispositivos SCSI genéricos**

Você pode adicionar até 60 dispositivos SCSI a uma máquina virtual. Um dispositivo SCSI genérico dá ao sistema operacional Guest acesso direto a um dispositivo SCSI conectado ao sistema host. Os dispositivos SCSI genéricos podem incluir scanners, unidades de fita, unidades de CD-ROM e unidades de DVD.

## Removendo hardware de uma máquina virtual

Você pode remover certos tipos de hardware de uma máquina virtual.

Para remover o hardware de uma máquina virtual selecionada, selecione **Player > gerenciar (Manage) > configurações da máquina virtual (Virtual Machine Settings)**, clique na guia **hardware (Hardware)** e clique em **remover (Remove)**.

**Observação** Não é possível remover o hardware de uma máquina virtual enquanto ela está no estado suspenso.

Você pode remover os seguintes tipos de dispositivos de uma máquina virtual.

- Discos rígidos virtuais
- Unidades de CD-ROM e DVD
- **n** Unidades de disquete
- Adaptadores de rede virtual
- **n** Controladores USB
- <sup>n</sup> Cartões de som
- **n** Impressoras
- Dispositivos SCSI genéricos

Não é possível remover a memória, os processadores e os tipos de dispositivos de exibição.

Você deve desligar uma máquina virtual antes de remover um adaptador de rede virtual, placa de som, porta paralela, porta serial ou dispositivo SCSI genérico. Você também deve desligar as máquinas virtuais Workstation 5 antes de remover um controlador USB.

# Ajustando a memória da máquina virtual

Você pode ajustar a quantidade de memória que está alocada para uma máquina virtual. Você deve desligar uma máquina virtual antes de alterar sua configuração de alocação de memória.

Para ajustar a alocação de memória para uma máquina virtual selecionada, selecione **Player > gerenciar (Manage) > configurações da máquina virtual (Virtual Machine Settings)**, clique na guia **hardware (Hardware)** e clique em **memória (Memory)**.

O painel de memória inclui informações que o ajudam a selecionar a quantidade adequada de memória da máquina virtual. O high-end do intervalo é determinado pela quantidade de memória que é alocada para todas as máquinas virtuais em execução. Se você permitir que a memória da máquina virtual seja trocada, esse valor mudará para refletir a quantidade especificada de permuta.

<span id="page-162-0"></span>Os ícones codificados por cor no painel de memória indicam o máximo de memória recomendada, a memória recomendada e os valores mínimos recomendados de memória do sistema operacional Guest. Para ajustar a memória, mova o controle deslizante ao longo do intervalo de valores ou digite um valor na caixa de texto **memória para esta máquina virtual (Memory for this virtual machine)**. a stractic operation of the minimum stractic control is the strategie of the strategie of the strategies of the strategies of the strategies of the strategies of the strategies of the strategies of the strategies of the s

**Observação** A alocação de mais do que a memória máxima para uma máquina virtual pode causar a troca de memória. Ele também pode afetar negativamente o desempenho do sistema do host, incluindo a capacidade de executar Workstation Player.

# Definindo as configurações do processador da máquina virtual

Você pode definir as configurações do processador para uma máquina virtual, incluindo o número de processadores, o número de núcleos por processador e o modo de execução preferencial para o mecanismo de virtualização.

Para definir as configurações do processador para uma máquina virtual selecionada, selecione **Player > gerenciar (Manage) > configurações da máquina virtual (Virtual Machine Settings)**, clique na guia **hardware (Hardware)** e selecione **processadores (Processors)**.

<span id="page-163-0"></span>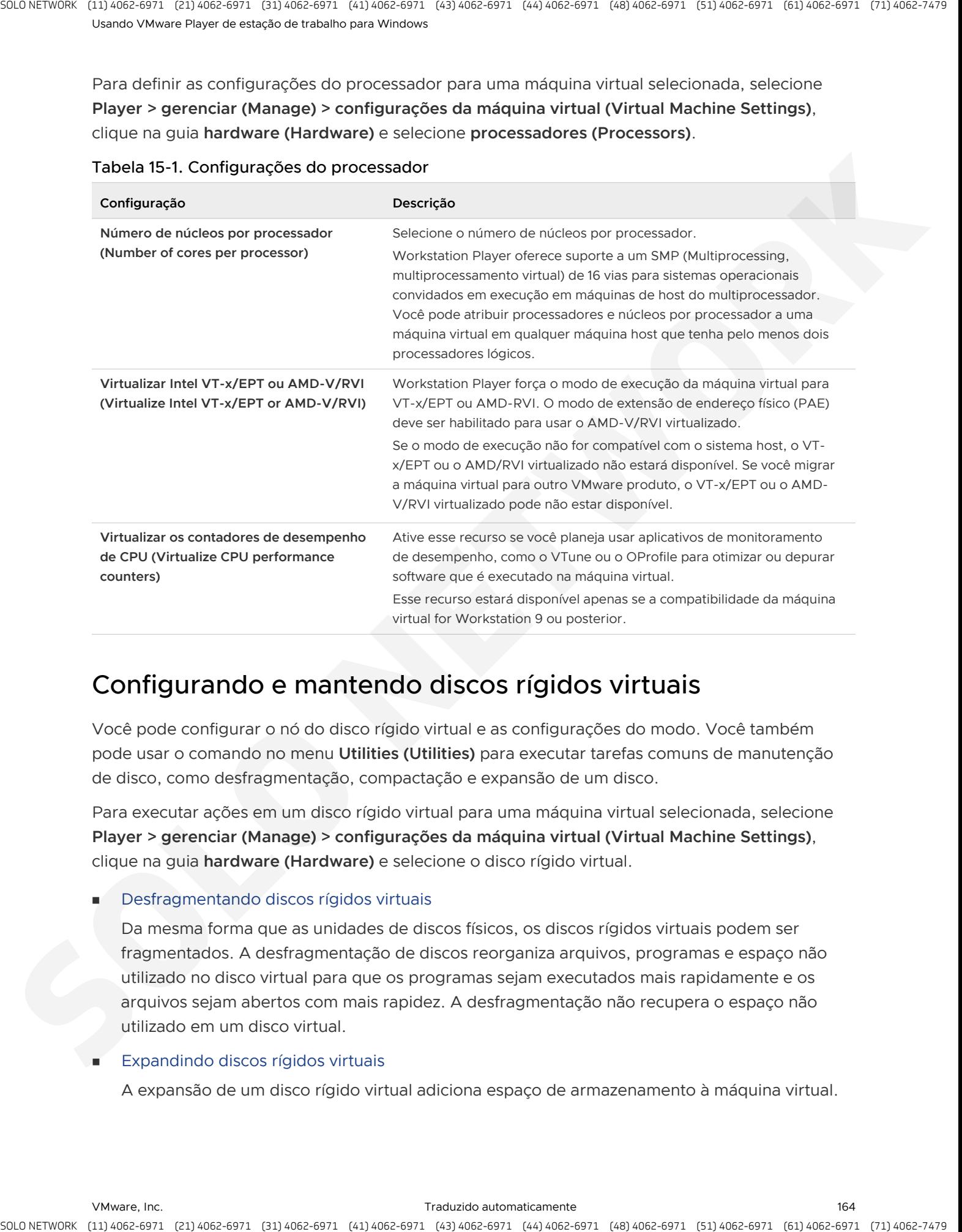

#### Tabela 15-1. Configurações do processador

# Configurando e mantendo discos rígidos virtuais

Você pode configurar o nó do disco rígido virtual e as configurações do modo. Você também pode usar o comando no menu **Utilities (Utilities)** para executar tarefas comuns de manutenção de disco, como desfragmentação, compactação e expansão de um disco.

Para executar ações em um disco rígido virtual para uma máquina virtual selecionada, selecione **Player > gerenciar (Manage) > configurações da máquina virtual (Virtual Machine Settings)**, clique na guia **hardware (Hardware)** e selecione o disco rígido virtual.

## Desfragmentando discos rígidos virtuais

Da mesma forma que as unidades de discos físicos, os discos rígidos virtuais podem ser fragmentados. A desfragmentação de discos reorganiza arquivos, programas e espaço não utilizado no disco virtual para que os programas sejam executados mais rapidamente e os arquivos sejam abertos com mais rapidez. A desfragmentação não recupera o espaço não utilizado em um disco virtual.

## Expandindo discos rígidos virtuais

A expansão de um disco rígido virtual adiciona espaço de armazenamento à máquina virtual.

#### Compactando discos rígidos virtuais

A compactação de um disco rígido virtual pode recuperar o espaço não utilizado no disco virtual. Os discos modernos e os sistemas operacionais são muito mais eficientes no gerenciamento do espaço em disco que o passado. Portanto, não espere que o procedimento de compactação retorne uma grande quantidade de espaço em disco para a unidade do host.

Mapeando um disco virtual para o sistema host

Em vez de usar pastas compartilhadas ou copiar dados entre uma máquina virtual e o sistema host, você pode mapear um disco virtual para o sistema host. Nesse caso, mapeie um disco virtual no sistema de arquivos do host como uma unidade mapeada separada. O uso de uma unidade mapeada permite que você se conecte ao disco virtual sem entrar em uma máquina virtual.

<sup>n</sup> Alterando as configurações de nó e modo do disco rígido virtual

Você pode alterar as configurações do nó do disco rígido virtual e do modo.

## Desfragmentando discos rígidos virtuais

Da mesma forma que as unidades de discos físicos, os discos rígidos virtuais podem ser fragmentados. A desfragmentação de discos reorganiza arquivos, programas e espaço não utilizado no disco virtual para que os programas sejam executados mais rapidamente e os arquivos sejam abertos com mais rapidez. A desfragmentação não recupera o espaço não utilizado em um disco virtual.

<span id="page-164-0"></span>Deve haver um espaço de trabalho livre adequado no sistema host para desfragmentar um disco rígido virtual. Se o disco estiver contido em um único arquivo, por exemplo, você precisará de espaço livre igual ao tamanho do arquivo de disco. Outras configurações de disco rígido virtual exigem menos espaço livre. Não é possível desfragmentar um disco rígido virtual enquanto ele está mapeado ou montado. A streach content and the control is considered and the theorem is proposed in the content of the content of the content of the content of the content of the content of the content of the content of the content of the cont

Para desfragmentar um disco rígido virtual para uma máquina virtual selecionada, selecione **Player > gerenciar (Manage) > configurações da máquina virtual (Virtual Machine Settings)**, clique na guia **hardware (Hardware)**, selecione o disco rígido virtual e selecione **desfragmentar (Defragment)** no menu **utilitários (Utilities)**.

**Observação** A desfragmentação de um disco rígido virtual pode levar vários minutos.

## Expandindo discos rígidos virtuais

A expansão de um disco rígido virtual adiciona espaço de armazenamento à máquina virtual.

Quando você expande um disco rígido virtual, o espaço adicionado não fica imediatamente disponível para a máquina virtual. Para disponibilizar o espaço adicionado, você deve usar uma ferramenta de gerenciamento de disco para aumentar o tamanho da partição existente no disco rígido virtual para coincidir com o tamanho expandido.

<span id="page-165-0"></span>A ferramenta de gerenciamento de disco usada depende do sistema operacional convidado da máquina virtual. Muitos sistemas operacionais, incluindo o Windows 7 e versões posteriores, e muitas versões do Linux, fornecem ferramentas de gerenciamento de disco integradas que podem redimensionar partições. As ferramentas de gerenciamento de disco de terceiros também estão disponíveis, como o Symantec/Norton PartitionMagic, o EASEUS Partition Master, o Acronis Disk Director e a ferramenta de código aberto GParted. is a track to provide the control is considered to the state of the state of the state of the state of the state of the state of the state of the state of the state of the state of the state of the state of the state of th

Quando você expande o tamanho de um disco rígido virtual, a partição e o tamanho do sistema de arquivos não são afetados.

Para expandir um disco rígido virtual para uma máquina virtual selecionada, selecione **Player > gerenciar (Manage) > configurações da máquina virtual (Virtual Machine Settings)**, selecione o disco rígido virtual e, em seguida, selecione **expandir (Expand)** no menu **utilitários (Utilities)**.

**Observação** Como uma alternativa para expandir um disco rígido virtual, você pode adicionar um novo disco rígido virtual à máquina virtual.

## Compactando discos rígidos virtuais

A compactação de um disco rígido virtual pode recuperar o espaço não utilizado no disco virtual. Os discos modernos e os sistemas operacionais são muito mais eficientes no gerenciamento do espaço em disco que o passado. Portanto, não espere que o procedimento de compactação retorne uma grande quantidade de espaço em disco para a unidade do host.

Não é possível compactar um disco rígido virtual se o espaço em disco estiver alocado previamente ou se o disco rígido virtual estiver mapeado ou montado.

Para compactar um disco rígido virtual para uma máquina virtual selecionada, selecione **Player > gerenciar (Manage) > configurações da máquina virtual (Virtual Machine Settings)**, clique na guia **hardware (Hardware)**, selecione o disco rígido virtual e selecione **compactar (Compact)** no menu **utilitários (Utilities)**.

## Mapeando um disco virtual para o sistema host

Em vez de usar pastas compartilhadas ou copiar dados entre uma máquina virtual e o sistema host, você pode mapear um disco virtual para o sistema host. Nesse caso, mapeie um disco virtual no sistema de arquivos do host como uma unidade mapeada separada. O uso de uma unidade mapeada permite que você se conecte ao disco virtual sem entrar em uma máquina virtual.

## Mapear ou montar um disco virtual em uma unidade no sistema host

Ao mapear um disco virtual e seu volume associado para uma unidade no sistema host, você pode se conectar ao disco virtual sem abrir uma máquina virtual.

Depois de mapear o disco virtual para uma unidade no sistema host, você não poderá ligar qualquer máquina virtual que usa o disco até que você desconecte o disco do sistema host.

**Importante** Se você montar um disco virtual que tenha um instantâneo e, em seguida, gravar no disco, poderá danificar um snapshot ou clone vinculado criado a partir da máquina virtual. Observe que Workstation Player não oferece suporte para tirar snapshots ou excluí-los.

Não há suporte para o mapeamento de um disco virtual para um sistema host na versão autônoma do Workstation Player. O mapeamento do disco virtual é compatível com a versão Workstation Player incluída com o Workstation Pro.

#### Pré-requisitos

- Desligue todas as máquinas virtuais que usam o disco virtual.
- Verifique se os arquivos de disco virtual (. vmdk) no disco virtual não estão compactados e não têm permissões somente leitura.
- Em um host do Windows, verifique se o volume está formatado com FAT (12/16/32) ou NTFS. Somente a formatação FAT (12/16/32) e NTFS é suportada. Se o disco virtual tiver partições mistas, por exemplo, uma partição é formatada com um sistema operacional Linux e outra partição é formatada com um sistema operacional Windows, você pode mapear apenas a partição do Windows. To a stract, the principle in control is computed to the stracture of the stracture of the strategies of the strategies of the strategies of the strategies of the strategies of the strategies of the strategies of the strat
	- <sup>n</sup> Verifique se o disco virtual não está criptografado. Não é possível mapear ou montar discos criptografados.

## Procedimentos

- **1** Selecione a máquina virtual e selecione **Player > gerenciar (Manage) > configurações da máquina virtual (Virtual Machine Settings)**.
- **2** Na guia **hardware (Hardware)**, selecione **(Hard Disk)** de disco rígido, clique em **utilitários (Utilities)** e selecione **mapa (Map)**.
- **3** Em um host do Windows, deixe a caixa de seleção **arquivo aberto no modo somente leitura (Open file in read-only mode)** selecionado na caixa de diálogo Mapear disco virtual.

Essa configuração impede que você grave dados acidentalmente em um disco virtual que pode ser o principal de um snapshot ou clone vinculado. Escrever nesse disco pode tornar o snapshot ou o clone vinculado inutilizável.

- **4** Navegue até um arquivo de disco virtual (. vmdk ), selecione-o e clique em **abrir (Open)**.
- **5** Selecione o volume a ser mapeado ou montado e selecione uma letra de unidade não utilizada no sistema host.
- **6** (Opcional) Em um host do Windows, se você não quiser que a unidade Abra no Windows Explorer depois que ela for mapeada, desmarque a caixa de seleção **abrir unidade no Windows Explorer após mapear (Open drive in Windows Explorer after mapping)**.

#### **7** Clique em **OK (OK)** ou **Montagem (Mount)**.

A unidade é exibida no sistema host. Você pode ler ou gravar arquivos no disco virtual mapeado no sistema host.

## Desconectar um disco virtual do sistema host

Para usar um disco virtual de uma máquina virtual depois de ele ter sido mapeado ou montado no sistema host, você deve desconectá-lo do sistema host.

Em hosts do Windows, você deve usar Workstation Player para desconectar a unidade do sistema host. A letra da unidade mapeada não aparece na lista de unidades de rede quando você usa o comando Windows **desconectar unidade de rede (Disconnect Network Drive)**.

#### Procedimentos

- **1** Selecione a máquina virtual e selecione **Player > gerenciar (Manage) > configurações da máquina virtual (Virtual Machine Settings)**.
- **2** Na guia **hardware (Hardware)**, selecione **(Hard Disk)** de disco rígido, clique em **utilitários (Utilities)** e selecione **desconectar (Disconnect)**.

## Resultados

Agora você pode ligar qualquer máquina virtual que usa esse disco.

## Alterando as configurações de nó e modo do disco rígido virtual

Você pode alterar as configurações do nó do disco rígido virtual e do modo.

Para alterar as configurações de nó e modo para um disco rígido virtual em uma máquina virtual selecionada, selecione **Player > gerenciar (Manage) > configurações da máquina virtual (Virtual Machine Settings)**, clique na guia **hardware (Hardware)**, selecione o disco rígido virtual e clique em **avançado (Advanced)**. Por padrão, as alterações são gravadas imediatamente no disco.

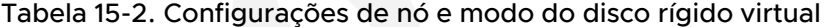

<span id="page-167-0"></span>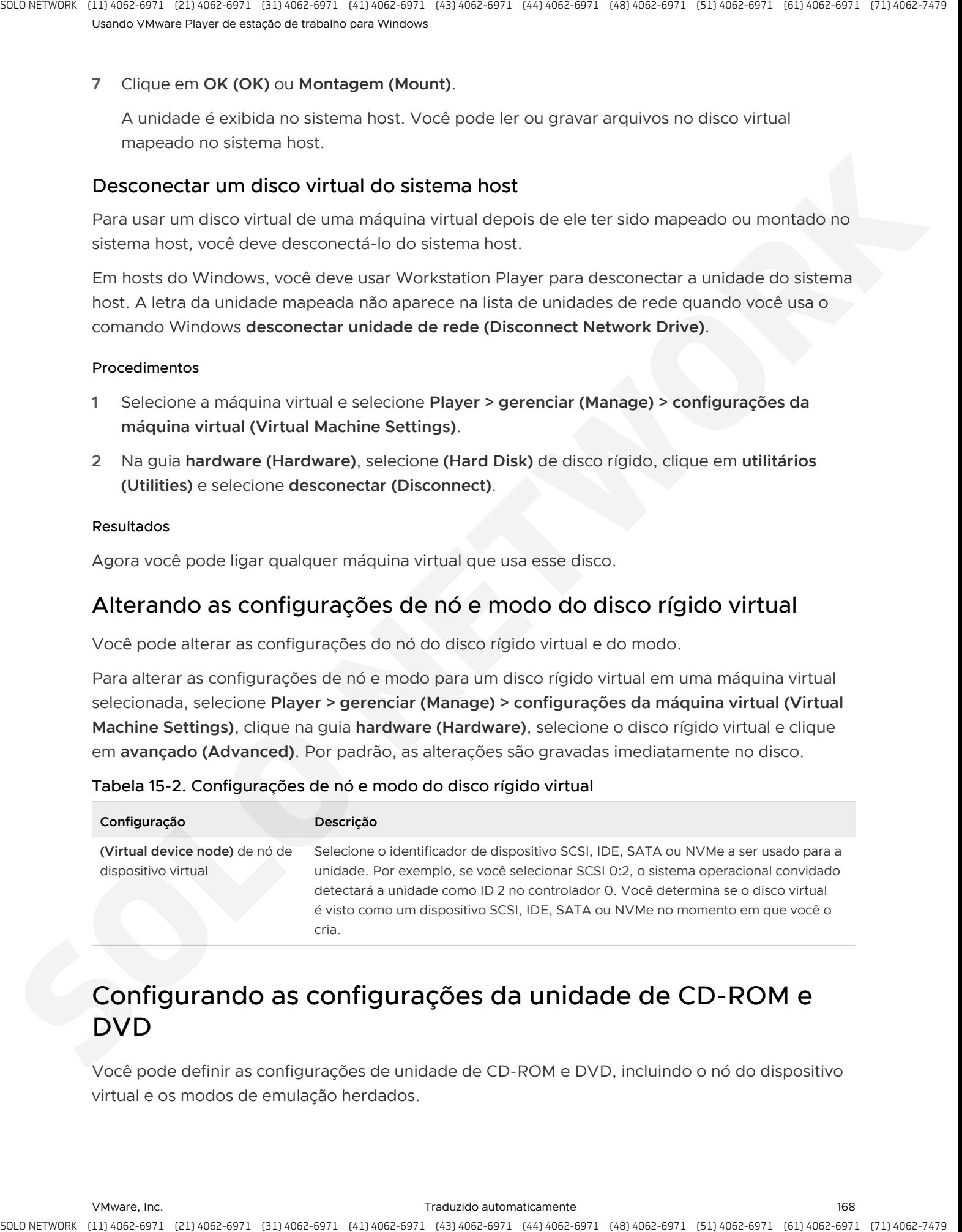

# Configurando as configurações da unidade de CD-ROM e DVD

Você pode definir as configurações de unidade de CD-ROM e DVD, incluindo o nó do dispositivo virtual e os modos de emulação herdados.

Para definir as configurações da unidade de CD-ROM e DVD para uma máquina virtual selecionada, selecione **Player > gerenciar (Manage) > configurações da máquina virtual (Virtual Machine Settings)**, clique na guia **hardware (Hardware)** e selecione a unidade.

#### <sup>n</sup> Como definir as configurações de conexão e status da unidade de CD-ROM e DVD

O status do dispositivo e as configurações de conexão controlam quando uma unidade de CD-ROM ou DVD está conectada a uma máquina virtual, independentemente de usar uma unidade específica ou permitir que Workstation Player detectem uma unidade e se um arquivo de imagem ISO deve ser usado em vez de uma unidade física.

<sup>n</sup> Alterando o nó do dispositivo virtual e as configurações de emulação herdada

Você pode usar as configurações avançadas para alterar o nó do dispositivo virtual e as configurações de emulação herdadas para uma unidade de CD-ROM ou DVD. Você deve desligar a máquina virtual antes de alterar essas configurações.

## Como definir as configurações de conexão e status da unidade de CD-ROM e DVD

O status do dispositivo e as configurações de conexão controlam quando uma unidade de CD-ROM ou DVD está conectada a uma máquina virtual, independentemente de usar uma unidade específica ou permitir que Workstation Player detectem uma unidade e se um arquivo de imagem ISO deve ser usado em vez de uma unidade física.

Para definir o status do dispositivo e as configurações de conexão para uma máquina virtual selecionada, selecione **Player > gerenciar (Manage) > configurações da máquina virtual (Virtual Machine Settings)**, clique na guia **hardware (Hardware)** e selecione a unidade.

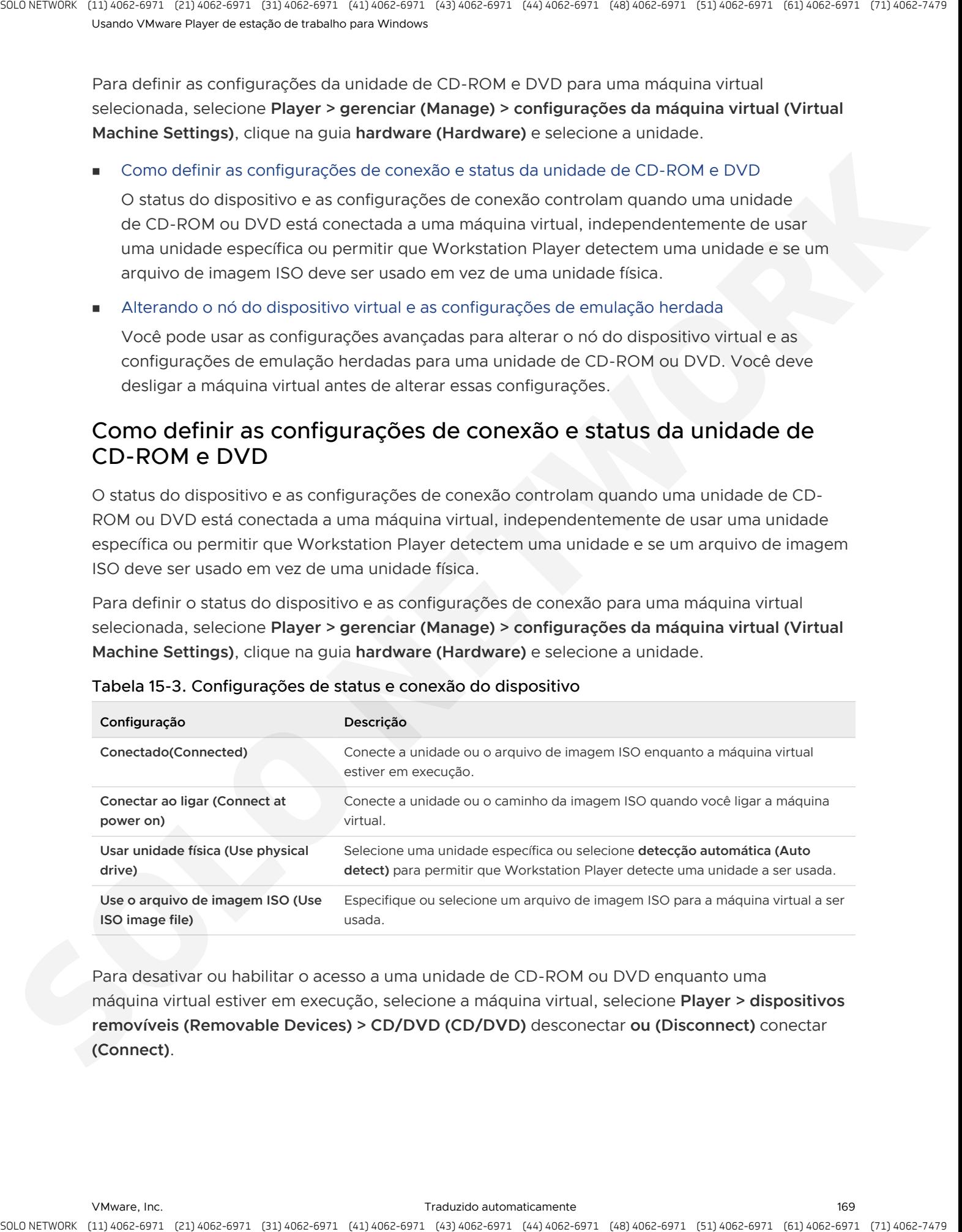

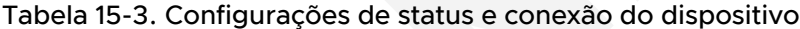

Para desativar ou habilitar o acesso a uma unidade de CD-ROM ou DVD enquanto uma máquina virtual estiver em execução, selecione a máquina virtual, selecione **Player > dispositivos removíveis (Removable Devices) > CD/DVD (CD/DVD)** desconectar **ou (Disconnect)** conectar **(Connect)**.

## Alterando o nó do dispositivo virtual e as configurações de emulação herdada

Você pode usar as configurações avançadas para alterar o nó do dispositivo virtual e as configurações de emulação herdadas para uma unidade de CD-ROM ou DVD. Você deve desligar a máquina virtual antes de alterar essas configurações.

Para configurar o dispositivo virtual e as configurações de emulação herdadas para uma máquina virtual selecionada, selecione **Player > gerenciar (Manage) > configurações da máquina virtual (Virtual Machine Settings)**, clique na guia **hardware (Hardware)**, selecione a unidade e clique em **avançado (Advanced)**.

Use as configurações para selecionar o identificador de dispositivo SCSI, IDE, SATA ou NVMe a ser usado para a unidade. Por exemplo, se você selecionar SCSI 0:2, o sistema operacional convidado detectará a unidade como ID 2 no controlador 0. Você pode selecionar as opções de nó IDE, SCSI, SATA ou NVMe, independentemente do tipo de dispositivo físico. Por exemplo, se a unidade física for um dispositivo IDE, você poderá selecionar um nó SCSI. Nesse caso, a máquina virtual detecta a unidade como um dispositivo SCSI.

<span id="page-169-0"></span>Se você selecionar a configuração de **(Legacy emulation)** emulação herdada, o hardware virtual funcionará como fazia em uma versão anterior do Workstation Player. Por padrão, Workstation Player tenta disponibilizar os recursos avançados da sua unidade, mas às vezes essa configuração pode fazer com que a unidade não funcione com a máquina virtual. Selecionar a configuração de **(Legacy emulation)** emulação herdada reverterá Workstation Player para o modo de emulação anterior para a unidade. A emulação herdada é útil para solução de problemas. A stractic point of control is considered and the strategies are a distinguished by the considered and the strategies of the strategies of the strategies of the strategies of the strategies of the strategies of the strate

# Configurando as configurações da unidade de disquete

Você pode configurar o quando uma unidade de disquete estiver conectada a uma máquina virtual, se deseja usar uma unidade específica ou permitir que Workstation Player detecte uma unidade e se um arquivo de imagem de unidade de disco deve ser usado em vez de uma unidade física.

Para definir as configurações da unidade de disquete para uma máquina virtual selecionada, selecione **Player > gerenciar (Manage) > configurações da máquina virtual (Virtual Machine Settings)**, clique na guia **hardware (Hardware)** e selecione a unidade de disquete.

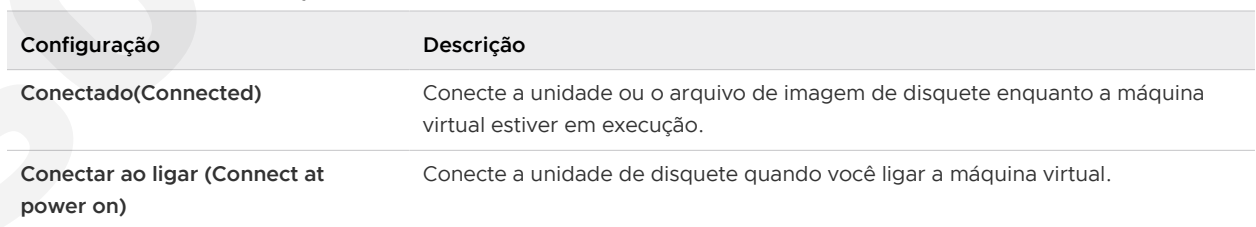

## Tabela 15-4. Configurações da unidade de disquete

<span id="page-170-0"></span>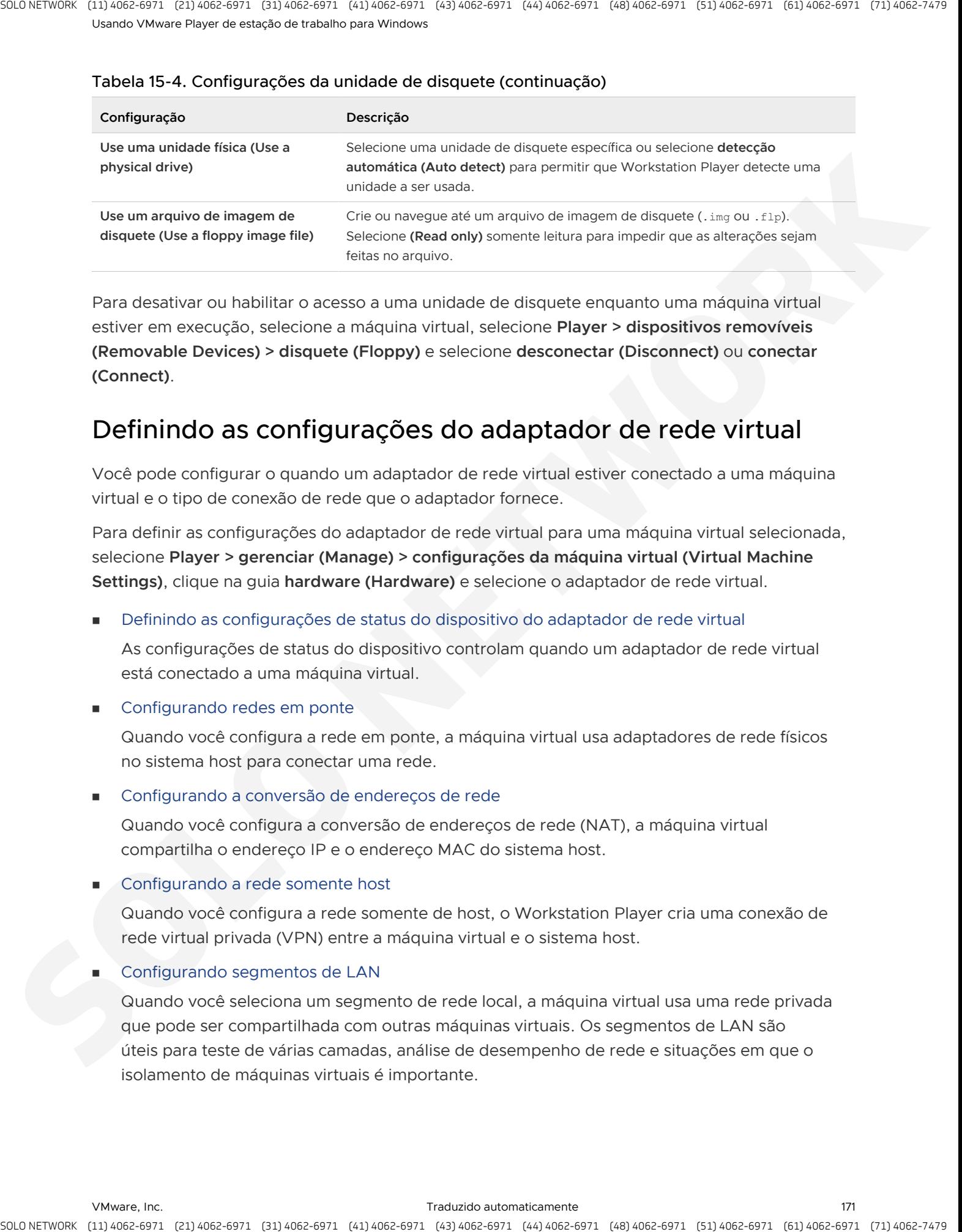

#### Tabela 15-4. Configurações da unidade de disquete (continuação)

Para desativar ou habilitar o acesso a uma unidade de disquete enquanto uma máquina virtual estiver em execução, selecione a máquina virtual, selecione **Player > dispositivos removíveis (Removable Devices) > disquete (Floppy)** e selecione **desconectar (Disconnect)** ou **conectar (Connect)**.

# Definindo as configurações do adaptador de rede virtual

Você pode configurar o quando um adaptador de rede virtual estiver conectado a uma máquina virtual e o tipo de conexão de rede que o adaptador fornece.

Para definir as configurações do adaptador de rede virtual para uma máquina virtual selecionada, selecione **Player > gerenciar (Manage) > configurações da máquina virtual (Virtual Machine Settings)**, clique na guia **hardware (Hardware)** e selecione o adaptador de rede virtual.

<sup>n</sup> Definindo as configurações de status do dispositivo do adaptador de rede virtual

As configurações de status do dispositivo controlam quando um adaptador de rede virtual está conectado a uma máquina virtual.

## configurando redes em ponte

Quando você configura a rede em ponte, a máquina virtual usa adaptadores de rede físicos no sistema host para conectar uma rede.

<sup>n</sup> Configurando a conversão de endereços de rede

Quando você configura a conversão de endereços de rede (NAT), a máquina virtual compartilha o endereço IP e o endereço MAC do sistema host.

## Configurando a rede somente host

Quando você configura a rede somente de host, o Workstation Player cria uma conexão de rede virtual privada (VPN) entre a máquina virtual e o sistema host.

## Configurando segmentos de LAN

Quando você seleciona um segmento de rede local, a máquina virtual usa uma rede privada que pode ser compartilhada com outras máquinas virtuais. Os segmentos de LAN são úteis para teste de várias camadas, análise de desempenho de rede e situações em que o isolamento de máquinas virtuais é importante.

## <sup>n</sup> Definindo as configurações avançadas do adaptador de rede virtual

Você pode usar as configurações avançadas do adaptador de rede virtual para limitar a largura de banda, especificar a porcentagem de perda de pacotes aceitável e criar a latência de rede para transferências de dados de entrada e saída para uma máquina virtual.

## Definindo as configurações de status do dispositivo do adaptador de rede virtual

As configurações de status do dispositivo controlam quando um adaptador de rede virtual está conectado a uma máquina virtual.

Para definir as configurações de status do dispositivo do adaptador de rede virtual para uma máquina virtual selecionada, selecione **Player > gerenciar (Manage) > configurações da máquina virtual (Virtual Machine Settings)**, clique na guia **hardware (Hardware)** e selecione o adaptador de rede virtual.

<span id="page-171-0"></span>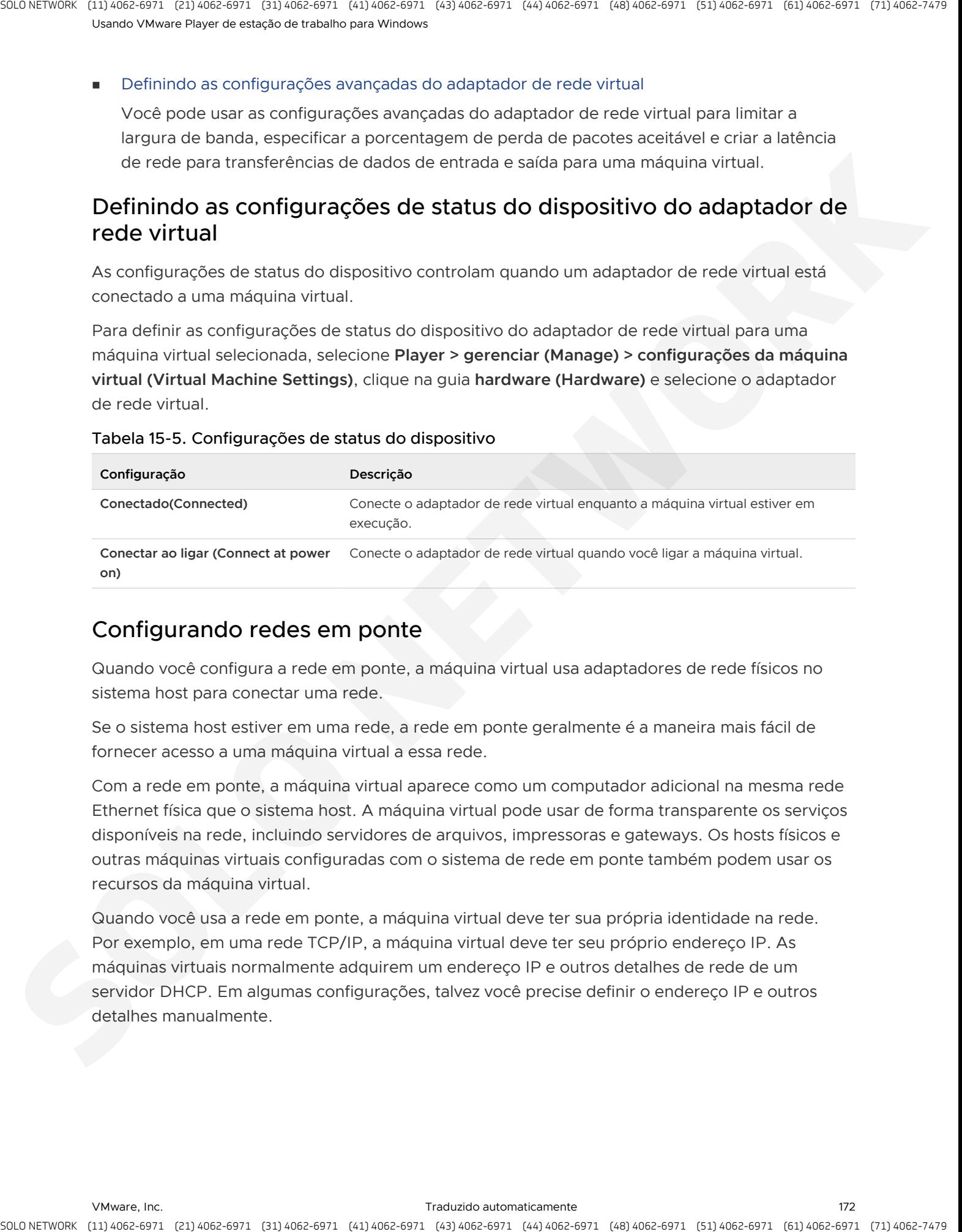

#### Tabela 15-5. Configurações de status do dispositivo

## Configurando redes em ponte

Quando você configura a rede em ponte, a máquina virtual usa adaptadores de rede físicos no sistema host para conectar uma rede.

Se o sistema host estiver em uma rede, a rede em ponte geralmente é a maneira mais fácil de fornecer acesso a uma máquina virtual a essa rede.

Com a rede em ponte, a máquina virtual aparece como um computador adicional na mesma rede Ethernet física que o sistema host. A máquina virtual pode usar de forma transparente os serviços disponíveis na rede, incluindo servidores de arquivos, impressoras e gateways. Os hosts físicos e outras máquinas virtuais configuradas com o sistema de rede em ponte também podem usar os recursos da máquina virtual.

Quando você usa a rede em ponte, a máquina virtual deve ter sua própria identidade na rede. Por exemplo, em uma rede TCP/IP, a máquina virtual deve ter seu próprio endereço IP. As máquinas virtuais normalmente adquirem um endereço IP e outros detalhes de rede de um servidor DHCP. Em algumas configurações, talvez você precise definir o endereço IP e outros detalhes manualmente.

Os usuários que inicializam vários sistemas operacionais freqüentemente atribuem o mesmo endereço a todos os sistemas, pois eles assumem que apenas um sistema operacional será executado ao mesmo tempo. Se o sistema host estiver configurado para inicializar vários sistemas operacionais e você executar um ou mais deles em máquinas virtuais, configure cada sistema operacional com um endereço de rede exclusivo.

Quando a opção **replicar o estado de conexão física (Replicate physical connection state)** está selecionada, o endereço IP é automaticamente renovado quando você muda de uma rede com fio ou sem fio para outra. Essa configuração é útil para máquinas virtuais do que a execução em laptops ou outros dispositivos móveis.

## Alterando as configurações de ponte automática

Quando o modo de ponte automático está configurado, você pode restringir os adaptadores de rede física aos quais um comutador virtual se liga.

Para alterar as configurações de ponte automática, selecione **Player > virtual Mac Hine configurações > adaptador de rede (Network Adapter) > configurar adaptadores (Configure Adapters)**, selecione o (s) adaptador (es) de rede do host a serem automaticamente ponte e clique em **OK (OK)**.

Por padrão, um comutador virtual se conecta a todos os adaptadores de rede ativos no sistema host quando ele está configurado para ponte automática. A escolha de qual adaptador usar é arbitrária.

Para evitar que um switch virtual faça a ponte com um determinado adaptador de rede física, desmarque a caixa de seleção para esse adaptador de rede do host.

## Configurando a conversão de endereços de rede

Quando você configura a conversão de endereços de rede (NAT), a máquina virtual compartilha o endereço IP e o endereço MAC do sistema host.

<span id="page-172-0"></span>A máquina virtual e o sistema host compartilham uma única identidade que não está visível fora da rede. A máquina virtual não tem seu próprio endereço IP. Em vez disso, uma rede privada separada é configurada no sistema host e a máquina virtual Obtém um endereço na rede do servidor DHCP virtual VMware. O dispositivo NAT VMware passa os dados de rede entre uma ou mais máquinas virtuais e a rede externa. O dispositivo NAT VMware identifica pacotes de dados de entrada que se destinam a cada máquina virtual e os envia para o destino correto. is a small, contract of particular electrical electrical particular and states of the state of the state of the state of the state of the state of the state of the state of the state of the state of the state of the state

Com o NAT, uma máquina virtual pode usar vários protocolos padrão para se conectar a outras máquinas na rede externa. Por exemplo, você pode usar HTTP para navegar Web sites, FTP para transferir arquivos e Telnet para fazer login em outros sistemas. Você também pode se conectar a uma rede TCP/IP usando um adaptador token ring no sistema host.

Na configuração padrão, os sistemas na rede externa não podem iniciar conexões com a máquina virtual. Por exemplo, a configuração padrão não permite que você use a máquina virtual como um servidor Web para enviar Web páginas aos sistemas na rede externa. Essa limitação impede que o sistema operacional Guest seja comprometido antes que você possa instalar o software de segurança.

Por padrão, o NAT é usado quando você usa o **novo assistente de** de máquina virtual para criar uma máquina virtual.

A máquina virtual usa o NAT para se conectar à Internet ou a outra rede TCP/IP usando a conexão de rede no sistema host. O NAT funciona com modems Ethernet, DSL e telefones. Uma rede privada separada é configurada no sistema host. A máquina virtual Obtém um endereço na rede do servidor DHCP virtual VMware.

## Configurando a rede somente host

Quando você configura a rede somente de host, o Workstation Player cria uma conexão de rede virtual privada (VPN) entre a máquina virtual e o sistema host.

Normalmente, uma VPN não fica visível fora do sistema host. Várias máquinas virtuais configuradas com a rede somente de host no mesmo sistema host estão na mesma rede. O servidor DHCP VMware fornece endereços na rede.

Se você instalar o software de roteamento ou proxy apropriado no sistema host, poderá estabelecer uma conexão entre o adaptador de rede virtual do host e um adaptador de rede físico no sistema host. Com essa configuração, você pode conectar a máquina virtual a um token ring ou a outra rede não Ethernet.

Nos sistemas de host do Windows, você pode usar a rede somente de host em combinação com o recurso de compartilhamento de conexão com a Internet no Windows. Com essa combinação, a máquina virtual pode usar o adaptador de rede dial-up no sistema host ou outra conexão com a Internet. Consulte a documentação do Windows para obter mais informações sobre o compartilhamento de conexão com a Internet.

## Configurando segmentos de LAN

Quando você seleciona um segmento de rede local, a máquina virtual usa uma rede privada que pode ser compartilhada com outras máquinas virtuais. Os segmentos de LAN são úteis para teste de várias camadas, análise de desempenho de rede e situações em que o isolamento de máquinas virtuais é importante.

<span id="page-173-0"></span>Se você adicionar uma máquina virtual existente a um segmento de rede local, a máquina virtual poderá ser configurada para esperar um endereço IP de um servidor DHCP. Diferentemente de redes NAT e de host, Workstation Player não fornece um servidor DHCP para segmentos de rede local. Você deve configurar manualmente o endereçamento IP para máquinas virtuais em um segmento de rede local. Você pode configurar um servidor DHCP no segmento de rede local para alocar endereços IP, ou você pode configurar um endereço IP fixo para cada máquina virtual no segmento de rede local. A strack of the control of the control is computed in the control of the control of the control of the properties of the control of the control of the control of the control of the control of the control of the control of

Você pode clicar em **segmentos de LAN (LAN Segments)** para criar novos segmentos de LAN ou excluir e renomear segmentos de LAN existentes. A exclusão de um segmento de LAN desconecta todos os adaptadores de rede virtual que estão configurados para esse segmento de LAN. Quando você exclui um segmento de LAN, você deve configurar manualmente seu adaptador de rede virtual desconectado para reconectar a máquina virtual à rede.

## Definindo as configurações avançadas do adaptador de rede virtual

Você pode usar as configurações avançadas do adaptador de rede virtual para limitar a largura de banda, especificar a porcentagem de perda de pacotes aceitável e criar a latência de rede para transferências de dados de entrada e saída para uma máquina virtual.

As configurações avançadas do adaptador de rede virtual permitem que você simule um ambiente de rede que seja diferente do seu.

Para definir as configurações avançadas do adaptador de rede virtual para uma máquina virtual selecionada, selecione **Player > gerenciar (Manage) > configurações da máquina virtual (Virtual Machine Settings)**, clique na guia **hardware (Hardware)**, selecione o adaptador de rede virtual e clique em **avançado (Advanced)**.

<span id="page-174-0"></span>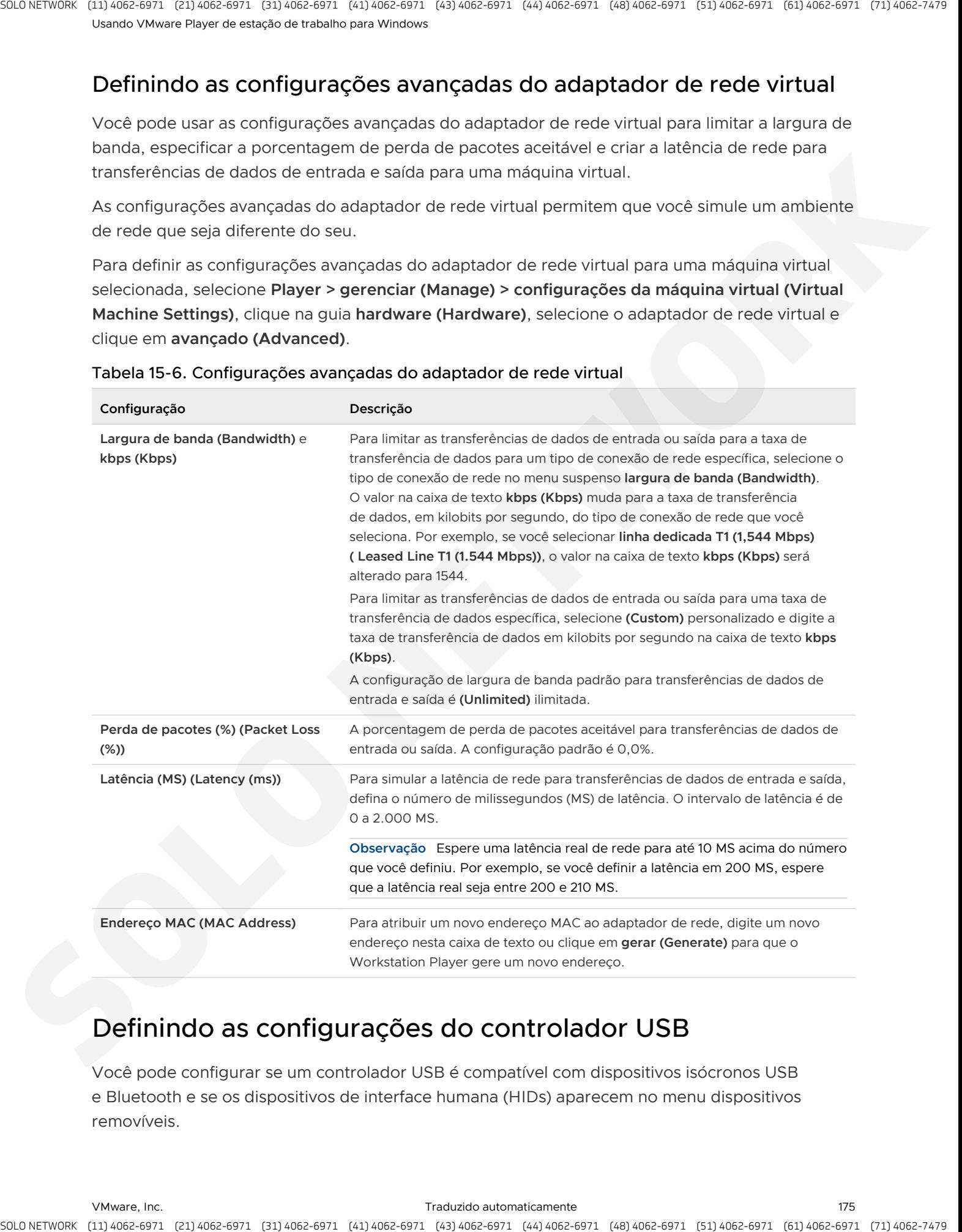

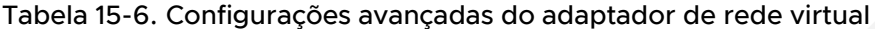

# Definindo as configurações do controlador USB

Você pode configurar se um controlador USB é compatível com dispositivos isócronos USB e Bluetooth e se os dispositivos de interface humana (HIDs) aparecem no menu dispositivos removíveis.

Para definir as configurações do controlador USB para uma máquina virtual selecionada, selecione **Player > gerenciar (Manage) > configurações da máquina virtual (Virtual Machine Settings)**, clique na guia **hardware (Hardware)** e clique em **(USB Controller)** do controlador USB.

<span id="page-175-0"></span>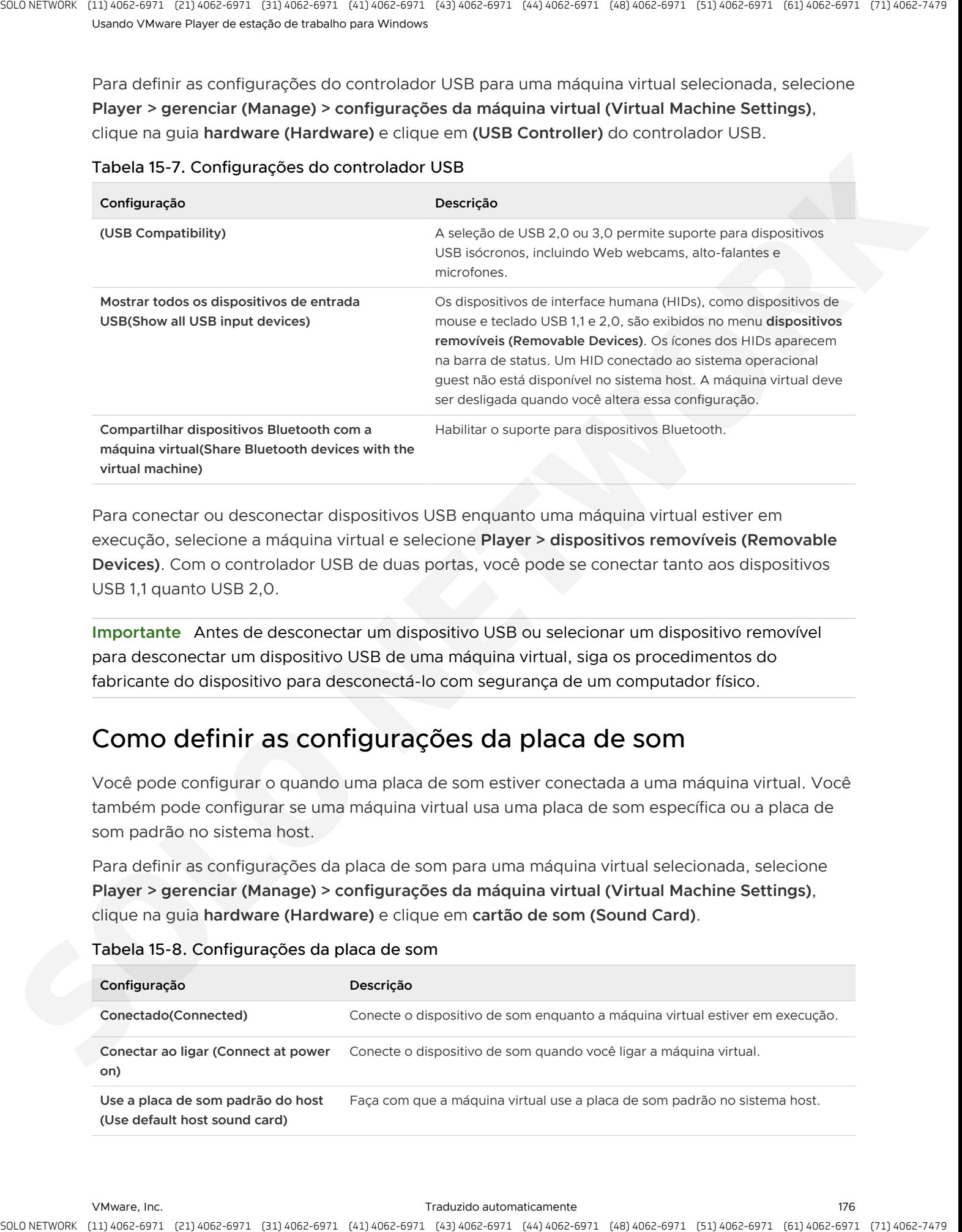

## Tabela 15-7. Configurações do controlador USB

Para conectar ou desconectar dispositivos USB enquanto uma máquina virtual estiver em execução, selecione a máquina virtual e selecione **Player > dispositivos removíveis (Removable Devices)**. Com o controlador USB de duas portas, você pode se conectar tanto aos dispositivos USB 1,1 quanto USB 2,0.

**Importante** Antes de desconectar um dispositivo USB ou selecionar um dispositivo removível para desconectar um dispositivo USB de uma máquina virtual, siga os procedimentos do fabricante do dispositivo para desconectá-lo com segurança de um computador físico.

# Como definir as configurações da placa de som

Você pode configurar o quando uma placa de som estiver conectada a uma máquina virtual. Você também pode configurar se uma máquina virtual usa uma placa de som específica ou a placa de som padrão no sistema host.

Para definir as configurações da placa de som para uma máquina virtual selecionada, selecione **Player > gerenciar (Manage) > configurações da máquina virtual (Virtual Machine Settings)**, clique na guia **hardware (Hardware)** e clique em **cartão de som (Sound Card)**.

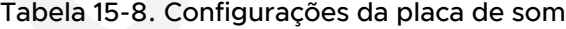

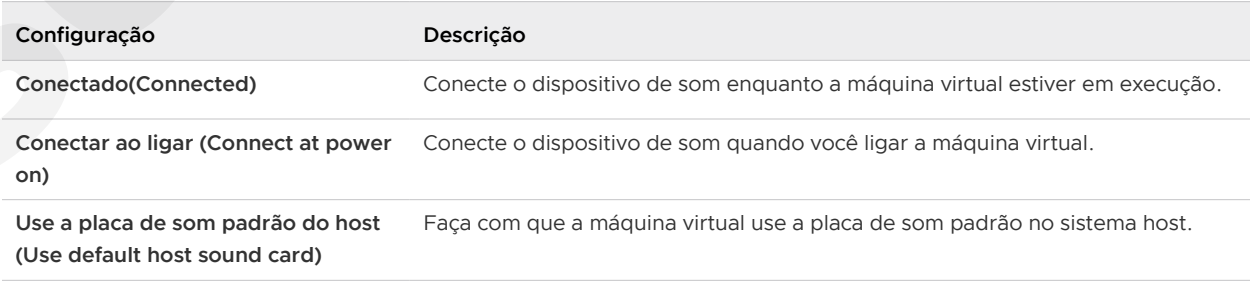

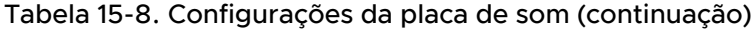

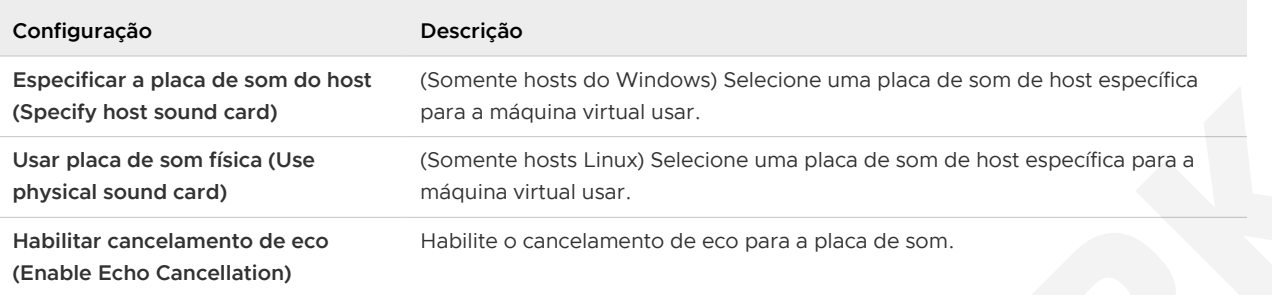

# Definindo as configurações da porta paralela

Você pode configurar o quando uma porta paralela estiver conectada a uma máquina virtual e se deseja enviar a saída a uma porta física ou a um arquivo no sistema host.

Para definir as configurações de porta paralela para uma máquina virtual selecionada, selecione **Player > gerenciar (Manage) > configurações da máquina virtual (Virtual Machine Settings)**, clique na guia **hardware (Hardware)** e selecione a porta paralela.

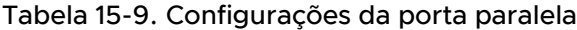

<span id="page-176-0"></span>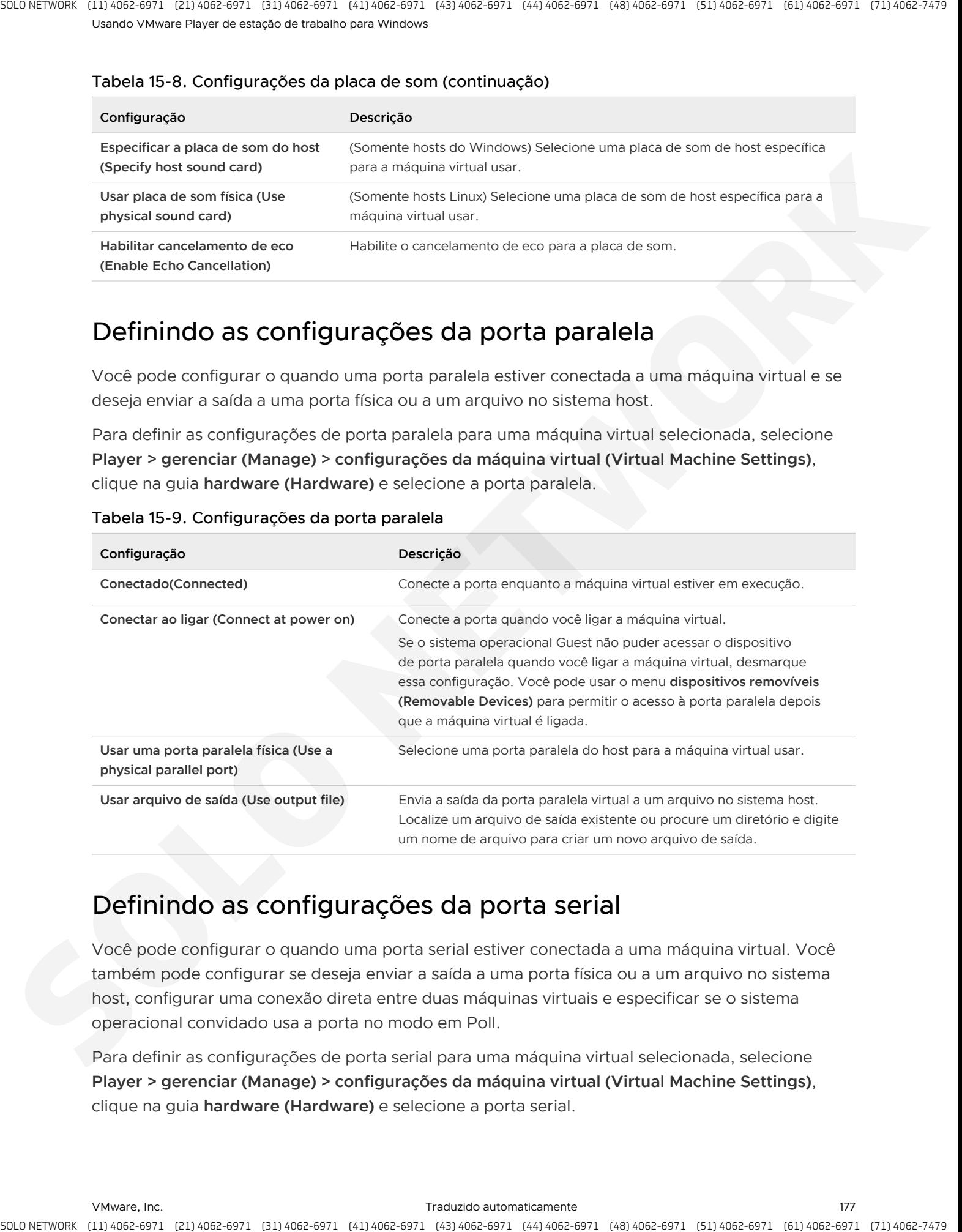

# Definindo as configurações da porta serial

Você pode configurar o quando uma porta serial estiver conectada a uma máquina virtual. Você também pode configurar se deseja enviar a saída a uma porta física ou a um arquivo no sistema host, configurar uma conexão direta entre duas máquinas virtuais e especificar se o sistema operacional convidado usa a porta no modo em Poll.

Para definir as configurações de porta serial para uma máquina virtual selecionada, selecione **Player > gerenciar (Manage) > configurações da máquina virtual (Virtual Machine Settings)**, clique na guia **hardware (Hardware)** e selecione a porta serial.

#### Tabela 15-10. Configurações da porta serial

<span id="page-177-0"></span>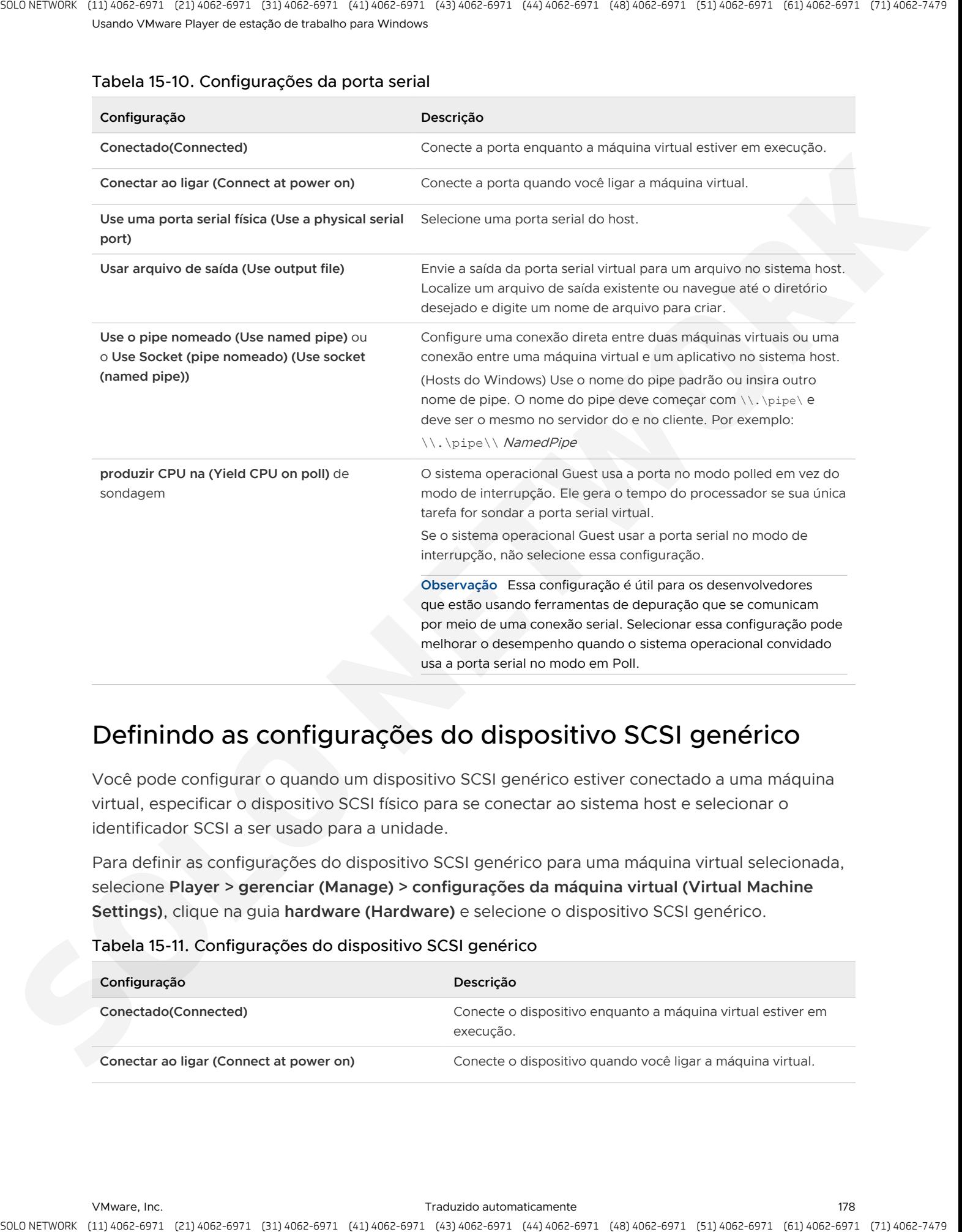

# Definindo as configurações do dispositivo SCSI genérico

Você pode configurar o quando um dispositivo SCSI genérico estiver conectado a uma máquina virtual, especificar o dispositivo SCSI físico para se conectar ao sistema host e selecionar o identificador SCSI a ser usado para a unidade.

Para definir as configurações do dispositivo SCSI genérico para uma máquina virtual selecionada, selecione **Player > gerenciar (Manage) > configurações da máquina virtual (Virtual Machine Settings)**, clique na guia **hardware (Hardware)** e selecione o dispositivo SCSI genérico.

## Tabela 15-11. Configurações do dispositivo SCSI genérico

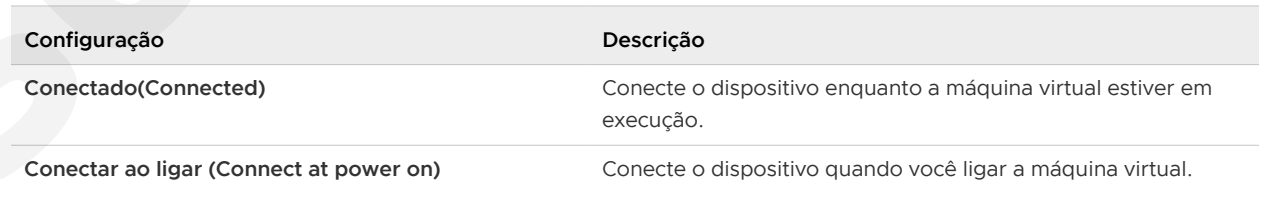

<span id="page-178-0"></span>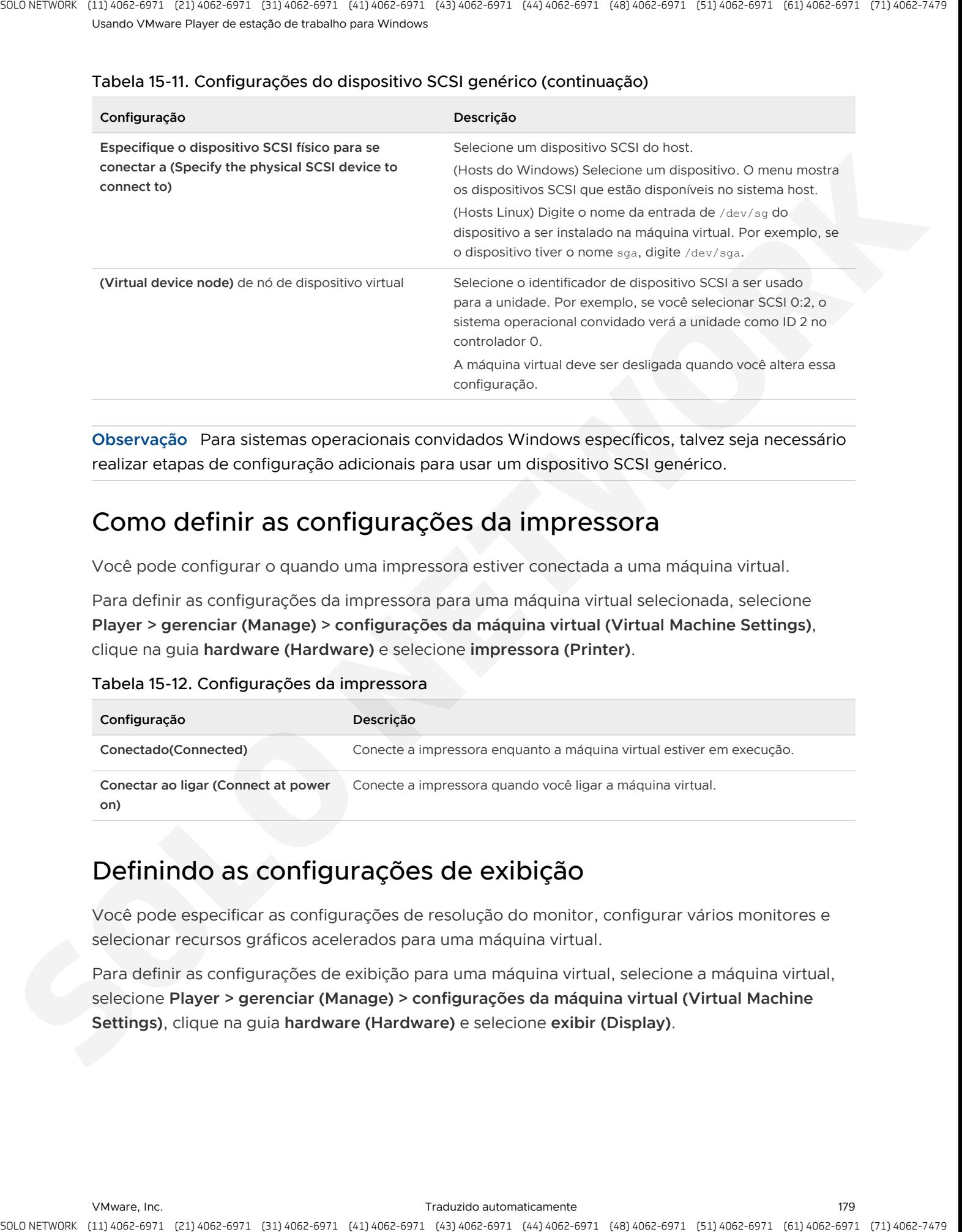

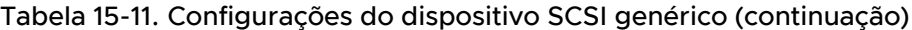

**Observação** Para sistemas operacionais convidados Windows específicos, talvez seja necessário realizar etapas de configuração adicionais para usar um dispositivo SCSI genérico.

# Como definir as configurações da impressora

Você pode configurar o quando uma impressora estiver conectada a uma máquina virtual.

Para definir as configurações da impressora para uma máquina virtual selecionada, selecione **Player > gerenciar (Manage) > configurações da máquina virtual (Virtual Machine Settings)**, clique na guia **hardware (Hardware)** e selecione **impressora (Printer)**.

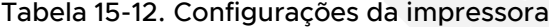

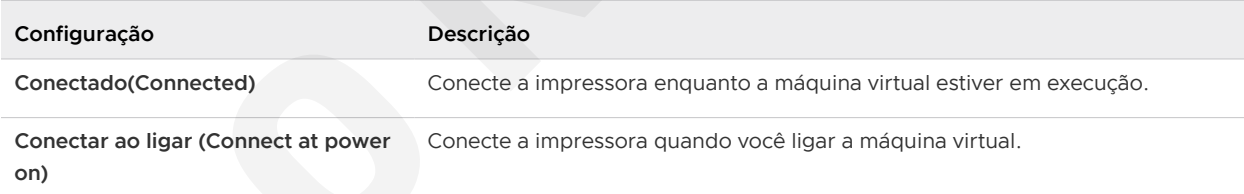

# Definindo as configurações de exibição

Você pode especificar as configurações de resolução do monitor, configurar vários monitores e selecionar recursos gráficos acelerados para uma máquina virtual.

Para definir as configurações de exibição para uma máquina virtual, selecione a máquina virtual, selecione **Player > gerenciar (Manage) > configurações da máquina virtual (Virtual Machine Settings)**, clique na guia **hardware (Hardware)** e selecione **exibir (Display)**.

#### Tabela 15-13. Configurações de exibição

<span id="page-179-0"></span>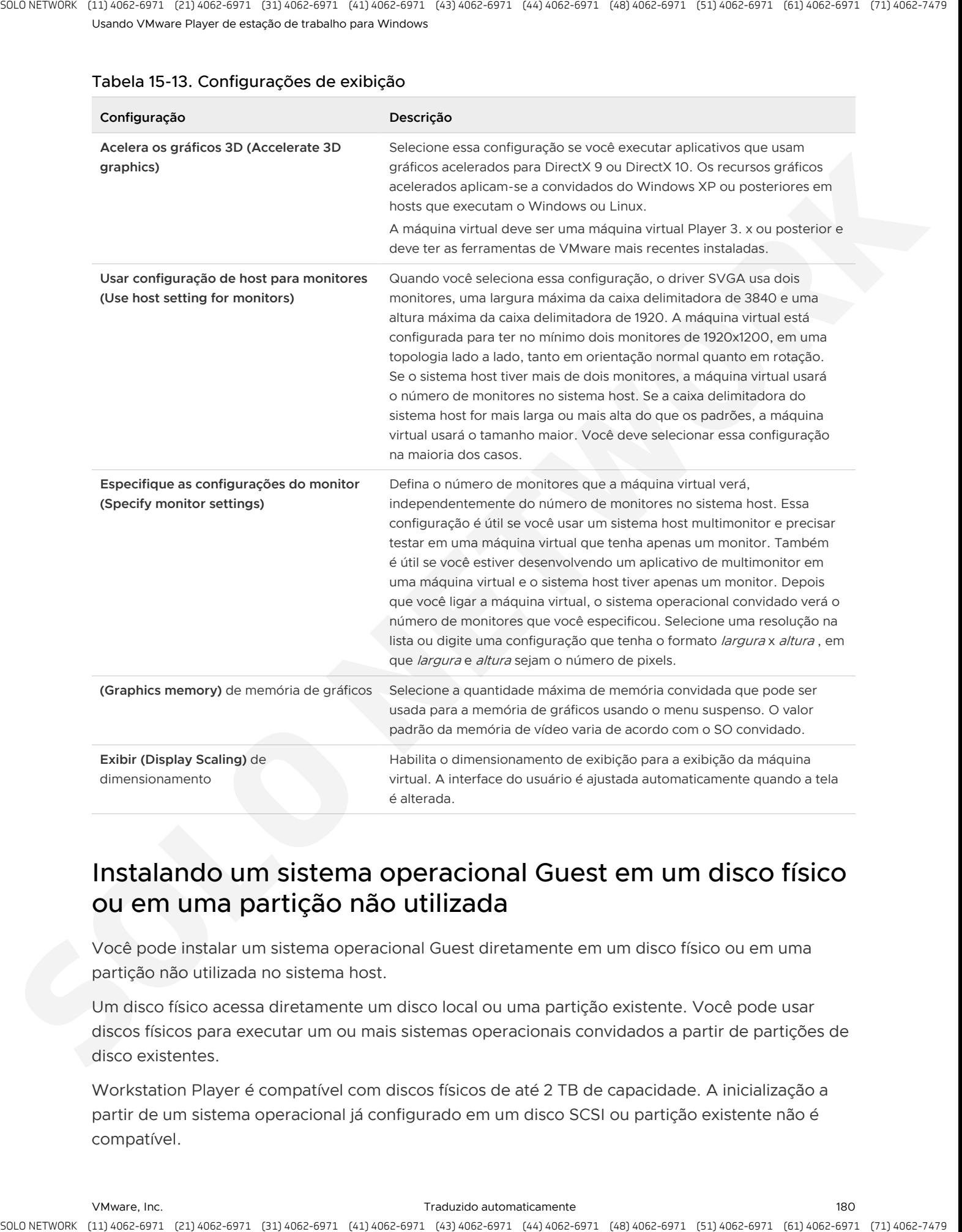

# Instalando um sistema operacional Guest em um disco físico ou em uma partição não utilizada

Você pode instalar um sistema operacional Guest diretamente em um disco físico ou em uma partição não utilizada no sistema host.

Um disco físico acessa diretamente um disco local ou uma partição existente. Você pode usar discos físicos para executar um ou mais sistemas operacionais convidados a partir de partições de disco existentes.

Workstation Player é compatível com discos físicos de até 2 TB de capacidade. A inicialização a partir de um sistema operacional já configurado em um disco SCSI ou partição existente não é compatível.
Executar um sistema operacional de forma nativa no sistema host e alternar para o seu uso dentro de uma máquina virtual é semelhante a puxar a unidade de disco rígido de um computador e instalá-lo em um segundo computador que tenha uma placa-mãe e um hardware diferentes. As etapas que você executa dependem do sistema operacional Guest na máquina virtual. Na maioria dos casos, um sistema operacional Guest instalado em um disco físico ou em uma partição não utilizada não pode ser inicializado fora da máquina virtual, mesmo que os dados estejam disponíveis para o sistema host. Consulte a computadores virtuais e máquinas virtuais Nota técnica no site VMware Web para obter informações sobre como usar um sistema operacional que também pode ser inicializado fora de uma máquina virtual. A strack control to provide a control of the match and decrease the control of the control of the control of the match and the match and decrease has control of the control of the control of the control of the match and co

Depois de configurar uma máquina virtual para usar uma ou mais partições em um disco físico, não modifique as tabelas de partição executando fdisk ou um utilitário semelhante no sistema operacional convidado. Se você usar fdisk ou um utilitário semelhante no sistema operacional do host para modificar a tabela de partição do disco físico, deverá recriar o disco físico da máquina virtual. Todos os arquivos que estavam no disco físico serão perdidos quando você modificar a tabela de partições.

**Importante** Não é possível usar um disco físico para compartilhar arquivos entre o sistema host e um sistema operacional Guest. Tornar a mesma partição visível para o sistema host e um sistema operacional Guest pode causar corrupção de dados. Em vez disso, use a pasta compartilhada para compartilhar arquivos entre o sistema host e um sistema operacional Guest.

# Usando o comando vctl para gerenciar contêineres e executar o Usando o comando vctl para<br>gerenciar contêineres e executar o<br>cluster do kubernetes

Você pode usar o utilitário de linha de comando vctl no Workstation Player para gerenciar os contêineres. Além disso, o vctl oferece suporte para o tipo de forma que o tipo possa usar o vctl container como "nós" para executar clusters kubernetes locais.

O vctl é um utilitário de linha de comando fornecido dentro do aplicativo Workstation Player, é compatível apenas com o Windows 10 1809 ou posterior. Workstation Player em hosts com o SO Linux ou Windows OS anteriores ao Windows 10 1809 não oferecem suporte à CLI do vctl.

Os executáveis relacionados vêm incluídos no aplicativo Workstation Player e estão disponíveis em C:\Program Files (x86) \VMware\} \VMware\} Player pasta por padrão.

Os três executáveis do utilitário de linha de comando vctl são resumidos na seção a seguir.

## Container. exe

Este é um daemon de tempo de execução que é executado em segundo plano. O daemon em contêiner deve ser iniciado primeiro antes que você possa executar qualquer operação relacionada ao contêiner. Para iniciá-lo, use o comando vctl system start e para pará-lo usando o comando vctl system stop.

# containerd-Shim-CRX-v2. exe

Quando um novo contêiner é iniciado, um novo processo **contêinered-Shim-CRX-v2 (containerdshim-crx-v2)** é iniciado e funciona como um adaptador entre o contêiner na VM do CRX e o daemon do contêiner.

# bin/vctl. exe

É um utilitário de linha de comando que é executado em primeiro plano e retransmite a entrada do usuário para o daemon do contêiner.

**Observação** A CLI do vctl executa todos os contêineres dentro de uma máquina virtual leve, chamada VM CRX. Por padrão, uma VM CRX é criada e iniciada quando um contêiner é iniciado. Ela é encerrada e removida quando o contêiner é interrompido. O nome da VM CRX é o mesmo que o contêiner. Marine states cannot cannot a compute the set of the computer states of the set of the set of the set of the set of the set of the set of the set of the set of the set of the set of the set of the set of the set of the se Este capítulo inclui os seguintes tópicos:

- <sup>n</sup> Usando o utilitário vctl
- <sup>n</sup> Habilitando o tipo para usar o vctl container como nós para executar clusters do kubernetes
- Executando comandos do vctl
- Limpando dados do ambiente residual

# Usando o utilitário vctl

O utilitário vctl está incluído no Workstation Player e está pronto para ser executado no prompt de comando ou na janela Windows PowerShell.

#### Pré-requisitos

- <sup>n</sup> VMware recomenda o uso de uma unidade de estado sólido (SSD) moderna como disco do sistema.
- <sup>n</sup> O sistema operacional do host deve ser o Windows 10 1809 ou posterior.
- <sup>n</sup> Antes de usar vctl para executar qualquer operação em uma imagem de contêiner ou contêiner, o tempo de execução do contêiner deve ser iniciado primeiro. O tempo de execução do contêiner não é iniciado automaticamente quando Workstation Player aplicativo é inicializado e não é interrompido automaticamente quando Workstation Player aplicativo é encerrado. Você deve executar manualmente o comando vctl system start para iniciá-lo e executar vctl system stop comando para pará-lo. is a check to provide the control electric materials of control estimates (system) is a check of the control of the control of the control of the control of the control of the control of the control of the control of the c

#### Procedimentos

- **1** Abra um prompt de comando ou uma janela de Windows PowerShell.
- **2** Execute o comando vctl system info para verificar o status do tempo de execução do contêiner.

Se a saída do comando exibir **tempo de execução do contêiner for interrompido (Container runtime is stopped)**, execute vctl system start comando para iniciar o tempo de execução do contêiner.

Se a saída do comando exibir **tempo de execução do contêiner estiver em execução (Container runtime is running)**, você poderá começar a usar o vctl para gerenciar contêineres e imagens de contêiner.

**3** Execute o comando vctl para listar as opções de linha de comando.

# Habilitando o tipo para usar o vctl container como nós para executar clusters do kubernetes

No Workstation Player, o vct1 Utility oferece suporte ao tipo. Ele permite que um tipo Use o vctl container em vez de um contêiner Docker como nós para executar clusters kubernetes locais.

#### Pré-requisitos

<span id="page-183-0"></span>Por padrão, vctl atribui 2 GB de memória para cada VM CRX que hospeda o vctl nó do contêiner. Certifique-se de que a sua máquina física tenha 2 GB de memória livre ao executar um cluster de nó único, 4 GB de memória livre ao executar cluster de dois nós. Quanto mais nós estiverem configurados no cluster, mais memória livre será necessária. is a small counter of publishing the control of the Northeast Control (statement) (statement) (statement) (statement) (statement) (statement) (statement) (statement) (statement) (statement) (statement) (statement) (statem

#### Procedimentos

- **1** Abra um prompt de comando ou uma janela de Windows PowerShell.
- **2** Execute o comando vctl system start para iniciar o vctl tempo de execução do contêiner.
- **3** Execute o comando vctl kind.

Esse comando executa as quatro tarefas a seguir:

- a Cria uma pasta **bin (bin)** na pasta <Home Folder of Your Account> \.vctl .
- b Baixa **kubectl. exe (kubectl.exe)**, **Kind. exe (kind.exe)** e **arquivos de (crx.vmdk)** CRX. vmdk e os salva na pasta **bin (bin)**.
- c Cria um atalho do Docker que aponta para > C:\Program Files (x86) \\} \VMware\} Workstation\bin\vctl.exe VMware Player C:\Arquivos de programas (x86) \ \} \s por padrão.
- d Abre um prompt de comando ou Windows PowerShell janela e cria um contexto de tipo baseado em vctl adicionando <Home\_Folder\_of\_Your\_Account>/.vctl/bin à variável de ambiente do caminho e o torna o primeiro caminho pesquisável.

Portanto, nesta janela, os três executáveis na pasta <Home\_Folder\_of\_Your\_Account> \.vctl\bin terão precedência sobre outras versões existentes do kubectl/Kind/ Docker. exe executáveis que foram instalados anteriormente.

**4** O contexto do tipo baseado em vctl será perdido se você fechar a janela.

Da próxima vez que você quiser interagir com os clusters do kubernetes, execute o comando vctl kind.

Desta vez, apenas a etapa 3. d será repetida.

#### **Observação**

- **n** o vctl não é compatível com subcomandos de tipo kind build e kind export logs.
- Por padrão, o vctl atribui 2 GB de memória e 2 núcleos de CPU para a VM CRX que hospeda o contêiner de nós, você pode usar as opções --k8s-cpus e --k8s-mem do comando vctl system config para personalizar as configurações.

# Executando comandos do vctl

Os comandos vctl têm sintaxe e outros requisitos que devem ser seguidos.

## Sintaxe de comandos vctl

Os comandos de vctl são divididos nas categorias de função.

As tabelas a seguir listam comandos vctl e suas funções. As opções delimitadas por colchetes são opcionais. A barra vertical indica uma opção de palavra-chave.

#### **Observação** Use --help para revisar todas as opções de comando disponíveis.

### vctl comandos para gerenciar o recurso de tempo de execução do contêiner

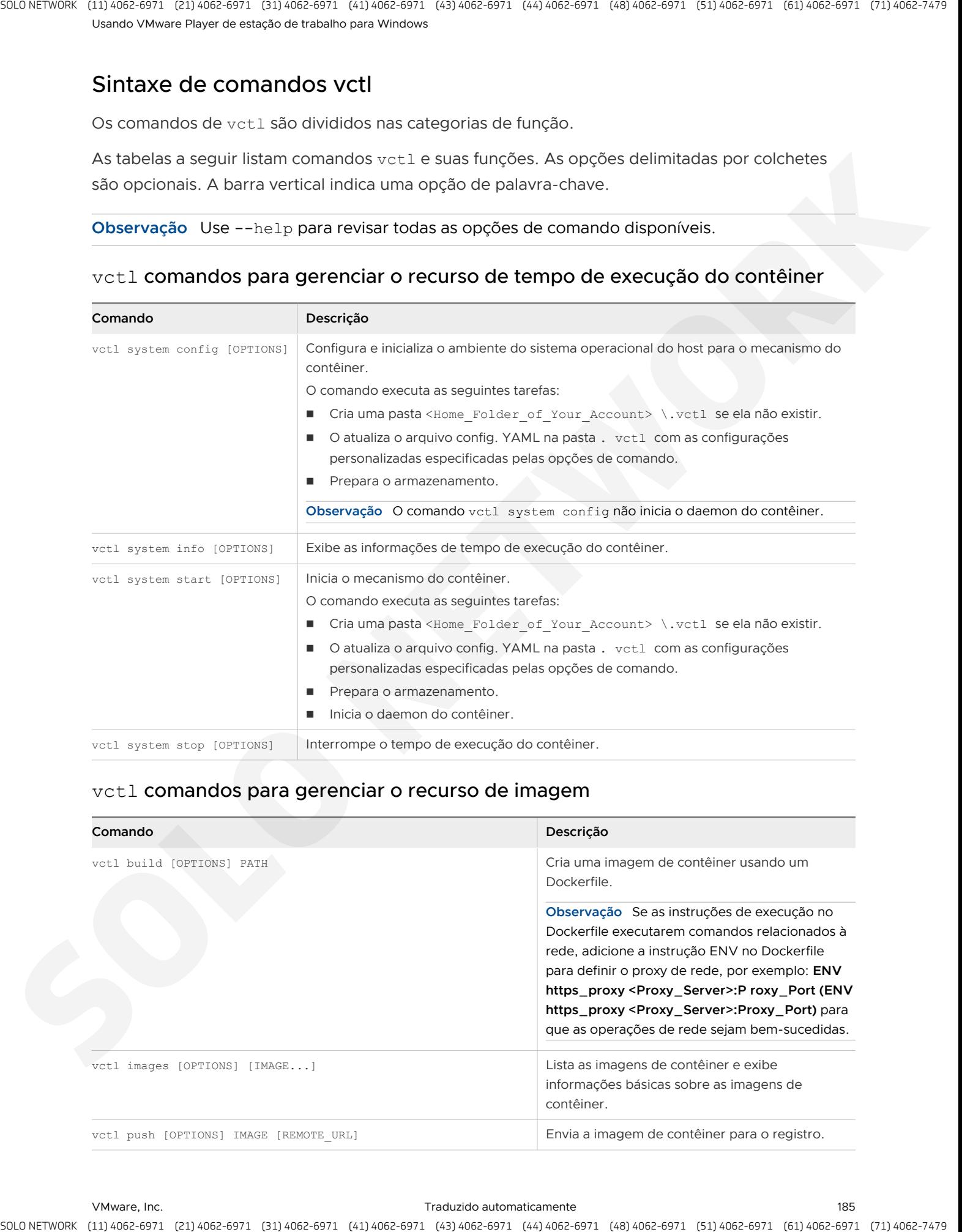

## vctl comandos para gerenciar o recurso de imagem

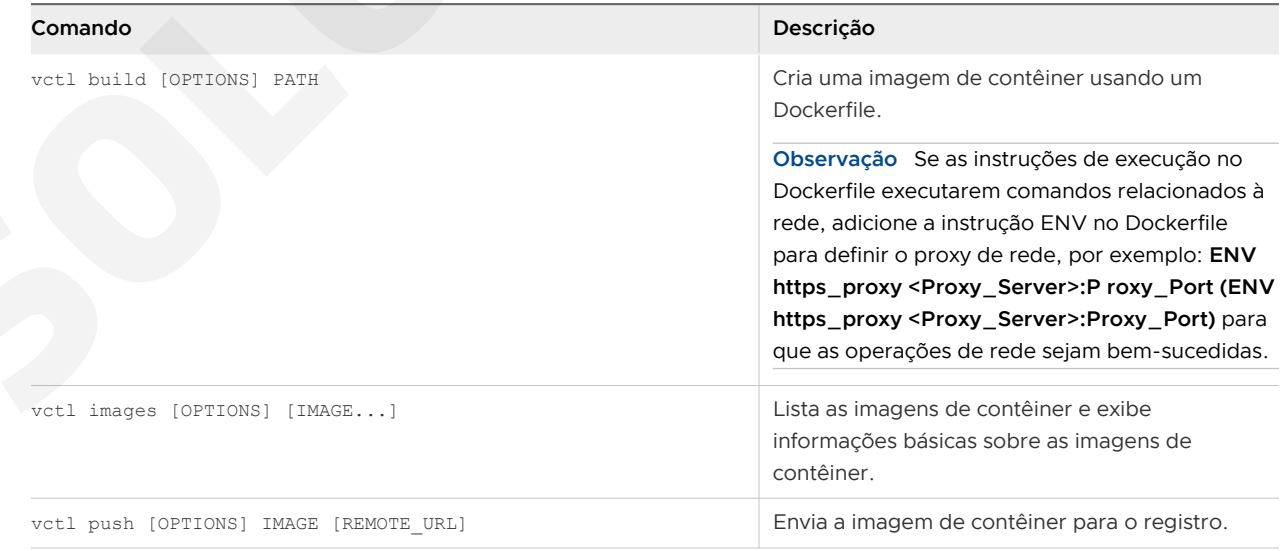

Usando VMware Player de estação de trabalho para Windows

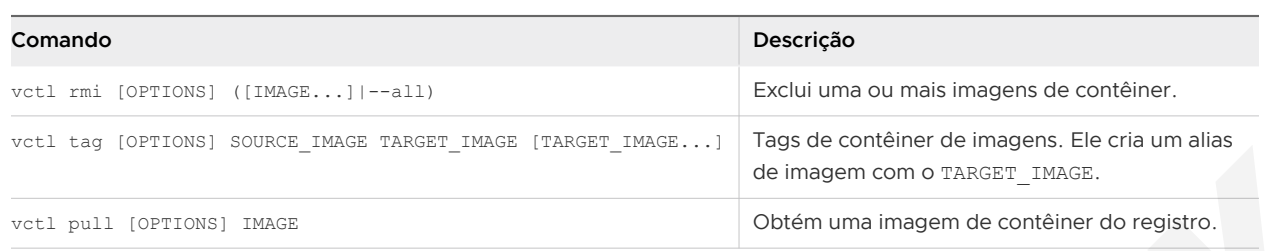

## vctl comandos para gerenciar o recurso de contêiner

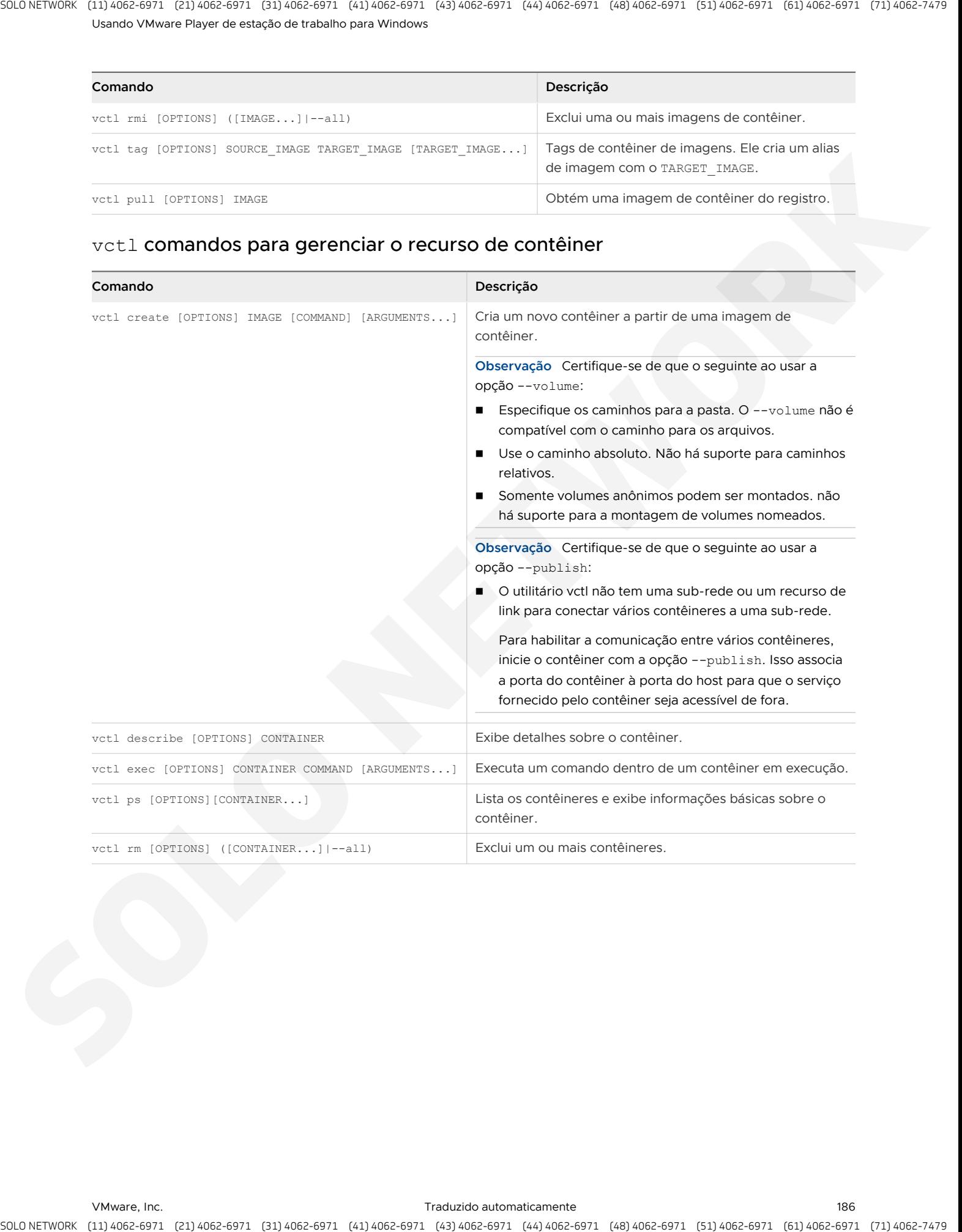

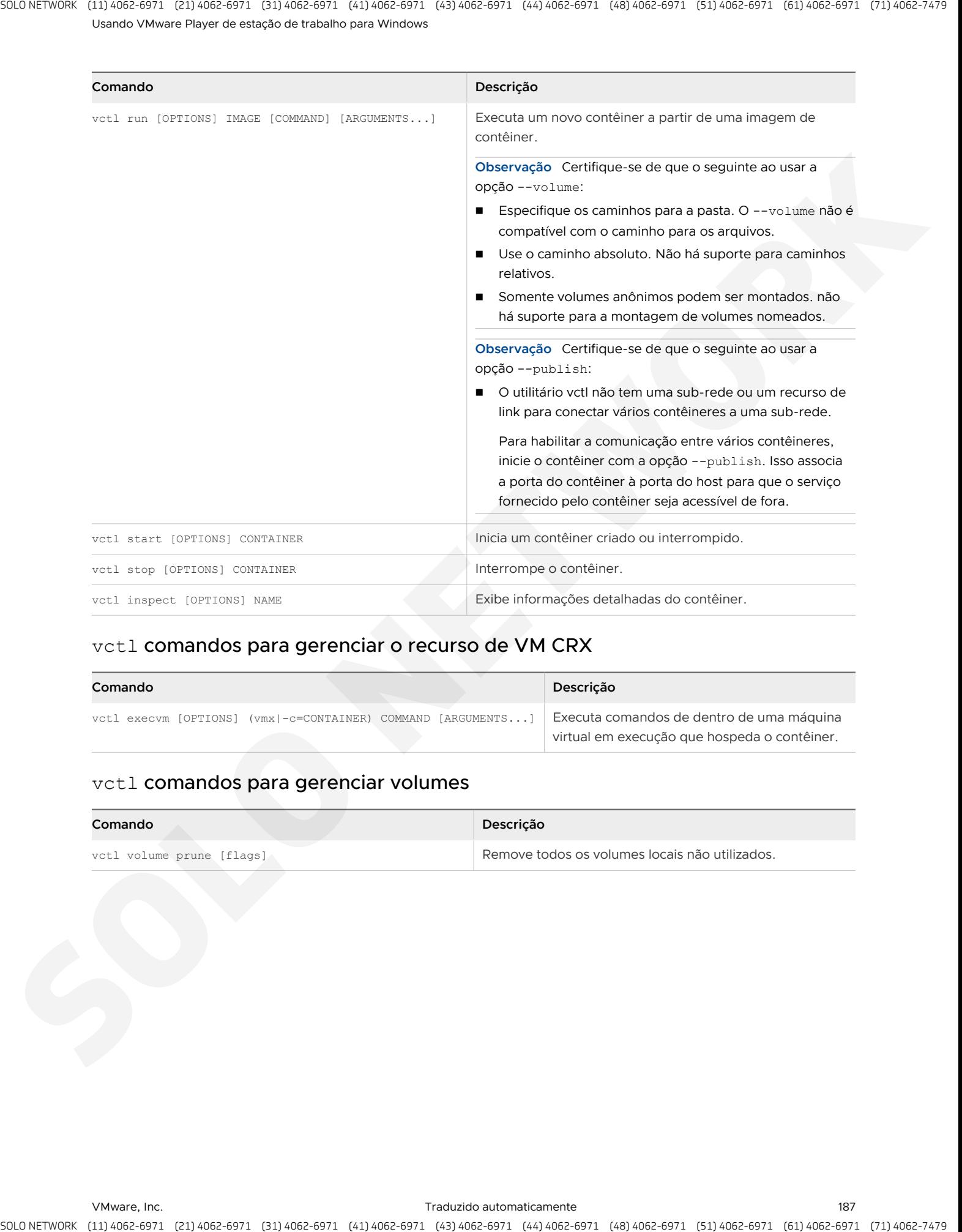

## vctl comandos para gerenciar o recurso de VM CRX

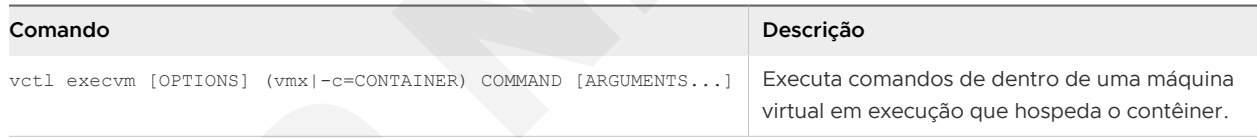

## vctl comandos para gerenciar volumes

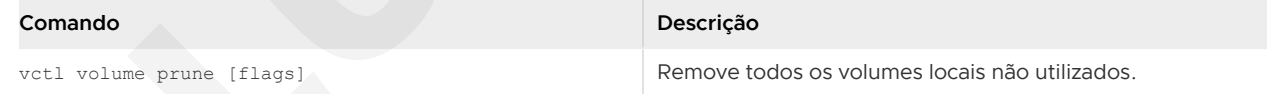

## vctl comandos para gerenciar a autenticação do registro de imagens do contêiner

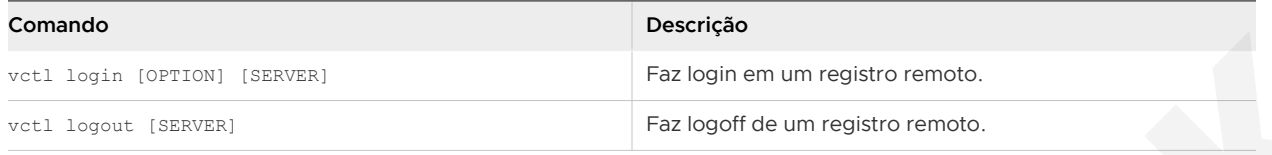

#### **Observação**

- <sup>n</sup> No macOS, as credenciais são salvas no conjunto de chaves. No Windows, as credenciais são salvas no Gerenciador de credenciais.
- <sup>n</sup> Quando o login for bem-sucedido, futuras solicitações de pull, envio e compilação aproveitarão a credencial salva.
- <sup>n</sup> A solicitação de logout exclui a credencial correspondente do keychain ou do Gerenciador de credenciais.

## vctl comandos para obter o ambiente do sistema pronto para o tipo baseado em vctl

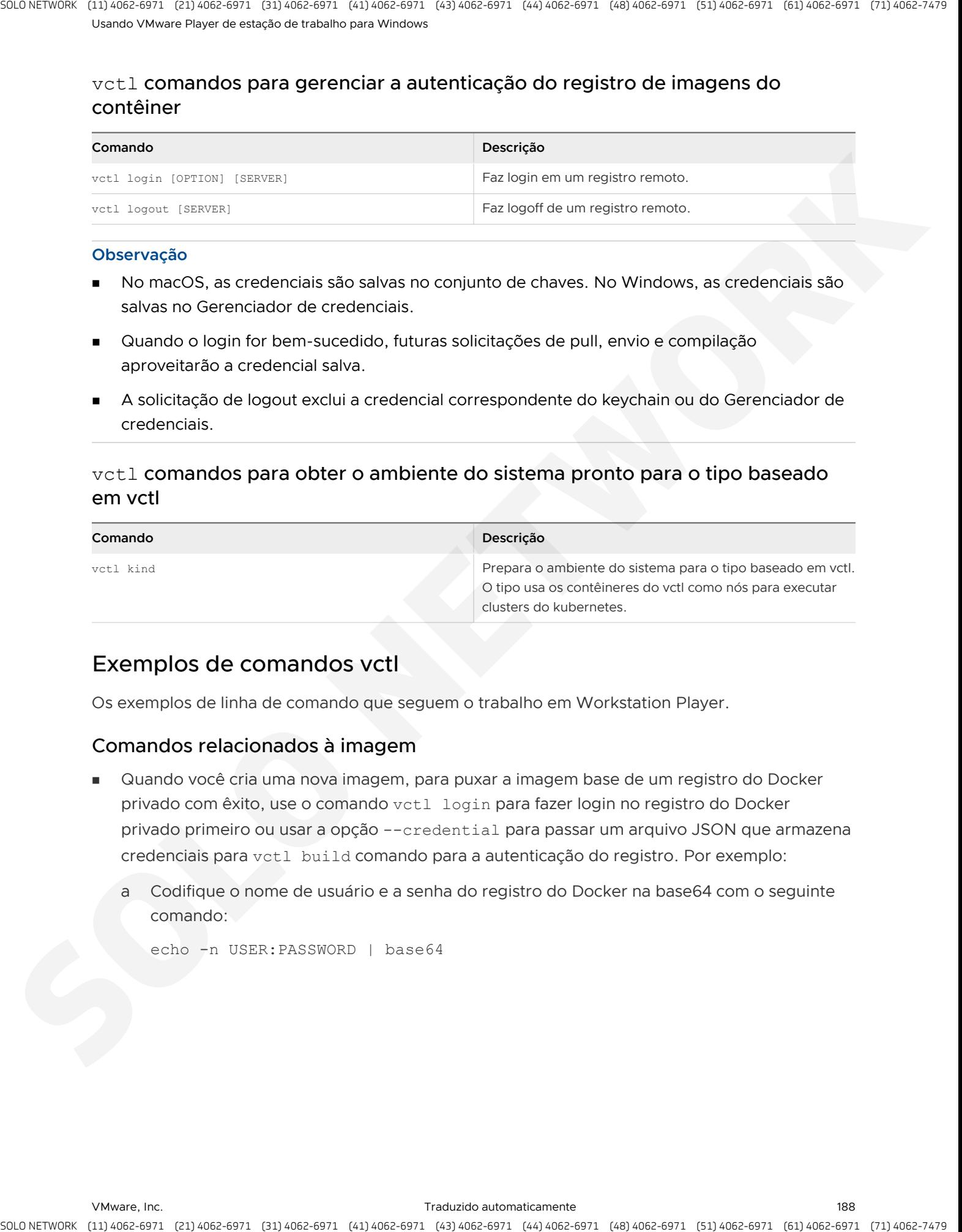

## Exemplos de comandos vctl

Os exemplos de linha de comando que seguem o trabalho em Workstation Player.

## Comandos relacionados à imagem

- Quando você cria uma nova imagem, para puxar a imagem base de um registro do Docker privado com êxito, use o comando vctl login para fazer login no registro do Docker privado primeiro ou usar a opção --credential para passar um arquivo JSON que armazena credenciais para vctl build comando para a autenticação do registro. Por exemplo:
	- Codifique o nome de usuário e a senha do registro do Docker na base64 com o seguinte comando:

echo -n USER:PASSWORD | base64

b Crie um arquivo config. JSON com a URL do registro do Docker e a cadeia de caracteres codificada em base64 gerada na etapa 1.

```
{
                                                       "auths": {
                                                                        "https://index.docker.io/v2/": {
                                                                                         "auth": "xxxxxxxxxxxxxxx"
                        }
                        }
                       }
A subside the region of Controls (equivale) is a subside the stationary in the stationary of the stationary of the stationary and the stationary in the stationary in the stationary condition of the stationary in the stati
```
c Crie a nova imagem cuja imagem base esteja em um registro do Docker privado, passando o arquivo JSON para vctl build comando:

vctl build --file Dockerfile --tag docker.io/mynamespace/myrepo:1.0 - credential config.json .

## Comandos relacionados ao contêiner

<sup>n</sup> Listar contêineres em execução.

vctl ps

<sup>n</sup> Listar todos os contêineres, incluindo os contêineres em execução e os contêineres interrompidos.

vctl ps --all

Execute um contêiner no modo desanexado usando a imagem do  $n$ ginx, que é o mesmo que docker.io/library/nginx:latest.

vctl run --name myContainer -d nginx

**Execute um contêiner usando a opção --publish e a imagem de fluentd, aqui fluentd é** equivalente a docker.io/library/fluentd:latest.

```
vctl run --name myContainer --publish 24224:24224/udp --publish 
24224:24224 fluentd
```
- <sup>n</sup> Execute vários contêineres e habilite a descoberta e a comunicação um com o outro.
	- <sup>n</sup> O utilitário vctl não tem uma sub-rede ou um recurso de link para conectar vários contêineres a uma sub-rede.

Para habilitar a comunicação entre vários contêineres, inicie o contêiner com a opção --publish. Isso associa a porta do contêiner à porta do host para que o serviço fornecido pelo contêiner seja acessível de fora.

```
vctl run --name mydb -m 2048 -e MYSQL_ROOT_PASSWORD=password -p 3306:3306 
mysql
```
vctl run --name mymatomo -m 4096 -p 8080:80 -e MATOMO DATABASE HOST=<Host IP>:3306 matomo

<sup>n</sup> Execute um contêiner usando a opção --volume e a imagem de bonita, aqui bonita é equivalente a docker.io/library/bonita:latest.

```
vctl run --name myContainer -p 8080:8080 --volume %userprofile%
\Documents\container:/opt/bonita bonita
```
#### Comandos relacionados à VM do CRX

- Obtenha acesso ao shell para uma VM CRX.
	- Especificando o contêiner hospedado pela VM CRX.

```
vctl execvm --sh -c myContainer
```
Especificando o caminho VMX da VM CRX.

<span id="page-189-0"></span>**Observação** Para obter o caminho VMX, execute o comando vctl describe myContainer e consulte o valor de **máquina virtual do (Host virtual machine)** host na saída. A stractic or positive (equition) (equition) (equition) (equition) (equition) (equition) (equition) (equition) (equition) (equition) (equition) (equition) (equition) (equition) (equition) (equition) (equition) (equition)

vctl execvm --sh %userprofile%\.vctl\.r\vms\myContainer\myContainer.vmx

- Executar um comando em uma VM CRX.
	- Especificando o contêiner hospedado pela VM CRX.

vctl execvm -c myContainer /bin/ls

Especificando o caminho VMX da VM CRX.

**Observação** Para obter o caminho VMX, execute o comando vctl describe myContainer e consulte o valor de **máquina virtual do (Host virtual machine)** host na saída.

```
vctl execvm %userprofile%
\.vctl\.r\vms\myContainer\myContainer.vmx /bin/ls
```
# Limpando dados do ambiente residual

Por padrão, o utilitário vctl armazena todos os seus dados na pasta . vctl sob a pasta início da sua conta de usuário.

Realize os seguintes procedimentos para limpar os dados do ambiente:

#### Procedimentos

- Execute o comando vctl system stop -f para interromper todos os contêineres em execução e parar o tempo de execução do contêiner.
- **2** Execute o comando vctl system info para verificar se o tempo de execução do contêiner foi interrompido.
- **3** Remova a pasta <Home\_Folder\_of\_Your\_Account>/.vctl .

# Usando VMware Workstation<br>Player REST API

VMware Workstation Player REST API permitem que você interaja de forma programática com as máquinas virtuais e do hipervisor de VMware principal.

# Visão geral do Workstation Player REST API

Você pode enviar solicitações padrão de GET, PUT, POST e DELETE por meio de HTTP e HTTPS para controlar as opções de configuração e implantação. Por exemplo, você pode usar VMware Workstation Player REST API para realizar operações de energia. Você pode realizar operações relacionadas à rede, como para criar e atualizar configurações de NIC virtual e para recuperar endereços IP da máquina virtual. Você também pode configurar pastas compartilhadas. Os payloads de resposta são entregues no formato JSON. States of States experience of States experience of States experience of States experience of States experience of the States experience of the States experience of the States experience of the States experience of the St

# considerações de REST API Workstation Player

Tenha em mente as seguintes considerações ao usar o REST API Workstation Player.

- O serviço de REST API Workstation Player depende do processo de vmrest.
- <sup>n</sup> O serviço de vmrest é executado como o usuário que o inicia. Por exemplo, como administrador, você pode usar uma janela de terminal para iniciar o serviço vmrest.

Este capítulo inclui os seguintes tópicos:

Use o VMware Workstation Player REST API

## Use o VMware Workstation Player REST API

Você pode acessar o REST API de Workstation Player VMware a partir de uma máquina local.

**Observação** Para exibir a Workstation Player API online, pesquise VMware API Explorer para a versão apropriada do Workstation Player API.

#### Procedimentos

**1** Instale Workstation Player na máquina host.

- **2** Antes de iniciar o serviço de REST API pela primeira vez, configure suas credenciais.
	- a Em uma janela de terminal, altere os diretórios para a pasta de instalação do Player de estação de trabalho e execute o comando vmrest.exe -C.
	- b Insira um nome de usuário e senha conforme solicitado.

Não é necessário configurar credenciais quando você inicia o REST API em ocasiões subsequentes.

O nome de usuário e a senha são salvos no arquivo %USERPROFILE%\vmrest.cfg .

**3** Configure o serviço de REST API para acesso HTTP e HTTPS.

Você pode configurar o serviço REST API para fornecer acesso HTTP local e HTTPS localmente.

- **Forneça o serviço HTTP.** 
	- a Em uma janela de terminal, execute o comando vmrest.

O comando retorna o endereço IP e o número da porta do qual você pode acessar o serviço HTTP. O endereço IP padrão é 127.0.0.1:8697.

- b Abra um navegador da Web e vá para http:// endereço-retorno-por-vmrest-Command .
- c Clique em **autorizar (Authorize)** no canto superior direito da página do Workstation Player API Explorer.
- d Insira o nome de usuário e a senha que você configurou em Etapa 2.
- Forneça o serviço HTTPS.

<span id="page-191-0"></span>Você pode configurar o serviço de REST API para fornecer o serviço HTTPS. Nessa situação, quando você usa o comando vmrest para iniciar o serviço de REST API, você deve usar as opções de -c e -k juntas para especificar o certificado e a chave privada. α εντασία σχετικού του στο προσπολειτικού του προσπολειτικού του προσπολειτικού του προσπολειτικού του προσπολειτικού του προσπολειτικού του προσπολειτικού του προσπολειτικού του προσπολειτικού του προσπολειτικού του προσ

a Em uma janela de terminal, execute um comando para gerar um certificado e uma chave privada.

O comando de exemplo a seguir, gera um certificado baseado em OpenSSL autoassinado e uma chave privada.

```
openssl req -x509 -newkey rsa:4096 -keyout playerapi-key.pem -out playerapi-
cert.pem -days 365 -nodes
```
b Para iniciar o serviço de REST API Workstation Player, execute o comando a seguir. Substitua os espaços reservados pelo caminho completo para o arquivo de certificado e o caminho completo para o arquivo de chave privada.

vmrest -c de arquivo de certificado -k *arquivo de chave privada* 

O comando retorna o endereço IP e o número da porta do qual você pode acessar o serviço HTTPS.

- c Abra um navegador da Web e vá para https:// endereço-retorno-por-vmrest-Command .
- d Clique em **autorizar (Authorize)** no canto superior direito da página do Workstation Player API Explorer.
- e Insira o nome de usuário e a senha que você configurou em Etapa 2.